# HP ProBook 노트북 PC

사용 설명서

#### © Copyright 2010 Hewlett-Packard Development Company, L.P.

Bluetooth 는 해당 소유권자가 소유한 상표이 며 Hewlett-Packard Company 가 라이센스 계약에 따라 사용합니다. Intel 은 미국 및 기 타 국가/지역에서 Intel Corporation 의 상표 입니다. Java 는 Sun Microsystems, Inc.의 미국 상표이며 Microsoft 및 Windows 는 Microsoft Corporation 의 미국 등록 상표입니 다. SD 로고는 해당 소유자의 상표입니다.

본 설명서의 내용은 사전 통지 없이 변경될 수 있습니다. HP 제품 및 서비스에 대한 유 일한 보증은 제품 및 서비스와 함께 동봉된 보증서에 명시되어 있습니다. 본 설명서에는 어떠한 추가 보증 내용도 들어 있지 않습니 다. HP 는 본 설명서의 기술상 또는 편집상 오류나 누락에 대해 책임지지 않습니다.

초판: 2010 년 3 월

문서 부품 번호: 598086-AD2

#### 제품 고지 사항

본 설명서에서는 대부분의 모델에 공통적인 기능에 대해 설명합니다. 컴퓨터 모델에 따라 일부 기능이 지원되지 않을 수 있습니다.

빠르게 진행되는 제품 개발 주기로 인해 하 드 드라이브 또는 CD 에 포함된 사용 설명서 의 일부 하드웨어 및 소프트웨어 콘텐츠가 업 데이트되었을 수 있습니다.

<http://www.hp.com/support> 로 이동하여 국 가/지역을 선택한 후 화면 지침을 따라 사용 중인 제품의 최신 사용 설명서를 찾으십시 오.

## 안전 경고 고지 사항

경고! 화상 또는 컴퓨터 과열의 위험을 줄이려면 컴퓨터를 무릎 바로 위에 올려 놓거나 컴퓨터 통풍 구를 막지 마십시오. 딱딱하고 평평한 표면 위에서만 컴퓨터를 사용하십시오. 주위의 프린터(선택 사 양)와 같은 단단한 물체 또는 침구, 두꺼운 천, 의류와 같은 부드러운 물체가 통풍을 방해하지 않도록 하십시오. 또한, 작동 중에는 AC 어댑터를 피부나 침구, 천, 의류와 같은 부드러운 표면에 닿지 않도록 하십시오. 이 컴퓨터 및 AC 어댑터는 정보 기술 장비에 대한 국제 안전 표준(IEC 60950)에 규정된 사 용자가 접촉할 수 있는 표면 온도 제한 규정을 준수합니다.

안전 경고 고지 사항 iv

# 목차

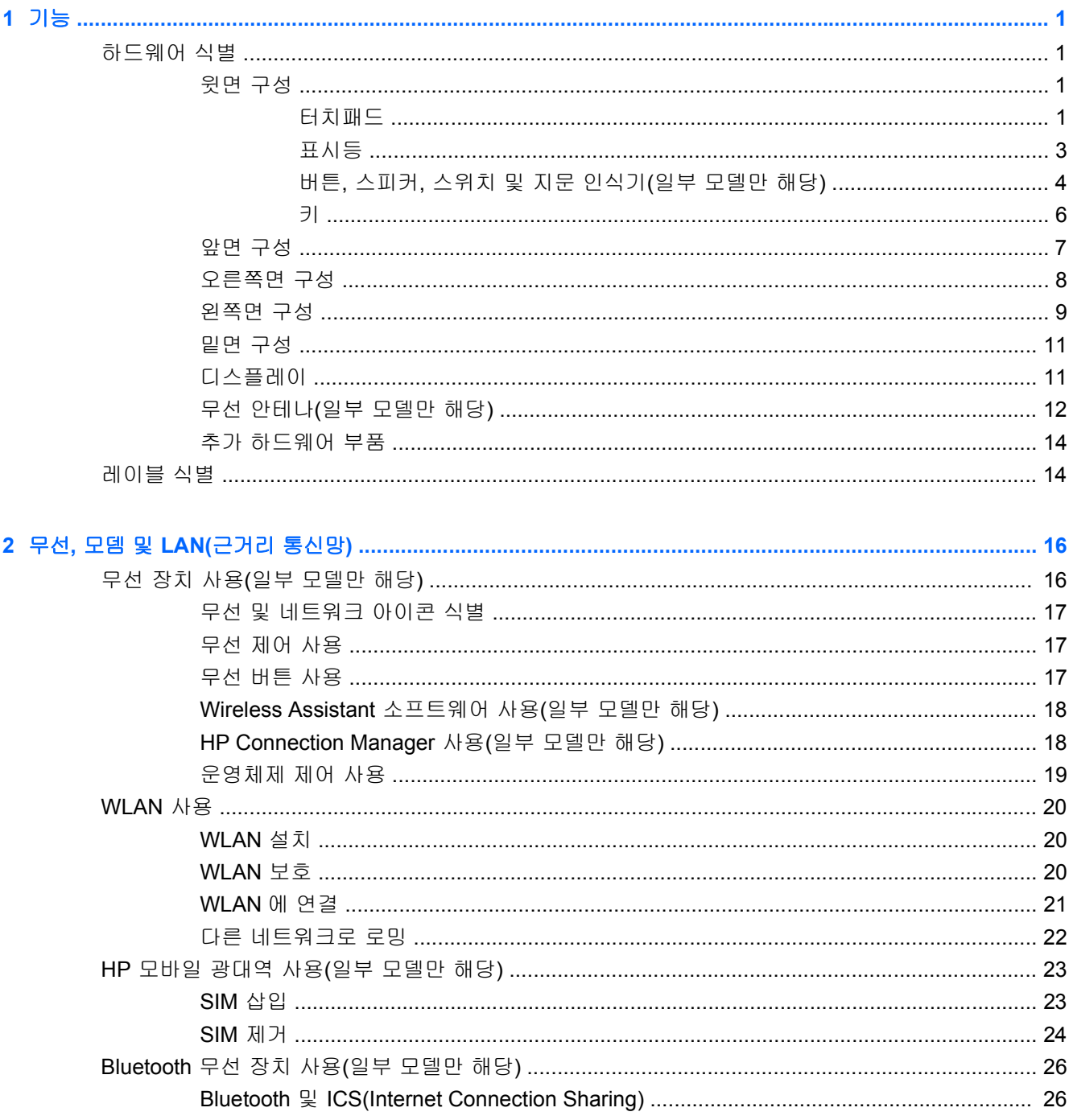

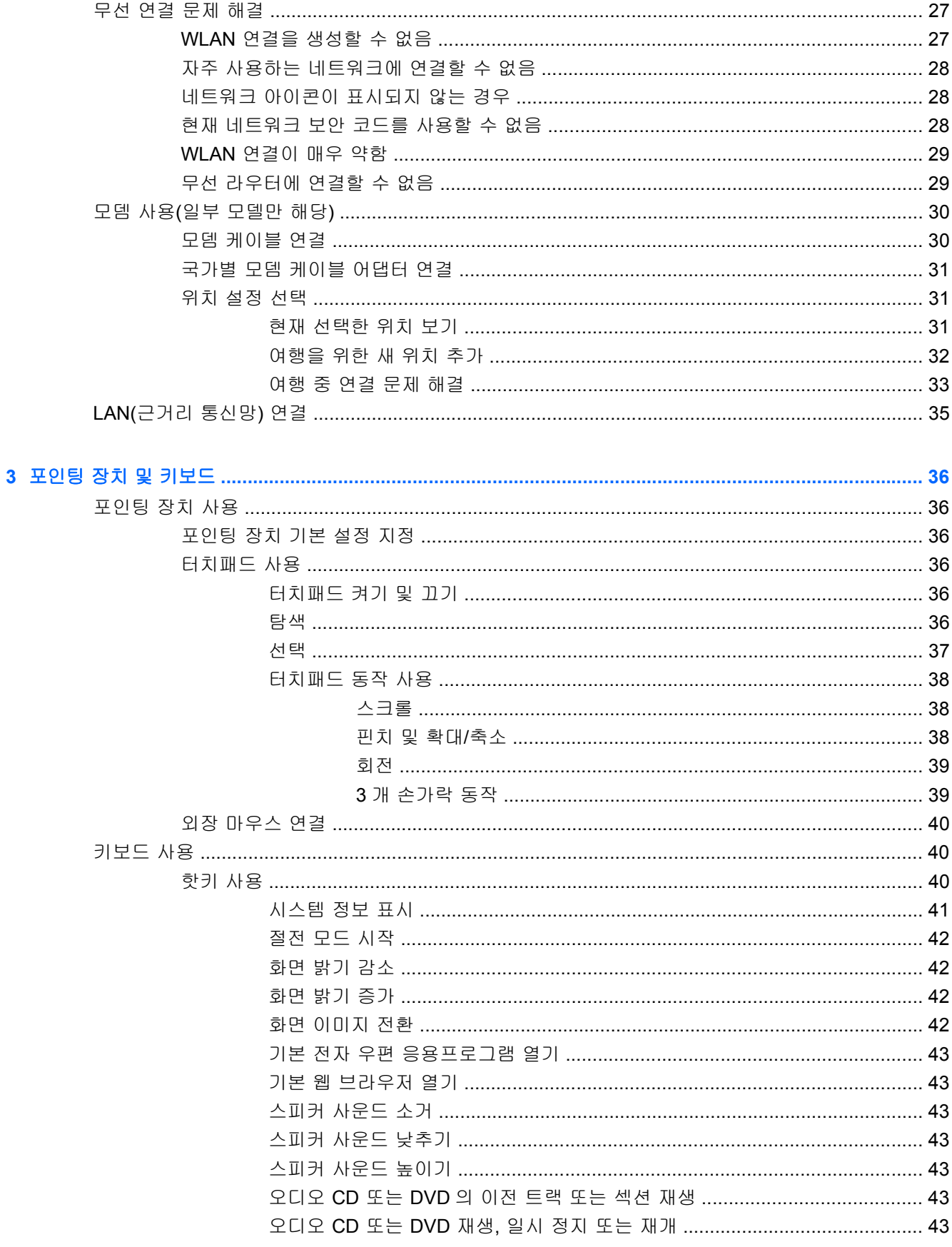

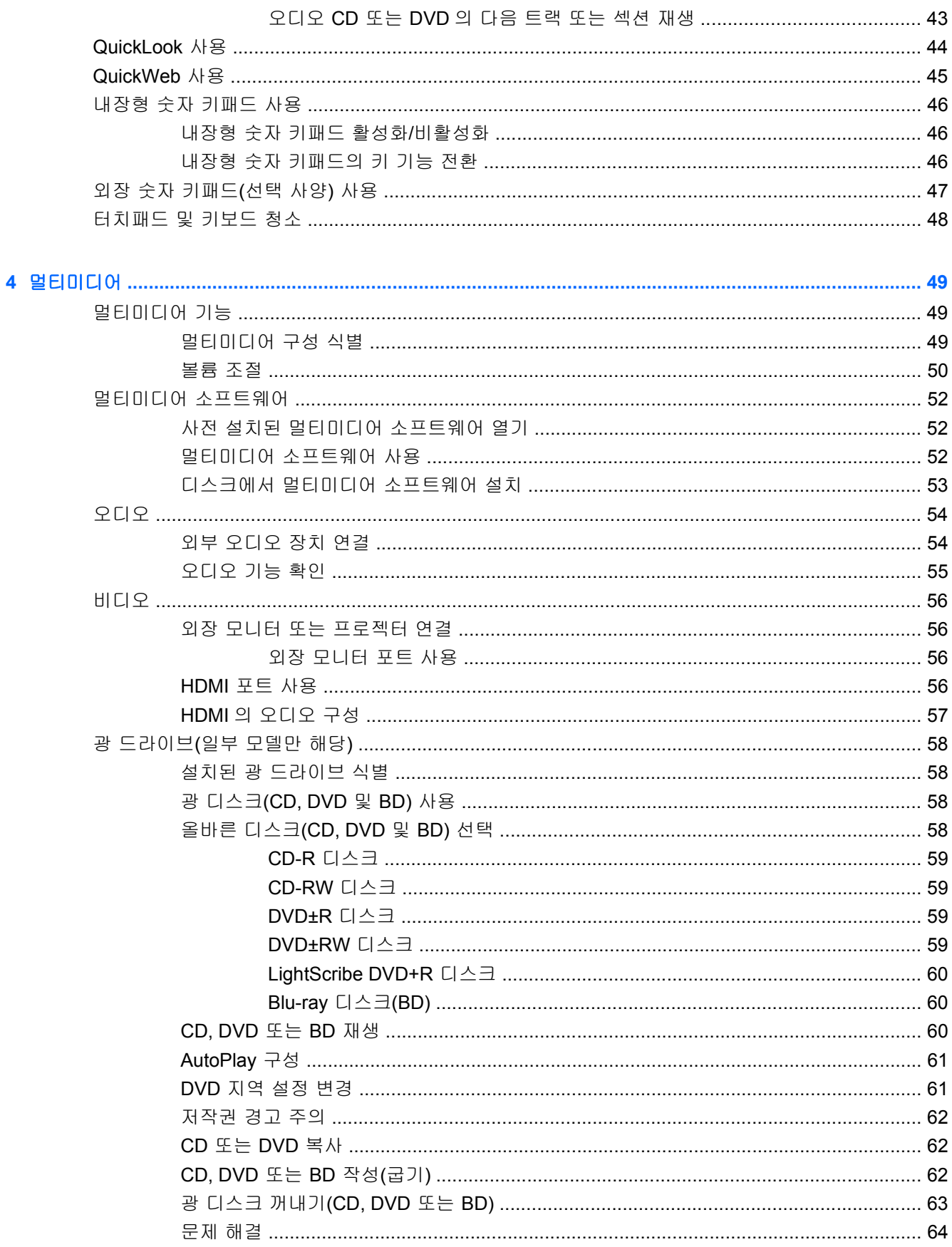

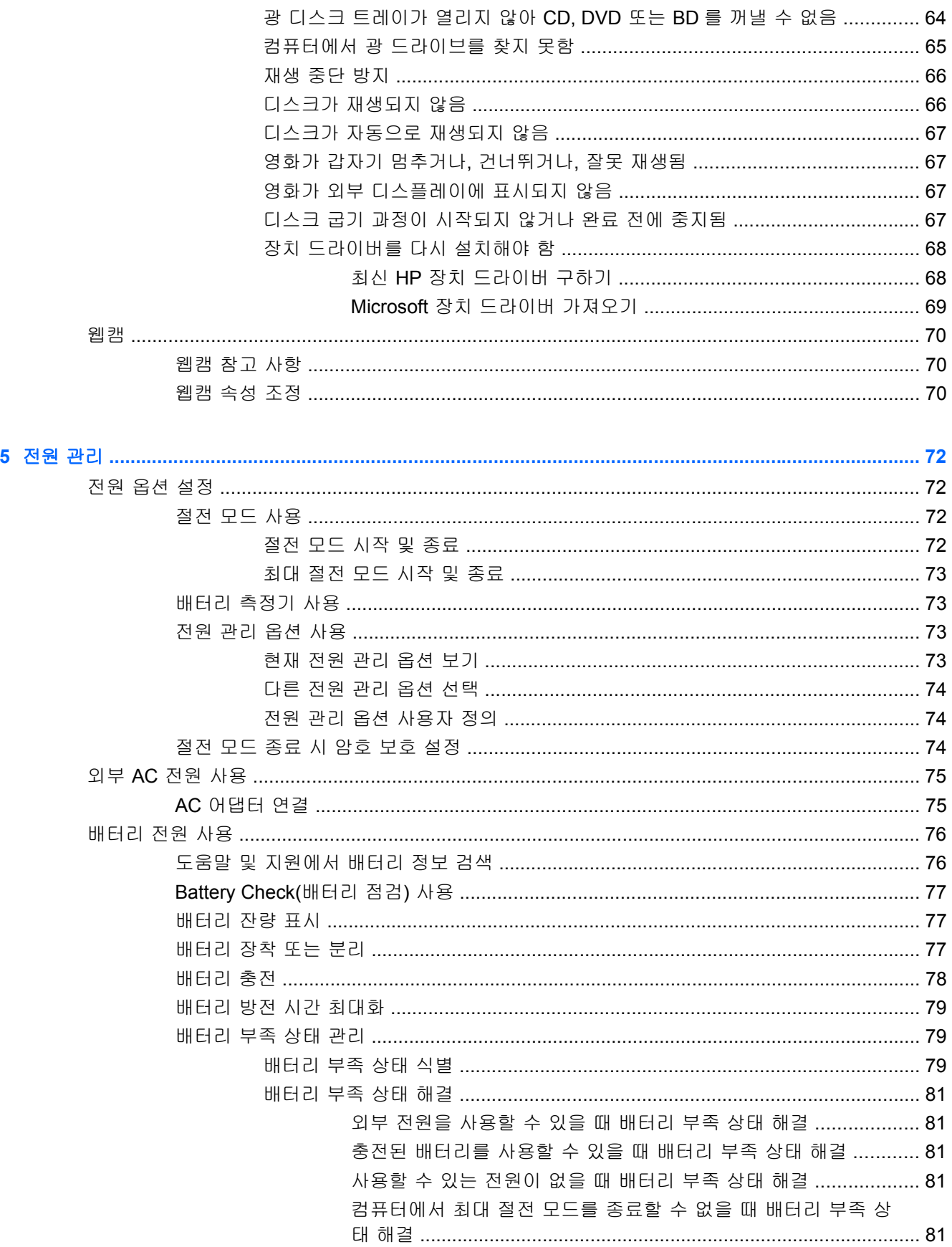

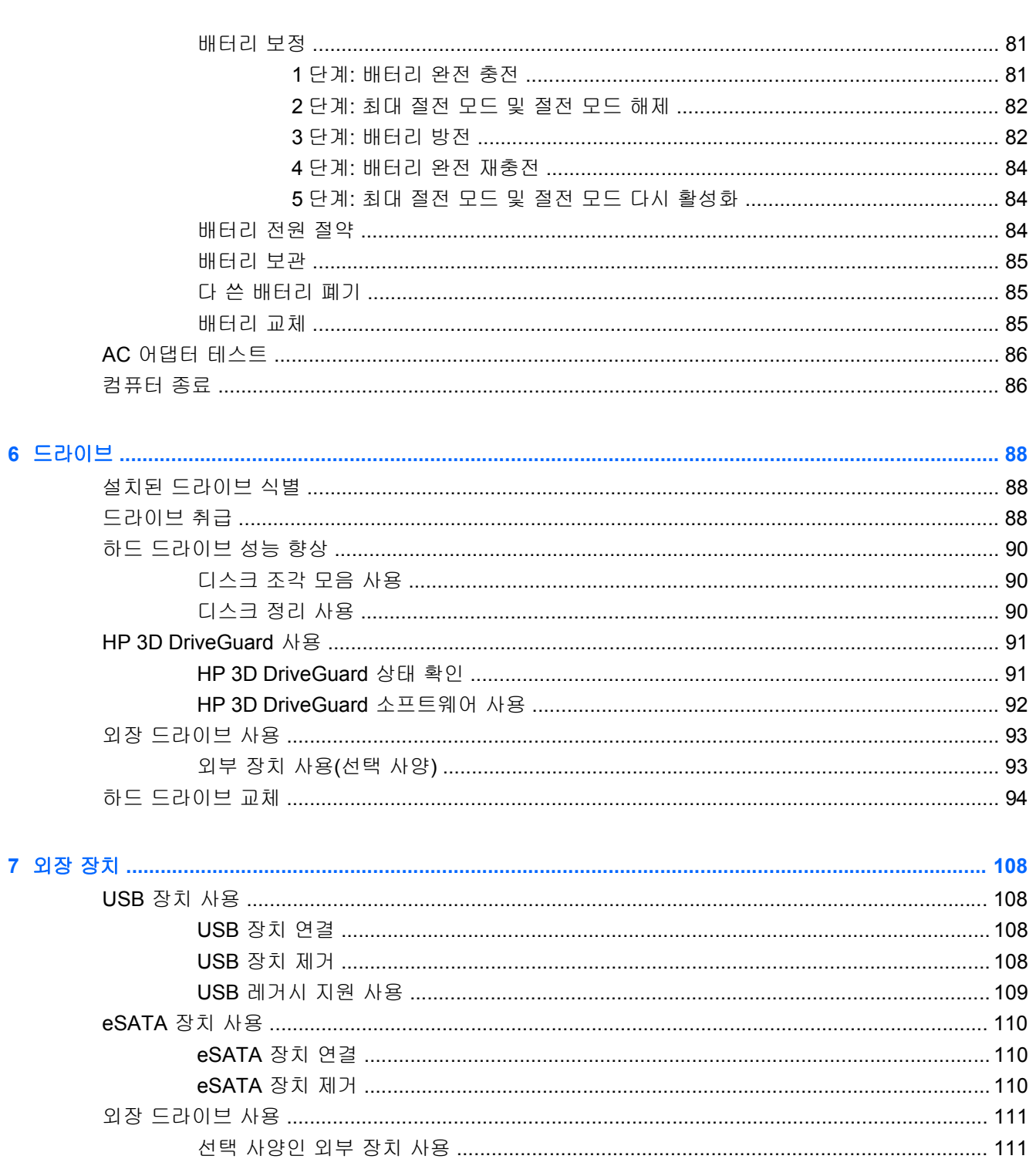

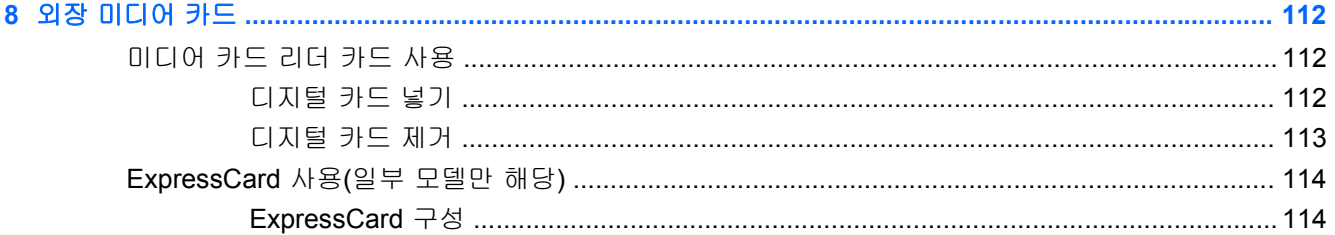

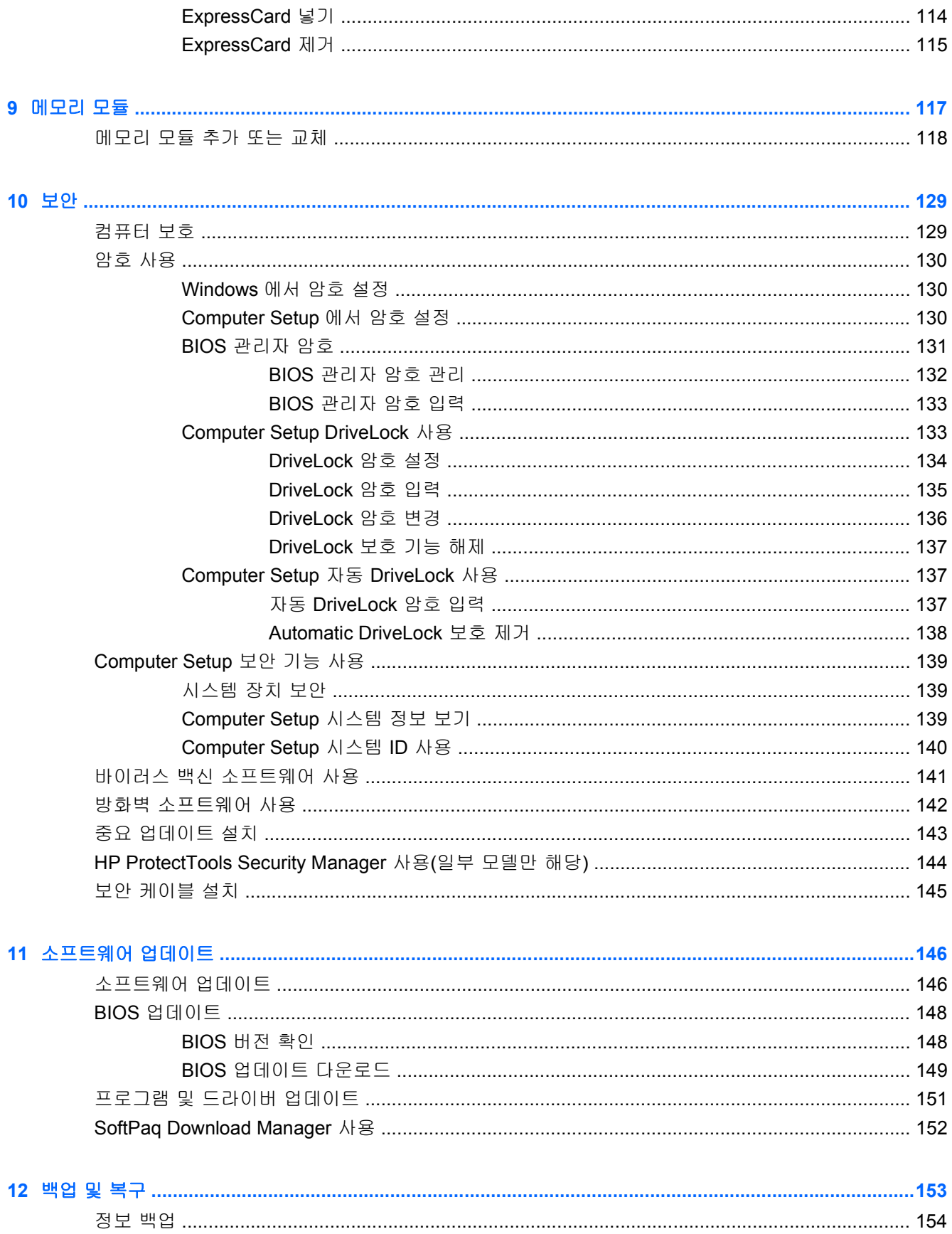

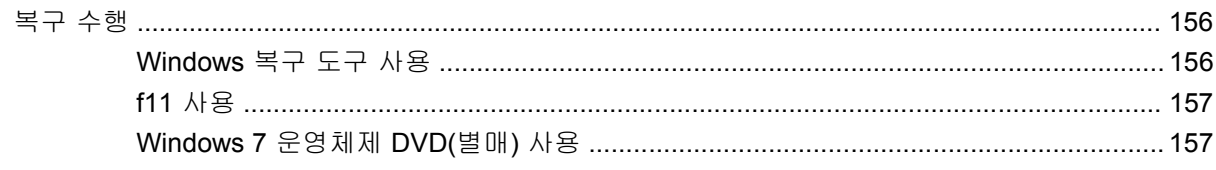

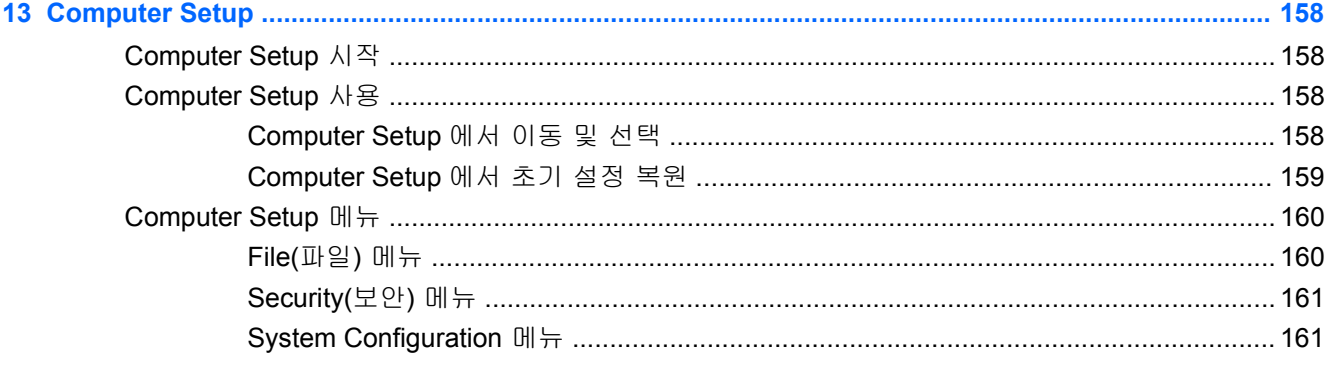

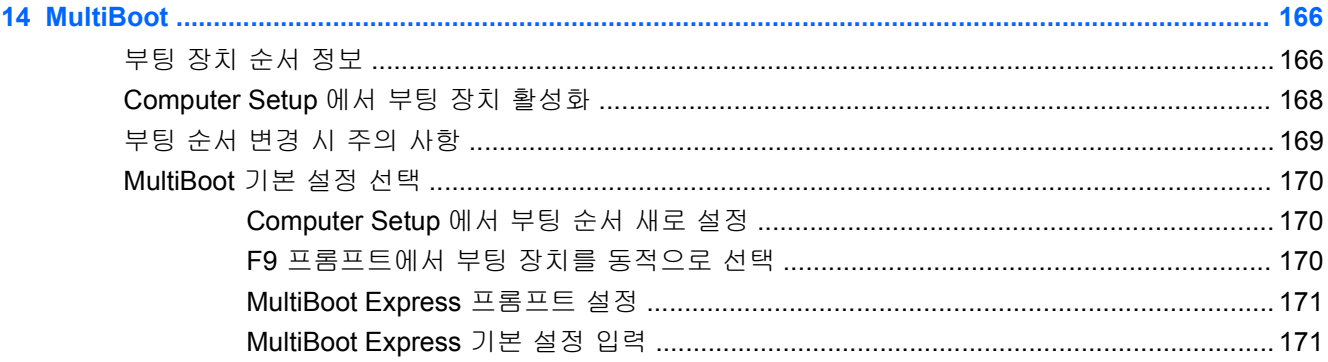

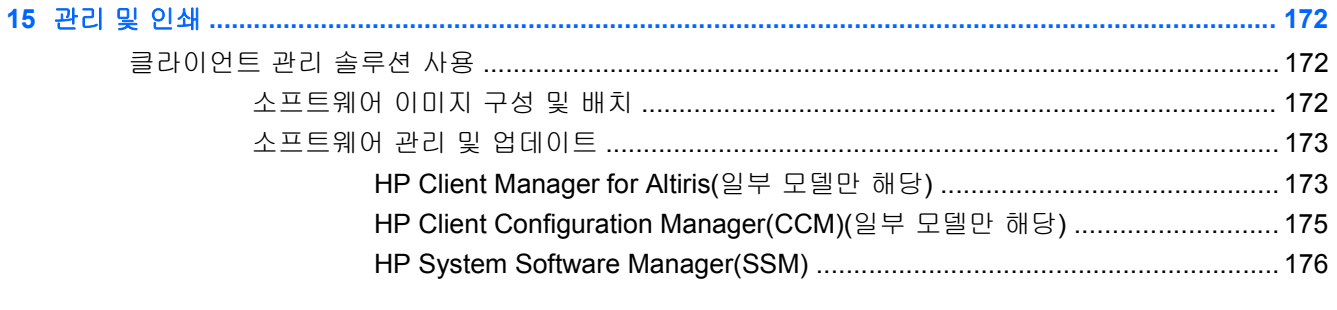

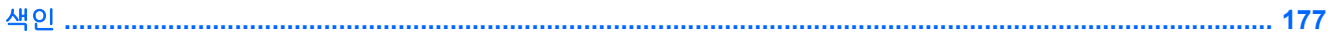

# <span id="page-12-0"></span>**1** 기능

# 하드웨어 식별

컴퓨터에 설치된 하드웨어 목록을 보려면 다음 단계를 따르십시오.

- **1.** 시작 **>** 컴퓨터 **>** 시스템 속성을 선택합니다.
- **2.** 왼쪽 창에서 장치 관리자를 누릅니다.

장치 관리자를 사용하여 하드웨어를 추가하거나 장치 구성을 수정할 수도 있습니다.

주: Windows®에는 컴퓨터의 보안을 개선하는 사용자 계정 컨트롤 기능이 있습니다. 소프트웨어 설 치, 유틸리티 실행 또는 Windows 설정 변경과 같은 작업을 할 때 사용자의 권한 또는 암호를 요청하는 메시지가 나타날 수 있습니다. 자세한 내용은 Windows 도움말 및 지원을 참조하십시오.

## 윗면 구성

터치패드

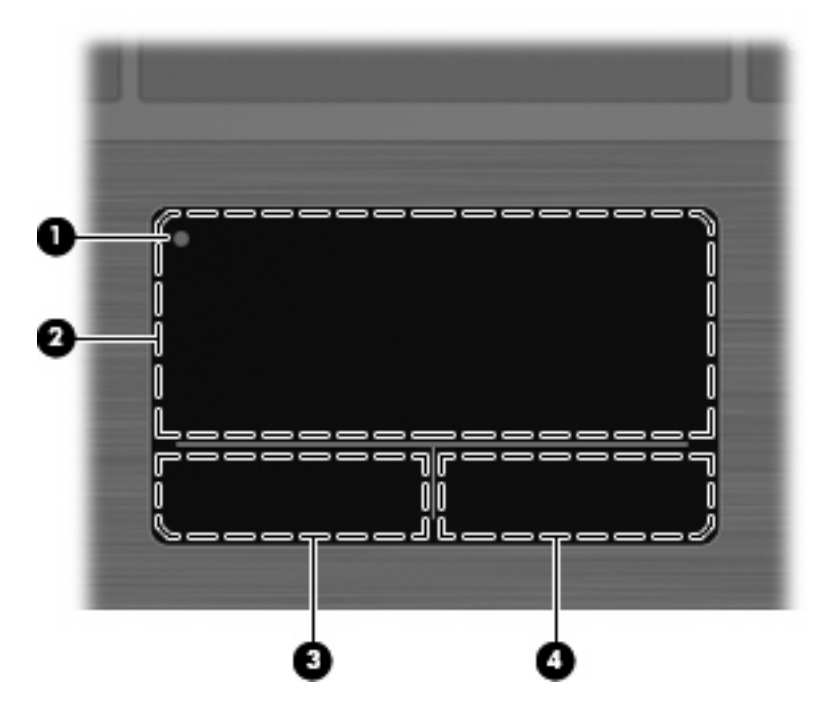

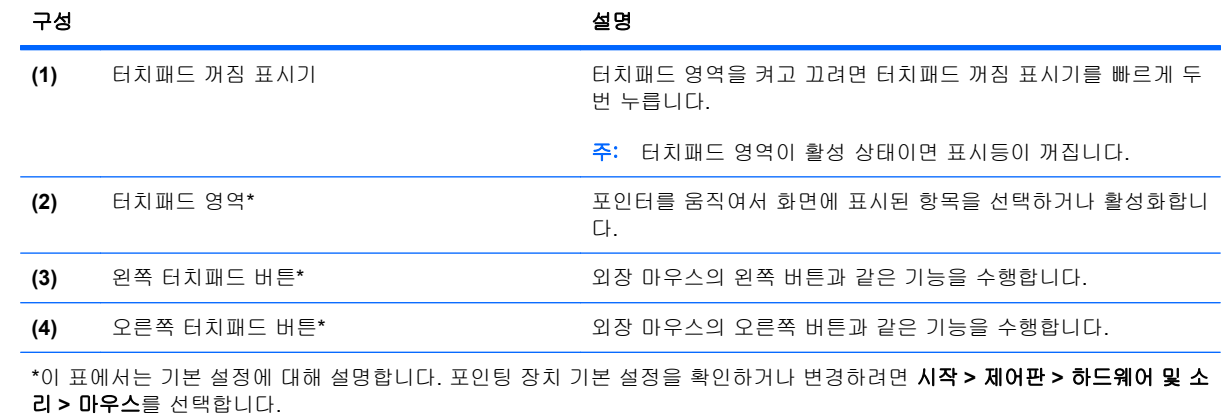

## <span id="page-14-0"></span>표시등

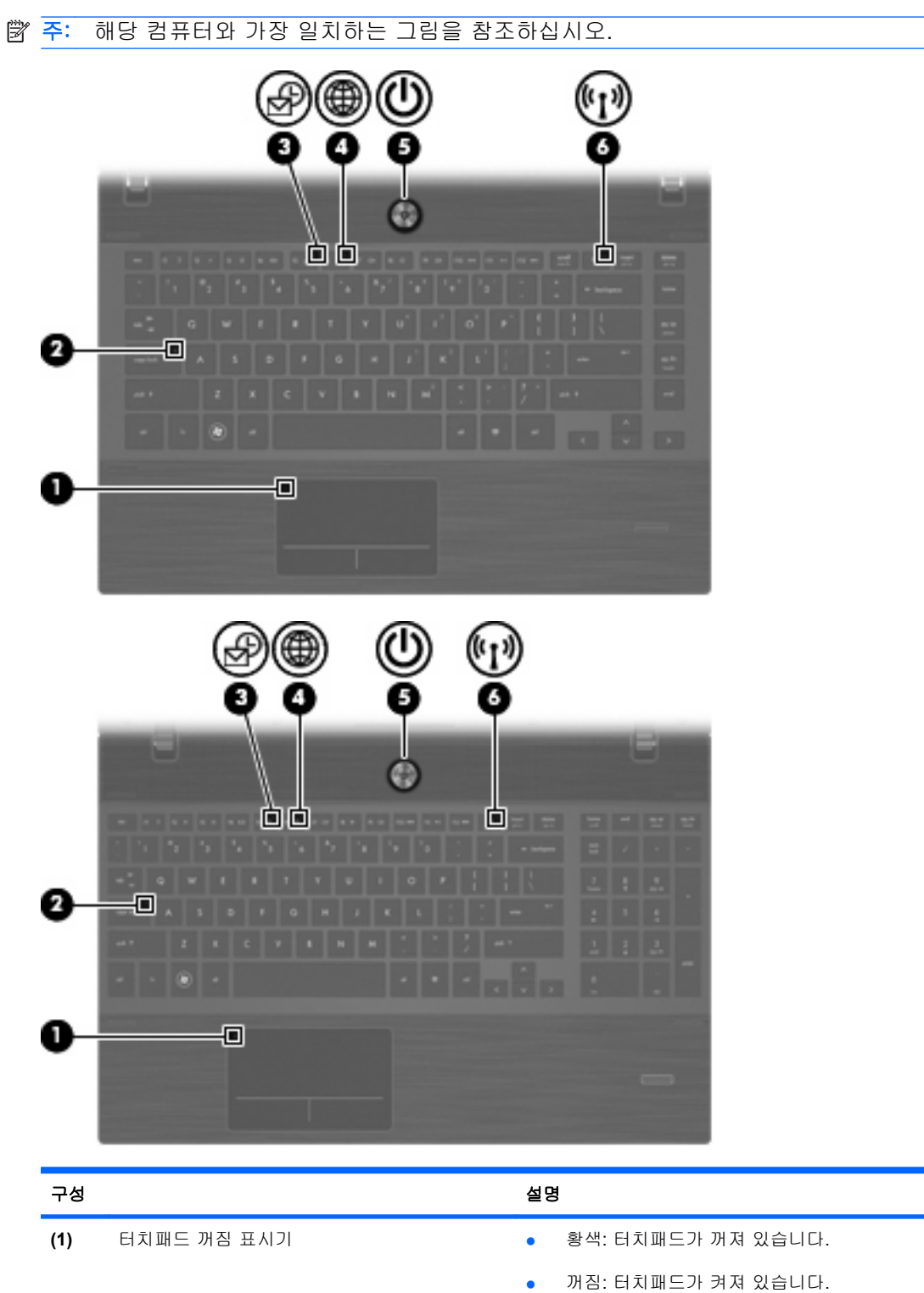

**(2)** Caps lock 표시등 켜짐: Caps Lock 이 켜져 있습니다.

**(3)** HP QuickLook 표시등 깜박임: QuickLook 을 열거나 닫고 있습니다. **(4)** HP QuickWeb 표시등 깜박임: 웹 브라우저를 열거나 닫고 있습니다.

<span id="page-15-0"></span>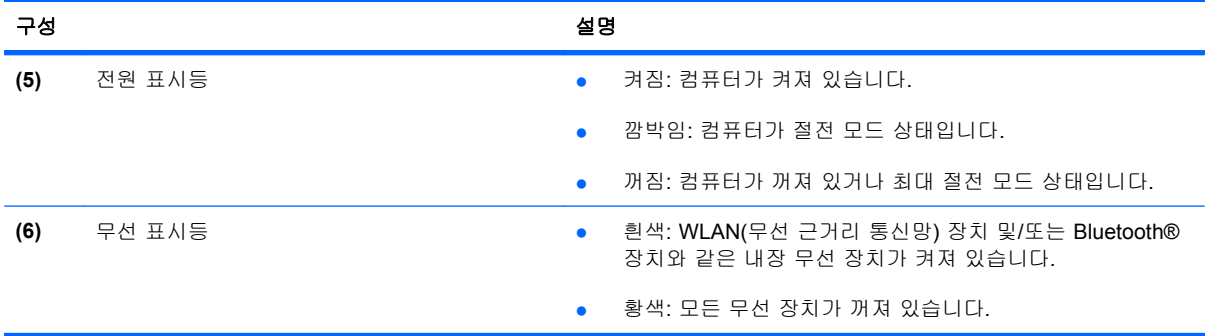

## 버튼**,** 스피커**,** 스위치 및 지문 인식기**(**일부 모델만 해당**)**

주: 사용 중인 컴퓨터는 이 단원의 그림과 약간 다를 수 있습니다.

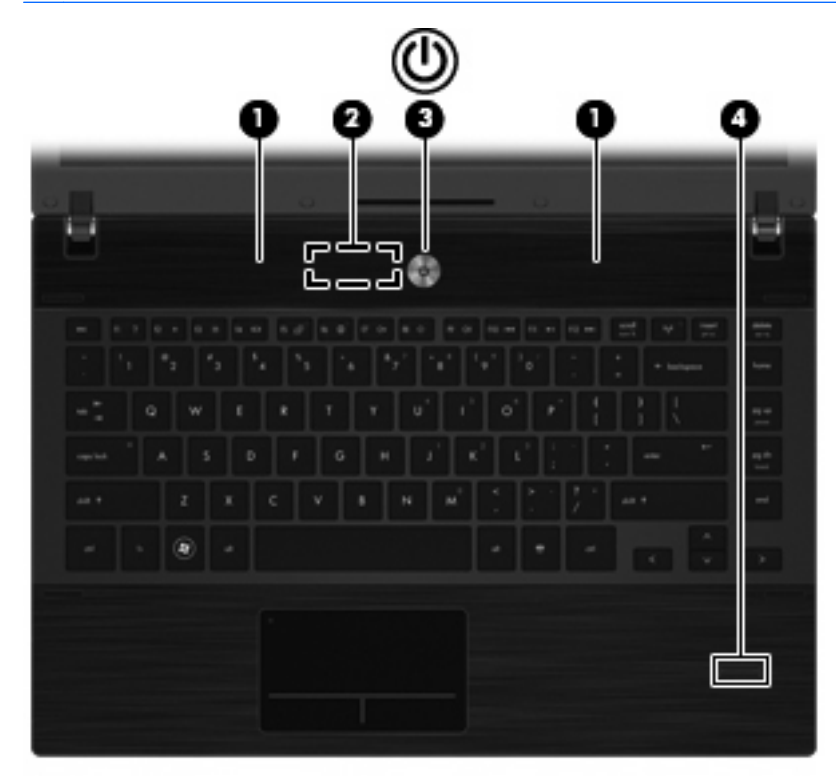

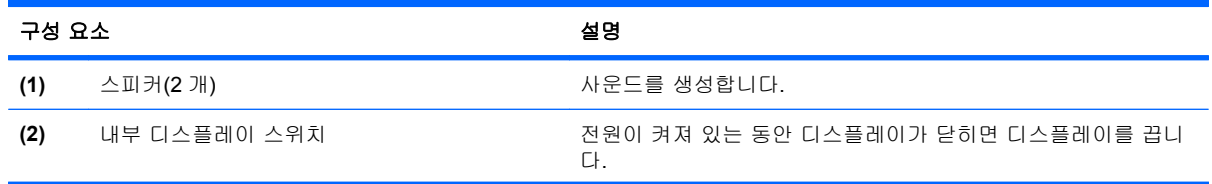

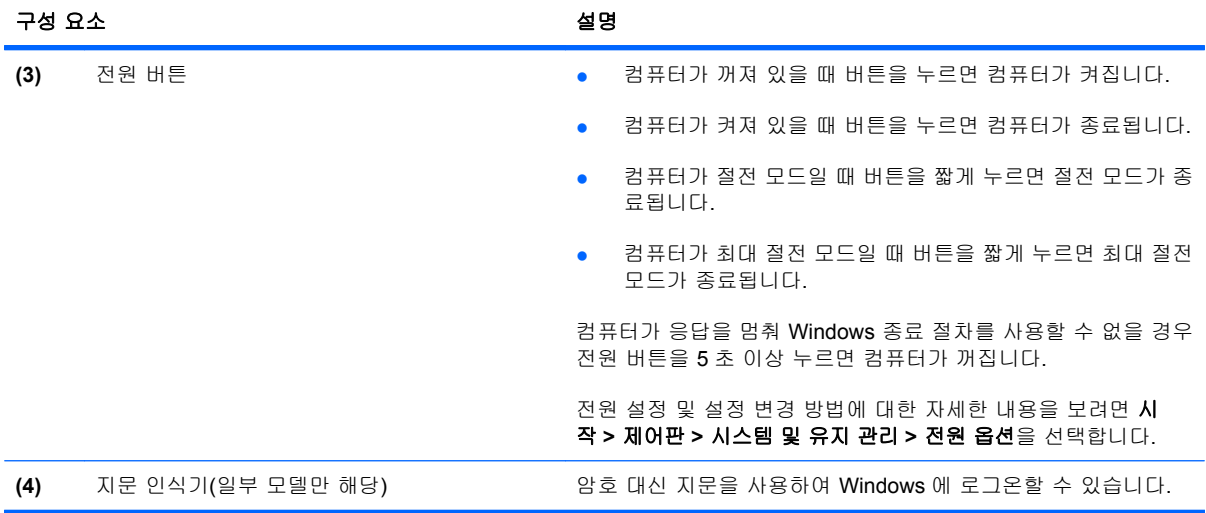

<span id="page-17-0"></span>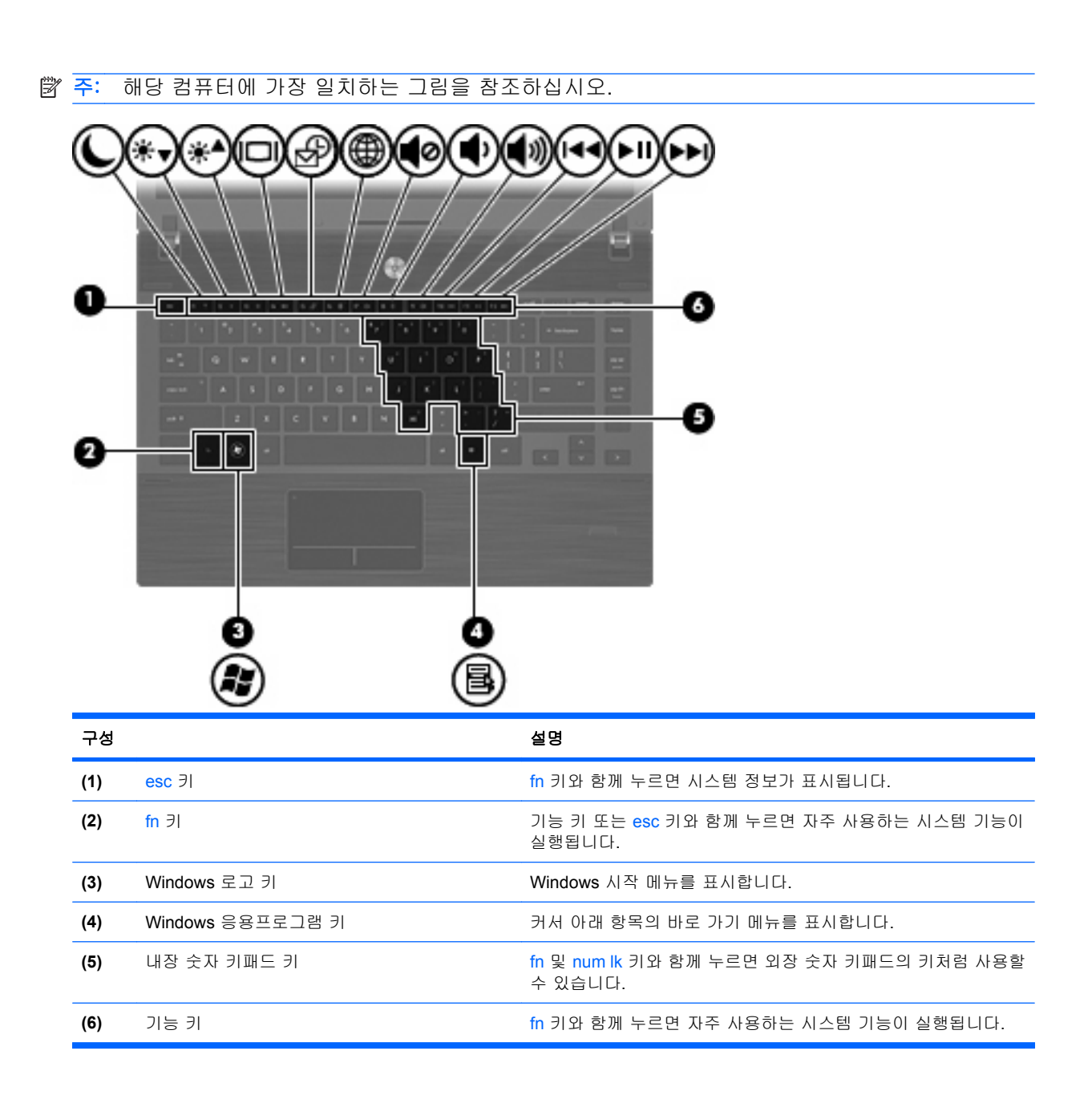

<span id="page-18-0"></span>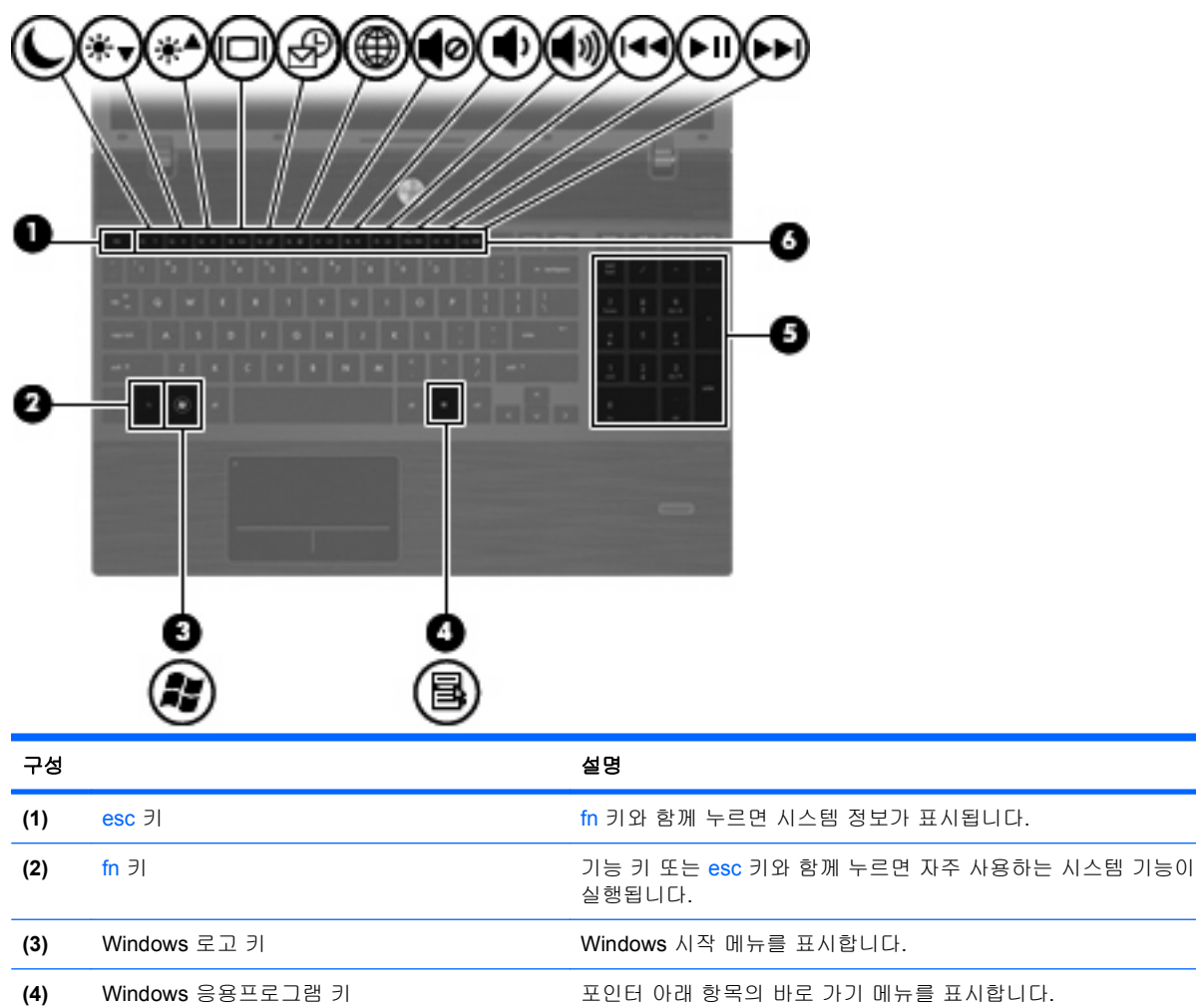

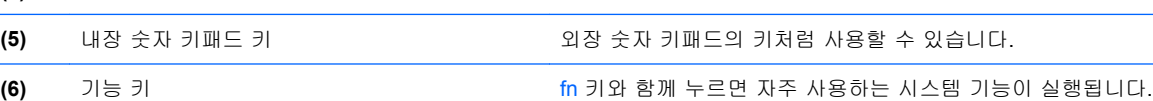

# 앞면 구성

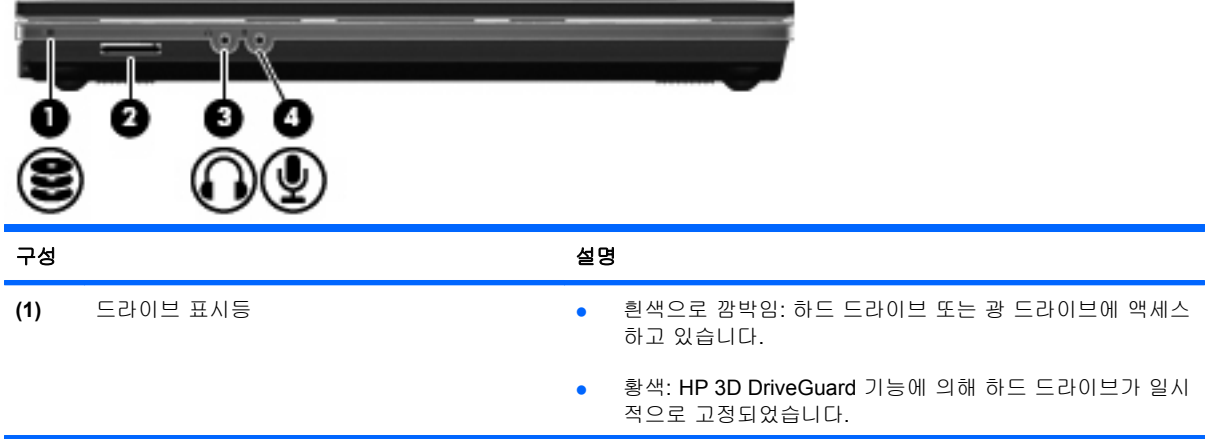

<span id="page-19-0"></span>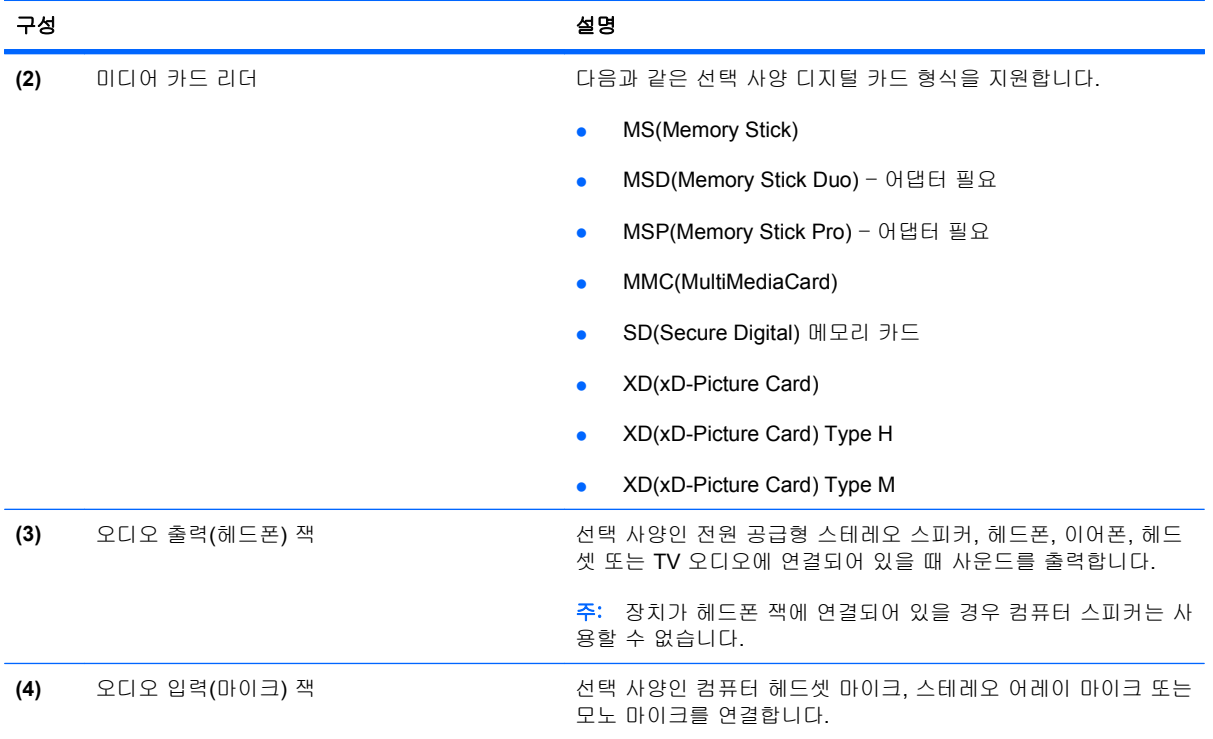

# 오른쪽면 구성

주: 해당 컴퓨터와 가장 일치하는 그림을 참조하십시오.

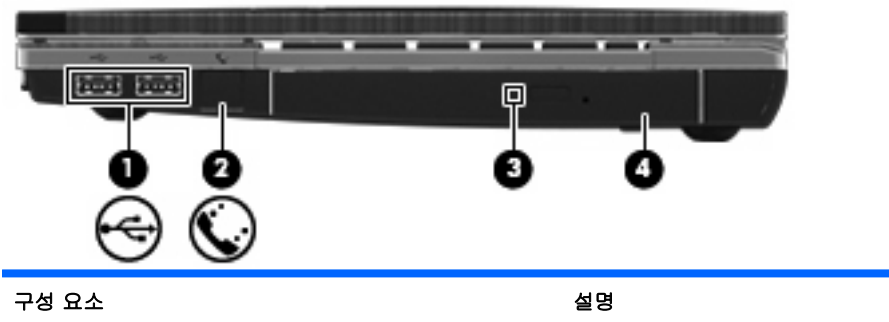

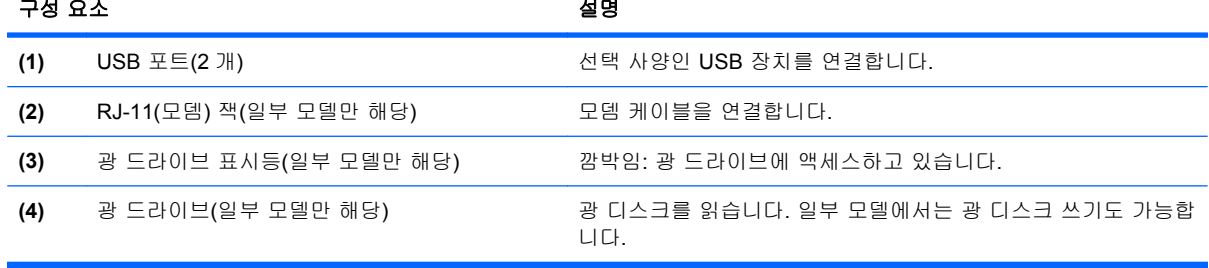

<span id="page-20-0"></span>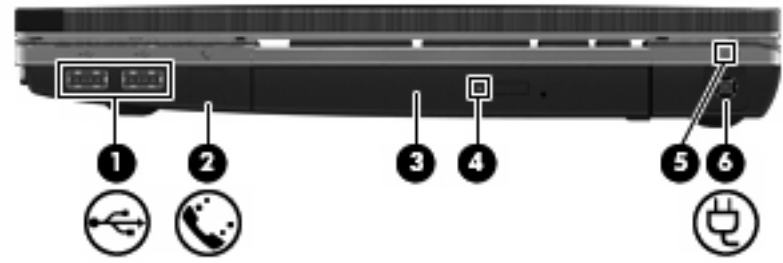

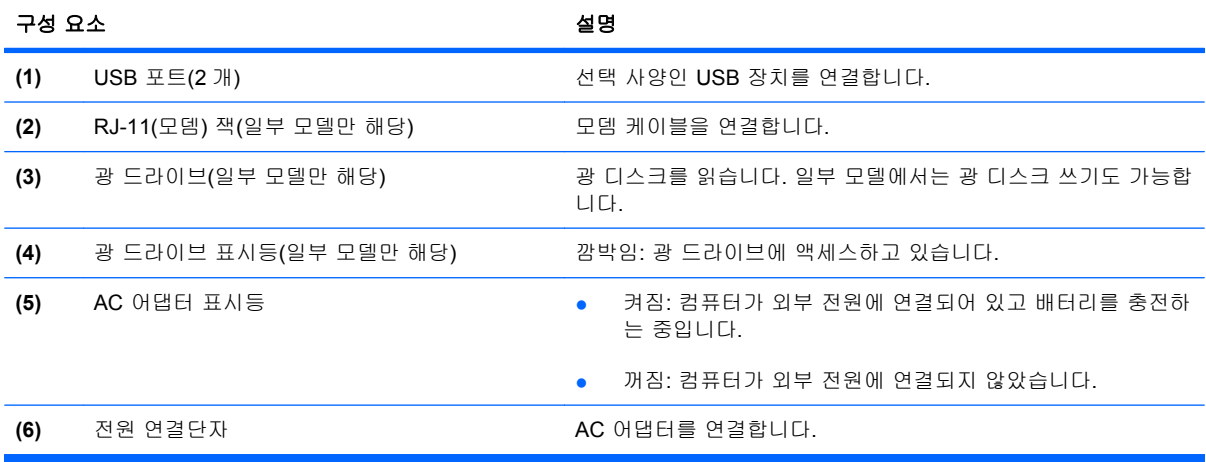

# 왼쪽면 구성

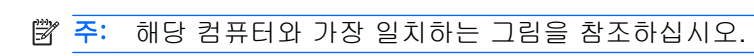

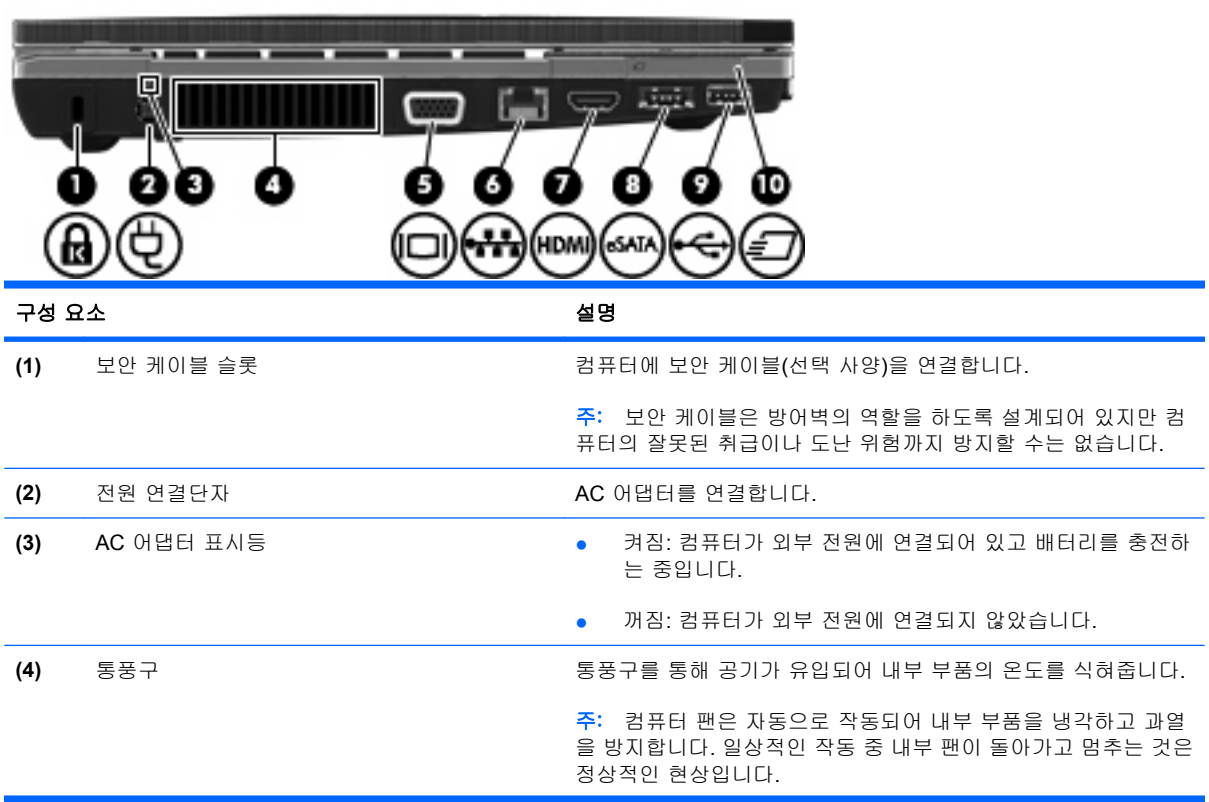

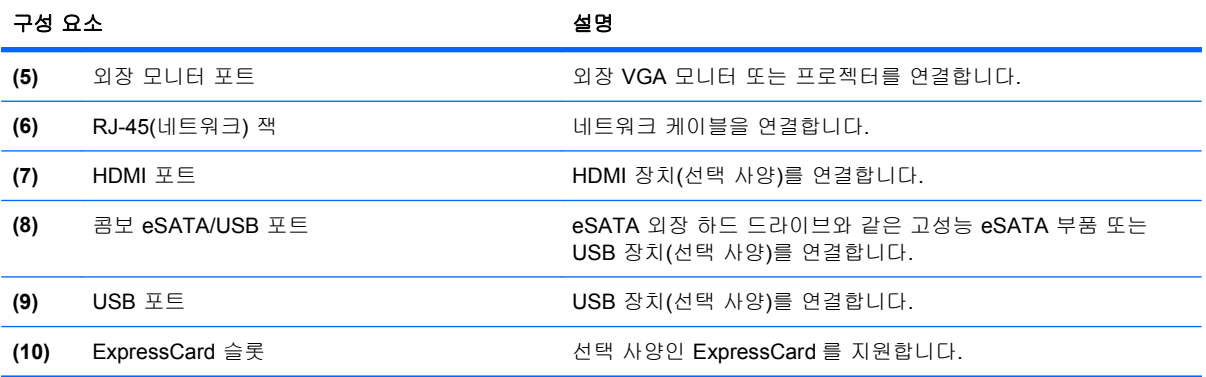

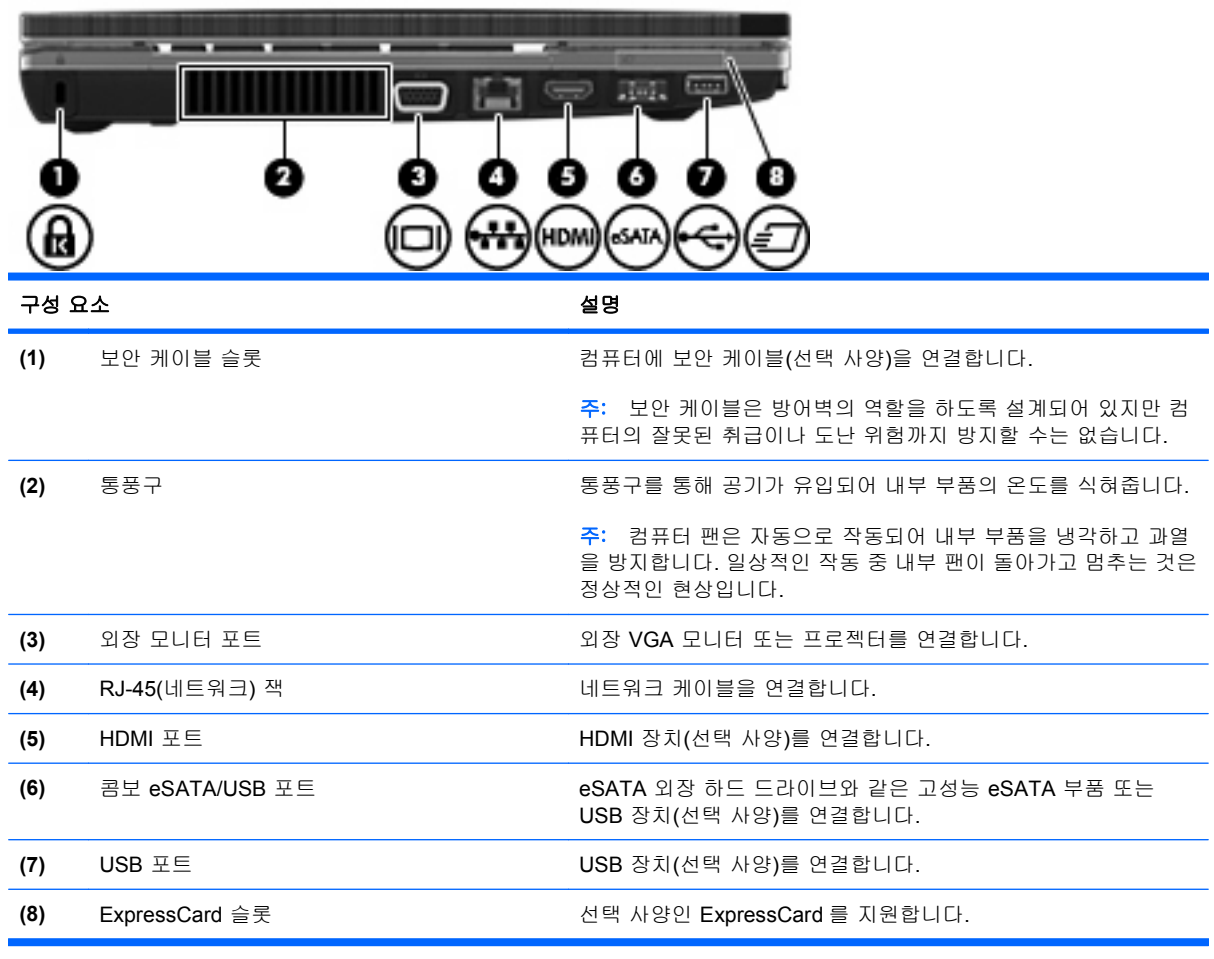

# <span id="page-22-0"></span>밑면 구성

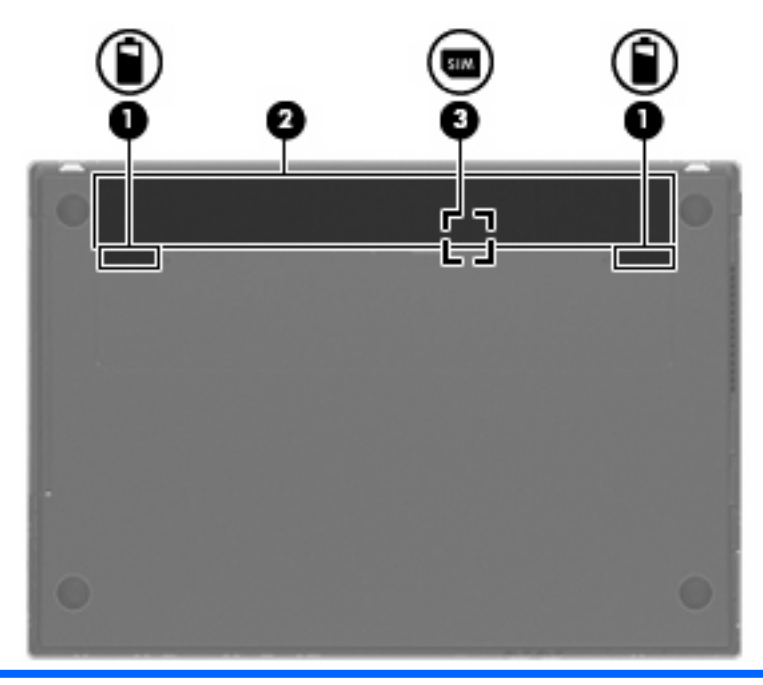

#### 구성 설명

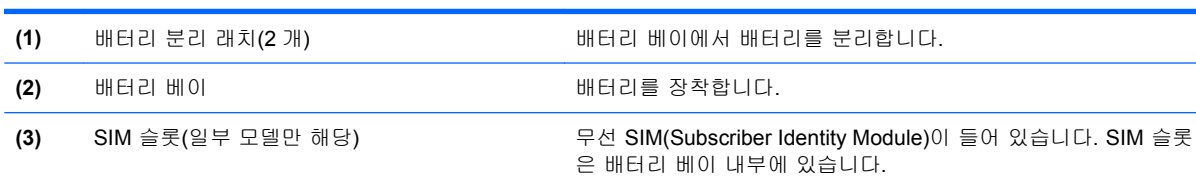

# 디스플레이

주: 사용 중인 컴퓨터는 이 단원의 그림과 약간 다를 수 있습니다.

<span id="page-23-0"></span>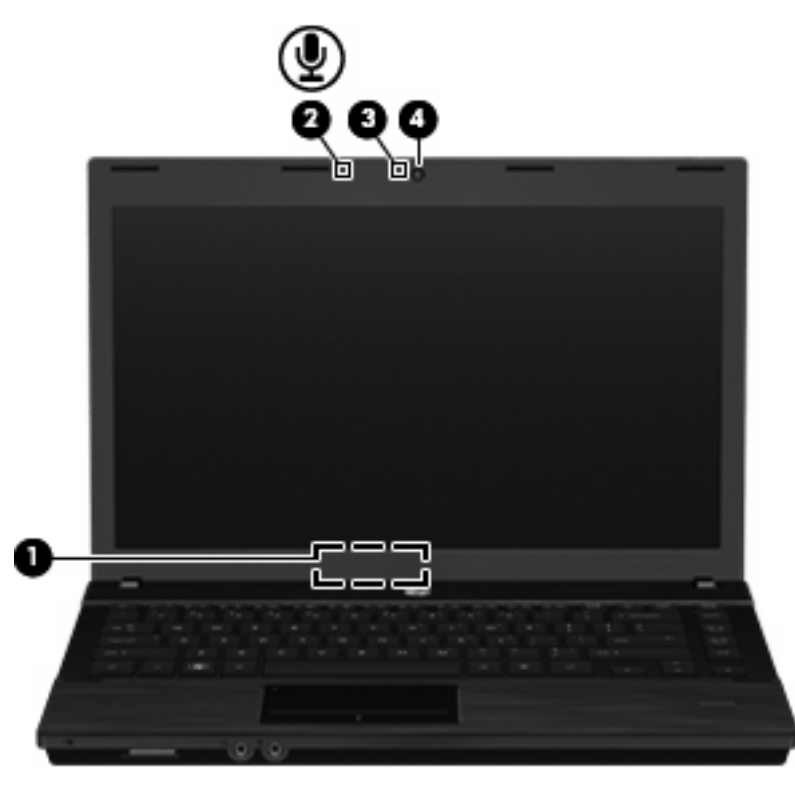

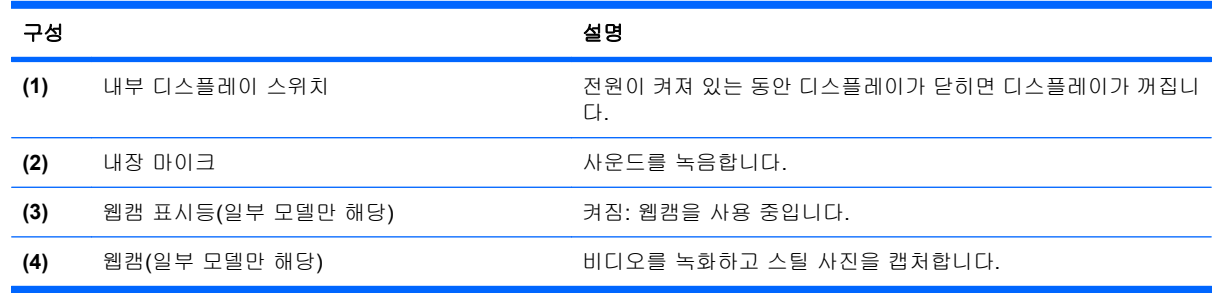

# 무선 안테나**(**일부 모델만 해당**)**

안테나는 하나 이상의 무선 장치로부터 전달되는 신호를 송수신합니다. 이 안테나는 컴퓨터 바깥쪽에 서는 보이지 않습니다.

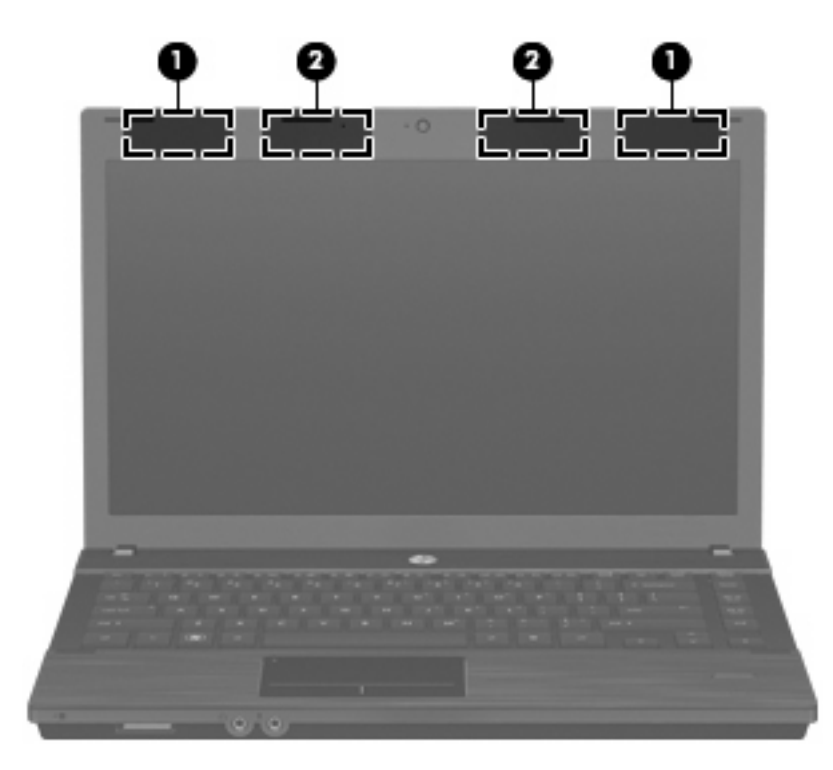

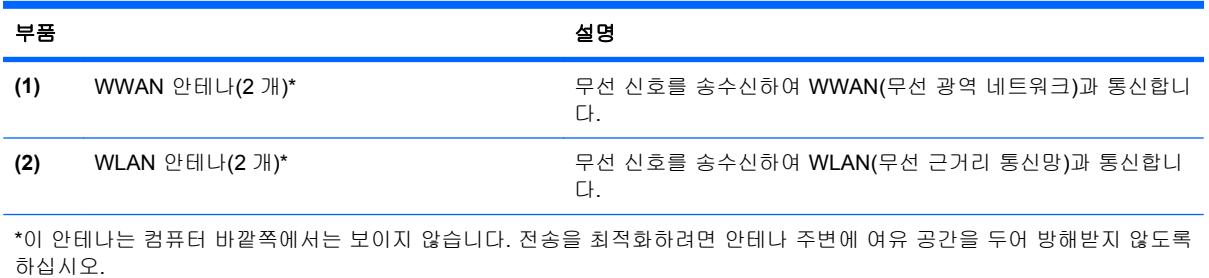

무선 규정 고지 사항은 해당 국가/지역에 대한 규정*,* 안전 및 환경 고지 사항을 참조하십시오. 이 고지 사항은 도움말 및 지원에서 찾아볼 수 있습니다.

## <span id="page-25-0"></span>추가 하드웨어 부품

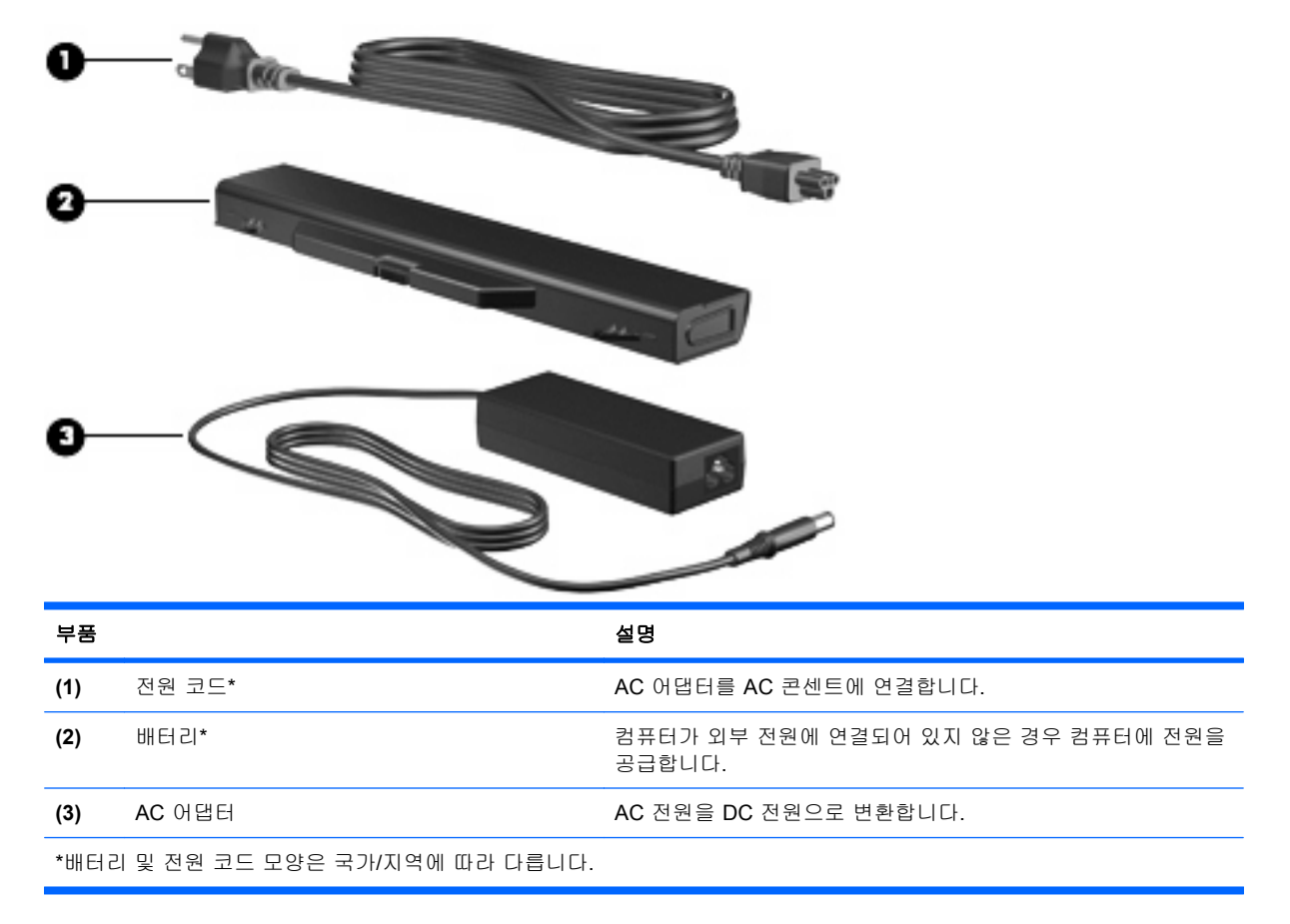

# 레이블 식별

컴퓨터에 부착된 레이블에는 시스템 문제를 해결하거나 해외 여행 중 컴퓨터를 휴대할 때 필요한 정보 가 있습니다.

서비스 태그 — 다음과 같은 중요 정보를 제공합니다.

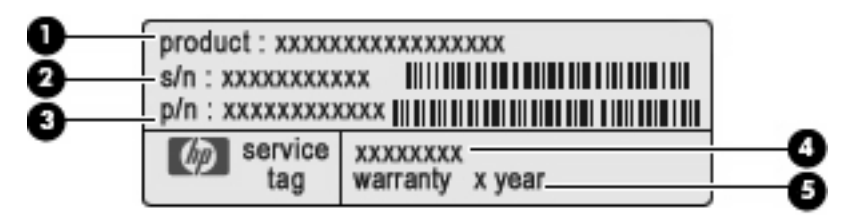

- 제품 이름 **(1)**. 제품 이름은 노트북의 앞면에 부착되어 있습니다.
- 일련 번호 (s/n) **(2)**. 제품별로 고유한 영숫자 번호가 있습니다.
- 제품 번호/제품 이름 (p/n) **(3)**. 제품의 하드웨어 부품에 대한 특정 정보를 제공합니다. 부품 번호는 서비스 기술자에게 필요한 부품과 부분을 파악할 수 있도록 도와줍니다.
- 모델 설명 **(4)**. 노트북용 문서, 드라이버 및 지원을 찾을 때 필요한 번호입니다.
- 보증 기간 **(5)**. 컴퓨터 보증 기간을 나타냅니다.

기술 지원 센터 문의 시 이 정보를 준비해 주십시오. 서비스 태그 레이블은 컴퓨터 밑면에 부착되 어 있습니다.

- Microsoft® 정품 인증서-Windows 제품 키를 포함합니다. 제품 키는 운영체제를 업데이트하거나 문제를 해결할 때 필요할 수 있습니다. 이 인증서는 컴퓨터 밑면에 부착되어 있습니다.
- 규제 레이블 컴퓨터에 대한 규제 정보를 제공합니다. 규제 레이블은 컴퓨터 밑면에 부착되어 있 습니다.
- \_ 모뎀 승인 레이블 모뎀에 대한 규제 정보가 나와 있으며 모뎀의 사용이 승인된 일부 국가에서 필요한 기관 승인 마크가 표시되어 있습니다. 이 정보는 해외 여행 중 필요할 수 있습니다. 모뎀 승인 레이블은 컴퓨터 밑면에 부착되어 있습니다.
- 무선 인증 레이블(일부 모델만 해당) 무선 장치(선택 사양)에 대한 정보와 장치 사용이 승인된 일부 국가/지역에서 필요한 승인 마크가 표시되어 있습니다. 선택 사양 장치로는 WLAN 장치 또는 Bluetooth 장치가 있습니다. 컴퓨터 모델에 하나 이상의 무선 장치가 포함되어 있는 경우 컴 퓨터에 하나 이상의 인증 레이블이 포함됩니다. 이 정보는 해외 여행 중 필요할 수 있습니다. 무선 인증 레이블은 컴퓨터 밑면에 부착되어 있습니다.
- SIM(Subscriber Identity Module) 레이블(일부 모델만 해당) SIM 의 ICCID(Integrated Circuit Card Identifier)가 표시되어 있습니다. 이 레이블은 배터리 베이 안쪽에 부착되어 있습니다.
- HP 모바일 광대역 모듈 일련 번호 레이블(일부 모델만 해당) HP 모바일 광대역 모듈의 일련 번 호가 표시되어 있습니다. 이 레이블은 컴퓨터 밑면에 부착되어 있습니다.

# <span id="page-27-0"></span>**2** 무선**,** 모뎀 및 **LAN(**근거리 통신망**)**

# 무선 장치 사용**(**일부 모델만 해당**)**

무선 기술은 케이블 대신 무선 주파수를 통해 데이터를 전송합니다. 컴퓨터에는 다음과 같은 무선 장 치가 장착될 수 있습니다.

- WLAN 장치—사무실이나 집, 또는 공항, 레스토랑, 커피숍, 호텔, 대학과 같은 공공장소에서 무선 근거리 통신망(일반적으로 Wi-Fi 네트워크, 무선 LAN 또는 WLAN 등으로 불림)에 컴퓨터를 연결 할 수 있습니다. WLAN 에서 각 모바일 무선 장치는 무선 라우터 또는 무선 액세스 포인트를 통해 통신합니다.
- HP 모바일 광대역 모듈—모바일 네트워크 사업자 서비스가 가능한 곳이라면 어디에서나 정보에 액세스할 수 있는 무선 광역 네트워크(WWAN) 장치입니다. WWAN 에서 각 모바일 장치는 모바 일 네트워크 사업자의 기지국과 통신합니다. 무선 네트워크 사업자는 전 국가/지역에 서비스를 효 과적으로 제공하기 위해 광범위한 지역에 휴대 전화 기지국과 유사한 기지국 네트워크를 구축합 니다.
- Bluetooth 장치—컴퓨터, 전화기, 프린터, 헤드셋, 스피커 및 카메라와 같은 Bluthooth 가 지원되는 장치를 연결할 수 있는 PAN(Personal Area Network)을 구축할 수 있습니다. PAN 에서 각 장치는 다른 장치와 직접 통신하며 보통 반경 10 미터 범위 내에서 비교적 가까이 위치해야 합니다.

WLAN 장치가 장착된 컴퓨터는 다음의 IEEE 산업 표준 중 하나 이상을 지원합니다.

- 가장 널리 사용되는 표준인 802.11b 는 최대 11Mbps 의 데이터 속도를 지원하며 2.4GHz 주파수 대역에서 작동합니다.
- 802.11g 는 최대 54Mbps 의 데이터 속도를 지원하며 2.4GHz 주파수 대역에서 작동합니다. 802. 11g WLAN 장치는 이전 버전인 802.11b 장치와 호환되므로 같은 네트워크에서 작동할 수 있습니 다.
- 802.11a 는 최대 54Mbps 의 데이터 속도를 지원하고 5GHz 주파수 대역에서 작동합니다.

 $\overleftrightarrow{B}$  주: 802.11a 는 802.11b 및 802.11g 와 호환되지 않습니다.

- 802.11n 은 최대 450Mbps 의 데이터 속도를 지원하며 2.4GHz 또는 5GHz 에서 작동할 수 있으므 로 이전 버전인 802.11a, b 및 g 와 호환됩니다.
- 주: 802.11n WLAN 사양은 초기 사양으로 최종 사안은 아닙니다. 최종 사양이 초기 사양과 다를 경우 다른 802.11n WLAN 장치와 통신할 수 있는 컴퓨터의 기능에 영향을 미칠 수 있습니다.

무선 기술에 대한 자세한 내용은 도움말 및 지원에서 제공하는 정보 및 웹사이트 링크를 참조하십시 오.

# <span id="page-28-0"></span>무선 및 네트워크 아이콘 식별

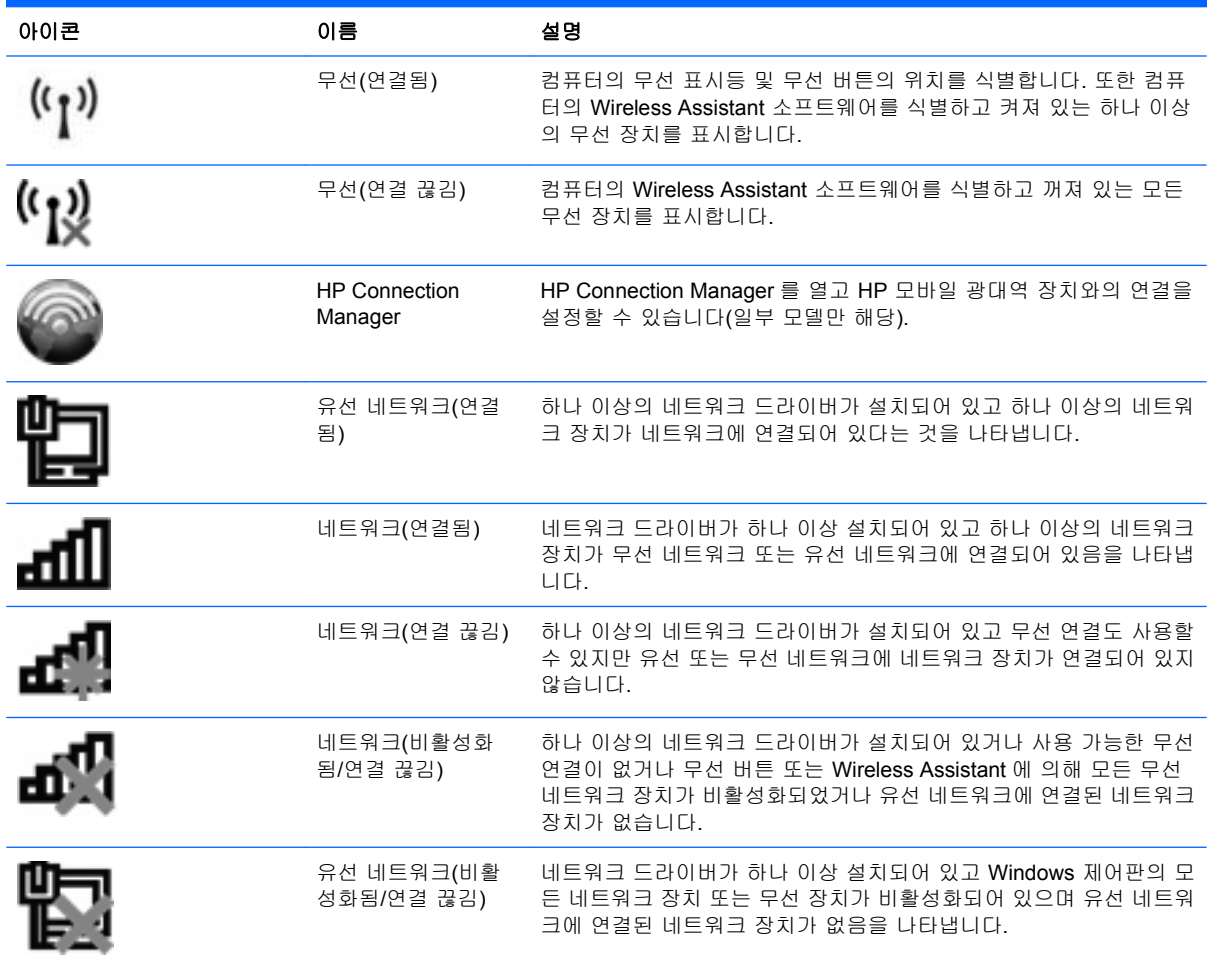

## 무선 제어 사용

다음과 같은 기능을 사용하여 컴퓨터에 있는 무선 장치를 제어할 수 있습니다.

- 무선 버튼 또는 무선 스위치(이 설명서에서는 무선 버튼이라고 함)
- Wireless Assistant 소프트웨어(일부 모델만 해당)
- HP Connection Manager 소프트웨어(일부 모델만 해당)
- 운영체제 제어

## 무선 버튼 사용

이 컴퓨터에는 무선 버튼 1 개, 무선 장치 1 개 이상, 무선 표시등 1~2 개(모델에 따라 다름)가 있습니 다. 컴퓨터의 모든 무선 장치는 공장 출하 시 활성화되어 있으므로 컴퓨터를 켜면 무선 표시등이 흰색 으로 켜집니다.

무선 표시등은 개별 장치의 상태가 아니라 무선 장치 전체의 전원 상태를 나타냅니다. 무선 표시등이 흰색이면 하나 이상의 무선 장치가 켜져 있는 것입니다. 무선 표시등이 꺼져 있으면 모든 무선 장치가 꺼져 있는 것입니다.

<span id="page-29-0"></span>무선 장치는 공장 출하 시 활성화되어 있으므로 무선 버튼을 사용하여 무선 장치를 동시에 켜거나 끌 수 있습니다. 개별 무선 장치는 Wireless Assistant 소프트웨어(일부 모델만 해당) 또는 Computer Setup 을 통해 제어할 수 있습니다.

주: Computer Setup 으로 무선 장치를 비활성화한 경우 장치를 다시 활성화해야 무선 버튼이 작동합 니다.

#### **Wireless Assistant** 소프트웨어 사용**(**일부 모델만 해당**)**

Wireless Assistant 소프트웨어를 사용하여 무선 장치를 켜거나 끌 수 있습니다. Computer Setup 에서 무선 장치를 비활성화한 경우, Wireless Assistant 를 사용하여 무선 장치를 켜거나 끄기 전에 Computer Setup 으로 다시 활성화해야 합니다.

주: 무선 장치를 활성화하거나 켜더라도 컴퓨터가 네트워크나 Bluetooth 지원 장치에 자동으로 연결 되지는 않습니다.

무선 장치의 상태를 확인하려면 숨겨진 아이콘 표시 아이콘(알림 영역의 왼쪽에 있는 화살표)을 누르 고 무선 아이콘 위로 커서를 이동합니다.

무선 아이콘이 알림 영역에 표시되지 않으면 다음 단계를 수행하여 Wireless Assistant 속성을 변경합 니다.

- **1.** 시작 **>** 제어판 **>** 하드웨어 및 소리 **> Windows** 모바일 센터를 선택합니다.
- **2.** Windows 모바일 센터의 하단에 있는 Wireless Assistant 타일에서 무선 아이콘을 누릅니다.
- **3.** 속성을 누릅니다.
- **4.** 알림영역의 **HP Wireless Assistant** 아이콘 옆에 있는 확인락을 선택합니다.
- **5.** 적용을 누릅니다.
- **6.** 닫기를 누릅니다.

자세한 내용은 다음과 같이 Wireless Assistant 소프트웨어 도움말을 참조하십시오.

- **1.** Windows 모바일 센터에서 무선 아이콘을 눌러 Wireless Assistant 를 엽니다.
- **2.** 도움말 버튼을 누릅니다.

## **HP Connection Manager** 사용**(**일부 모델만 해당**)**

컴퓨터에 있는 HP 모바일 광대역 장치를 사용하여 WWAN 에 연결하기 위해 HP Connection Manager 를 사용할 수 있습니다(일부 모델만 해당).

Connection Manager 를 시작하려면 작업 표시줄 오른쪽 끝에 있는 알림 영역에서 **Connection Manager** 아이콘을 누릅니다.

또는

#### 시작 **>** 모든 프로그램 **> HP > HP Connection Manager** 를 선택합니다.

Connection Manager 사용에 대한 자세한 내용은 Connection Manager 소프트웨어 도움말을 참조하십 시오.

## <span id="page-30-0"></span>운영체제 제어 사용

일부 운영체제에서는 내장 무선 장치와 무선 연결을 관리하는 방법을 제공하기도 합니다. 예를 들어, Windows 에서는 네트워크 및 공유 센터를 제공하여 연결 또는 네트워크를 설정하거나 네트워크에 연 결하거나 무선 네트워크를 관리하거나 네트워크 문제를 진단 및 복구할 수 있도록 해줍니다.

네트워크 및 공유 센터에 액세스하려면 시작 **>** 제어판 **>** 네트워크 및 인터넷 **>** 네트워크 및 공유 센터를 선택합니다.

자세한 내용은 Windows 도움말 및 지원을 참조하십시오. 시작 **>** 도움말 및 지원을 선택합니다.

# <span id="page-31-0"></span>**WLAN** 사용

WLAN 장치로 무선 라우터 또는 무선 액세스 포인트에 의해 연결되어 있는 다른 컴퓨터와 주변 장치 로 구성된 WLAN 에 액세스할 수 있습니다.

- 주: 무선 라우터와 무선 액세스 포인트라는 용어는 종종 같은 의미로 사용됩니다.
	- 회사 WLAN 또는 공용 WLAN 과 같은 대규모 WLAN 은 일반적으로 무선 액세스 포인트를 사용하 는데 그 이유는 많은 수의 컴퓨터와 주변 장치를 수용할 수 있고 중요한 네트워크 기능을 분리할 수 있기 때문입니다.
	- 집에나 소규모 사무실의 WLAN 은 일반적으로 무선 라우터를 사용하는데 그 이유는 추가 하드웨 어나 소프트웨어 없이도 여러 대의 유/무선 컴퓨터가 인터넷 연결, 프린터, 파일을 공유할 수 있기 때문입니다.

컴퓨터에서 WLAN 장치를 사용하려면 서비스 제공업체 또는 공용/회사 네트워크를 통해 제공되는 WLAN 인프라에 연결해야만 합니다.

### **WLAN** 설치

WLAN 을 설치하고 인터넷에 연결하려면 다음과 같은 장비가 필요합니다.

- 광대역 모뎀(DSL 또는 케이블) **(1)** 및 ISP(인터넷 서비스 제공업체)에서 구입한 고속 인터넷 서비 스
- 무선 라우터(별도 구매) **(2)**
- 무선 컴퓨터 **(3)**

아래 그림은 인터넷에 연결된 무선 네트워크 설치의 예를 보여 줍니다.

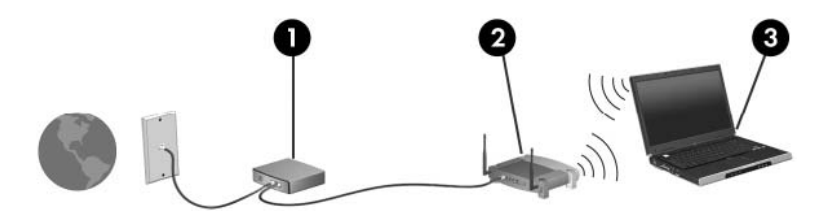

네트워크 규모가 커지면 유/무선 컴퓨터를 추가로 네트워크에 연결하여 인터넷에 액세스할 수 있습니 다.

WLAN 설정에 대한 도움말은 라우터 제조업체 또는 ISP 가 제공하는 정보를 참조하십시오.

### **WLAN** 보호

WLAN 표준은 강력한 공격 형태보다는 기본적으로 일반적인 도청을 막을 수 있을 정도의 제한된 보안 기능으로만 설계되어 있으므로, 잘 알려져 있고 문서화되어 있는 보안 약점에 WLAN 이 취약하다는 점 을 이해해야 합니다.

커피숍, 공항과 같은 공공장소 또는 "핫스폿"에서 WLAN 은 어떠한 보안도 제공하지 않을 수 있습니 다. 무선 제조업체나 핫스폿 서비스 제공업체들은 공공 환경을 보다 안전하고 익명으로 만들 수 있는 신기술을 개발하고 있습니다. 컴퓨터를 핫스폿에서 사용할 때 보안이 걱정되는 경우에는 중요하지 않 은 전자 우편을 보거나 기본적인 인터넷 검색을 즐기는 정도로만 네트워크를 활용하십시오.

WLAN 을 설치하거나 기존 WLAN 에 액세스할 때는 항상 무단 액세스로부터 네트워크를 보호하기 위 한 보안 기능을 사용하십시오. 일반적인 보안 수준은 WPA(Wi-Fi Protected Access) 및 WEP(Wired Equivalent Privacy)입니다. 무선 전파 신호는 네트워크 외부로도 퍼져나가기 때문에 보호되지 않는 신 <span id="page-32-0"></span>호를 다른 WLAN 장치에서 감지하여 사용자의 네트워크에 연결하거나(무단 연결) 전송 중인 정보를 캡 처할 수 있습니다. 그러나 다음과 같이 주의를 기울여 WLAN 을 보호할 수 있습니다.

#### ● 보안 기능이 내장된 무선 송신기 사용

많은 무선 기지국, 게이트웨이, 라우터에는 무선 보안 프로토콜 및 방화벽과 같은 보안 기능이 내 장되어 있습니다. 올바른 무선 송신기를 사용하면 가장 일반적인 무선 보안 위험으로부터 네트워 크를 보호할 수 있습니다.

#### $\bullet$  방화벽 사용

방화벽은 네트워크에 전달되는 데이터와 데이터 요청을 검사하여 의심스러운 항목을 차단해주는 관문입니다. 방화벽에는 소프트웨어 및 하드웨어 형태의 다양한 종류가 있습니다. 일부 네트워크 에서는 두 가지 형태를 모두 사용하기도 합니다.

#### ● 무선 암호화 사용

다양한 종류의 정교한 암호화 프로토콜을 WLAN 에 사용할 수 있습니다. 네트워크 보안에 가장 적 합한 솔루션을 찾으십시오.

- **WEP(Wired Equivalent Privacy)**는 모든 네트워크 데이터를 전송하기 전에 WEP 키를 사용 하여 인코드하거나 암호화하는 무선 보안 프로토콜입니다. 일반적으로 네트워크에서 WEP 키를 할당하도록 허용할 수 있습니다. 또는 사용자가 직접 키를 설정하거나, 다른 키를 생성 하거나, 다른 고급 옵션을 선택할 수 있습니다. 올바른 키가 없는 다른 사용자는 WLAN 을 사 용할 수 없습니다.
- **WPA(Wi-Fi Protected Access)**는 WEP 와 마찬가지로 보안 설정을 사용하여 네트워크를 통 해 전송되는 데이터를 암호화하고 해독합니다. 그러나 WEB 처럼 암호화를 위해 하나의 정 적 보안 키를 사용하는 대신 WPA 는 *일시적 키 무결성 프로토콜*을 사용하여 모든 패킷에 새 키를 동적으로 생성합니다. 네트워크의 각 컴퓨터에 대해서도 서로 다른 키 집합을 생성합니 다.

#### **WLAN** 에 연결

WLAN 에 연결하려면 다음과 같이 하십시오.

- **1.** WLAN 장치가 켜져 있는지 확인합니다. 장치가 켜져 있으면 무선 표시등이 켜져 있습니다(흰 색). 무선 표시등이 꺼져 있으면(황색) 무선 버튼을 누릅니다.
- **2.** 작업 표시줄의 오른쪽 끝에 있는 알림 영역에서 네트워크 아이콘을 누릅니다.
- **3.** 목록에서 WLAN 을 선택합니다.
- **4.** 연결을 누릅니다.

네트워크가 보안이 적용된 WLAN 인 경우 네트워크 보안 키(보안 코드)를 입력하라는 메시지가 표시됩니다. 코드를 입력한 다음 확인을 누르면 연결이 완료됩니다.

주: 무선 라우터나 액세스 포인트의 범위를 벗어나면 목록에 WLAN 이 표시되지 않습니다.

주: 연결하려는 네트워크가 보이지 않으면 네트워크 및 공유 센터 열기를 누른 다음 새 연결 또 는 네트워크 설정을 누르십시오. 그러면 옵션 목록이 표시됩니다. 네트워크를 수동으로 검색하여 연결하거나 새 네트워크 연결을 설정할 수 있습니다.

WLAN 에 연결된 후 마우스 포인터를 작업 표시줄 오른쪽 끝에 있는 알림 영역의 네트워크 아이콘 위 로 가져가면 연결 이름과 상태를 확인할 수 있습니다.

<span id="page-33-0"></span>주: WLAN 기능 범위(무선 신호가 도달하는 범위)는 WLAN 구현, 라우터 제조업체, 벽과 바닥 같은 구 조적 장애물이나 기타 전자 장치에 따라 달라집니다.

WLAN 사용에 대한 자세한 내용은 다음을 참조하십시오.

- ISP 에서 제공한 정보 및 무선 라우터와 기타 WLAN 장비에 포함된 제조업체 지침
- 도움말 및 지원에서 제공되는 정보 및 웹사이트 링크

가까운 곳에 있는 공용 WLAN 의 목록을 확인하려면 ISP 에 문의하거나 웹을 검색하십시오. 공용 WLAN 목록을 제공하는 웹사이트에는 Cisco Internet Mobile Office Wireless Locations, Hotspotlist 및 Geektools 등이 있습니다. 공용 WLAN 위치 각각에 대해 비용과 연결 요구 사항을 확인하십시오.

컴퓨터를 회사 WLAN 에 연결하기 위한 자세한 정보는 네트워크 관리자 또는 IT 부서에 문의하십시 오.

#### 다른 네트워크로 로밍

컴퓨터를 다른 WLAN 의 범위 내로 옮기게 되면 Windows 가 해당 네트워크에 연결하려고 시도합니 다. 시도가 성공적이면 컴퓨터가 새 네트워크에 자동으로 연결됩니다. Windows 에서 새 네트워크가 인 식되지 않으면 처음 WLAN 에 연결할 때 사용한 절차를 따릅니다.

# <span id="page-34-0"></span>**HP** 모바일 광대역 사용**(**일부 모델만 해당**)**

HP 모바일 광대역은 컴퓨터가 WLAN 장치를 사용할 때보다 더 다양한 장소와 더 넓은 지역에서 인터 넷에 액세스하도록 WWAN(무선 광역 네트워크)를 사용할 수 있게 합니다. HP 모바일 광대역을 사용 하려면 네트워크 서비스 제공업체(*모바일 네트워크 사업자*라고 함)가 필요한데, 대부분의 경우 휴대 전 화 네트워크 사업자가 여기에 해당됩니다. HP 모바일 광대역의 커버리지는 휴대 전화 음성 커버리지 와 유사합니다.

모바일 네트워크 사업자 서비스와 함께 사용하는 경우, 길 위에서나 Wi-Fi 핫스폿 범위 밖에서도 HP 모바일 광대역을 통해 자유롭게 인터넷에 연결된 상태를 유지할 수 있고 이메일을 보내거나 회사 네트 워크에 연결할 수 있습니다.

HP 는 다음과 같은 기술을 지원합니다.

- HSPA(High Speed Packet Access)는 GSM(Global System for Mobile Communications) 전자 통 신 표준에 기반한 네트워크 액세스를 제공합니다.
- EV-DO(Evolution Data Optimized)는 CDMA(코드 분할 다중 접속) 전자 통신 표준에 기반한 네트 워크 액세스를 제공합니다.

모바일 광대역 서비스를 활성화하려면 HP 모바일 광대역 모듈 일련 번호가 필요할 수 있습니다. 일련 번호는 컴퓨터의 배터리 베이 안쪽에 있는 레이블에 인쇄되어 있습니다.

일부 모바일 네트워크 사업자는 SIM(가입자 식별 모듈)을 필요로 합니다. SIM 에는 네트워크 정보 외 에도 PIN 같은 사용자의 기본 정보가 포함됩니다. 일부 컴퓨터의 경우 배터리 베이에 사전 설치된 SIM 이 포함되어 있습니다. SIM 이 사전에 설치되어 있지 않은 경우에는 컴퓨터와 함께 제공되는 HP 모바 일 광대역 정보에 설치 방법이 나와 있거나 무선 네트워크 사업자가 컴퓨터와는 별도로 SIM 을 제공할 수 있습니다.

SIM 장착 및 분리에 대한 자세한 내용은 이 장의 "SIM 장착" 및 "SIM 분리" 단원을 참조하십시오.

HP 모바일 광대역에 대한 내용 및 권장 모바일 네트워크 사업자 서비스 활성화 방법에 대해서는 컴퓨 터에 있는 모바일 광대역 정보를 참조하십시오. 자세한 내용은 HP 웹사이트 [http://www.hp.com/go/](http://www.hp.com/go/mobilebroadband) [mobilebroadband](http://www.hp.com/go/mobilebroadband)(영문)를 참조하십시오.

### **SIM** 삽입

 $\Delta$  주의: 연결단자의 손상을 방지하려면 SIM 을 삽입할 때 무리하게 힘을 주지 마십시오.

SIM 을 삽입하려면 다음과 같이 하십시오.

- **1.** 컴퓨터를 종료합니다. 컴퓨터가 꺼져 있는지 아니면 최대 절전 모드인지 확실하지 않은 경우에는 전원 버튼을 눌러 컴퓨터를 켜십시오. 운영체제의 절차에 따라 정상적으로 컴퓨터를 종료합니다.
- **2.** 디스플레이를 닫습니다.
- **3.** 컴퓨터에 연결된 모든 외장 장치를 분리합니다.
- **4.** AC 콘센트에서 전원 코드를 뽑습니다.
- **5.** 평평한 장소에서 배터리 베이가 보이도록 컴퓨터를 뒤집어 놓습니다.
- **6.** 배터리를 꺼냅니다.

<span id="page-35-0"></span>**7.** SIM 슬롯에 SIM 을 삽입하고 완전히 제자리에 장착될 때까지 슬롯으로 밀어 넣습니다.

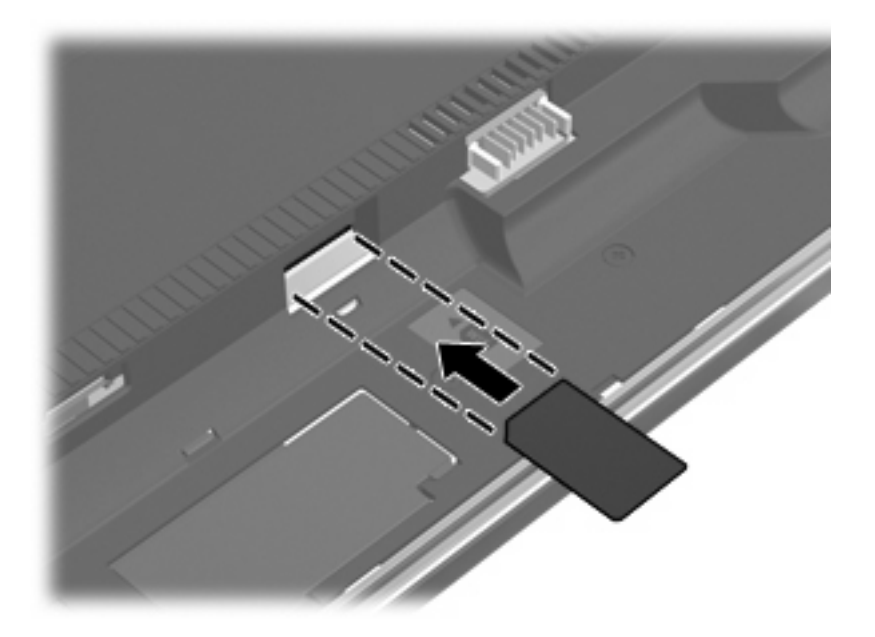

**8.** 배터리를 다시 장착합니다.

#### 주: 배터리를 다시 장착하지 않으면 HP 모바일 광대역이 활성화되지 않습니다.

- **9.** 컴퓨터를 원래대로 뒤집은 다음 외부 전원 및 외부 장치를 다시 연결합니다.
- **10.** 컴퓨터의 전원을 켭니다.

### **SIM** 제거

SIM 을 제거하려면 다음과 같이 하십시오.

- **1.** 컴퓨터를 종료합니다. 컴퓨터가 꺼져 있는지 아니면 최대 절전 모드인지 확실하지 않은 경우에는 전원 버튼을 눌러 컴퓨터를 켜십시오. 운영체제의 절차에 따라 정상적으로 컴퓨터를 종료합니다.
- **2.** 디스플레이를 닫습니다.
- **3.** 컴퓨터에 연결된 모든 외장 장치를 분리합니다.
- **4.** AC 콘센트에서 전원 코드를 뽑습니다.
- **5.** 평평한 장소에서 배터리 베이가 보이도록 컴퓨터를 뒤집어 놓습니다.
- **6.** 배터리를 꺼냅니다.
**7.** SIM **(1)**을 누른 다음 슬롯 **(2)**에서 SIM 을 분리합니다.

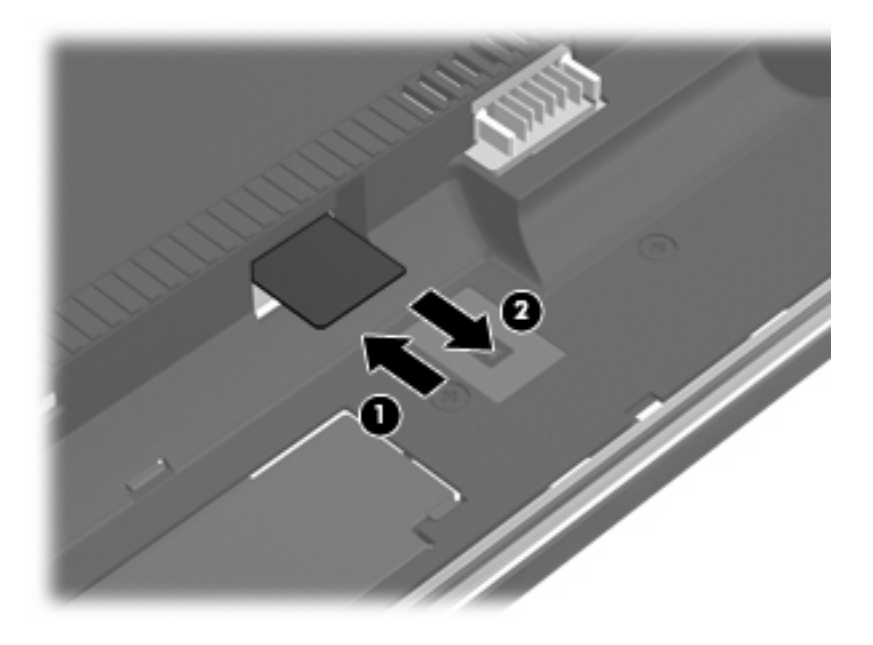

- **8.** 배터리를 다시 장착합니다.
- **9.** 컴퓨터를 원래대로 뒤집은 다음 외부 전원 및 외부 장치를 다시 연결합니다.
- **10.** 컴퓨터의 전원을 켭니다.

# **Bluetooth** 무선 장치 사용**(**일부 모델만 해당**)**

Bluetooth 장치는 일반적으로 다음과 같은 전자 장치의 물리적 케이블 연결을 대체하는 근거리 무선 통 신을 제공합니다.

- 컴퓨터(데스크탑, 노트북, PDA)
- 전화(휴대폰, 무선 전화, 스마트 폰)
- 이미징 장치(프린터, 카메라)
- 오디오 장치(헤드셋, 스피커)

Bluetooth 장치는 Bluetooth 장치의 PAN(Personal Area Network)을 구축할 수 있는 피어 투 피어 기능 을 제공합니다. Bluetooth 장치 구성 및 사용에 관한 자세한 내용은 Bluetooth 소프트웨어 도움말을 참 조하십시오.

### **Bluetooth** 및 **ICS(Internet Connection Sharing)**

Bluetooth 를 사용하여 한 컴퓨터를 호스트로 설정한 후 이 컴퓨터를 다른 컴퓨터의 인터넷 연결을 위 한 게이트웨이로 사용하는 것은 좋은 방법이 **아닙니다. Bluetooth** 를 사용하여 두 대 이상의 컴퓨터가 연결되어 있고 그 중 한 컴퓨터에 ICS(Internet Connection Sharing)가 활성화되어 있으면 또 다른 컴퓨 터는 Bluetooth 네트워크를 사용하여 인터넷에 연결할 수 없습니다.

Bluetooth 의 강점은 컴퓨터와 휴대전화, 프린터, 카메라, PDA 등의 무선 장치 간에 정보 전송을 동기 화하는 데 있습니다. Bluetooth 를 통해 인터넷을 공유할 수 있을 정도로 두 대 이상의 컴퓨터를 일관되 게 연결할 수 없다는 점이 Bluetooth 와 Windows 운영체제의 한계입니다.

## 무선 연결 문제 해결

무선 연결 문제를 일으킬 수 있는 원인은 다음과 같습니다.

- 무선 장치가 올바르게 설치되어 있지 않거나 비활성화되어 있습니다.
- 무선 장치 또는 라우터 하드웨어에 장애가 발생했습니다.
- 네트워크 구성(SSID 또는 보안)이 변경되었습니다.
- 무선 장치가 다른 장치의 간섭을 받습니다.
- 주: 무선 네트워크 장치는 일부 컴퓨터 모델에만 포함되어 있습니다. 무선 네트워크 기능이 원래 컴 퓨터 패키지 측면의 기능 목록에 없는 경우에는 무선 네트워크 장치를 구입하여 무선 네트워크 기능을 컴퓨터에 추가할 수 있습니다.

네트워크 연결 문제를 해결하기 위한 작업을 시작하기 전에 먼저 모든 무선 장치에 장치 드라이버가 설치되어 있는지 확인하십시오.

이 장에서는 사용하려는 네트워크에 연결되지 않는 컴퓨터를 진단하고 수리하는 절차를 설명합니다.

## **WLAN** 연결을 생성할 수 없음

WLAN 연결에 문제가 있는 경우 해당 컴퓨터에 내장 WLAN 장치가 제대로 설치되어 있는지 다음과 같 은 방법으로 확인합니다.

- 주: Windows 에는 컴퓨터의 보안 수준을 높이기 위한 사용자 계정 컨트롤 기능이 있습니다. 소프트 웨어 설치, 유틸리티 실행 또는 Windows 설정 변경과 같은 작업을 할 때 사용자의 허가 또는 암호를 요청하는 메시지가 나타날 수 있습니다. 자세한 정보는 Windows 도움말 및 지원을 참조하십시오.
	- **1.** 시작 **>** 제어판 **>** 시스템 및 보안을 선택합니다.
	- **2.** 시스템 영역에서 장치 관리자를 누릅니다.
	- **3.** 네트워크 어댑터 옆에 있는 화살표를 눌러 목록을 확장하고 모든 어댑터를 표시합니다.
	- **4.** 네트워크 어댑터 목록에서 WLAN 장치를 확인합니다. WLAN 장치 목록에는 *wireless*, *wireless LAN*, *WLAN*, *Wi-Fi* 또는 *802.11* 이라는 용어가 포함될 수 있습니다.

컴퓨터에 내장 WLAN 장치가 없거나 WLAN 장치의 드라이버가 제대로 설치되어 있지 않으면 목 록에 WLAN 장치가 표시되지 않습니다.

WLAN 문제 해결에 대한 자세한 내용은 도움말 및 지원에서 제공하는 웹사이트 링크를 참조하십시 오.

## 자주 사용하는 네트워크에 연결할 수 없음

Windows 가 손상된 WLAN 연결을 자동으로 복구할 수 있습니다.

● 작업 표시줄 오른쪽 끝의 알림 영역에 네트워크 아이콘이 있는 경우 아이콘을 마우스 오른쪽 버 튼으로 누른 다음 문제 해결을 누릅니다.

Windows 에 의해 네트워크 장치가 재설정되고 자주 사용하는 네트워크에 다시 연결하려는 시도 가 이루어집니다.

- 알림 영역에 네트워크 아이콘이 없는 경우 다음 단계를 수행합니다.
	- **1.** 시작 **>** 제어판 **>** 네트워크 및 인터넷 **>** 네트워크 및 공유 센터를 선택합니다.
	- **2.** 문제 해결을 누른 다음 복구할 네트워크를 선택합니다.

### 네트워크 아이콘이 표시되지 않는 경우

WLAN 을 구성한 후 알림 영역에 네트워크 아이콘이 표시되지 않는 경우 소프트웨어 드라이버가 없거 나 손상된 것입니다. 장치를 찾을 수 없다는 Windows 오류 메시지가 표시될 수 있습니다. 드라이버를 다시 설치해야 합니다.

사용자의 컴퓨터 모델에 맞는 WLAN 장치 소프트웨어의 최신 버전을 가져오려면 다음 단계를 따르십 시오.

- **1.** 인터넷 브라우저를 열어 <http://www.hp.com/support> 로 이동합니다.
- **2.** 국가 또는 지역을 선택합니다.
- **3.** 해당하는 소프트웨어 및 드라이버 다운로드 옵션을 누른 다음 검색 상자에 컴퓨터 모델 번호를 입 력합니다.
- **4.** enter 를 누르고 화면 지침을 따릅니다.
- 주: 사용 중인 WLAN 장치를 별도로 구입한 경우에는 해당 제조업체의 웹사이트에서 최신 소프트웨 어를 가져옵니다.

### 현재 네트워크 보안 코드를 사용할 수 없음

WLAN 에 연결할 때 네트워크 키나 이름(SSID)을 입력하라는 메시지가 표시되면 네트워크에 보안이 적용된 것입니다. 보안 네트워크에 연결하려면 최신 코드를 사용해야 합니다. 영숫자 코드인 SSID 와 네트워크 키를 컴퓨터에 입력하면 네트워크에서 컴퓨터가 식별됩니다.

- 네트워크가 개인 무선 라우터에 연결되어 있는 경우에는 라우터 사용 설명서에서 라우터와 WLAN 장치에 동일한 코드를 설정하는 방법에 대한 지침을 참조하십시오.
- 사무실 네트워크 또는 공공 인터넷 대화방 네트워크와 같은 개인 네트워크의 경우, 네트워크 관 리자에게 문의하여 코드를 확인한 후 메시지가 표시되면 해당 코드를 입력합니다.

일부 네트워크에서는 보안을 강화하기 위해 정기적으로 라우터나 액세스 포인트에 사용되는 SSID 또는 네트워크 키를 변경합니다. 그에 따라 사용자 컴퓨터의 해당 코드도 변경해야 합니다. 이전에 네트워크에 연결한 적이 있고 해당 네트워크에 대해 새 무선 네트워크 키와 SSID 를 받게 되 면, 아래 단계를 수행하여 네트워크에 연결해야 합니다.

- **1.** 시작 **>** 제어판 **>** 네트워크 및 인터넷 **>** 네트워크 및 공유 센터를 선택합니다.
- **2.** 왼쪽 창에서 무선 네트워크 관리를 누릅니다.

사용 가능한 WLAN 목록이 표시됩니다. 여러 개의 WLAN 이 활성 상태인 핫스폿에 위치하고 있 을 경우 여러 개가 표시됩니다.

- **3.** 목록에서 네트워크를 선택하고 네트워크를 마우스 오른쪽 버튼으로 누른 다음 속성을 누릅니다.
- 주: 원하는 네트워크가 목록에 없으면 네트워크 관리자에게 문의하여 해당 라우터나 액세스 포 인트가 작동 중인지 확인합니다.
- **4.** 보안 탭을 누른 다음 네트워크 보안 키 필드에 올바른 무선 암호화 데이터를 입력합니다.
- **5.** 확인을 눌러 설정을 저장합니다.

#### **WLAN** 연결이 매우 약함

연결 강도가 매우 약하거나 컴퓨터를 WLAN 에 연결할 수 없는 경우 다음과 같은 방법으로 다른 장치 의 간섭을 최소화합니다.

- 컴퓨터를 무선 라우터나 액세스 포인트에 가까운 곳으로 옮깁니다.
- 전자 레인지, 무선 전화 또는 휴대폰과 같은 다른 무선 장치의 연결을 일시적으로 끊어 장치의 간 섭이 없는지 확인합니다.

연결 강도가 좋아지지 않으면 장치의 모든 연결 값을 다시 설정합니다.

- **1.** 시작 **>** 제어판 **>** 네트워크 및 인터넷 **>** 네트워크 및 공유 센터를 선택합니다.
- **2.** 왼쪽 창에서 무선 네트워크 관리를 누릅니다.

사용 가능한 WLAN 목록이 표시됩니다. 여러 개의 WLAN 이 활성 상태인 핫스폿에 위치하고 있 을 경우 여러 개가 표시됩니다.

**3.** 네트워크를 누른 다음 제거를 누릅니다.

### 무선 라우터에 연결할 수 없음

무선 라우터에 연결이 되지 않는 경우에는 10-15 초 동안 라우터의 전원을 끄고 무선 라우터를 재설정 합니다.

그래도 컴퓨터가 WLAN 에 연결되지 않으면 무선 라우터를 다시 시작합니다. 자세한 내용은 라우터 제 조업체 지침을 참조하십시오.

# 모뎀 사용**(**일부 모델만 해당**)**

모뎀은 6 핀, RJ-11 모뎀 케이블(일부 모델에만 포함되어 있음)을 사용하여 아날로그 전화선에 연결해 야 합니다. 일부 국가의 경우 전용 모뎀 케이블 어댑터(일부 모델에만 포함되어 있음)가 필요합니다. 디 지털 PBX 시스템용 잭은 아날로그 전화 잭과 모양이 비슷하지만 모뎀과 호환되지 않습니다.

경고! 내장 아날로그 모뎀을 디지털 회선에 연결하면 모뎀이 영구적으로 손상될 수 있습니다. 실수로 디지털 회선에 연결한 경우 모뎀 케이블을 즉시 분리하십시오.

모뎀 케이블에 TV 와 라디오 수신 장애를 차단하는 잡음 억제 회로 **(1)**가 들어 있는 경우 케이블의 회 로 끝 **(2)**이 컴퓨터를 향하도록 방향을 조정하십시오.

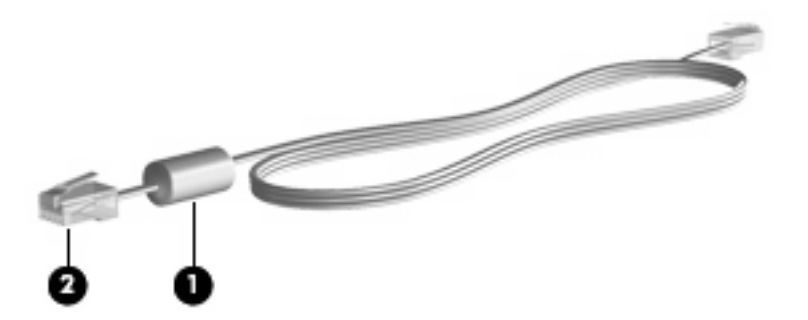

## 모뎀 케이블 연결

경고! 감전, 화재 또는 장비 손상의 위험을 줄이려면 모뎀 케이블(일부 모델에만 포함되어 있음) 또는 전화 케이블을 RJ-45(네트워크) 잭에 연결하지 마십시오.

모뎀 케이블을 연결하려면 다음과 같이 하십시오.

- **1.** 모뎀 케이블을 컴퓨터의 모뎀 잭 **(1)**에 연결합니다.
- **2.** 모뎀 케이블을 RJ-11 벽면 전화 잭 **(2)**에 연결합니다.

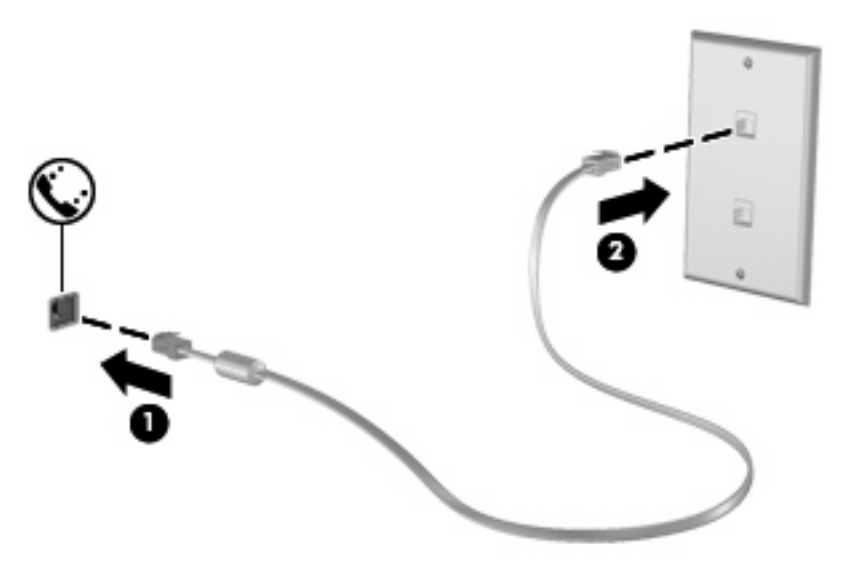

## 국가별 모뎀 케이블 어댑터 연결

전화 잭은 국가/지역에 따라 다양합니다. 컴퓨터를 구입한 국가/지역 밖에서 모뎀과 모뎀 케이블(일부 모델에만 포함되어 있음)을 사용하려면 국가별 모뎀 케이블 어댑터(일부 모델에만 포함되어 있음)가 필요합니다.

모뎀을 RJ-11 전화 잭이 없는 아날로그 전화선에 연결하려면 다음과 같이 하십시오.

- **1.** 모뎀 케이블을 컴퓨터의 모뎀 잭 **(1)**에 연결합니다.
- **2.** 모뎀 케이블을 국가별 모뎀 케이블 어댑터 **(2)**에 연결합니다.
- **3.** 국가별 모뎀 케이블 어댑터를 벽면 전화 잭 **(3)**에 연결합니다.

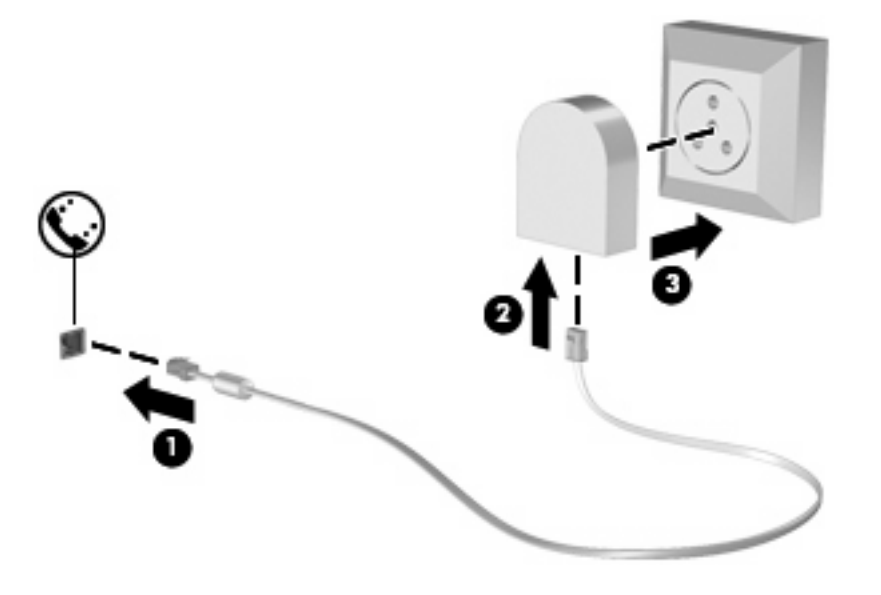

## 위치 설정 선택

### 현재 선택한 위치 보기

모뎀에 대한 현재 위치 설정을 확인하려면 다음과 같이 하십시오.

- **1.** 시작 **>** 제어판을 선택합니다.
- **2.** 시계**,** 언어 및 국가별 옵션을 누릅니다.
- **3.** 지역 및 언어를 누릅니다.
- **4.** 위치 탭을 눌러 위치를 표시합니다.

### 여행을 위한 새 위치 추가

기본적으로 모뎀은 컴퓨터를 구입한 국가의 위치 설정에서만 사용할 수 있습니다. 해외로 여행갈 경우 모뎀을 사용할 국가의 운영 표준에 맞는 위치 설정으로 내장 모뎀을 설정하십시오.

새 위치 설정을 추가할 때 언제든지 설정을 전환할 수 있도록 컴퓨터에 저장할 수 있습니다. 특정 국가 에 대해 여러 개의 위치 설정을 추가할 수 있습니다.

 $\Delta$  주의: 사용자의 기본 국가 설정이 손실되지 않도록 하려면 모뎀의 현재 국가 설정을 삭제하지 마십시 오. 기본 국가 구성을 보존한 채 다른 국가에서 모뎀을 사용하려면 모뎀을 사용할 각 위치에 대한 구성 을 새로 추가하십시오.

주의: 모뎀 구성 방식이 방문 국가/지역의 통신 법규를 위반하지 않도록 하려면 컴퓨터가 위치한 국 가를 선택하십시오. 올바른 국가를 선택하지 않으면 모뎀이 제대로 작동하지 않을 수 있습니다.

모뎀에 대한 위치 설정을 추가하려면 다음과 같이 하십시오.

- **1.** 시작 **>** 장치 및 프린터를 선택합니다.
- **2.** 컴퓨터를 나타내는 장치를 마우스 오른쪽 버튼으로 누른 다음 모뎀 설정을 누릅니다.
- 주: 전화 규칙 탭을 보려면 초기(현재) 위치 지역 코드를 설정해야 합니다. 위치를 설정하지 않은 경우 모뎀 설정을 누르면 위치를 입력하라는 메시지가 나타납니다.
- **3.** 전화 걸기 규칙 탭을 누릅니다.
- **4.** 새로 만들기를 누릅니다. (새 위치 창이 표시됩니다).
- **5.** 위치 이름 상자에 새 위치 설정에 대한 이름("home", "work" 등)을 입력합니다.
- **6.** 국가**/**지역 드롭다운 목록에서 해당 국가/지역을 선택합니다. 모뎀에서 지원하지 않는 국가/지역을 선택할 경우 기본적으로 *USA* 또는 *UK* 에 대한 국가/지역 선택이 표시됩니다.
- **7.** 지역 코드, 통신업체 코드(필요할 경우) 및 번호를 입력하여 외부 회선에 액세스합니다(필요할 경 우).
- **8.** 전화 걸 때 사용할 방식 옆에서 톤 또는 펄스를 누릅니다.
- **9.** 확인을 눌러 새 위치 설정을 저장합니다. (전화 및 모뎀 창이 표시됩니다.)
- **10.** 다음 중 하나를 수행하십시오.
	- 새 위치 설정을 현재 위치로 설정하려면 **확인**을 누릅니다.
	- 다른 위치 설정을 현재 위치 설정으로 선택하려면 **위치** 목록에 있는 설정에서 원하는 위치를 선택한 다음 확인을 누릅니다.
	- 주: 앞의 절차를 사용하여 사용자의 기본 국가/지역 내의 여러 장소는 물론 다른 국가/지역에 대 한 위치 설정을 추가할 수 있습니다. 예를 들어, 외부 회선에 사용할 전화 걸기 규칙을 포함하는 "Work"라는 설정을 추가할 수 있습니다.

### 여행 중 연결 문제 해결

컴퓨터를 구입한 국가 밖에서 컴퓨터를 사용할 때 모뎀 연결 문제가 발생하면 다음을 시도해 보십시 오.

#### ● 전화선 종류 확인

모뎀에는 디지털이 아닌 아날로그 전화선을 사용해야 합니다. PBX 라고 표시된 회선은 보통 디지 털 회선입니다. 데이터 회선, 팩스 회선, 모뎀 회선 또는 표준 전화선으로 규정된 전화선은 보통 아날로그 회선입니다.

#### ● 전화 걸기 방식이 펄스인지 톤인지 확인

아날로그 전화선은 두 가지 전화 걸기 모드(펄스 또는 톤) 중 하나를 지원합니다. 이러한 전화 걸 기 모드 옵션은 전화 및 모뎀 설정에서 선택합니다. 선택한 전화 걸기 모드 옵션이 해당 위치의 전 화선에서 지원되는 전화 걸기 모드와 일치해야 합니다.

전화선에서 지원하는 전화 걸기 모드를 확인하려면 전화 번호 몇 개를 눌러 보고 딸각 소리나 톤 이 들리는지 확인하십시오. 딸각 소리가 나면 전화선이 펄스 방식 전화 걸기를 지원하는 것이고 톤이 들리면 톤 방식 전화 걸기를 지원하는 것입니다.

현재 모뎀 위치 설정에서 전화 걸기 모드를 변경하려면 다음과 같이 하십시오.

- **1.** 시작 **>** 장치 및 프린터를 선택합니다.
- **2.** 컴퓨터를 나타내는 장치를 마우스 오른쪽 버튼으로 누른 다음 모뎀 설정을 누릅니다.
- **3.** 전화 걸기 규칙 탭을 누릅니다.
- **4.** 모뎀 위치 설정을 선택합니다.
- **5.** 편집을 누릅니다.
- **6.** 톤 또는 펄스를 누릅니다.
- **7.** 확인을 두 번 누릅니다.
- 전화를 건 전화 번호 및 원격 모뎀의 반응 확인

전화 번호를 누르고 원격 모뎀으로부터 응답이 있는지 확인한 다음 전화를 끊으십시오.

#### ● 발신음을 무시하도록 모뎀 설정

모뎀에서 인식되지 않는 신호음을 수신하는 경우, 전화가 걸리지 않으며 "발신음 없음" 오류 메시 지가 표시됩니다.

전화를 걸기 전에 모뎀이 모든 발신음을 무시하도록 설정하려면 다음과 같이 하십시오.

- **1.** 시작 **>** 장치 및 프린터를 선택합니다.
- **2.** 컴퓨터를 나타내는 장치를 마우스 오른쪽 버튼으로 누른 다음 모뎀 설정을 누릅니다.
- **3.** 모뎀 탭을 누릅니다.
- **4.** 목록에서 해당 모뎀을 누릅니다.
- **5.** 속성을 누릅니다.
- **6.** 모뎀을 누릅니다.
- **7.** 발신음 확인 후 전화 걸기 확인란 선택을 해제합니다.
- **8.** 확인을 두 번 누릅니다.

# **LAN(**근거리 통신망**)** 연결

LAN(근거리 통신망)에 연결하려면 8 핀 RJ-45 네트워크 케이블(별도 구매)이 필요합니다. 네트워크 케 이블에 잡음 억제 회로 **(1)**가 포함되어 TV 및 라디오로 인한 수신 장애를 방지하는 경우에는 케이블 회 선 끝 **(2)**이 컴퓨터를 향하도록 하십시오.

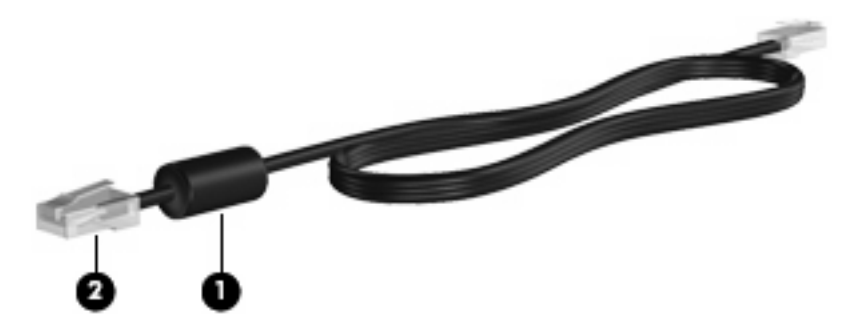

네트워크 케이블을 연결하려면 다음과 같이 하십시오.

- **1.** 네트워크 케이블을 컴퓨터의 네트워크 잭 **(1)**에 꽂습니다.
- **2.** 케이블의 다른 쪽 끝을 벽면 네트워크 잭 **(2)**에 꽂습니다.

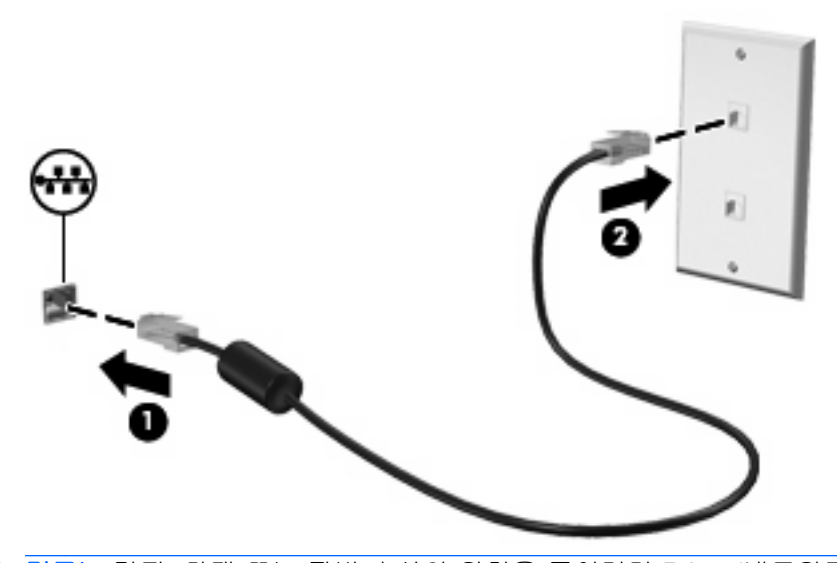

경고! 감전, 화재 또는 장비 손상의 위험을 줄이려면 RJ-45(네트워크) 잭에 모뎀이나 전화 케이 블을 연결하지 마십시오.

# **3** 포인팅 장치 및 키보드

# 포인팅 장치 사용

## 포인팅 장치 기본 설정 지정

Windows 의 마우스 속성을 사용하여 버튼 구성, 마우스를 누르는 속도, 포인터 옵션과 같은 포인팅 장 치에 대한 설정을 사용자 정의합니다.

마우스 속성에 액세스하려면 시작 **>** 제어판 **>** 하드웨어 및 소리 **>** 마우스를 차례로 선택합니다.

## 터치패드 사용

#### 터치패드 켜기 및 끄기

터치패드는 출하 시 켜져 있습니다. 터치패드 영역이 활성 상태이면 표시등이 꺼집니다.

터치패드를 켜고 끄려면 터치패드 꺼짐 표시기를 빠르게 두 번 누릅니다.

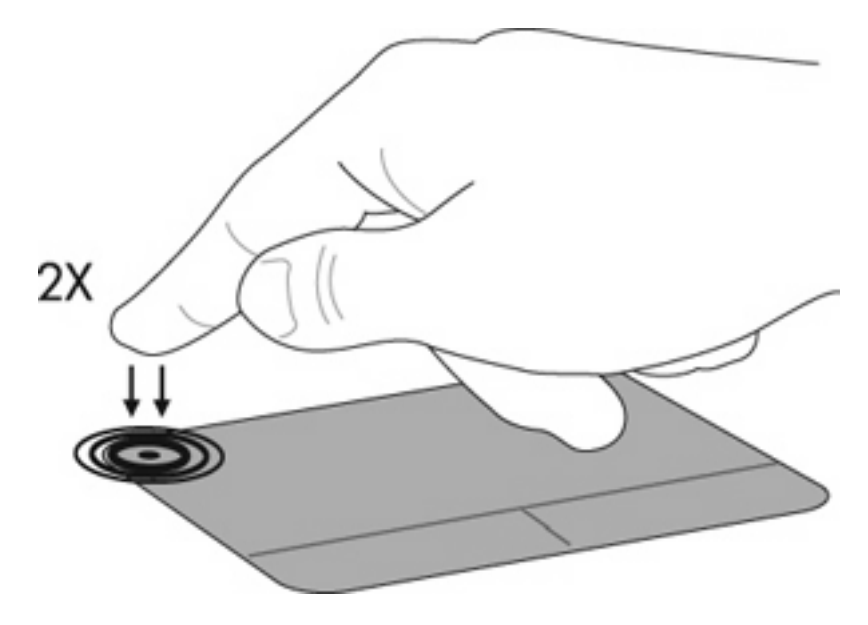

탐색

포인터를 이동하려면 터치패드에 손가락을 대고 포인터를 이동할 방향으로 밉니다. 외장 마우스의 왼 쪽 및 오른쪽 버튼처럼 터치패드의 왼쪽 및 오른쪽 버튼을 사용합니다. 터치패드를 사용하여 위아래로 스크롤하려면 손가락을 터치패드에 대고 위아래로 밉니다.

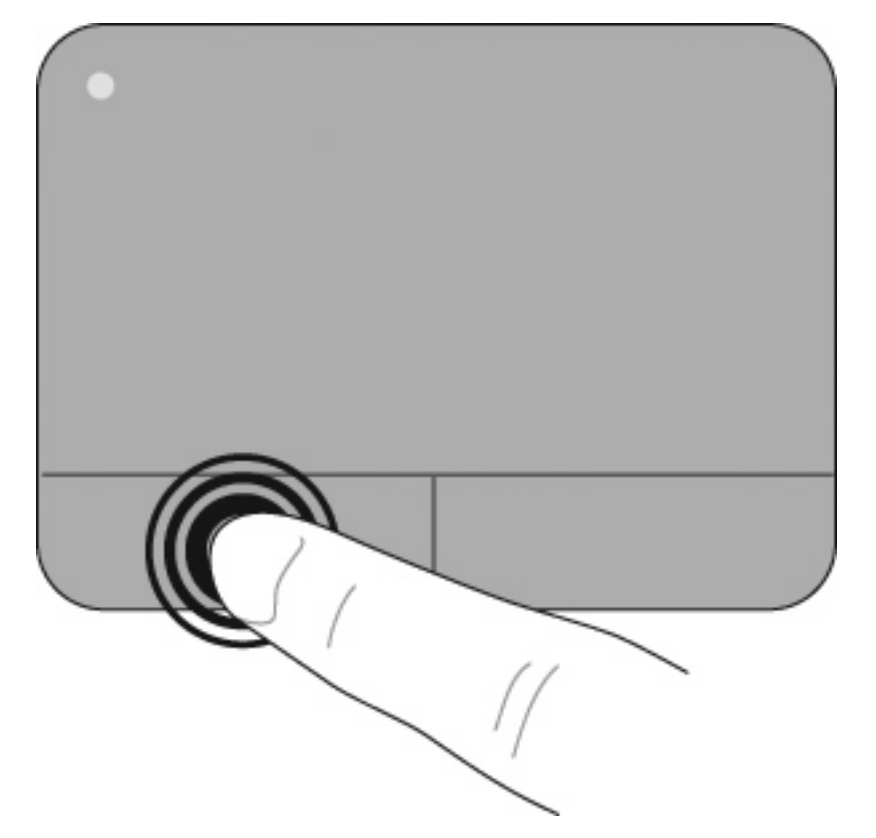

외장 마우스의 왼쪽 및 오른쪽 버튼처럼 터치패드의 왼쪽 및 오른쪽 버튼을 사용합니다.

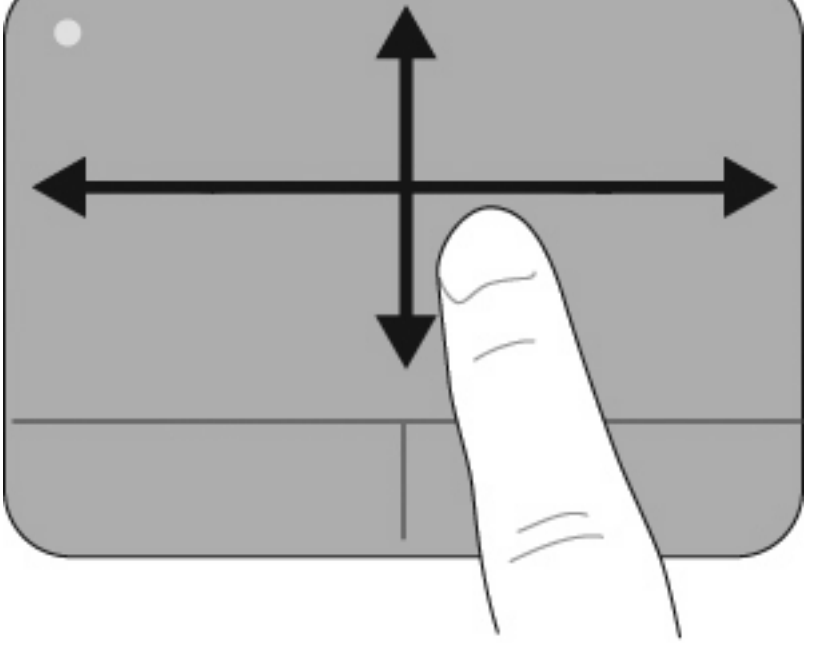

선택

주: 터치패드를 사용하여 포인터를 이동하려는 경우에는 스크롤하기 전에 터치패드에서 손가락을 떼 야 합니다.

### 터치패드 동작 사용

터치패드는 다양한 터치패드 동작을 지원합니다. 터치패드 동작을 활성화하려면 다음 단원의 설명 대로 2~3 개의 손가락을 동시에 터치패드 위에 놓으십시오.

주: 터치패드에서 스크롤하고 임의 대상을 핀치할 수 있습니다. 회전 동작은 터치패드 영역 안에서 수 행해야 합니다.

이 단원에 설명된 터치패드 동작은 공장 출하 시 활성화되어 있습니다. 이러한 동작을 비활성화하거나 다시 활성화하려면 다음과 같이 하십시오.

- **1.** 작업 표시줄의 오른쪽 끝에 있는 알림 영역에서 **Synaptics** 아이콘을 두 번 누른 다음 장치 설정 탭을 누릅니다.
- **2.** 장치를 선택하고 설정을 누릅니다.
- **3.** 비활성화하거나 다시 활성화할 동작을 선택합니다.
- **4.** 적용을 누른 다음 확인을 누릅니다.

주: 출하 시 비활성 상태인 추가 터치패드 기능도 컴퓨터에서 지원됩니다. 이 기능을 확인하고 활성화하려면 작업 표시줄의 오른쪽 끝에 있는 알림 영역에서 **Synaptics** 아이콘을 누른 다음 장 치 설정 탭을 누릅니다. 장치를 선택하고 설정을 누릅니다.

#### 스크롤

스크롤은 페이지 또는 이미지를 위 또는 아래로 이동할 때 유용합니다. 스크롤하려면 두 개의 손가락 을 약간 벌려 터치패드 위에 놓고 위쪽, 아래쪽, 오른쪽, 왼쪽으로 손가락을 끕니다.

주: 스크롤 속도는 손가락 빠르기로 제어합니다.

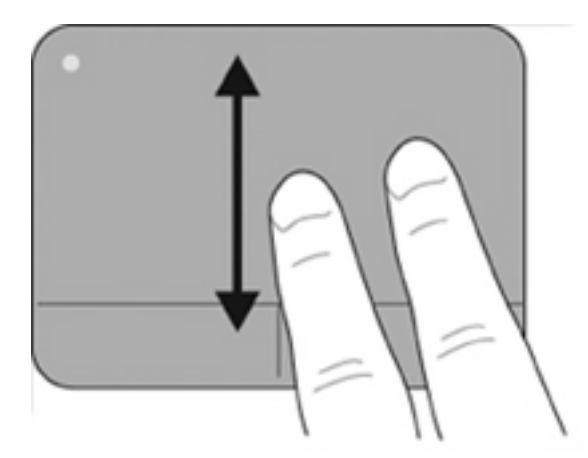

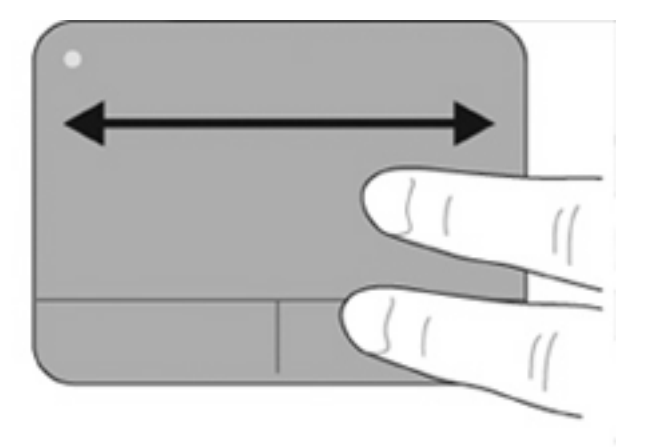

#### 핀치 및 확대**/**축소

핀치를 사용하면 PDF, 이미지 및 사진과 같은 항목을 확대 또는 축소할 수 있습니다. 핀치하려면 다음과 같이 하십시오.

- 두 개의 손가락을 모아 터치패드 위에 놓고 손가락을 벌리면 개체 크기가 점점 커져 확대됩니다.
- 두 개의 손가락을 벌려 터치패드 위에 놓고 손가락을 모으면 개체 크기가 점점 작아져 축소됩니 다.

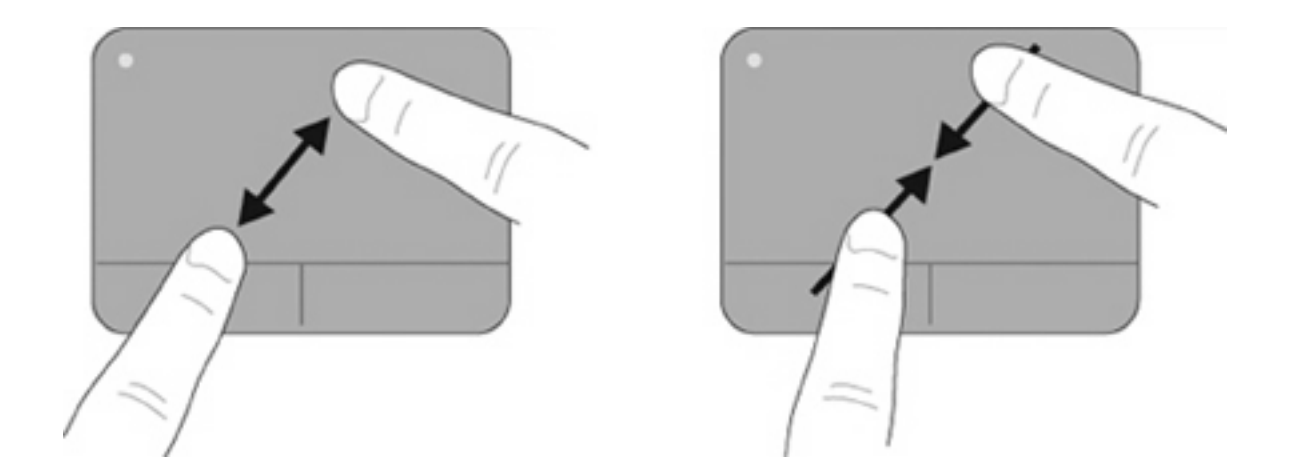

회전

회전 기능을 사용하면 사진 및 페이지 같은 항목을 회전시킬 수 있습니다. 회전하려면 터치패드 영역 에 왼손 집게 손가락을 고정시킵니다. 고정된 왼손 집게 손가락을 기준으로 오른쪽 집게 손가락을 12 시 방향에서 3 시 방향으로 움직입니다. 회전을 되돌리려면 오른손 집게 손가락을 3 시 방향에서 12 시 방향으로 움직입니다.

#### 주: 회전은 터치패드 영역 안에서 수행해야 합니다.

#### **3** 개 손가락 동작

3 개 손가락 동작으로 이동 및 응용프로그램 제어력을 향상시켜 문서, 사진, 프레젠테이션과 기타 파일 에서 빠르게 페이지 이동할 수 있습니다.

3 개의 손가락을 약간 벌려 터치패드 위에 놓습니다. 터치패드에서 3 개의 손가락을 이어진 직선 모양 으로 가볍게 움직입니다(다음은 오른쪽, 이전은 왼쪽, 프레젠테이션의 시작이나 재생은 위쪽, 프레젠 테이션의 중지나 종료는 아래쪽).

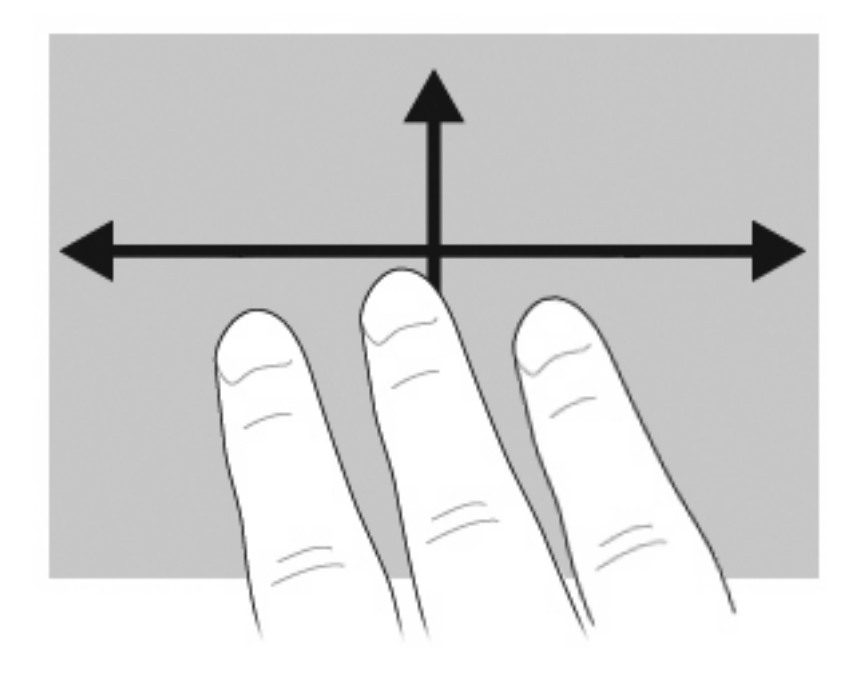

## 외장 마우스 연결

컴퓨터에 있는 USB 포트 중 하나에 외장 USB 마우스를 연결할 수 있습니다. USB 장치는 해당 장치를 컴퓨터의 USB 포트 또는 도킹 장치(선택 사양, 일부 모델만 해당)에 연결하여 추가합니다.

키보드 사용

## 핫키 사용

핫키는 fn 키 **(1)**와 esc 키 **(2)** 또는 기능 키 **(3)** 중 하나와의 조합입니다.

f1 ~ f12 키는 핫키 기능을 나타냅니다. 단축 키 기능 및 사용 절차는 다음 단원에서 설명합니다.

주: 사용 중인 컴퓨터는 이 단원의 그림과 약간 다를 수 있습니다.

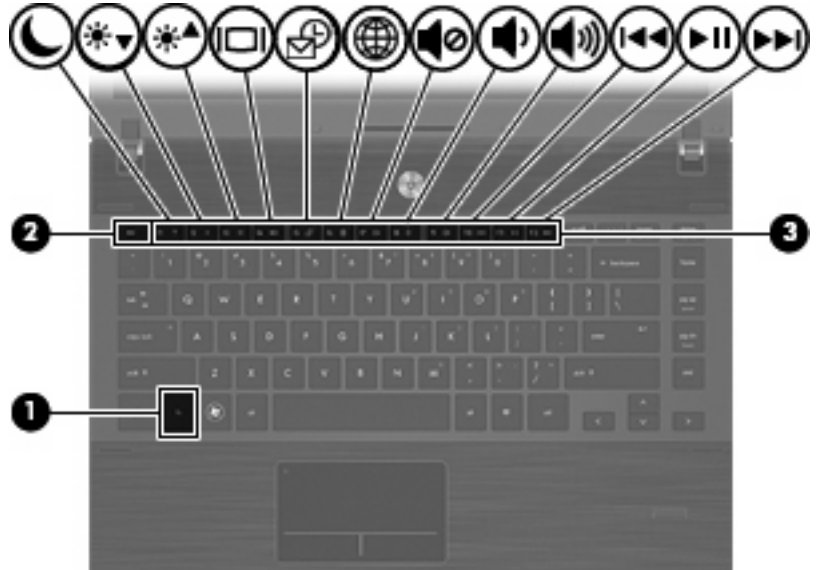

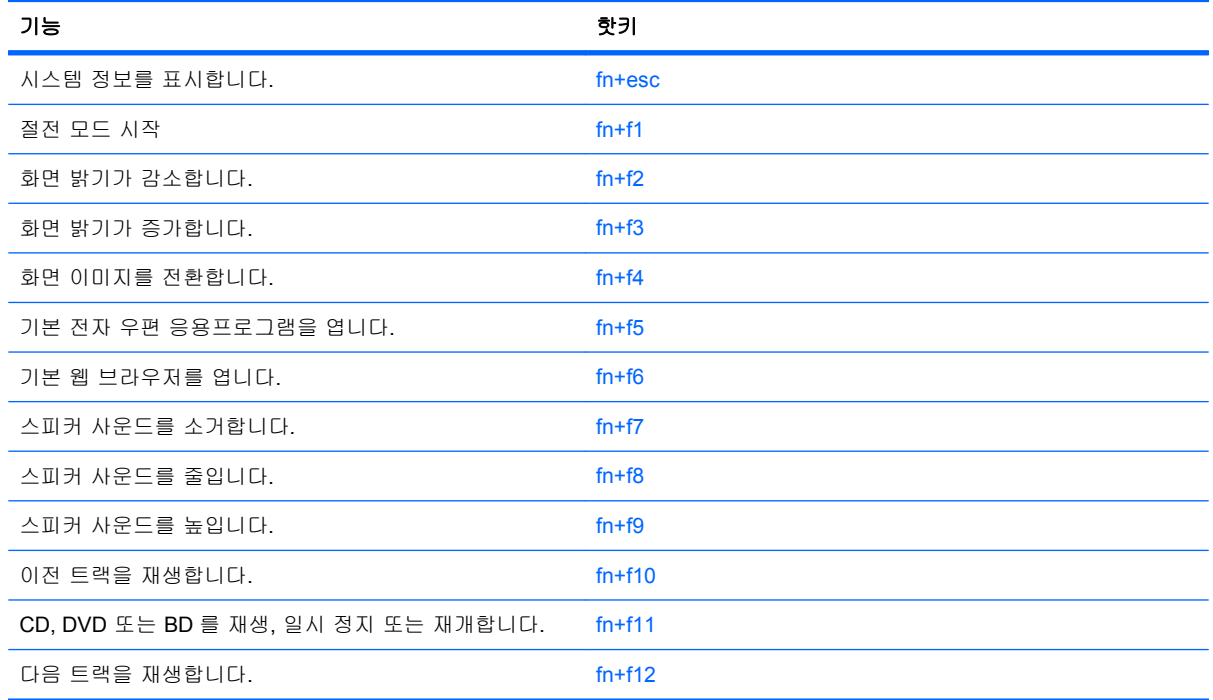

컴퓨터 키보드의 핫키 명령을 사용하려면 다음 단계 중 하나를 따르십시오.

fn 키를 살짝 누른 후 핫키 명령의 두 번째 키를 살짝 누릅니다.

또는

● fn 키를 누른 상태에서 핫키 명령의 두 번째 키를 살짝 눌렀다가 두 키를 동시에 놓습니다.

### 시스템 정보 표시

시스템 하드웨어 구성 요소 및 시스템 BIOS 버전 번호에 대한 정보를 표시하려면 fn+esc 키를 누릅니 다.

Windows fn+esc 화면에서 시스템 BIOS(기본 입출력 시스템)의 버전은 BIOS 날짜로 표시됩니다. 일부 컴퓨터 모델에서는 BIOS 날짜가 십진 형식으로 표시됩니다. BIOS 날짜를 시스템 ROM 버전 번호라고 도 합니다.

### 절전 모드 시작

 $\Delta$  주의: 정보가 손실되는 위험을 줄이려면 절전 모드를 시작하기 전에 작업을 저장하십시오.

fn+f1 핫키를 눌러 절전 모드를 시작합니다.

절전 모드가 시작되면 정보가 시스템 메모리에 저장되고 화면이 꺼지면서 전원이 절약됩니다. 컴퓨터 가 절전 모드인 경우 전원 표시등이 깜박입니다. 절전 모드를 시작하려면 컴퓨터가 켜져 있어야 합니 다.

주: 컴퓨터가 절전 모드인 상태에서 배터리 위험 상태에 도달하는 경우 최대 절전 모드가 시작되고 메 모리에 저장된 정보가 하드 드라이브에 저장됩니다. 배터리가 위험한 상태에 도달할 경우 최대 절전 모 드가 시작되도록 기본 설정되어 있지만 이 설정은 Windows 제어판의 전원 옵션에서 변경할 수 있습니 다.

절전 모드를 종료하려면 전원 버튼을 살짝 누르십시오.

fn+f1 핫키의 기능은 변경될 수 있습니다. 예를 들면 fn+f1 핫키가 절전 모드가 아닌 최대 절전 모드를 시작하도록 설정할 수 있습니다.

 $\overleftrightarrow{B}$  주: 모든 Windows 운영체제 창에서 절전 모드 버튼에 대한 참조는 fn+f1 핫키에 적용됩니다.

### 화면 밝기 감소

화면 밝기를 감소시키려면 fn+f2 키를 누릅니다. 이 핫키를 누른 채로 있으면 화면 밝기가 점차 감소합 니다.

#### 화면 밝기 증가

화면 밝기를 증가시키려면 fn+f3 키를 누릅니다. 이 핫키를 누른 채로 있으면 화면 밝기가 점차 증가합 니다.

#### 화면 이미지 전환

시스템에 연결된 디스플레이 장치 간에 화면 이미지를 전환하려면 fn+f4 키를 누릅니다. 예를 들어 모 니터가 컴퓨터에 연결되어 있는 경우 fn+f4 키를 누르면 화면 이미지가 컴퓨터 디스플레이에서 모니터 디스플레이로 또는 그 반대로 컴퓨터와 모니터 사이에서 전환됩니다.

대부분의 외장 모니터는 외장 VGA 비디오 표준을 사용하여 컴퓨터로부터 비디오 정보를 수신합니 다. 또한 fn+f4 핫키를 사용하여 컴퓨터에서 비디오 정보를 수신하는 다른 장치 간에 이미지를 전환할 수 있습니다.

다음은 fn+f4 핫키로 지원되는 비디오 전송 유형 및 해당 유형을 사용하는 장치의 예입니다.

- LCD(컴퓨터 디스플레이)
- 외장 VGA(대부분의 외장 모니터)
- HDMI(TV, 캠코더, DVD 플레이어, VCR 및 HDMI 포트가 있는 비디오 캡처 카드)
- 컴포지트 비디오(TV, 캠코더, DVD 플레이어, VCR 및 컴포지트 비디오 입력 잭이 있는 비디오 캡 처 카드)

주: 컴포지트 비디오 장치는 도킹 장치(선택 사양)를 사용해야만 시스템에 연결할 수 있습니다.

#### 기본 전자 우편 응용프로그램 열기

기본 전자 우편 응용프로그램을 열려면 fn+f5 를 누릅니다.

#### 기본 웹 브라우저 열기

기본 웹 브라우저를 열려면 fn+f6 를 누릅니다.

#### 스피커 사운드 소거

스피커 사운드를 소거하려면 fn+f7 키를 누릅니다. 이 핫키를 다시 누르면 스피커 사운드가 복원됩니 다.

#### 스피커 사운드 낮추기

스피커 볼륨을 낮추려면 fn+f8 를 누릅니다. 이 핫키를 누르고 있으면 스피커 볼륨이 점차 작아집니 다.

#### 스피커 사운드 높이기

스피커 볼륨을 높이려면 fn+f9 를 누릅니다. 이 핫키를 누르고 있으면 스피커 볼륨이 점차 커집니다.

#### 오디오 **CD** 또는 **DVD** 의 이전 트랙 또는 섹션 재생

오디오 CD 또는 DVD 가 재생되는 동안 fn+f10 키를 눌러 CD 의 이전 트랙 또는 DVD 의 이전 섹션을 재생합니다.

#### 오디오 **CD** 또는 **DVD** 재생**,** 일시 정지 또는 재개

fn+f11 핫키는 오디오 CD 또는 DVD 를 넣은 경우에만 사용할 수 있습니다.

- 오디오 CD 또는 DVD 가 재생되고 있지 않은 경우 fn+f11 키를 눌러 재생을 시작하거나 재개합니 다.
- 오디오 CD 또는 DVD 가 재생되고 있는 경우 fn+f11 키를 눌러 재생을 잠시 중단합니다.

#### 오디오 **CD** 또는 **DVD** 의 다음 트랙 또는 섹션 재생

오디오 CD 또는 DVD 가 재생되는 동안 fn+f12 키를 눌러 CD 의 다음 트랙 또는 DVD 의 다음 섹션을 재생합니다.

# **QuickLook** 사용

QuickLook 을 사용하면 Microsoft Outlook 의 일정, 연락처, 받은 편지함 및 작업 정보를 컴퓨터 하드 드 라이브에 저장할 수 있습니다.

▲ 컴퓨터가 꺼져 있거나 최대 절전 모드일 때 f5 를 누르면 QuickLook 이 열립니다. 이렇게 하면 운 영체제가 다시 시작될 때까지 기다리지 않고도 이 정보를 볼 수 있습니다.

주: 컴퓨터가 켜져 있거나 절전 모드일 때 f5 를 누르면 핫키가 실행되지 않습니다.

QuickLook 을 사용하면 컴퓨터를 다시 시작하지 않고도 연락처 정보, 일정 이벤트, 전자 우편 정보 및 작업을 관리할 수 있습니다.

HP DayStart 는 QuickLook 의 기능 중 하나로, Windows 를 부팅하는 동안 바로 작업을 시작할 수 있도 록 배터리 충전 상태와 중요한 미팅, 회의 호출 상세 정보를 표시합니다. 자세한 내용은 QuickLook 및 DayStart 도움말을 참조하십시오.

# **QuickWeb** 사용

QuickWeb 은 Windows 운영체제와 분리되어 바로 사용 가능한 인스턴트 실행 환경입니다. QuickWeb 을 사용하면 Windows 를 시작하지 않고 빠르게 웹 브라우저를 사용할 수 있습니다.

▲ 컴퓨터가 꺼져 있거나 최대 절전 모드일 때 컴퓨터에 QuickWeb 을 열려면 f6 을 누릅니다.

주: 컴퓨터가 켜져 있거나 절전 모드일 때 f6 을 누르면 실행되지 않습니다.

# 내장형 숫자 키패드 사용

내장형 숫자 키패드의 키 15 개를 외장 키패드의 키처럼 사용할 수 있습니다. 내장형 숫자 키패드가 켜 져 있을 때 키패드의 각 키는 키의 오른쪽 상단에 아이콘으로 표시된 기능을 수행합니다.

## 내장형 숫자 키패드 활성화**/**비활성화

내장형 숫자 키패드를 활성화하려면 fn+num lk 를 누릅니다. fn+num lk 를 다시 누르면 표준 키보드 기 능으로 돌아갑니다.

주: 컴퓨터에 외장 키보드나 숫자 키패드가 연결되어 있으면 내장 숫자 키패드가 작동하지 않습니 다.

## 내장형 숫자 키패드의 키 기능 전환

fn 키 또는 fn+shift 키 조합을 사용하여 내장형 숫자 키패드의 키 기능을 표준 키보드 기능과 키패드 기 능 간에 일시적으로 전환할 수 있습니다.

- 키패드가 꺼져 있는 동안 키패드 키의 기능을 키패드 기능으로 변경하려면 fn 키를 누른 상태에서 키패드 키를 누릅니다.
- ) 키패드가 켜져 있는 동안 키패드 키를 일시적으로 표준 키로 사용하려면 다음과 같이 하십시오.
	- 。 소문자는 fn 키를 누른 상태에서 입력합니다.
	- 대문자는 fn+shift 를 누른 상태에서 입력합니다.

# 외장 숫자 키패드**(**선택 사양**)** 사용

대부분의 외장 숫자 키패드에 있는 키는 num lock 이 설정되어 있을 때와 해제되어 있을 때 각기 다르 게 작동합니다. 기본 설정에서 num lock 은 꺼져 있습니다. 예를 들면 다음과 같습니다.

- num lock 이 설정되어 있을 경우에는 대부분의 키패드 키를 통해 숫자를 입력할 수 있습니다.
- num lock 이 해제되어 있을 경우 대부분의 키패드 키는 화살표 키 page up 또는 page down 키처 럼 작동합니다.

외장 키패드에 num lock 모드가 설정되어 있을 경우 컴퓨터의 num lock 표시등이 켜지고, 외장 키패드 에 num lock 모드가 해제되어 있을 경우 컴퓨터의 num lock 표시등이 꺼집니다.

작업 중 외장 키패드에서 num lock 을 켜거나 끄려면 다음과 같이 하십시오.

▲ 컴퓨터가 아니라 외장 키패드에서 num lock 키를 누릅니다.

# 터치패드 및 키보드 청소

터치패드에 먼지나 기름기가 묻으면 화면에서 포인터가 제대로 움직이지 않을 수 있습니다. 이러한 현 상을 방지하려면 터치패드를 약간 젖은 천으로 닦고 컴퓨터를 사용할 때 손을 자주 씻으십시오.

경고! 내부 부품으로 인한 감전이나 부품 손상의 위험을 줄이려면 진공 청소기로 키보드를 청소하지 마십시오. 진공 청소기를 사용하면 키보드 표면에 실내의 먼지가 쌓일 수 있습니다.

키보드를 정기적으로 청소하여 키가 끈적거리지 않게 하고 키 밑에 달라붙을 수 있는 먼지, 보풀, 기타 미세 입자들도 제거하십시오. 이물질 및 기타 먼지를 제거하려면 분사 빨대가 있는 압축 공기 캔을 사 용하여 키 주변을 불어 청소하는 것이 좋습니다.

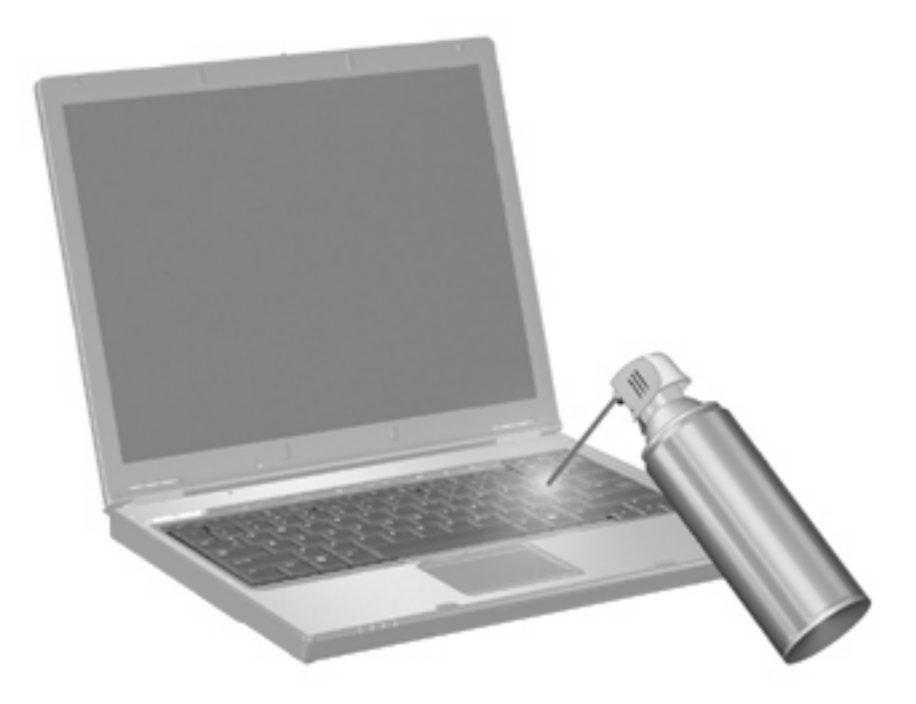

# **4** 멀티미디어

# 멀티미디어 기능

컴퓨터에는 음악을 듣고, 영화를 보고, 사진을 볼 수 있는 멀티미디어 기능이 있습니다. 컴퓨터에는 다 음과 같은 멀티미디어 구성이 있습니다.

- 오디오 및 비디오 디스크 재생을 위한 광 드라이브
- 음악을 듣기 위한 내장 스피커
- 자체 오디오 녹음을 위한 내장 마이크
- 비디오 캡처 및 공유를 위한 내장 웹캠
- 음악, 영화, 사진을 재생하고 관리하기 위한 사전 설치된 멀티미디어 소프트웨어
- 멀티미디어 작업에 빠르게 액세스할 수 있는 핫키
- $\ddot{\mathbb{B}}$  주: 목록에 나와 있는 구성 중 일부가 컴퓨터에 없을 수도 있습니다.

다음 단원에서는 컴퓨터에 포함된 멀티미디어 구성을 식별하고 사용하는 방법에 대해 설명합니다.

## 멀티미디어 구성 식별

다음은 컴퓨터의 멀티미디어 기능에 대한 그림과 표입니다.

주: 사용 중인 컴퓨터는 이 단원의 그림과 약간 다를 수 있습니다.

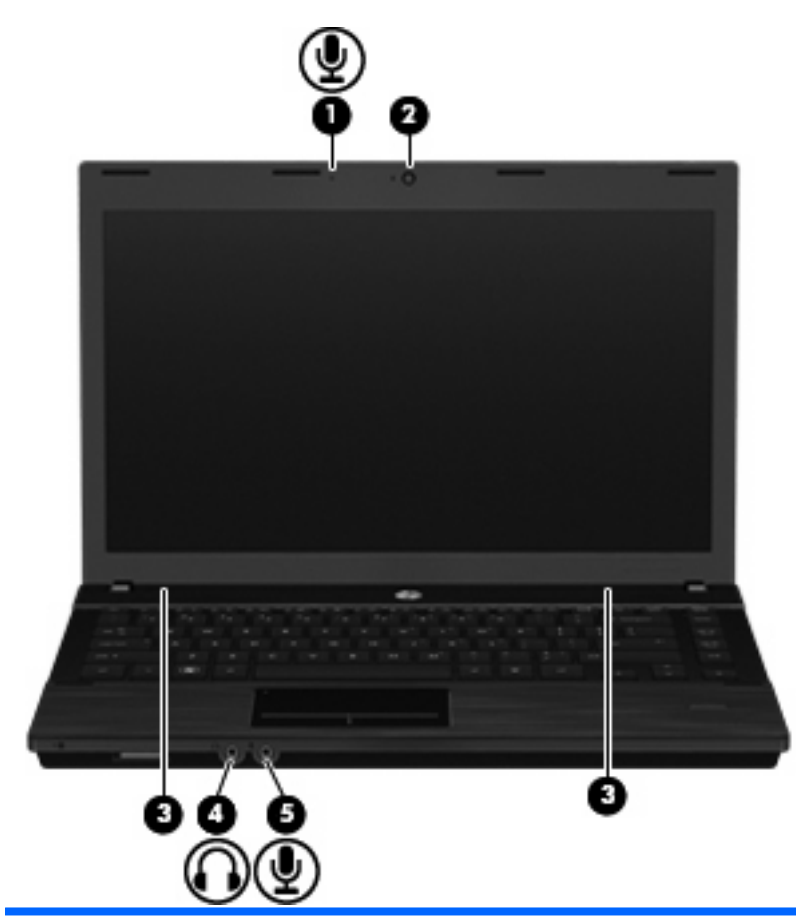

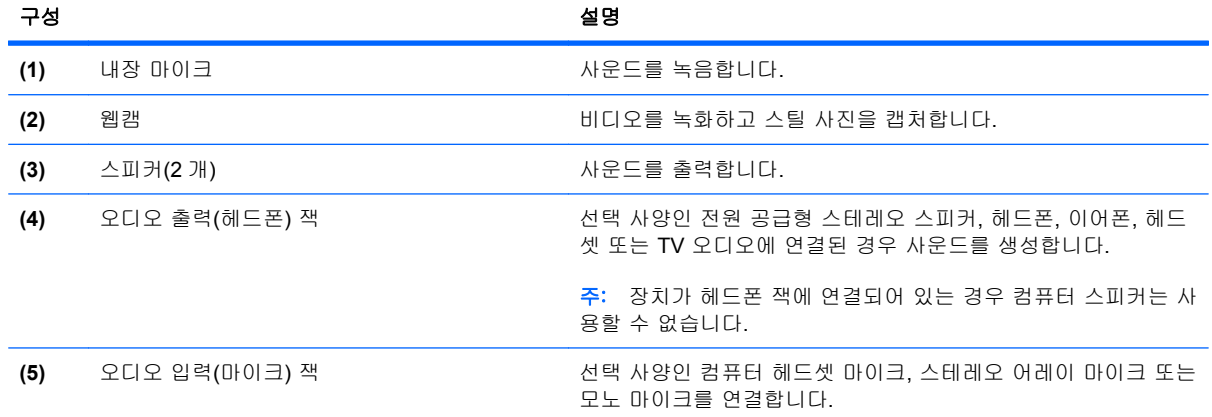

## 볼륨 조절

다음 컨트롤을 사용하여 볼륨을 조절할 수 있습니다.

- 컴퓨터 볼륨 키:
	- 볼륨을 소거하거나 복원하려면 fn 키**(1)**를 누른 상태에서 음소거 키 f7 **(2)**을 누릅니다.
	- 볼륨을 낮추려면 fn 키**(1)**를 누른 상태에서 원하는 볼륨 수준에 도달할 때까지 볼륨 낮추기 키 f8**(3)**을 누릅니다.

◦ 볼륨을 높이려면 fn 키**(1)**를 누른 상태에서 원하는 볼륨 수준에 도달할 때까지 볼륨 높이기 키 f9**(4)**를 누릅니다.

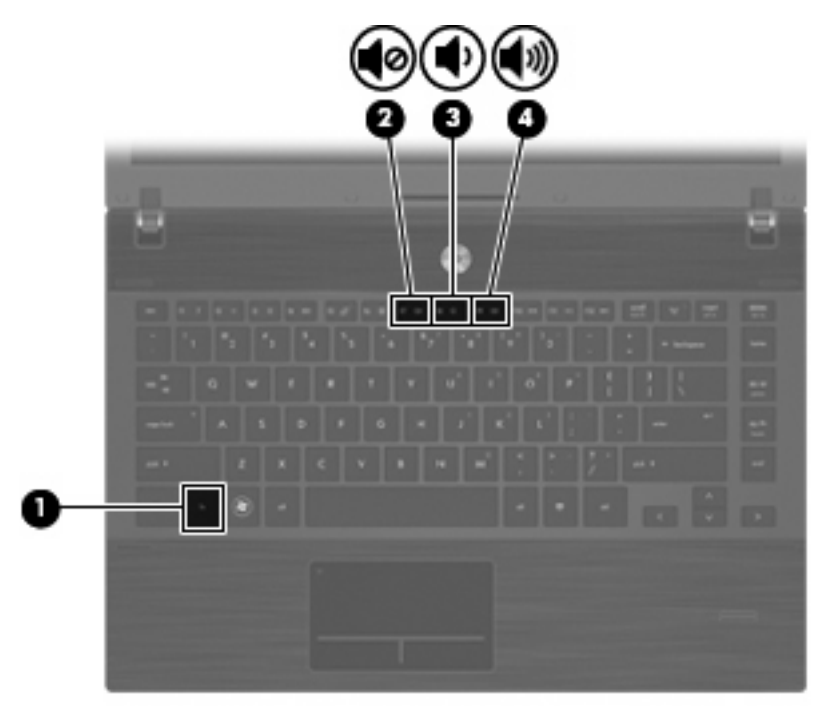

- Windows 볼륨 조절:
	- **a.** 작업 표시줄의 오른쪽 끝에 있는 알림 영역에서 볼륨 아이콘을 누릅니다.
	- **b.** 슬라이더를 위쪽이나 아래쪽으로 움직여 볼륨을 높이거나 낮춥니다. 볼륨을 소거하려면 음 소거 아이콘을 누릅니다.

또는

- **a.** 알림 영역에서 볼륨 아이콘을 마우스 오른쪽 버튼으로 누른 다음 볼륨 믹서 열기를 누릅니 다.
- **b.** 스피커 열에서 볼륨 슬라이더를 위쪽이나 아래쪽으로 움직여 볼륨을 높이거나 낮춥니다. 음 소거 아이콘을 눌러 볼륨을 소거할 수도 있습니다.

알림 영역에 볼륨 아이콘이 표시되지 않는 경우 다음 단계에 따라 볼륨 아이콘을 추가합니다.

- **a.** 알림 영역에서 마우스 오른쪽 버튼을 누른 다음 속성을 누릅니다.
- **b.** 알림 영역 탭을 누릅니다.
- **c.** 시스템 아이콘에서 볼륨 확인란을 선택합니다.
- **d.** 확인을 누릅니다.
- 프로그램 볼륨 조절

또한 일부 프로그램에서도 볼륨을 조절할 수 있습니다.

# 멀티미디어 소프트웨어

이 컴퓨터에는 사전 설치된 멀티미디어 소프트웨어가 포함되어 있습니다. 일부 컴퓨터 모델에는 광 디 스크에 추가 멀티미디어 소프트웨어가 포함되어 있습니다.

컴퓨터에 포함된 하드웨어 및 소프트웨어에 따라 다음 멀티미디어 작업이 지원됩니다.

- 오디오/비디오 CD, DVD, BD 및 인터넷 라디오를 포함한 디지털 미디어 재생
- 데이터 CD 작성 또는 복사
- 오디오 CD 작성, 편집 및 굽기
- DVD 또는 비디오 CD 에 비디오나 동영상 작성, 편집 및 굽기
- △ <mark>주의: 디스크의 손상이나 정보의 손실을 방지하려면 다음 지침을 준수하십시오.</mark>

디스크에 쓰기 작업을 수행하기 전에 컴퓨터를 안정적인 외부 전원에 연결하십시오. 컴퓨터가 배터리 전원으로 실행 중일 때 디스크에 쓰기 작업을 수행하지 마십시오.

디스크에 쓰기 전에 사용하고 있는 디스크 소프트웨어를 제외한 열려 있는 모든 프로그램을 닫으십시 오.

원본 디스크에서 대상 디스크로 또는 네트워크 드라이브에서 대상 디스크로 바로 복사하지 마십시오. 대신 원본 디스크나 네트워크 드라이브에서 하드 드라이브로 복사한 다음, 하드 드라이브에서 대상 디 스크로 복사하십시오.

컴퓨터에서 디스크에 쓰기 작업을 수행하는 동안 컴퓨터 키보드를 사용하거나 컴퓨터를 이동하지 마 십시오. 쓰기 작업은 진동에 민감합니다.

주: 컴퓨터에 포함되어 있는 소프트웨어에 대한 자세한 내용은 디스크에 포함되어 있는 온라인 도움 말 파일 또는 소프트웨어 제조업체의 웹사이트에서 제공되는 소프트웨어 제조업체의 지침을 참조하십 시오.

### 사전 설치된 멀티미디어 소프트웨어 열기

- **1.** 시작 **>** 모든 프로그램을 선택합니다.
- **2.** 열려는 프로그램을 누릅니다.

### 멀티미디어 소프트웨어 사용

- **1.** 시작 **>** 모든 프로그램을 선택한 다음 사용하려는 멀티미디어 프로그램을 엽니다. 예를 들어 Windows Media Player 을(를) 사용하여 오디오 CD 를 재생하려면 **Windows Media Player** 을 (를) 누릅니다.
- 주: 일부 프로그램은 하위 폴더에 있습니다.
- **2.** 오디오 CD 와 같은 미디어 디스크를 광 드라이브에 넣습니다.
- **3.** 화면의 지시를 따릅니다.

또는

- **1.** 오디오 CD 와 같은 미디어 디스크를 광 드라이브에 넣습니다. 자동 실행 대화 상자가 열립니다.
- **2.** 작업 목록에서 멀티미디어 작업을 누릅니다.

## 디스크에서 멀티미디어 소프트웨어 설치

- **1.** 광 드라이브에 디스크를 넣습니다.
- **2.** 설치 마법사가 열리면 화면의 지침을 따릅니다.
- **3.** 컴퓨터를 다시 시작하라는 메시지가 나타나면 컴퓨터를 다시 시작합니다.

# 오디오

컴퓨터에서 다음과 같은 다양한 오디오 기능을 사용할 수 있습니다.

- 컴퓨터 스피커를 사용하거나 외부 스피커를 연결하여 음악 재생
- 내부 마이크를 사용하거나 또는 외부 마이크를 연결하여 사운드 녹음
- 인터넷에서 음악 다운로드
- 오디오 및 이미지가 포함된 멀티미디어 프레젠테이션 작성
- 인스턴트 메시지 프로그램으로 사운드 및 이미지 전송
- 라디오 프로그램 스트리밍(일부 모델만 해당) 또는 FM 라디오 수신
- 오디오 CD 작성 또는 "굽기" (일부 모델만 해당)

## 외부 오디오 장치 연결

경고! 고막이 손상될 수 있으므로 헤드폰, 이어폰 또는 헤드셋을 착용하기 전에 볼륨을 조절하십시 오. 추가 안전 정보를 확인하려면 규제*,* 안전 및 환경 고지 사항 안내를 참조하십시오.

외부 스피커, 헤드폰 또는 마이크와 같은 외부 장치를 연결하려면 해당 장치와 함께 제공되는 정보를 참조하십시오. 최상의 결과를 얻으려면 다음 사항을 확인하십시오.

- 장치 케이블이 컴퓨터의 올바른 잭에 제대로 연결되어 있는지 확인합니다. 일반적으로 케이블 연 결단자는 컴퓨터의 해당 잭과 동일한 색상으로 되어 있습니다.
- 외부 장치에 필요한 드라이버를 설치해야 합니다.
- 주: 드라이버는 장치와 그 장치를 사용하는 프로그램 사이에서 변환기와 같은 역할을 수행하는 필수 프로그램입니다.

## 오디오 기능 확인

컴퓨터의 시스템 사운드를 확인하려면 다음 단계를 따르십시오.

**1.** 작업 표시줄에서 볼륨 아이콘을 마우스 오른쪽 버튼으로 누르고 소리를 선택합니다.

또는

시작 **>** 제어판 **>** 하드웨어 및 소리 **>** 소리를 선택합니다.

**2.** 소리 창이 열리면 소리 탭을 누릅니다. 프로그램 이벤트에서 경고음이나 경보와 같은 소리 이벤트 를 선택하고 테스트 버튼을 누릅니다.

스피커 또는 연결된 헤드폰을 통해 소리가 들려야 합니다.

컴퓨터의 녹음 기능을 확인하려면 다음 단계를 따르십시오.

- **1.** 시작 **>** 모든 프로그램 **>** 보조프로그램 **>** 녹음기를 선택합니다.
- **2. Start Recording**(녹음 시작)을 누른 다음 마이크에 대고 녹음할 내용을 이야기합니다. 데스크탑 에 파일을 저장합니다.
- **3.** Windows Media Player 를 열고 사운드를 재생합니다.
- 주: 최상의 녹음 결과를 얻으려면 주위에 잡음이 없는 상태에서 마이크에 가까이 대고 이야기하면서 녹음해야 합니다.
	- ▲ 컴퓨터의 오디오 설정을 확인하거나 변경하려면 시작 **>** 제어판 **>** 하드웨어 및 소리 **>** 소리를 선택 합니다.

# 비디오

컴퓨터에서 다음과 같은 다양한 비디오 기능을 사용할 수 있습니다.

- 영화 보기
- 인터넷 게임
- 사진과 비디오를 편집하여 프레젠테이션 만들기
- 외부 비디오 장치 연결

### 외장 모니터 또는 프로젝터 연결

컴퓨터에는 외장 모니터 및 프로젝터를 연결할 수 있는 외장 모니터 포트가 있습니다.

### 외장 모니터 포트 사용

외장 모니터 포트는 외장 모니터, 프로젝터 등의 외부 디스플레이 장치를 컴퓨터에 연결합니다.

▲ 디스플레이 장치를 연결하려면 장치 케이블을 외장 모니터 포트에 연결합니다.

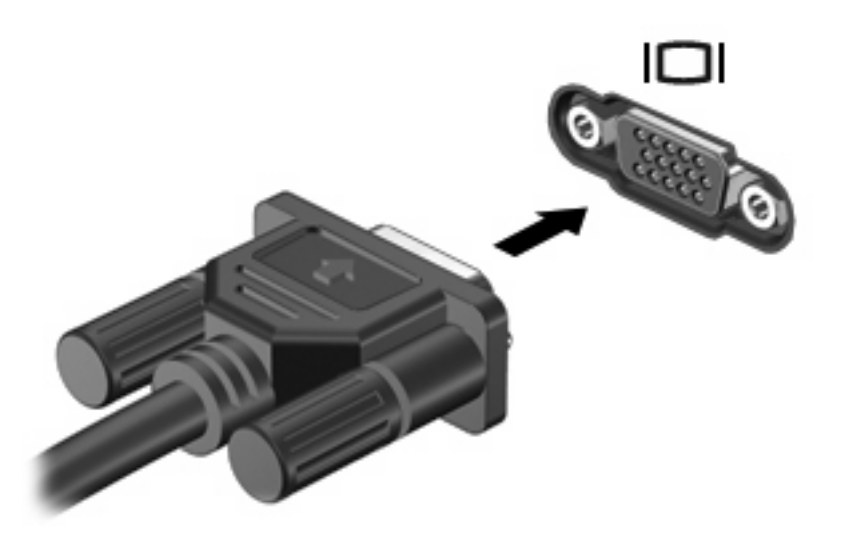

주: 제대로 연결된 외부 디스플레이 장치에 이미지가 나타나지 않는 경우 fn+f4 를 눌러 이미지를 장 치로 전송하십시오. fn+f4 를 반복해서 누르면 화면 이미지가 컴퓨터 디스플레이와 장치 간에 전환됩니 다.

## **HDMI** 포트 사용

HDMI(High Definition Multimedia Interface) 포트가 포함되어 있는 컴퓨터 모델을 선택합니다. HDMI 포 트는 컴퓨터를 고화질 TV, 호환되는 디지털, 오디오 컴포넌트 등의 비디오 또는 오디오 장치(선택 사 양)에 연결합니다.

컴퓨터는 컴퓨터 디스플레이 또는 지원되는 다른 외부 디스플레이의 이미지를 지원하는 동시에 HDMI 포트에 연결된 하나의 HDMI 장치를 지원할 수 있습니다.

주: HDMI 포트를 통해 비디오 신호를 전송하려면 HDMI 케이블이 필요합니다(대부분의 전자 제품 소 매점에서 별도 구매 가능).

비디오 또는 오디오 장치를 HDMI 포트에 연결하려면 다음과 같이 하십시오.

**1.** HDMI 케이블의 한 쪽 끝을 컴퓨터의 HDMI 포트에 연결합니다.

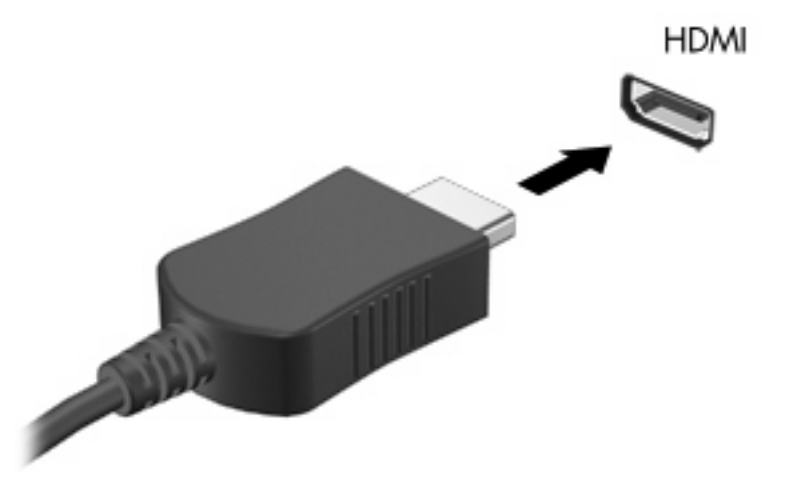

- **2.** 케이블의 다른 한 쪽 끝을 장치 제조업체의 지침에 따라 비디오 장치에 연결합니다.
- **3.** fn+f4 를 눌러 컴퓨터에 연결된 디스플레이 장치 간에 이미지를 전환합니다.

### **HDMI** 의 오디오 구성

HDMI 오디오를 구성하려면 먼저 HD TV 와 같은 오디오나 비디오 장치를 컴퓨터의 HDMI 포트에 연결 합니다. 그리고 나서 다음과 같이 기본 오디오 재생 장치를 구성합니다.

- **1.** 작업 표시줄 오른쪽 맨 끝에 있는 알림 영역의 스피커 아이콘을 마우스 오른쪽 버튼으로 누른 다음 재생 장치를 누릅니다.
- **2.** 재생 탭에서 디지털 출력 또는 디지털 출력 장치**(HDMI)**를 누릅니다.
- **3.** 기본값으로 설정을 누른 다음 확인을 누릅니다.

오디오를 컴퓨터 스피커로 되돌리려면 다음 절차를 따릅니다.

- **1.** 작업 표시줄 오른쪽 맨 끝에 있는 알림 영역의 스피커 아이콘을 마우스 오른쪽 버튼으로 누른 다음 재생 장치를 누릅니다.
- **2.** 재생 탭에서 스피커를 누릅니다.
- **3.** 기본값으로 설정을 누른 다음 확인을 누릅니다.

## 광 드라이브**(**일부 모델만 해당**)**

컴퓨터에 설치된 광 드라이브 및 소프트웨어 유형에 따라 광 드라이브를 사용하여 CD, DVD 또는 BD 를 재생, 복사 및 작성할 수 있습니다.

### 설치된 광 드라이브 식별

▲ 시작 **>** 컴퓨터를 선택합니다.

## 광 디스크**(CD, DVD** 및 **BD)** 사용

DVD-ROM 드라이브 등의 광 드라이브는 광 디스크(DVD 및 CD)를 지원합니다. 이러한 디스크는 음 악, 사진 및 영화와 같은 정보를 저장하는 데 사용됩니다. DVD 는 CD 보다 용량이 큽니다.

광 드라이브는 표준 CD 및 DVD 디스크를 읽을 수 있습니다. 사용 중인 광 드라이브가 Blu-ray 디스크 (BD) 드라이브인 경우에는 BD 도 읽을 수 있습니다.

주: 기재된 일부 광 드라이브는 사용자의 컴퓨터에서 지원하지 않을 수 있습니다. 기재된 드라이브에 지원되는 모든 광 드라이브가 필요한 것은 아닙니다.

다음 표의 설명처럼 일부 광 드라이브는 광 디스크에 쓸 수도 있습니다.

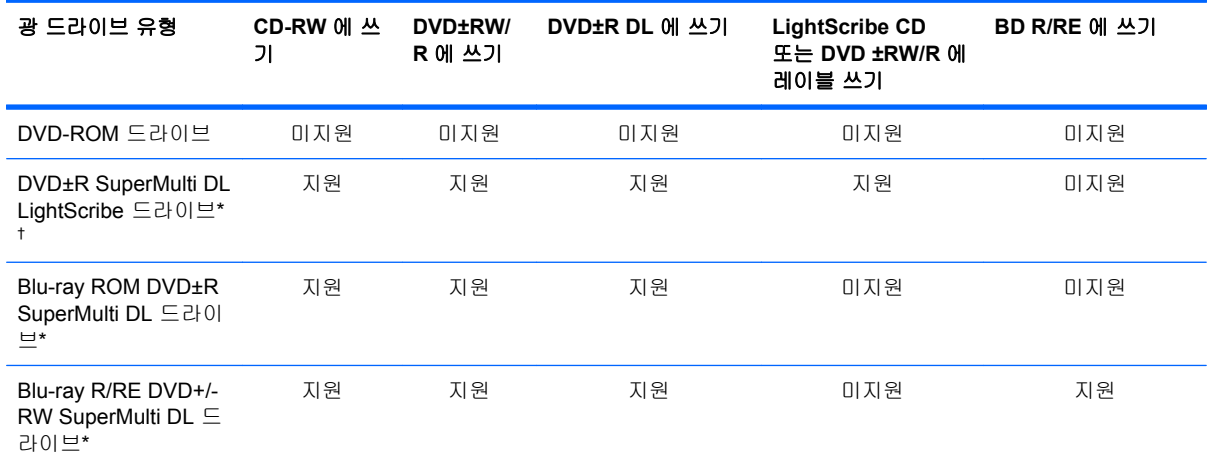

\*더블 레이어 디스크는 싱글 레이어 디스크보다 많은 데이터를 저장할 수 있습니다. 그러나 이 드라이브로 구운 더블 레이어 디스크는 대부분의 싱글 레이어 DVD 드라이버 및 플레이어와 호환되지 않을 수도 있습니다.

†LightScribe 디스크는 별도로 구입해야 합니다. LightScribe 흑백 사진과 비슷한 그레이스케일 이미지를 생성합니다.

△ 주의: 오디오와 비디오의 품질 저하 또는 정보의 손실이나 오디오나 비디오의 재생 기능 손상을 방지 하려면 CD, DVD, BD 를 읽거나 CD, DVD 에 쓰는 동안 절전 모드나 최대 절전 모드를 시작하지 마십 시오.

## 올바른 디스크**(CD, DVD** 및 **BD)** 선택

광 드라이브는 광 디스크(CD, DVD 및 BD)를 지원합니다. 디지털 데이터를 저장하는 데 사용되는 CD 는 상업용 오디오 녹음에도 사용되며, 개인적인 저장 작업에도 편리하게 사용할 수 있습니다. DVD 및 BD 는 주로 영화, 소프트웨어 및 데이터 백업에 사용됩니다. DVD 와 BD 는 폼 팩터가 CD 와 같지만 저 장 용량은 훨씬 더 큽니다.

주: 사용 중인 컴퓨터의 광 드라이브는 이 단원에서 설명한 모든 광 디스크 유형을 지원하지 않을 수 있습니다.

#### **CD-R** 디스크

CD-R(쓰기 1 회) 디스크를 사용하여 영구 보관하며 사실상 누구와도 파일을 공유할 수 있습니다. 일반 적인 사용에는 다음이 포함됩니다.

- 대규모 프리젠테이션 배포
- 스캔한 사진 및 디지털 사진, 동영상 클립, 디스크에 기록한 데이터 공유
- 나만의 음악 CD 작성
- 컴퓨터 파일 및 스캔한 가정용 레코딩 파일의 영구 보관
- 하드 드라이브에서 파일을 가져와 디스크 여유 공간 확보

데이터가 녹음되면 지우거나 덮어쓸 수 없습니다.

#### **CD-RW** 디스크

CD-RW 디스크(다시 쓸 수 있는 CD)를 사용하여 자주 업데이트해야 하는 대형 프로젝트를 저장합니 다. 일반적인 사용에는 다음이 포함됩니다.

- 대형 문서 및 프로젝트 파일 개발 및 유지
- 작업 파일 이동
- 매주 하드 드라이브 백업 파일 작성
- 사진, 동영상, 오디오 및 데이터 등의 지속적인 업데이트

#### **DVD±R** 디스크

빈 DVD±R 디스크를 사용하여 대용량 정보를 영구적으로 저장할 수 있습니다. 데이터가 녹음되면 지 우거나 덮어쓸 수 없습니다.

#### **DVD±RW** 디스크

저장된 데이터를 지우거나 덮어쓰려면 DVD±RW 디스크를 사용합니다. 이 유형의 디스크는 변경할 수 없는 CD 또는 DVD 에 굽기 전에 오디오 녹음 또는 비디오 녹화를 테스트하는 데 이상적입니다.

### **LightScribe DVD+R** 디스크

LightScribe DVD+R 디스크는 데이터, 홈 비디오 및 사진을 공유하고 저장하는 데 사용됩니다. 이러한 디스크는 대부분의 DVD-ROM 드라이브와 DVD 비디오 플레이어에서 읽을 수 있습니다. LightScribe 지원 드라이브와 LightScribe 소프트웨어를 사용하면 디스크에 데이터를 쓴 후 디스크 바깥쪽 표면에 디자이너 레이블을 추가할 수 있습니다.

#### **Blu-ray** 디스크**(BD)**

BD 는 고화질 비디오를 포함한 디지털 정보를 저장하기 위해 설계된 고밀도 광 디스크 형식입니다. 싱 글 레이어 Blu-ray 디스크는 4.7GB 크기인 싱글 레이어 DVD 의 5 배 이상인 25GB 를 저장할 수 있습 니다. 듀얼 레이어 Blu-ray 디스크는 8.5GB 크기인 듀얼 레이어 DVD 의 6 배 이상인 50GB 를 저장할 수 있습니다.

일반적인 사용에는 다음이 포함됩니다.

- 대용량 데이터 저장
- 고화질 비디오 재생 및 저장
- 비디오 게임

주: Blu-ray 는 새로운 기술을 포함하는 새로운 형식이기 때문에 특정 디스크, 디지털 접속, 호환성 및 성능 상의 문제가 발생할 수도 있으며 그렇더라도 제품에 하자가 있는 것은 아닙니다. 모든 시스템에 서 결함 없이 재생되는 것을 보장하지 않습니다.

## **CD, DVD** 또는 **BD** 재생

- **1.** 컴퓨터의 전원을 켭니다.
- **2.** 드라이브 베젤의 분리 버튼**(1)**을 눌러 디스크 트레이를 분리합니다.
- **3.** 트레이를 당겨 꺼냅니다**(2)**.
- **4.** 디스크의 표면에 손이 닿지 않도록 가장자리를 잡고 레이블 면이 위를 향하도록 트레이 회전판 위 에 디스크를 올려 놓습니다.
	- 주: 트레이에 제대로 접근할 수 없다면 디스크를 회전판 위로 오도록 조심스럽게 기울여봅니 다.
**5.** 디스크가 트레이 회전판의 제자리에 장착될 때까지 디스크를 살짝 누릅니다**(3)**.

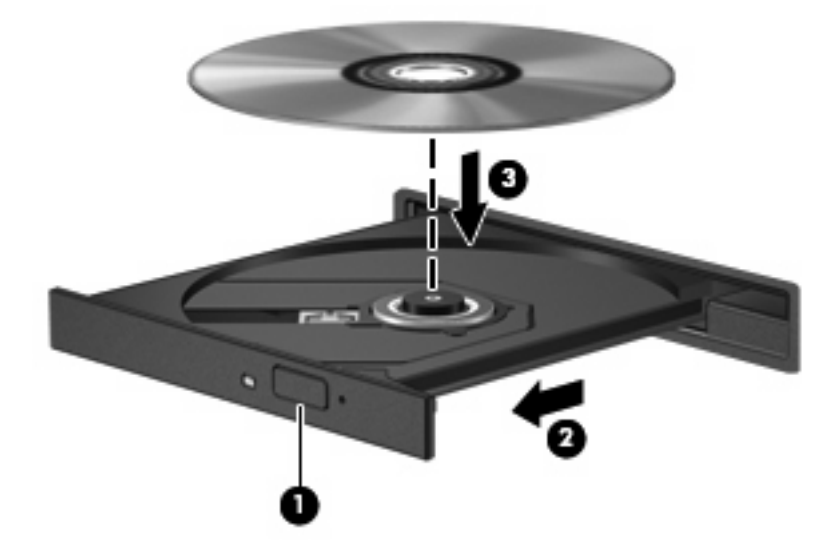

**6.** 디스크 트레이를 닫습니다.

다음 섹션에서 설명한 대로 AutoPlay 를 구성하지 않았을 경우 AutoPlay 대화 상자가 열리고 미디어 컨 텐츠를 어떻게 사용할 것인지 선택하라는 메시지가 나타납니다.

주: 최상의 결과를 얻으려면 BD 재생 중에 AC 어댑터를 외부 전원에 연결해야 합니다.

## **AutoPlay** 구성

- **1.** 시작 **>** 제어판 **> CD** 또는 기타 미디어 자동 재생을 선택합니다.
- **2.** 모든 미디어 및 장치에 **AutoPlay** 사용 확인란이 선택되어 있는지 확인합니다.
- **3.** 기본값 선택을 누른 다음 나열된 각 미디어 유형에 따라 사용할 수 있는 옵션 중 하나를 선택합니 다.
- 주: WinDVD 를 선택하여 DVD 를 재생합니다.
- **4.** 저장을 누릅니다.
- 주: 자동 실행에 대한 자세한 내용을 보려면 시작 **>** 도움말 및 지원을 선택합니다.

## **DVD** 지역 설정 변경

저작권으로 보호되는 파일이 들어 있는 대부분의 DVD 에는 지역 코드도 포함되어 있습니다. 지역 코 드는 국제적으로 저작권을 보호하기 위해 사용됩니다.

DVD 의 지역 코드와 DVD 드라이브의 지역 설정이 일치하는 경우에만 지역 코드가 있는 DVD 를 재생 할 수 있습니다.

주의: DVD 드라이브의 지역 설정 변경은 5 회로 제한됩니다.

다섯 번째로 선택한 지역 설정은 DVD 드라이브에 영구적으로 적용됩니다.

남은 지역 변경 횟수는 DVD 지역 탭에 표시됩니다.

운영체제를 통해 설정을 변경하려면 다음과 같이 하십시오.

- **1.** 시작 **>** 컴퓨터 **>** 시스템 속성을 선택합니다.
- **2.** 왼쪽 창에서 장치 관리자를 누릅니다.
- 주: Windows 에는 사용자 계정 컨트롤 기능이 있어서 컴퓨터 보안이 강화됩니다. 소프트웨어 설 치, 유틸리티 실행 또는 Windows 설정 변경과 같은 작업을 할 때 사용자의 권한 또는 암호를 요 청하는 메시지가 나타날 수 있습니다. 자세한 내용은 Windows 도움말 및 지원을 참조하십시오.
- **3. DVD/CD-ROM** 드라이브 옆의 플러스 기호(+)를 누릅니다.
- **4.** 지역 설정을 변경하려는 DVD 드라이브를 마우스 오른쪽 버튼으로 누른 다음 속성을 누릅니다.
- **5. DVD** 지역 탭에서 원하는 사항을 변경합니다.
- **6.** 확인을 누릅니다.

### 저작권 경고 주의

컴퓨터 프로그램, 영화, 방송, 음악 등을 포함하여 기타 저작권으로 보호된 정보를 무단으로 복제하는 것은 해당 저작권법에 따라 범죄 행위로 간주됩니다. 이 컴퓨터를 이러한 목적으로 사용하지 마십시 오.

## **CD** 또는 **DVD** 복사

- **1.** 시작 **>** 모든 프로그램 **> ArcSoft > Creator Business** 를 선택합니다.
- 주: ArcSoft 를 처음 사용하는 경우 이 과정을 완료하려면 먼저 프로그램 사용권 계약에 동의해 야 합니다.
- **2.** 오른쪽 창에서 디스크 복사를 누릅니다.
- **3.** 복사할 디스크를 광 드라이브에 넣습니다.
- **4.** 화면 오른쪽 아래에 있는 복사를 누릅니다.

Creator Business 가 원본 디스크를 읽고 하드 드라이브의 임시 폴더에 데이터를 복사합니다.

**5.** 메시지가 표시되면 광 드라이브에서 원본 디스크를 꺼낸 후 빈 디스크를 드라이브에 넣습니다.

정보 복사가 완료되면 만들어진 디스크가 자동으로 꺼내집니다.

## **CD, DVD** 또는 **BD** 작성**(**굽기**)**

 $\Delta$  주의: 저작권 경고의 내용을 준수하십시오. 컴퓨터 프로그램, 영화, 방송, 음악 등을 포함하여 기타 저 작권으로 보호된 정보를 무단으로 복제하는 것은 해당 저작권법에 따라 범죄 행위로 간주됩니다. 이 컴 퓨터를 이러한 목적으로 사용하지 마십시오.

광 드라이브가 CD-RW, DVD-RW 또는 DVD±RW 광 드라이브인 경우, Windows Media Player 와 같은 소프트웨어를 사용하여 MP3 및 WAV 음악 파일을 포함한 데이터 및 오디오 파일을 구울 수 있습니 다.

CD DVD 또는 BD 를 구울 때에는 다음 지침을 따르십시오.

- 디스크를 굽기 전에 열려 있는 파일을 저장 후 닫고 모든 프로그램을 종료합니다.
- 정보가 복사되면 변경할 수 없기 때문에 일반적으로 오디오 파일을 구울 때에는 CD-R 또는 DVD-R 이 가장 좋습니다.
- 일부 홈 스테레오 및 카 스테레오는 CD-RW 를 재생하지 않기 때문에 음악 CD 를 구우려면 CD- $R \geq$  사용합니다.
- 일반적으로 CD-RW 또는 DVD-RW 는 변경할 수 없는 CD 나 DVD 에 굽기 전에 데이터 파일을 굽 거나 오디오 또는 비디오 녹음을 테스트하는 데 가장 좋습니다.
- 홈 시스템에서 사용되는 DVD 플레이어는 보통 모든 DVD 형식을 지원하지는 않습니다. 지원되는 형식 목록은 DVD 플레이어와 함께 제공되는 사용 설명서를 참조하십시오.
- MP3 파일은 다른 음악 파일 형식보다 용량을 덜 차지하며 MP3 디스크 작성 과정은 데이터 파일 작성 과정과 동일합니다. MP3 파일은 MP3 플레이어나 MP3 소프트웨어가 설치된 컴퓨터에서만 재생할 수 있습니다.

CD, DVD 또는 BD 를 구우려면 다음과 같이 하십시오.

- **1.** 원본 파일을 하드 드라이브 폴더에 다운로드하거나 복사합니다.
- **2.** 빈 디스크를 광 드라이브에 넣습니다.
- **3.** 시작 **>** 모든 프로그램 및 사용하려는 소프트웨어 이름을 선택합니다.
- **4.** 작성하려는 디스크 유형(데이터, 오디오 또는 비디오)를 선택합니다.
- **5.** 시작을 마우스 오른쪽 버튼으로 누르고 **Windows** 탐색기 열기를 누른 다음 원본 파일이 저장되어 있는 폴더로 이동합니다.
- **6.** 해당 폴더를 연 다음 비어 있는 디스크가 있는 드라이브로 파일을 끌어다 놓습니다.
- **7.** 선택한 프로그램으로 바로 굽기 과정을 시작합니다.

자세한 내용은 소프트웨어 제조업체의 지침을 참조하십시오. 이러한 지침은 해당 소프트웨어와 함께 제공되거나 디스크 또는 제조업체의 웹사이트에서 확인할 수 있습니다.

### 광 디스크 꺼내기**(CD, DVD** 또는 **BD)**

**1.** 드라이브 베젤의 분리 버튼 **(1)**을 눌러 디스크 트레이를 분리한 다음 트레이를 끝까지 당겨 꺼냅 니다**(2)**.

- **2.** 회전판을 살짝 누르면서 디스크의 바깥쪽 가장자리를 들어올려 트레이에서 디스크를 꺼냅니다 **(3)**. 이 때 디스크의 표면에 손이 닿지 않도록 가장자리를 잡아야 합니다.
- 주: 트레이가 완전히 빠지지 않으면 디스크를 꺼낼 때 조심스럽게 기울이십시오.

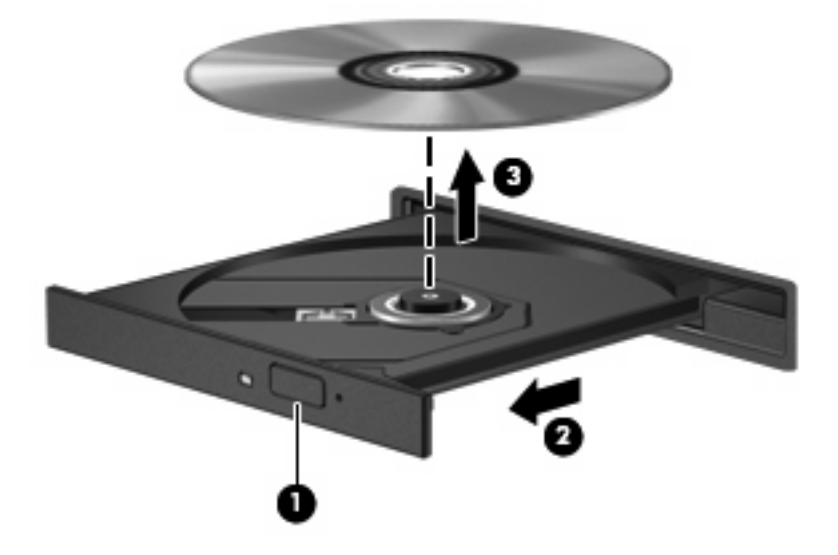

**3.** 디스크 트레이를 닫고 디스크를 보관 케이스에 넣습니다.

## 문제 해결

다음 단원에서는 몇 가지 일반적인 문제와 해결 방법에 대해 설명합니다.

#### 광 디스크 트레이가 열리지 않아 **CD, DVD** 또는 **BD** 를 꺼낼 수 없음

- **1.** 드라이브 앞면 베젤의 해제 홈에 종이 클립의 끝부분을 끼웁니다**(1)**.
- **2.** 종이 클립을 살짝 눌러 디스크 트레이가 나오게 한 다음 트레이를 바깥쪽으로 끝까지 당깁니다 **(2)**.
- **3.** 회전판을 살짝 누르면서 디스크의 바깥쪽 가장자리를 들어올려 트레이에서 디스크를 꺼냅니다 **(3)**. 이 때 디스크의 표면에 손이 닿지 않도록 가장자리를 잡아야 합니다.
- $\overleftrightarrow{B}$  주: 트레이가 완전히 빠지지 않으면 디스크를 꺼낼 때 조심스럽게 기울이십시오.

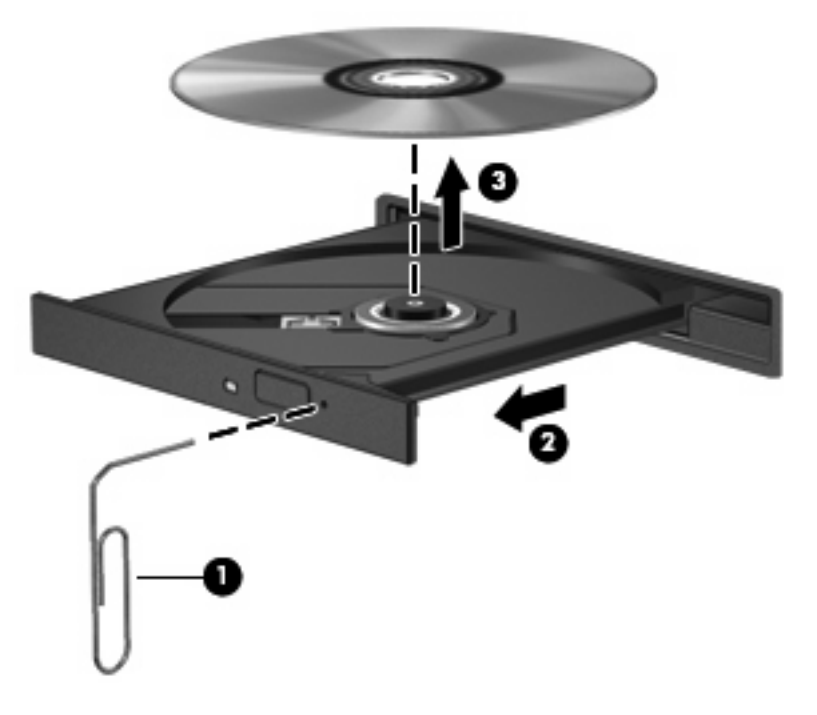

**4.** 디스크 트레이를 닫고 디스크를 보관 케이스에 넣습니다.

#### 컴퓨터에서 광 드라이브를 찾지 못함

장치 드라이버 소프트웨어가 없거나 손상된 경우 Windows 에서 연결된 장치를 인식하지 못합니다. DVD/CD-ROM 드라이브가 인식되지 않는다고 생각되면 장치 관리자 유틸리티에 광 드라이브가 나열 되는지 확인합니다.

- **1.** 광 드라이브에서 디스크를 꺼냅니다.
- **2.** 시작 **>** 제어판 **>** 시스템 및 유지 관리 **>** 장치 관리자를 선택합니다. 사용자 계정 컨트롤 메시지가 표시되면 계속을 누릅니다.
- **3.** 장치 관리자 창에서 디스크 드라이브 또는 **DVD/CD-ROM** 드라이브 옆에 마이너스 기호(-)가 표시 되어 있지 않으면 플러스 기호(+)를 누릅니다. 광 드라이브 목록을 찾습니다.
- **4.** 광 장치 목록을 마우스 오른쪽 버튼으로 눌러 다음 작업을 수행할 수 있습니다.
	- 드라이버 업데이트
	- 장치 제거
	- 하드웨어 변경 검색. Windows 에서 설치된 하드웨어에 대한 시스템을 검색한 후 필요한 기 본 드라이버를 모두 설치합니다.
	- 속성을 눌러 장치가 제대로 작동하는지 확인합니다.
		- 문제 해결을 눌러 문제를 해결합니다.
		- 드라이버 탭을 눌러 장치 드라이버를 업데이트, 비활성화 또는 제거합니다.

## 재생 중단 방지

재생이 중단될 가능성을 줄이려면 다음과 같이 하십시오.

- CD, DVD 또는 BD 를 재생하기 전에 작업 내용을 저장하고 열려 있는 모든 프로그램을 닫습니 다.
- 디스크 재생 중에 하드웨어를 연결하거나 분리하지 마십시오.

디스크 재생 중에 최대 절전 모드 또는 절전 모드를 시작하지 마십시오. 그렇지 않으면 계속할지 여부 를 묻는 경고 메시지가 표시될 수 있습니다. 이 메시지가 표시되면 아니요를 누르십시오. 아니요를 누 르면 컴퓨터는 다음과 같이 작동합니다.

재생이 재개됩니다.

또는

● 멀티미디어 프로그램의 재생 창이 닫힐 수도 있습니다. CD, DVD 또는 BD 를 다시 재생하려면 멀 티미디어 프로그램의 재생 버튼을 눌러 디스크를 재시작합니다. 드물게 프로그램을 종료한 후 재 시작해야 하는 경우도 있습니다.

#### 디스크가 재생되지 않음

- CD, DVD 또는 BD 를 재생하기 전에 작업 내용을 저장하고 열려있는 모든 프로그램을 닫습니다.
- CD, DVD 또는 BD 를 재생하기 전에 인터넷에서 로그오프합니다.
- 디스크가 올바르게 들어 있는지 확인합니다.
- 디스크가 깨끗한지 확인합니다. 필요한 경우 보풀이 없는 천에 정수된 물을 묻혀서 디스크를 닦 아 줍니다. 디스크 중심에서 바깥쪽으로 닦아냅니다.
- 디스크에 흠집이 있는지 확인합니다. 흠집이 있으면 전자 매장에서 구입할 수 있는 광 디스크 복 구 킷을 사용하여 디스크를 복구합니다.
- 디스크를 재생하기 전에 절전 모드를 비활성화합니다.

디스크 재생 중에 대기 모드 또는 최대 절전 모드를 시작하지 마십시오. 그렇지 않으면 계속할 것 인지 묻는 경고 메시지가 표시될 수 있습니다. 이 메시지가 표시되면 아니오를 누르십시오. 아니 요를 누르면 컴퓨터는 다음과 같이 작동합니다.

◦ 재생이 다시 시작될 수 있습니다.

또는

- 멀티미디어 프로그램의 재생 창이 닫힙니다. 디스크 재생으로 돌아가려면 디스크를 다시 시 작하는 멀티미디어 프로그램의 재생 버튼을 누릅니다. 드문 경우지만 프로그램을 끝내고 다 시 시작해야 할 수도 있습니다.
- 시스템 리소스를 늘립니다.

프린터 및 스캐너와 같은 외부 장치를 끕니다. 이러한 장치를 분리하면 사용할 수 있는 시스템 리 소스가 늘어나기 때문에 재생 성능이 좋아집니다.

바탕 화면 색 속성을 변경합니다. 육안으로는 16 비트 이상의 색상은 쉽게 구분할 수 없기 때문에, 다 음과 같이 시스템 색상 속성을 16 비트로 낮추면 영화를 보는 동안 색상 손실을 알아채지 못합니다.

- **1.** 바탕 화면의 (아이콘이 아닌) 빈 곳 아무데나 마우스 오른쪽 버튼으로 눌러 개인 설정 **>** 디스플레 이 설정을 선택합니다.
- **2.** 색을 중간**(16** 비트**)**으로 설정합니다.

#### 디스크가 자동으로 재생되지 않음

- **1.** 시작 **>** 제어판 **> CD** 또는 기타 미디어 자동 재생을 선택합니다.
- **2.** 모든 미디어 및 장치에 자동 실행 사용 확인란이 선택되어 있는지 확인합니다.
- **3.** 저장을 누릅니다.

이제 CD, DVD 또는 BD 를 광 드라이브에 넣으면 자동으로 실행됩니다.

#### 영화가 갑자기 멈추거나**,** 건너뛰거나**,** 잘못 재생됨

- 디스크를 청소합니다.
- 다음 제안 사항을 수행하여 시스템 리소스를 절약합니다.
	- 인터넷에서 로그오프합니다.
	- 다음과 같이 바탕 화면 색 속성을 변경합니다.

1. 바탕 화면에서 빈 영역을 마우스 오른쪽 버튼으로 누른 다음 개인 설정 **>** 디스플레이 설정 을 선택합니다.

2. 색을 중간**(16** 비트**)**으로 설정합니다(설정되어 있지 않은 경우).

프린터, 스캐너, 카메라 또는 핸드헬드 장치와 같은 외부 장치를 분리합니다.

#### 영화가 외부 디스플레이에 표시되지 않음

- **1.** 컴퓨터 디스플레이와 외부 디스플레이가 모두 켜져 있으면 fn+f4 를 한 번 이상 눌러 두 디스플레 이 간을 전환합니다.
- **2.** 다음과 같이 모니터 설정을 구성하여 외부 디스플레이를 기본 디스플레이로 설정합니다.
	- **a.** 바탕 화면에서 빈 영역을 마우스 오른쪽 버튼으로 누른 다음 개인 설정 **>** 디스플레이 설정을 선택합니다.
	- **b.** 기본 디스플레이와 보조 디스플레이를 지정합니다.
	- 주: 디스플레이 두 개를 모두 사용할 경우 DVD 이미지는 보조 디스플레이로 지정된 디스플레이 에 표시되지 않습니다.

이 설명서에서 다루지 않은 멀티미디어와 관련된 질문 사항이 있으면 시작 **>** 도움말 및 지원을 선택하 면 관련 정보를 볼 수 있습니다.

#### 디스크 굽기 과정이 시작되지 않거나 완료 전에 중지됨

- 다른 모든 프로그램을 닫았는지 확인합니다.
- 최대 절전 모드 및 절전 모드를 끕니다.
- 드라이브에 적합한 종류의 디스크를 사용하고 있는지 확인합니다. 디스크 유형에 대한 자세한 내 용은 사용 설명서를 참조하십시오.
- 디스크를 올바르게 넣었는지 확인합니다.
- 더 느린 쓰기 속도를 선택하고 다시 시도합니다.
- □디스크를 복사하는 경우에는 새 디스크에 내용을 굽기 전에 원본 디스크의 정보를 하드 드라이브 에 저장한 후 하드 드라이브의 내용을 구우십시오.
- 장치 관리자의 DVD/CD-ROM 드라이브 범주에 있는 디스크 굽기 장치 드라이버를 다시 설치합니 다.

#### 장치 드라이버를 다시 설치해야 함

- **1.** 광 드라이브에서 디스크를 꺼냅니다.
- **2.** 시작을 누른 다음 검색 시작 상자에 장치 관리자를 입력합니다.

입력을 마치면 상자 위의 창에 검색 결과가 나열됩니다.

- **3.** 결과 창에서 장치 관리자를 누릅니다. 사용자 계정 컨트롤의 메시지가 표시되면 계속을 누릅니 다.
- **4.** 장치 관리자 창에서 제거하고 다시 설치할 드라이버의 유형(예: DVD/CD-ROM, 모뎀 등) 옆에 마 이너스 기호(-)가 표시되어 있지 않은 경우 플러스 기호(+)를 누릅니다.
- **5.** 나열된 드라이버를 누르고 delete 키를 누릅니다. 메시지가 표시되면 드라이버 삭제를 확인합니 다. 그러나 컴퓨터를 다시 시작하지는 마십시오.

삭제할 다른 드라이버에 대해서도 과정을 반복합니다.

- **6.** 장치 관리자 창의 도구 모음에서 하드웨어 변경 사항 검색 아이콘을 누릅니다. Windows 가 시스 템에 설치된 하드웨어를 검색한 후 드라이버가 필요한 하드웨어의 기본 드라이버를 설치합니다.
- 주: 컴퓨터를 다시 시작하도록 요청하는 메시지가 표시되면 열려 있는 모든 파일을 저장한 후 컴 퓨터를 다시 시작합니다.
- **7.** 필요한 경우 장치 관리자를 다시 열고 드라이버가 다시 나열되는지 확인합니다.
- **8.** 장치를 사용해보십시오.

기본 장치 드라이버를 제거하고 다시 설치한 후에도 문제가 해결되지 않으면 다음 섹션의 절차에 따라 드라이버를 업데이트해야 합니다.

#### 최신 **HP** 장치 드라이버 구하기

HP 장치 드라이버를 구하려면 다음 절차 중 하나를 따르십시오.

HP 업데이트 유틸리티를 사용하려면 다음과 같이 하십시오.

- **1.** 시작 **>** 모든 프로그램 **> HP > HP Update** 를 선택합니다.
- **2.** HP 시작 화면에서 설정을 누른 다음 유틸리티로 웹에서 소프트웨어 업데이트를 확인할 시간을 선 택합니다.
- **3.** HP 소프트웨어 업데이트를 즉시 확인하려면 다음을 누릅니다.

HP 웹사이트를 사용하려면 다음과 같이 하십시오.

- **1.** 인터넷 브라우저를 열고 <http://www.hp.com/support> 로 이동하여 국가/지역을 선택합니다.
- **2.** 소프트웨어 및 드라이버 다운로드 옵션을 누른 다음 제품 상자에 있는 컴퓨터 모델 번호를 입력 합니다.
- **3.** 입력을 누르고 화면 지침을 따릅니다.

#### **Microsoft** 장치 드라이버 가져오기

Microsoft® 업데이트를 사용하여 최신 Windows 장치 드라이버를 구할 수 있습니다. 이 Windows 기능 을 설정하여 Windows 운영체제 및 다른 Microsoft 제품의 업데이트 외에도 하드웨어 드라이버에 대한 업데이트를 자동으로 확인하고 설치할 수 있습니다.

Microsoft Update 를 사용하려면 다음과 같이 하십시오.

- **1.** 인터넷 브라우저를 열고 <http://www.microsoft.co.kr> 로 이동하여 보안 및 업데이트를 누릅니다.
- **2. Microsoft Update** 를 눌러 컴퓨터 운영체제, 프로그램 및 하드웨어의 최신 업데이트를 가져옵니 다.
- **3.** 화면에 나타나는 지침에 따라 Microsoft Update 를 설치합니다. 사용자 계정 컨트롤 메시지가 표 시되면 계속을 누릅니다.
- **4.** 설정 변경을 누른 다음 Microsoft Update 에서 Windows 운영체제 및 다른 Microsoft 제품에 대한 업데이트를 확인할 시간을 선택합니다.
- **5.** 컴퓨터를 다시 시작하라는 메시지가 나타나면 컴퓨터를 다시 시작합니다.

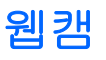

주: 이 단원에서는 대부분의 모델에 공통적인 기능에 대해 설명합니다. 컴퓨터 모델에 따라 일부 기 능이 지원되지 않을 수 있습니다.

컴퓨터에는 내장 웹캠이 포함되어 있습니다(디스플레이 맨 위에 위치). 미리 설치된 소프트웨어로 웹 캠을 사용하여 사진을 찍고 비디오를 녹화하거나 오디오 녹음을 할 수 있습니다. 사진을 미리 보고 비 디오 녹화나 오디오 녹음을 할 수 있고 이것을 컴퓨터 하드 드라이브에 저장할 수 있습니다.

웹캠과 소프트웨어에 액세스하려면 시작 **>** 모든 프로그램 **> ArcSoft TotalMedia Suite > WebCam Companion** 을 선택합니다.

웹캠으로 다음과 같은 기능을 시험해볼 수 있습니다.

- 비디오—웹캠 비디오를 녹화하고 재생합니다.
- 오디오—오디오를 녹음하고 재생합니다.
- 스트리밍 비디오—인스턴트 메시지 소프트웨어 솔루션을 사용하여 UVC (Universal Video Class) 카메라를 지원합니다.
- 스냅샷—스틸 사진을 찍습니다.
- HP Business Card Reader(일부 모델만 해당)—명함을 사용이 간편한 연락처 정보 데이터베이스 로 변환하는 데 사용합니다.

### 웹캠 참고 사항

최적의 성능을 내려면 웹캠을 사용하는 동안 다음과 같이 하십시오.

- 화상 대화를 시작하기 전에 최신 버전의 인스턴트 메시지 프로그램을 설치했는지 확인합니다.
- 일부 네트워크 방화벽에서는 웹캠이 제대로 작동하지 않을 수도 있습니다.

주: 멀티미디어 파일을 보거나 다른 LAN 또는 네트워크 방화벽 외부의 사용자에게 멀티미디어 파일을 보내는 데 문제가 있는 경우에는 일시적으로 방화벽을 비활성화하고 필요한 작업을 수행 한 다음 방화벽을 다시 활성화하십시오. 문제를 영구적으로 해결하려면 필요에 따라 방화벽을 다 시 구성하고 다른 침입 탐지 시스템의 정책 및 설정을 조정하십시오. 추가 정보는네트워크 관리 자 또는 IT 부서에 문의하십시오.

● 가급적이면 밝은 광원을 웹캠 뒤쪽에 두고 화면에 담기는 영역에서는 떨어뜨려 놓으십시오.

주: 웹캠 사용에 관한 자세한 내용은 웹캠 소프트웨어 도움말의 도움말 메뉴를 누릅니다.

## 웹캠 속성 조정

내장 웹캠을 사용하는 다양한 프로그램에서 액세스할 수 있는 속성 대화 상자를 사용하여 웹캠 속성을 조정할 수 있습니다. 이 속성 대화 상자는 구성, 설정, 속성 메뉴 등 다양할 수 있습니다.

- 밝기—이미지에 혼합되는 빛의 양을 조절합니다. 밝기 설정을 높게 조절하면 이미지가 밝아지 고, 낮게 설정하면 이미지가 어두워집니다.
- 대비—이미지의 밝고 어두운 영역 간의 차이를 제어합니다. 대비 설정이 높을수록 이미지가 강해 지며 대비 설정이 낮을수록 원래 이미지의 동적 범위가 높게 유지되지만 이미지는 약해집니다.
- 색상—색상을 구분하는 특징을 조절합니다.(이 속성으로 빨간색,녹색, 파란색이 만들어집니다.) 색 상은 색상의 강도를 나타내는 채도와는 다른 개념입니다.
- 채도—최종 이미지에서 색의 강도를 조절합니다. 채도 설정을 높게 조절하면 이미지가 두드러지 고, 낮게 설정하면 이미지가 흐릿해집니다.
- 선명도—이미지 가장자리의 선명도를 조절합니다. 선명도 설정을 높게 조절하면 이미지가 더욱 선명해지고, 낮게 설정하면 이미지가 부드러워집니다.
- 감마—이미지의 중간 수준 회색이나 중간 색에 영향을 주는 대비를 조절합니다. 이미지의 감마를 조정하면 그림자와 하이라이트를 크게 바꾸지 않고 중간 범위 회색 톤의 밝기 값을 변경할 수 있 습니다. 감마 설정을 낮게 조절하면 회색이 검정색에 가까워지고 어두운 색상은 더 어두워집니 다.

웹캠을 사용하는 자세한 방법을 보려면 시작 **>** 도움말 및 지원을 선택하십시오.

# **5** 전원 관리

## 전원 옵션 설정

## 절전 모드 사용

컴퓨터에는 기본적으로 절전 모드 및 최대 절전 모드의 두 가지 전원 절약 모드가 있습니다.

절전 모드가 시작되면 전원 표시등이 깜박이고 화면이 꺼집니다. 작업은 메모리에 저장됩니다. 최대 절 전 모드를 종료하는 것보다 절전 모드를 종료하는 것이 빠릅니다. 컴퓨터가 오랫동안 절전 모드 상태 를 유지하거나 배터리가 위험 상태에 도달하면 최대 절전 모드로 전환됩니다.

최대 절전 모드가 시작되면 작업 내용이 하드 드라이브의 최대 절전 모드 파일에 저장되고 컴퓨터가 종료됩니다.

- 주의: 오디오와 비디오의 품질 저하 또는 오디오나 비디오의 재생 기능 손상이나 정보의 손실을 방지 하려면 디스크 또는 외장 미디어 카드를 읽거나 쓰는 동안 대기 모드나 최대 절전 모드를 시작하지 마 십시오.
- 주: 컴퓨터가 절전 모드 또는 최대 절전 모드에 있는 동안에는 네트워크 연결을 시작하거나 컴퓨터 기 능을 수행할 수 없습니다.

주: HP 3D DriveGuard 기능으로 드라이브가 고정된 경우에는 컴퓨터에서 절전 모드 또는 최대 절전 모드가 시작되지 않고 디스플레이만 꺼집니다.

#### 절전 모드 시작 및 종료

시스템은 기본적으로 배터리로 작동 중인 경우에는 작동이 중지된 후 15 분 경과 시, 외부 전원으로 작 동 중인 경우에는 30 분 경과 시 절전 모드가 시작되도록 설정되어 있습니다.

전원 설정 및 대기 시간은 Windows 제어판의 전원 옵션에서 변경할 수 있습니다.

컴퓨터가 켜진 상태에서 다음 방법을 사용하여 절전 모드를 시작할 수 있습니다.

- 시작을 누른 다음 전원 버튼을 누릅니다.
- 시작을 누르고 잠금 버튼 옆의 화살표를 누른 다음 절전을 누릅니다.

절전 모드를 종료하려면 다음과 같이 하십시오.

▲ 전원 버튼을 살짝 누릅니다.

절전 모드를 종료하면 전원 표시등이 켜지고 작동을 중지했던 작업 화면으로 돌아갑니다.

주: 절전 모드를 종료하는 데 암호를 입력하도록 설정한 경우 작업 화면으로 돌아가기 전에 Windows 암호를 입력해야 합니다.

### 최대 절전 모드 시작 및 종료

시스템이 배터리로 작동 중인 경우에는 작동이 중지된 후 1,080 분(18 시간)분이 경과된 뒤 최대 절전 모드가 시작되고, 외부 전원으로 작동되고 있는 도중에 중지되거나 배터리가 위험 상태에 도달하는 경 우에는 1,080 분(18 시간)분이 경과된 뒤 최대 절전 모드가 시작되도록 기본 설정되어 있습니다.

전원 설정 및 대기 시간은 Windows 제어판의 전원 옵션에서 변경할 수 있습니다.

최대 절전 모드를 시작하려면 다음과 같이 하십시오.

- **1.** 시작을 누르고 잠금 버튼 옆의 화살표를 누릅니다.
- **2.** 최대 절전 모드를 누릅니다.

최대 절전 모드를 종료하려면 다음과 같이 하십시오.

▲ 전원 버튼을 살짝 누릅니다.

전원 표시등이 켜지고 작동을 중지했던 작업 화면으로 돌아갑니다.

주: 최대 절전 모드를 종료하는 데 암호를 입력하도록 설정한 경우 작업 화면으로 돌아가기 전에 Windows 암호를 입력해야 합니다.

### 배터리 측정기 사용

배터리 측정기는 작업 표시줄의 오른쪽 끝에 있는 알림 영역에 있습니다. 배터리 측정기를 사용하여 전 원 설정에 빠르게 액세스하거나 배터리 잔량을 보거나 다른 전원 관리 옵션을 선택할 수 있습니다.

- 배터리 잔량의 백분율 및 현재 전원 관리 옵션을 표시하려면 포인터를 배터리 측정기 아이콘 위 로 이동합니다.
- 전원 옵션에 액세스하거나 전원 관리 옵션을 변경하려면 배터리 측정기 아이콘을 누르고 목록에 서 항목을 선택합니다.

배터리 측정기 아이콘 모양의 변화에 따라 컴퓨터가 배터리 전원으로 작동 중인지 아니면 외부 전원으 로 작동 중인지 알 수 있습니다. 배터리 위험 수준에 도달하면 아이콘이 메시지를 표시합니다.

배터리 측정기 아이콘을 숨기거나 표시하려면 다음과 같이 하십시오.

- **1.** 작업 표시줄을 마우스 오른쪽 버튼으로 누른 다음 속성을 누릅니다.
- **2.** 알림 영역 탭을 누릅니다.
- **3.** 시스템 아이콘 아래에서 전원 확인란의 선택을 취소하여 배터리 측정기 아이콘을 숨기거나 전원 확인란을 선택하여 배터리 측정기 아이콘을 표시합니다.
- **4.** 확인을 누릅니다.

#### 전원 관리 옵션 사용

전원 관리 옵션은 컴퓨터의 전원 사용 방식을 관리하는 시스템 설정 모음입니다. 전원 관리 옵션을 사 용하여 전원을 절약하거나 성능을 최대화할 수 있습니다.

전원 관리 옵션 설정을 변경하거나 고유의 전원 관리 옵션을 만들 수 있습니다.

#### 현재 전원 관리 옵션 보기

▲ 작업 표시줄의 오른쪽 끝에 있는 알림 영역의 배터리 측정기 아이콘 위로 포인터를 이동합니다.

또는

시작 **>** 제어판 **>** 시스템 및 유지 관리 **>** 전원 옵션을 선택합니다.

#### 다른 전원 관리 옵션 선택

▲ 알림 영역에서 배터리 측정기 아이콘을 누른 다음 목록에서 전원 관리 옵션을 선택합니다.

또는

시작 **>** 제어판 **>** 시스템 및 유지 관리 **>** 전원 옵션을 선택하고 목록에서 전원 관리 옵션을 선택합 니다.

#### 전원 관리 옵션 사용자 정의

**1.** 알림 영역에서 배터리 측정기 아이콘을 누른 다음 추가 전원 옵션을 누릅니다.

또는

시작 **>** 제어판 **>** 시스템 및 유지 관리 **>** 전원 옵션을 선택합니다.

- **2.** 전원 관리 옵션을 선택하고 전원 관리 옵션 설정 변경을 누릅니다.
- **3.** 디스플레이 끄기 및 컴퓨터를 절전 모드로 설정 시간 제한 설정을 필요에 따라 변경합니다.
- **4.** 추가 설정을 변경하려면 고급 전원 관리 옵션 설정 변경을 누르고 변경합니다.

### 절전 모드 종료 시 암호 보호 설정

컴퓨터에서 절전 모드 또는 최대 절전 모드를 종료할 때 암호 입력을 요구하도록 설정하려면 다음과 같이 하십시오.

- **1.** 시작 **>** 제어판 **>** 시스템 및 유지 관리 **>** 전원 옵션을 선택합니다.
- **2.** 왼쪽 창에서 절전 모드 종료 시 암호 필요를 누릅니다.
- **3. Change Settings that are currently unavailable**(현재 사용할 수 없는 설정 변경)을 누릅니다.
- **4.** 암호 필요**(**권장**)**를 누릅니다.
- **5.** 변경 내용 저장을 누릅니다.

# 외부 **AC** 전원 사용

외부 AC 전원은 다음 장치 중 하나를 통해 공급됩니다.

- 경고! 잠재적인 보안 문제를 줄이려면 컴퓨터와 함께 제공된 AC 어댑터, HP 에서 제공한 교체용 AC 어댑터 또는 HP 에서 구입한 호환 가능한 AC 어댑터만 사용하십시오.
	- 승인된 AC 어댑터
	- 도킹 장치(선택 사양)

다음 조건에서 컴퓨터를 외부 AC 전원에 연결합니다.

- △ 경고! 항공기 내에서는 컴퓨터 배터리를 충전하지 마십시오.
	- 배터리를 충전 또는 보정하는 경우
	- 시스템 소프트웨어를 설치 또는 수정하는 경우
	- CD, DVD 또는 BD 에 정보를 쓰고 있는 경우

컴퓨터를 외부 AC 전원에 연결하면 다음과 같은 현상이 나타납니다.

- 배터리가 충전되기 시작합니다.
- 컴퓨터가 켜져 있는 경우 알림 영역의 배터리 측정기 아이콘 모양이 변경됩니다.

외부 AC 전원을 분리하면 다음과 같은 현상이 나타납니다.

- 컴퓨터가 배터리 전원으로 전환됩니다.
- 배터리 사용 시간을 절약하기 위해 화면 밝기가 자동으로 감소합니다. 화면 밝기를 높이려면 fn +f3 단축 키를 누르거나 AC 어댑터를 다시 연결하십시오.

## **AC** 어댑터 연결

△ 경고! 감전이나 장비 손상의 위험을 줄이려면 다음과 같이 하십시오.

전원 코드를 언제든지 쉽게 사용할 수 있는 AC 콘센트에 꽂으십시오.

AC 콘센트에서 전원 플러그를 뽑아 컴퓨터로 유입되는 전원을 차단하십시오 (컴퓨터의 전원 코드를 뽑으면 안 됩니다).

전원 코드에 3 핀 장착 플러그가 있으면 코드를 접지된 3 핀 콘센트에 연결하십시오. 2 핀 어댑터 등을 사용하여 전원 코드 접지 핀을 고장내지 마십시오. 접지 핀은 중요한 안전 장치입니다.

컴퓨터를 외부 AC 전원에 연결하려면 다음과 같이 하십시오.

- **1.** AC 어댑터를 컴퓨터의 전원 커넥터 **(1)**에 꽂습니다.
- **2.** 전원 코드를 AC 어댑터 **(2)**에 꽂습니다.
- **3.** 전원 코드의 다른 쪽 끝을 AC 콘센트 **(3)**에 꽂습니다.
- 주: 사용 중인 컴퓨터는 이 단원의 그림과 약간 다를 수 있습니다.

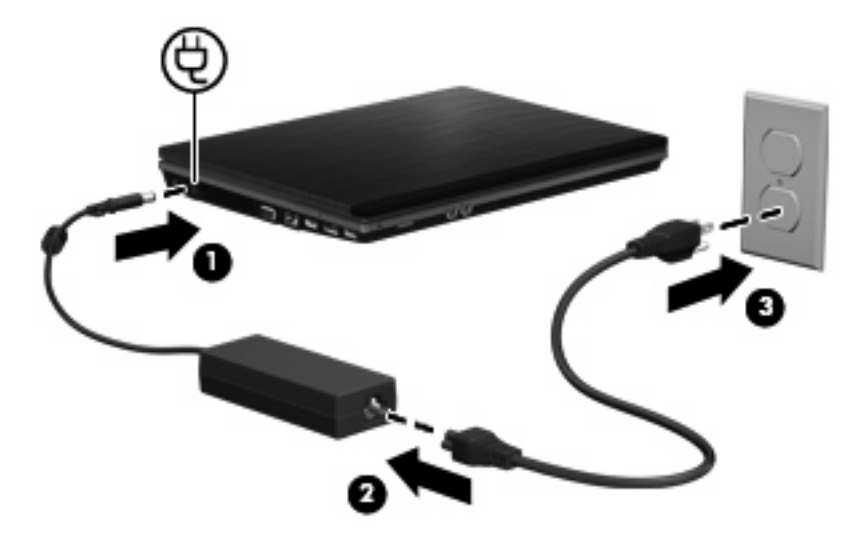

# 배터리 전원 사용

충전된 배터리가 컴퓨터에 장착되어 있고 컴퓨터가 외부 전원에 연결되어 있지 않으면 컴퓨터는 배터 리 전원으로 작동합니다. 컴퓨터가 외부 AC 전원에 연결되어 있으면 컴퓨터는 AC 전원으로 작동합니 다.

충전된 배터리가 컴퓨터에 장착되어 있고 AC 어댑터를 통해 공급되는 외부 AC 전원으로 작동하고 있 을 때 AC 어댑터를 컴퓨터에서 분리하면 컴퓨터는 배터리 전원으로 전환됩니다.

주: AC 전원을 분리하면 배터리 사용 시간을 절약하기 위해 화면 밝기가 감소합니다. 화면 밝기를 높 이려면 fn+f3 핫키를 사용하거나 AC 어댑터를 다시 연결하십시오.

사용자의 작업 방식에 따라 배터리를 컴퓨터에 장착해 두거나 다른 장소에 보관할 수 있습니다. 컴퓨 터에 배터리를 장착해 두면 컴퓨터가 AC 전원에 연결될 때마다 배터리가 충전되고, 정전이 발생해도 작업 내용을 보호할 수 있다는 장점이 있습니다. 그러나 컴퓨터가 꺼져 있고 외부 전원에 연결되어 있 지 않으면 컴퓨터의 배터리가 천천히 방전됩니다.

경고! 잠재적인 안전 문제를 줄이려면 컴퓨터와 함께 제공된 배터리, HP 에서 제공한 교체용 배터리 또는 HP 에서 구입한 호환 가능한 배터리만 사용하십시오.

컴퓨터 배터리 사용 시간은 전원 관리 설정, 컴퓨터에서 실행 중인 프로그램, 화면 밝기, 컴퓨터에 연 결된 외부 장치 및 기타 요소에 따라 달라집니다.

### 도움말 및 지원에서 배터리 정보 검색

도움말 및 지원 Learning Center(학습 센터)의 Battery Information(배터리 정보) 단원에서는 다음과 같 은 도구와 정보를 제공합니다.

- 배터리 성능을 테스트할 수 있는 배터리 확인 도구
- 보정 정보, 전원 관리, 배터리 사용 시간을 연장할 수 있는 적절한 관리와 보관
- 배터리 유형, 사양, 수명 주기 및 용량에 대한 정보

Battery Information(배터리 정보)에 액세스하려면 다음과 같이 하십시오.

▲ 시작 **>** 도움말 및 지원 **> Learning centers**(학습 센터)를 선택합니다. HP Support Assistant 가 열 리면 배터리 정보로 스크롤합니다.

## **Battery Check(**배터리 점검**)** 사용

배터리 확인은 컴퓨터에 설치된 배터리의 상태에 대한 정보를 제공합니다.

Battery Check(배터리 점검)를 실행하려면 다음과 같이 하십시오.

- **1.** AC 어댑터를 컴퓨터에 연결합니다.
- 주: Battery Check(배터리 점검)가 올바르게 작동하려면 컴퓨터가 외부 전원에 연결되어 있어야 합니다.
- **2.** 시작 **>** 도움말 및 지원 **>** 문제 해결 **> Power, Thermal and Mechanical**(전원, 온도 및 기계적 특 성)을 선택하고 **Power**(전원) 탭을 누릅니다.

Battery Check(배터리 점검)는 배터리와 배터리 셀이 올바르게 작동하고 있는지 검사한 후 검사 결과 를 보고합니다.

## 배터리 잔량 표시

▲ 작업 표시줄의 오른쪽 끝에 있는 알림 영역의 배터리 측정기 아이콘 위로 포인터를 이동합니다.

또는

Windows Mobility Center 에서 배터리 예상 잔여 시간을 표시합니다.

▲ 배터리 측정기 아이콘을 누른 다음 **Windows Mobility Center** 를 누릅니다.

또는

#### 시작 **>** 제어판 **>** 이동 **PC > Windows Mobility Center** 를 선택합니다.

시간은 배터리가 현재와 동일한 수준으로 계속 사용될 경우 배터리의 현재 충전량으로 컴퓨 터를 사용할 수 있는 예상 잔여 시간을 나타냅니다. 예를 들어, DVD 재생을 시작하면 잔여 시간이 줄어들고 재생을 중지하면 잔여 시간이 늘어납니다.

## 배터리 장착 또는 분리

△ 주의: 배터리가 유일한 전원일 경우 배터리를 빼내면 정보가 손실될 수 있습니다. 정보 손실을 방지 하려면 배터리를 빼내기 전에 작업을 저장하고 Windows 를 사용하여 최대 절전 모드를 시작하거나 컴 퓨터를 종료해야 합니다.

배터리를 끼워 넣으려면 다음과 같이 하십시오.

**1.** 평평한 장소에서 배터리 베이가 보이도록 컴퓨터를 뒤집어 놓습니다.

**2.** 배터리가 배터리 베이에 장착될 때까지 밀어 넣습니다 **(1)**. 배터리 분리 래치가 자동으로 배터리를 제자리에 고정시킵니다 **(2)**.

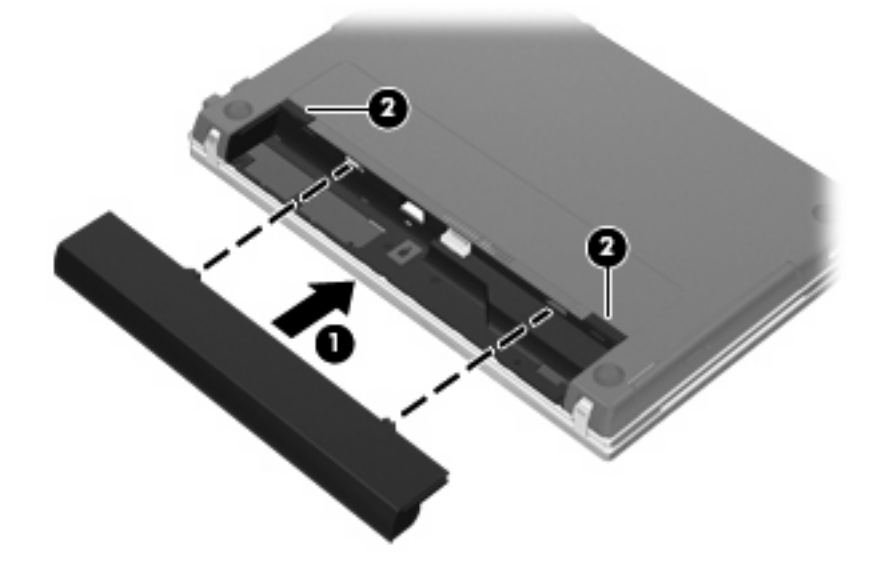

배터리를 분리하려면 다음과 같이 하십시오.

- **1.** 평평한 장소에서 배터리 베이가 보이도록 컴퓨터를 뒤집어 놓습니다.
- **2.** 배터리 분리 래치를 밀어 **(1)** 배터리를 분리합니다.
- **3.** 배터리를 분리합니다 **(2)**.

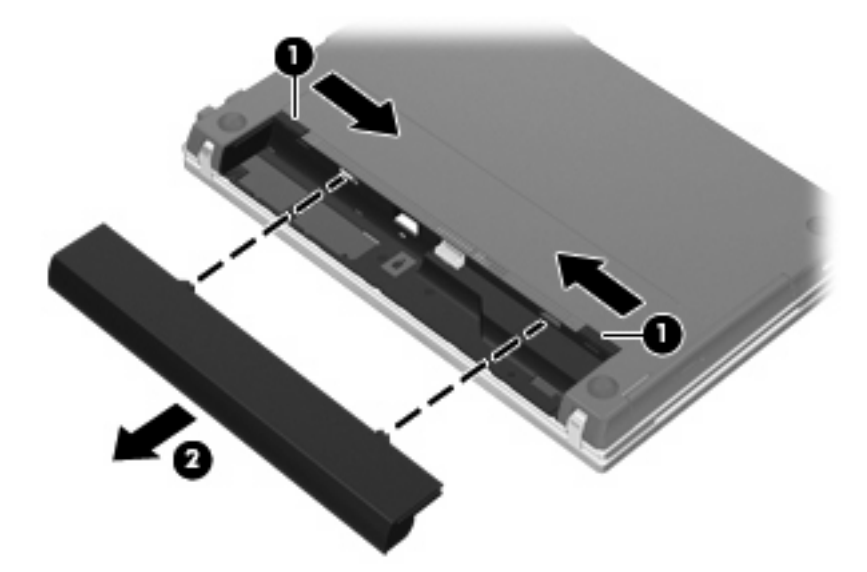

## 배터리 충전

경고! 항공기 내에서는 컴퓨터 배터리를 충전하지 마십시오.

배터리는 컴퓨터가 AC 어댑터, 전원 어댑터(선택 사양), 확장 제품(선택 사양) 또는 도킹 장치(선택 사 양)를 통해 외부 전원에 연결될 때마다 충전됩니다.

배터리는 컴퓨터가 꺼져 있을 때나 사용 중일 때 모두 충전되지만 컴퓨터가 꺼져 있으면 더 빨리 충전 됩니다.

새 배터리이거나 배터리를 2 주 이상 사용하지 않은 경우 또는 기온이 실온보다 매우 높거나 낮은 경우 에는 충전 시간이 더 오래 걸릴 수 있습니다.

배터리 사용 시간을 연장하고 배터리 충전량 표시의 정확성을 높이려면 다음과 같이 하십시오.

- 새 배터리를 충전하는 경우 컴퓨터를 켜기 전에 완전히 충전합니다.
- 배터리 표시등이 꺼질 때까지 충전합니다.
- 주: 배터리를 충전하는 동안 컴퓨터가 켜져 있으면 배터리가 완전히 충전되기 전에 알림 영역의 배터리 측정기가 100%로 표시될 수 있습니다.
- 배터리를 정상적으로 사용하여 완전 충전량의 5% 이하로 방전한 다음 충전합니다.
- 배터리를 한 달 이상 사용하지 않은 경우에는 배터리를 바로 충전하지 않고 보정합니다.

배터리 표시등은 다음과 같이 충전 상태를 나타냅니다.

- 켜짐: 배터리를 충전하는 중입니다.
- 깜박임: 배터리가 부족 상태 또는 위험 상태이고 충전 중이 아닙니다.
- 꺼짐: 배터리가 완전히 충전되었거나 사용 중이거나 장착되지 않았습니다.

## 배터리 방전 시간 최대화

배터리 방전 시간은 배터리 전원을 켠 상태에서 사용하는 기능에 따라 달라집니다. 배터리 저장 용량 이 자연적으로 감소함에 따라 최대 방전 시간이 점점 짧아집니다.

배터리 방전 시간 극대화를 위한 팁:

- 디스플레이에서 밝기를 줄입니다.
- 전원 옵션에서 **절전** 설정을 확인합니다.
- 배터리를 사용 또는 충전하고 있지 않을 때 컴퓨터에서 배터리를 분리합니다.
- 배터리를 건냉한 곳에 보관합니다.

### 배터리 부족 상태 관리

이 단원에서는 공장 출하 시 기본 설정된 경고 및 시스템 응답에 대해 설명합니다. 일부 배터리 부족 경 고 및 시스템 응답은 Windows 제어판의 전원 옵션을 사용하여 변경할 수 있습니다. 전원 옵션을 사용 하여 설정한 기본 설정은 표시등에 영향을 주지 않습니다.

#### 배터리 부족 상태 식별

배터리가 컴퓨터의 유일한 전원일 때 배터리 부족 상태에 도달하면 배터리 표시등이 깜박입니다.

배터리 부족 상태가 해결되지 않으면 컴퓨터는 배터리 위험 상태로 전환되며 배터리 표시등이 빠르게 깜박입니다.

컴퓨터는 다음과 같은 방법으로 배터리 위험 상태를 해결합니다.

- 최대 절전 모드가 설정되어 있으며 컴퓨터가 켜져 있거나 절전 모드에 있으면 최대 절전 모드가 시작됩니다.
- 최대 절전 모드가 비활성 상태이고 컴퓨터가 켜져 있거나 절전 모드이면 컴퓨터가 잠시 절전 모 드를 유지하다가 종료되므로 저장하지 않은 정보가 손실될 수 있습니다.

### 배터리 부족 상태 해결

주의: 컴퓨터가 배터리 위험 상태에 도달하여 최대 절전 모드로 전환될 때 정보 손실의 위험을 줄이 려면 전원 표시등이 꺼질 때까지 전원을 복원하지 마십시오.

#### 외부 전원을 사용할 수 있을 때 배터리 부족 상태 해결

- ▲ 다음 장치 중 하나에 연결하십시오.
	- AC 어댑터
	- 확장 제품 또는 도킹 장치(선택 사양)
	- 전원 어댑터(선택 사양)

#### 충전된 배터리를 사용할 수 있을 때 배터리 부족 상태 해결

- **1.** 컴퓨터를 끄거나 최대 절전 모드로 전환합니다.
- **2.** 방전된 배터리를 분리하고 충전된 배터리를 삽입합니다.
- **3.** 컴퓨터의 전원을 켭니다.

#### 사용할 수 있는 전원이 없을 때 배터리 부족 상태 해결

- ▲ 최대 절전 모드를 시작합니다.
	- 또는

작업 내용을 저장한 다음 컴퓨터를 종료합니다.

#### 컴퓨터에서 최대 절전 모드를 종료할 수 없을 때 배터리 부족 상태 해결

컴퓨터의 최대 절전 모드를 종료할 수 있는 전원이 부족한 경우 다음 단계를 따르십시오.

- **1.** 충전된 배터리를 장착하거나 컴퓨터를 외부 전원에 연결합니다.
- **2.** 전원 버튼을 짧게 눌러 최대 절전 모드를 종료합니다.

## 배터리 보정

다음과 같은 경우 배터리를 보정하십시오.

- 배터리 충전량이 잘못 표시되는 경우
- 배터리 사용 시간에 눈에 띄는 변화가 발견되는 경우

배터리를 아무리 많이 사용했더라도 배터리를 한 달에 한 번 이상 보정할 필요는 없습니다. 새 배터리 또한 보정할 필요가 없습니다.

### **1** 단계**:** 배터리 완전 충전

- 경고! 항공기 내에서는 컴퓨터 배터리를 충전하지 마십시오.
- 주: 배터리는 컴퓨터가 꺼져 있을 때나 사용 중일 때 모두 충전되지만 컴퓨터가 꺼져 있으면 더 빨리 충전됩니다.

배터리를 완전히 충전하려면 다음과 같이 하십시오.

- **1.** 컴퓨터에 배터리를 장착합니다.
- **2.** 컴퓨터를 AC 어댑터, 전원 어댑터(선택 사양), 확장 제품(선택 사양) 또는 도킹 장치(선택 사양)에 연결한 다음 어댑터 또는 장치를 외부 전원에 연결합니다. 컴퓨터의 배터리 표시등이 켜집니다.
- **3.** 배터리가 완전히 충전될 때까지 컴퓨터를 외부 전원에 연결한 채로 둡니다. 컴퓨터의 배터리 표시등이 꺼집니다.

#### **2** 단계**:** 최대 절전 모드 및 절전 모드 해제

**1.** 알림 영역에서 배터리 측정기 아이콘을 누른 다음 추가 전원 옵션을 누릅니다.

또는

시작 **>** 제어판 **>** 시스템 및 보안 **>** 전원 옵션을 선택합니다.

- **2.** 현재 전원 관리 옵션에서 전원 관리 옵션 설정 변경을 누릅니다.
- **3.** 보정한 후에 다시 설정할 수 있도록 배터리 사용 열의 디스플레이 끄기 및 컴퓨터를 절전 모드로 설정 설정을 기록합니다.
- **4.** 디스플레이 끄기 및 컴퓨터를 절전 모드로 설정 설정을 사용 안 함으로 변경합니다.
- **5.** 고급 전원 관리 옵션 설정 변경을 누릅니다.
- **6.** 절전 옆의 플러스 기호(+)를 누른 후 다음 시간 이후에 최대 절전 모드로 전환 옆의 플러스 기호 (+)를 누릅니다.
- **7.** 보정한 후에 다시 설정할 수 있도록 다음 시간 이후에 최대 절전 모드로 전환 아래의 배터리 사용 설정을 기록합니다.
- **8.** 배터리 사용 설정을 사용 안 함으로 변경합니다.
- **9.** 확인을 누릅니다.
- **10.** 변경 내용 저장을 누릅니다.

#### **3** 단계**:** 배터리 방전

배터리가 방전되는 동안에는 컴퓨터를 켜 두어야 합니다. 배터리는 컴퓨터 사용 여부와 관계없이 방전 되지만 컴퓨터를 사용하는 동안 더 빨리 방전됩니다.

- 방전되는 동안 컴퓨터를 사용하지 않고 그대로 두려면 방전 절차를 시작하기 전에 정보를 저장하 십시오.
- 컴퓨터에 절전 시간 제한을 설정해 둔 상태에서 배터리 팩을 방전하는 동안 컴퓨터를 간간이 사 용하게 되면 방전 도중 컴퓨터에서 다음과 같은 현상이 생길 수 있습니다.
	- 모니터가 자동으로 꺼지지 않습니다.
	- 컴퓨터를 사용하지 않는 동안에도 하드 드라이브 속도가 자동으로 줄어들지 않습니다.
	- 최대 절전 모드가 시스템에서 자동으로 시작되지 않습니다.

배터리를 방전하려면 다음과 같이 하십시오.

- **1.** 컴퓨터를 외부 전원과 분리하되 끄지는 마십시오.
- **2.** 배터리가 방전될 때까지 컴퓨터를 배터리 전원으로 작동시킵니다. 배터리가 배터리 부족 상태까 지 방전되면 표시등이 깜박입니다. 배터리가 방전되면 배터리 표시등이 꺼지고 컴퓨터가 종료됩 니다.

#### **4** 단계**:** 배터리 완전 재충전

배터리를 재충전하려면 다음과 같이 하십시오.

**1.** 외부 전원에 컴퓨터를 연결하고 배터리가 완전히 재충전될 때까지 외부 전원을 차단하지 않습니 다. 배터리가 다시 충전되면 컴퓨터의 배터리 표시등이 꺼집니다.

배터리를 재충전하는 동안에도 컴퓨터를 사용할 수 있지만 컴퓨터가 꺼져 있으면 배터리가 더 빨 리 충전됩니다.

**2.** 컴퓨터가 꺼져 있는 경우 배터리가 완전히 충전되고 배터리 표시등이 꺼지면 컴퓨터를 켭니다.

#### **5** 단계**:** 최대 절전 모드 및 절전 모드 다시 활성화

- 주의: 보정 후 최대 절전 모드를 다시 활성화하지 못하면 배터리가 완전히 방전되고 컴퓨터가 배터리 위험 상태에 도달하면 정보가 손상될 수 있습니다.
	- **1.** 알림 영역에서 배터리 측정기 아이콘을 누른 다음 추가 전원 옵션을 누릅니다.

또는

시작 **>** 제어판 **>** 시스템 및 보안 **>** 전원 옵션을 선택합니다.

- **2.** 현재 전원 관리 옵션에서 전원 관리 옵션 설정 변경을 누릅니다.
- **3.** 배터리 사용 열에 있는 항목에 대해 기록한 설정을 다시 입력합니다.

또는

이 전원 관리 옵션을 기본 설정으로 복원을 누른 다음 화면의 지침을 따릅니다.

- 주: 기본 설정을 복원하려면 4~8 단계를 수행하지 마십시오.
- **4.** 고급 전원 관리 옵션 설정 변경을 누릅니다.
- **5.** 절전 옆의 플러스 기호(+)를 누른 후 다음 시간 이후에 최대 절전 모드로 전환 옆의 플러스 기호 (+)를 누릅니다.
- **6.** 배터리 사용에 대해 기록한 설정을 다시 입력합니다.
- **7.** 확인을 누릅니다.
- **8.** 변경 내용 저장을 누릅니다.

## 배터리 전원 절약

- Windows 제어판에서 전원 옵션을 통해 전력을 적게 사용하는 설정을 선택합니다.
- 사용하지 않는 모뎀 응용프로그램을 종료하고 무선 연결 및 LAN(근거리 통신망) 연결을 해제합 니다.
- 외부 전원에 연결되지 않은 외장 장치를 사용하지 않을 때에는 연결을 해제합니다.
- 사용하지 않는 외장 미디어 카드는 작동을 중단하거나 비활성화하거나 제거합니다.
- fn+f2 및 fn+f3 핫키를 사용하여 필요에 따라 화면 밝기를 조정합니다.
- 컴퓨터를 사용하지 않을 때는 절전 모드나 최대 절전 모드로 전환하거나 컴퓨터를 종료합니다.

## 배터리 보관

주의: 배터리 손상을 방지하려면 배터리를 장시간 고온에 방치하지 마십시오.

컴퓨터를 사용하지 않고 2 주 이상 외부 전원에 연결하지 않을 경우에는 배터리를 분리하여 따로 보관 해 두십시오.

보관된 배터리의 충전 수명을 연장하려면 습기가 없는 서늘한 곳에 보관하십시오.

주: 보관된 배터리는 6 개월마다 확인해야 합니다. 배터리 용량이 50% 미만인 경우 배터리를 재충전 한 다음 저장소에 보관하십시오.

한 달 이상 보관해 온 배터리는 사용하기 전에 보정하십시오.

## 다 쓴 배터리 폐기

△ 경고! 화재 또는 연소의 위험을 줄이려면 배터리를 분해하거나, 충격을 주거나, 구멍을 뚫거나, 외부 접촉을 통해 방전시키거나, 불 또는 물 속에 넣지 마십시오. 배터리를 60˚C 이상의 고온에 노출시키지 마십시오. 배터리는 이 컴퓨터에 사용이 승인된 배터리로만 교체하십시오.

배터리 폐기에 대해서는 규정*,* 안전 및 환경 고지 사항을 참조하십시오.

### 배터리 교체

컴퓨터 배터리 수명은 전원 관리 설정, 컴퓨터에서 실행 중인 프로그램, 디스플레이 밝기, 컴퓨터에 연 결된 외장 장치 및 기타 요인에 따라 달라집니다.

Battery Check(배터리 점검)가 내장 전지가 올바로 충전되지 않을 때나 배터리 저장 용량이 "약한" 상 태에 이르렀을 때 배터리를 교체하라고 알려줍니다. 교체 배터리 주문에 대한 자세한 정보를 보려면 HP 웹사이트를 참조하라는 메시지가 표시됩니다. 배터리에 HP 보증이 적용되는 경우에는 지침에 보증 ID 가 들어 있습니다.

주: 배터리 전원이 필요할 때 항상 배터리 전원을 이용할 수 있으려면, 저장 용량 표시등이 녹색에서 노란색으로 바뀔 때 갈아끼울 새 배터리를 구입하는 것이 좋습니다.

## **AC** 어댑터 테스트

컴퓨터에 다음과 같은 증상이 나타나는 경우에는 AC 어댑터를 테스트합니다.

- AC 어댑터에 컴퓨터를 연결할 때 컴퓨터가 켜지지 않습니다.
- 컴퓨터를 AC 어댑터 및 외부 전원에 연결할 때 디스플레이가 켜지지 않습니다.
- AC 어댑터에 컴퓨터를 연결할 때 전원 표시등이 꺼집니다.

AC 어댑터를 테스트하려면 다음과 같이 하십시오.

- **1.** 컴퓨터에서 배터리를 분리합니다.
- **2.** AC 어댑터를 컴퓨터 및 AC 콘센트에 연결합니다.
- **3.** 컴퓨터의 전원을 켭니다.
	- 전원 표시등이 **켜지면 AC** 어댑터가 올바로 작동하고 있는 것입니다.
	- 전원 표시등이 계속 **꺼져 있으면 AC** 어댑터가 작동하지 않고 있는 것이며 교체해야 합니다.

교체용 AC 전원 어댑터를 구입하려면 기술 지원에 문의하십시오. 시작 **>** 도움말 및 지원 **> Get assistance**(지원 요청)를 선택합니다.

## 컴퓨터 종료

△ 주의: 컴퓨터를 종료하면 저장하지 않은 정보가 손실됩니다.

종료 명령을 사용하면 운영체제를 비롯한 모든 열려 있는 프로그램이 닫힌 다음 디스플레이와 컴퓨터 의 전원이 꺼집니다.

다음과 같은 경우 컴퓨터를 종료하십시오.

- 배터리를 교환하거나 컴퓨터 내부 부품에 액세스해야 할 때
- USB 포트가 연결되지 않은 외장 하드웨어 장치를 연결해야 할 때
- \_ 컴퓨터를 사용하지 않고 오랫동안 외부 전원에 연결하지 않을 때

전원 버튼을 사용하여 컴퓨터를 종료할 수 있지만 Windows 시스템 종료 명령을 사용하는 것이 좋습니 다.

컴퓨터를 종료하려면 다음과 같이 하십시오.

- 주: 컴퓨터가 절전 또는 최대 절전 모드인 경우 절전 모드 또는 최대 절전 모드를 종료해야만 시스템 을 종료할 수 있습니다.
	- **1.** 작업 내용을 저장하고 열려 있는 모든 프로그램을 닫습니다.
	- **2.** 시작을 누릅니다.
	- **3.** 시스템 종료를 누릅니다.

컴퓨터가 응답하지 않아 시스템 종료 절차를 진행할 수 없으면 다음 긴급 절차를 주어진 순서대로 시 도해 보십시오.

- 전원 버튼을 5 초 이상 누르고 있습니다.
- 컴퓨터를 외부 전원에서 분리하고 배터리를 꺼냅니다.

# **6** 드라이브

# 설치된 드라이브 식별

컴퓨터에 설치된 드라이브를 보려면 시작 **>** 컴퓨터를 선택합니다.

주: Windows 에는 사용자 계정 컨트롤 기능이 있어서 컴퓨터 보안이 강화됩니다. 소프트웨어 설치, 유틸리티 실행 또는 Windows 설정 변경과 같은 작업을 할 때 사용자의 권한 또는 암호를 요청하는 메 시지가 나타날 수 있습니다. 자세한 내용은 Windows 도움말 및 지원을 참조하십시오.

# 드라이브 취급

드라이브는 깨지기 쉬운 컴퓨터 부품으로 취급 시 주의가 요구됩니다. 드라이브를 사용하기 전에 다음 주의 사항을 참조하십시오. 절차에 적용되는 추가 주의 사항이 있습니다.

주의: 컴퓨터와 드라이브의 손상 위험이나 정보의 손실을 방지하려면 다음 안전 수칙을 준수하십시 오.

외장 하드 드라이브에 연결된 컴퓨터를 옮길 때에는 먼저 절전 모드를 시작하여 화면이 꺼지도록 하거 나 외장 하드 드라이브를 올바르게 분리해야 합니다.

드라이브를 사용하기 전에 드라이브의 도색되지 않은 금속 표면을 손으로 만져 정전기를 방전시키십 시오.

이동식 드라이브 또는 컴퓨터의 커넥터 핀을 만지지 마십시오.

드라이브를 떨어뜨리거나 물건을 위에 놓지 않도록 주의해서 다루십시오.

드라이브를 분리하거나 장착하기 전에 컴퓨터를 종료하십시오. 컴퓨터가 꺼져 있는지 아니면 최대 절 전 모드인지 여부를 알 수 없는 경우 컴퓨터를 켠 다음 운영체제의 종료 절차에 따라 종료하십시오.

드라이브를 드라이브 베이에 장착할 때 무리하게 힘을 주지 마십시오.

광 드라이브(일부 모델만 해당)가 디스크에 쓰기 작업을 수행하는 동안 키보드를 사용하여 입력하거나 컴퓨터를 옮기지 마십시오. 쓰기 작업은 진동에 민감합니다.

배터리가 유일한 전원 공급원일 경우 미디어에 쓰기 작업을 수행하기 전에 배터리가 충분히 충전되었 는지 확인하십시오.

드라이브를 너무 높거나 낮은 습도와 온도에 노출시키지 마십시오.

드라이브에 액체가 스며들지 않도록 하십시오. 드라이브에 세정액을 분사하지 마십시오.

드라이브 베이에서 드라이브를 분리하기 전이나 드라이브를 이동, 운반 또는 보관하기 전에 드라이브 에서 미디어를 꺼내십시오.

드라이브를 우편으로 배송하려면 완충함이나 기타 적절한 보호 상자로 포장한 후 포장에는 "취급 주의 (FRAGILE)"라는 레이블을 붙이십시오.

드라이브를 자기장에 노출시키지 마십시오. 자기장이 있는 보안 장치에는 공항 검색대 및 보안 검색봉 이 포함됩니다. 컨베이어 벨트와 같이 여행용 가방을 검사하는 공항의 보안 장치는 자성체가 아닌 Xray 를 사용하기 때문에 드라이브가 손상되지 않습니다.

# 하드 드라이브 성능 향상

## 디스크 조각 모음 사용

컴퓨터를 사용함에 따라 하드 디스크 파일은 여러 조각으로 나뉩니다. 디스크 조각 모음을 사용하면 컴 퓨터가 보다 효율적으로 실행되도록 하드 드라이브의 조각난 파일 및 폴더를 통합할 수 있습니다.

디스크 조각 모음을 시작한 이후에는 자동으로 작업이 진행됩니다. 하드 드라이브의 크기와 조각난 파 일의 수에 따라 디스크 조각 모음 완료 시간이 1 시간을 넘을 수 있습니다. 야간이나 컴퓨터를 사용하 지 않아도 되는 시간에 실행되도록 설정할 수도 있습니다.

한 달에 한 번 이상 하드 드라이브 조각 모음을 수행하는 것이 좋습니다. 디스크 조각 모음은 매월 정 기적으로 실행되도록 설정할 수 있으며, 언제든지 수동으로 실행할 수도 있습니다.

디스크 조각 모음을 실행하려면 다음과 같이 하십시오.

#### **1.** 시작 **>** 모든 프로그램 **>** 보조프로그램 **>** 시스템 도구 **>** 디스크 조각 모음을 차례로 선택합니다.

**2.** 지금 조각 모음을 누릅니다.

주: Windows 에는 사용자 계정 컨트롤 기능이 있어서 컴퓨터 보안이 강화됩니다. 소프트웨어 설 치, 유틸리티 실행 또는 Windows 설정 변경과 같은 작업을 할 때 사용자의 권한 또는 암호를 요 청하는 메시지가 나타날 수 있습니다. 자세한 내용은 Windows 도움말 및 지원을 참조하십시오.

자세한 내용은 디스크 조각 모음 소프트웨어 도움말을 참조하십시오.

### 디스크 정리 사용

디스크 정리는 안전하게 삭제할 수 있는 불필요한 파일을 하드 드라이브에서 검색하여 디스크 공간을 늘리거나 컴퓨터가 보다 효율적으로 실행되도록 하는 기능입니다.

디스크 정리를 실행하려면 다음과 같이 하십시오.

- **1.** 시작 **>** 모든 프로그램 **>** 보조프로그램 **>** 시스템 도구 **>** 디스크 정리를 선택합니다.
- **2.** 화면 지침을 따릅니다.

## **HP 3D DriveGuard** 사용

HP 3D DriveGuard 는 다음과 같은 상황에서 드라이브를 고정하고 입/출력 요청을 보류하여 하드 드라 이브를 보호합니다.

- 컴퓨터를 떨어뜨린 경우
- 컴퓨터가 배터리 전원으로 실행되는 동안 컴퓨터의 디스플레이를 닫고 이동하는 경우

이러한 상황이 발생하면 즉시 HP 3D DriveGuard 에 의해 하드 드라이브가 정상적으로 다시 작동합니 다.

주: 도킹 장치(선택 사양)에 연결되거나 USB 포트에 연결된 하드 드라이브는 HP 3D DriveGuard 보 호 대상에 해당하지 않습니다.

자세한 내용은 HP 3D DriveGuard 소프트웨어 도움말을 참조하십시오.

### **HP 3D DriveGuard** 상태 확인

컴퓨터의 드라이브 표시등이 황색으로 바뀌면 드라이브가 고정된 것입니다. 드라이브가 현재 보호되 는지 또는 고정되었는지 여부를 확인하려면 모바일 센터를 사용합니다.

- 소프트웨어가 활성화되면 녹색 확인 마크가 하드 드라이브 아이콘 위에 놓이게 됩니다.
- 소프트웨어가 비활성화되면 빨간색 X 가 하드 드라이브 아이콘 위에 놓이게 됩니다.
- 드라이브가 고정되면 노란색 달이 하드 드라이브 아이콘 위에 놓이게 됩니다.

주: 모바일 센터의 아이콘에 드라이버의 최신 상태가 표시되지 않을 수 있습니다. 상태를 변경한 후 바로 업데이트하려면 알림 영역 아이콘을 활성화해야 합니다.

알림 영역 아이콘을 활성화하려면 다음과 같이 하십시오.

- **1.** 시작 **>** 제어판 **>** 하드웨어 및 소리 **> HP 3D DriveGuard** 를 선택합니다.
- **2. Icon in System Tray**(시스템 트레이 아이콘)에서 **Show**(표시)를 누릅니다.
- **3. Apply**(적용)를 누릅니다.

HP 3D DriveGuard 가 드라이브를 고정한 경우 컴퓨터는 다음과 같이 작동합니다.

- 컴퓨터가 종료되지 않습니다.
- 아래 참고 부분에 설명된 경우를 제외하고 컴퓨터에서 절전 모드 또는 최대 절전 모드가 시작되 지 않습니다.
- 주: 컴퓨터가 배터리 전원으로 작동되고 있는 경우 배터리 위험 상태에 도달하면 HP 3D DriveGuard 는 컴퓨터가 최대 절전 모드로 시작되도록 합니다.
- 전원 옵션 속성의 경보 탭에 설정된 배터리 경보가 활성화되지 않습니다.

컴퓨터가 완전히 종료되거나 절전 모드 또는 최대 절전 모드가 시작된 후 컴퓨터를 이동하는 것이 좋 습니다.

## **HP 3D DriveGuard** 소프트웨어 사용

HP 3D DriveGuard 소프트웨어를 사용하여 다음 작업을 수행할 수 있습니다.

- HP 3D DriveGuard 를 활성화/비활성화합니다.
- 주: 사용자 권한에 따라 HP 3D DriveGuard 를 활성화 또는 비활성화할 수 없을 수 있습니다. 또 한, 관리자 그룹 구성원은 관리자 이외의 사용자 권한을 변경할 수 있습니다.
- 시스템 드라이브의 지원 여부를 선택합니다.

소프트웨어를 열고 설정을 변경하려면 다음 단계를 따르십시오.

**1.** 모바일 센터에서 하드 드라이브 아이콘을 눌러 HP 3D DriveGuard 창을 엽니다.

또는

#### 시작 **>** 제어판 **>** 하드웨어 및 소리 **> HP 3D DriveGuard** 를 선택합니다.

- **2.** 해당 버튼을 눌러 설정을 변경합니다.
- **3.** 확인을 누릅니다.

# 외장 드라이브 사용

이동식 외장 드라이브를 사용하면 정보를 저장하거나 정보에 액세스하는 옵션이 확장됩니다. USB 장 치는 해당 장치를 컴퓨터의 USB 포트 또는 도킹 장치(선택 사양, 일부 모델만 해당)에 연결하여 추가 합니다.

USB 드라이브에는 다음과 같은 유형이 포함됩니다.

- 1.44MB 디스켓 드라이브
- 하드 드라이브 모듈(어댑터가 부착된 하드 드라이브)
- DVD-ROM 드라이브
- DVD+/-RW SuperMulti Double-Layer LightScribe 드라이브
- Blu-ray ROM DVD+/-RW SuperMulti Double-Layer LightScribe 드라이브

## 외부 장치 사용**(**선택 사양**)**

주: 필수 소프트웨어, 드라이버 또는 컴퓨터에 사용할 포트에 대한 자세한 내용은 제조업체의 지침을 참조하십시오.

컴퓨터에 외부 장치를 연결하려면 다음과 같이 하십시오.

- $\Delta$  주의: 전원을 사용하는 장치를 연결할 때 장치 손상의 위험을 줄이려면 장치를 끄고 AC 전원 코드를 뽑으십시오.
	- **1.** 장치를 컴퓨터에 연결합니다.
	- **2.** 전원을 사용하는 장치를 연결할 경우 장치의 전원 코드를 접지된 AC 콘센트에 꽂습니다.
	- **3.** 장치의 전원을 켭니다.

전원을 사용하지 않는 외부 장치를 분리하려면 장치의 전원을 끈 다음 컴퓨터에서 장치를 분리합니 다. 전원을 사용하는 외부 장치를 분리하려면 장치의 전원을 끄고 컴퓨터에서 장치를 분리한 다음 AC 전원 코드를 뽑습니다.

# 하드 드라이브 교체

주의: 정보가 손실되거나 시스템이 다운되지 않도록 하려면 다음과 같이 하십시오.

하드 드라이브 베이에서 하드 드라이브를 분리하기 전에 컴퓨터를 종료합니다. 컴퓨터가 켜져 있거나 절전 모드 또는 최대 절전 모드인 상태에서 하드 드라이브를 분리하지 마십시오.

컴퓨터가 꺼져 있는지 아니면 최대 절전 모드인지 확실하지 않은 경우에는 전원 버튼을 눌러 컴퓨터를 켜십시오. 운영체제의 절차에 따라 정상적으로 컴퓨터를 종료합니다.

하드 드라이브를 제거하려면 다음과 같이 하십시오.

- **1.** 작업 내용을 저장합니다.
- **2.** 컴퓨터를 종료하고 디스플레이를 닫습니다.
- **3.** 컴퓨터에 연결된 모든 외장 장치를 분리합니다.
- **4.** 전원 코드를 뽑습니다.
- **5.** 평평한 장소에서 배터리 베이가 보이도록 컴퓨터를 뒤집어 놓습니다.
- **6.** 컴퓨터에서 배터리를 분리합니다.

**7.** 배터리 영역에서 나사를 분리합니다.

주: 해당 컴퓨터와 가장 일치하는 그림을 참조하십시오.

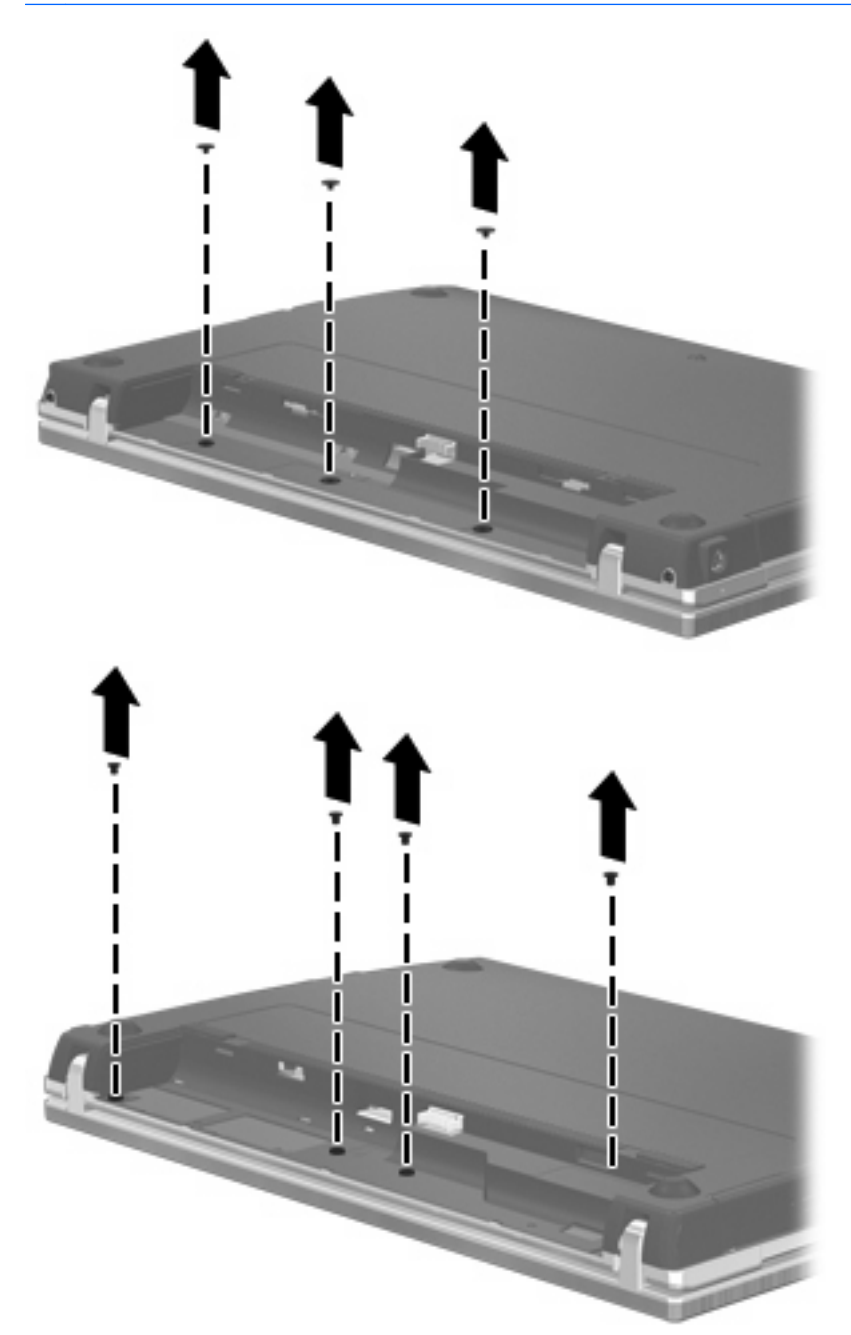

**8.** 컴퓨터 뒤쪽 모서리에서 2 개의 나사 덮개**(1)** 및 나사**(2)**를 분리합니다.

주: 일부 모델에는 분리할 나사 덮개나 나사가 없습니다.

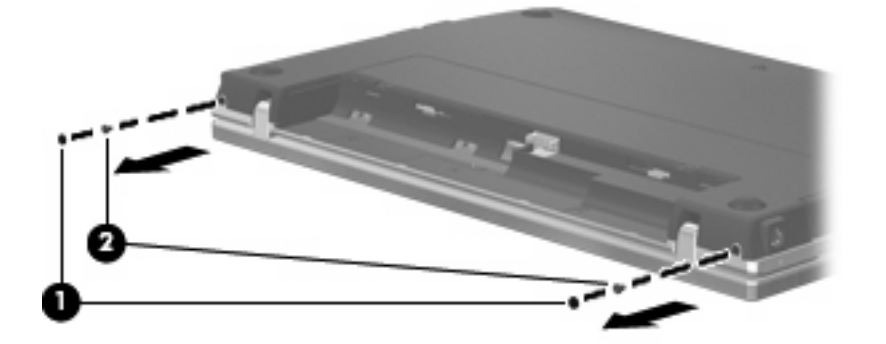

- **9.** 컴퓨터의 디스플레이 면이 위쪽을 향하게 한 다음 컴퓨터를 가능한 최대한으로 엽니다.
- △ 주의: 컴퓨터를 열 때 디스플레이 이음새 부분에 무리하게 힘을 주지 마십시오. 무리하게 힘을 주면 디스플레이가 손상됩니다.
- **10.** 디스플레이 방향으로 스위치 덮개를 똑바로 뒤로 밀어**(1)** 스위치 덮개를 분리합니다**(2)**.

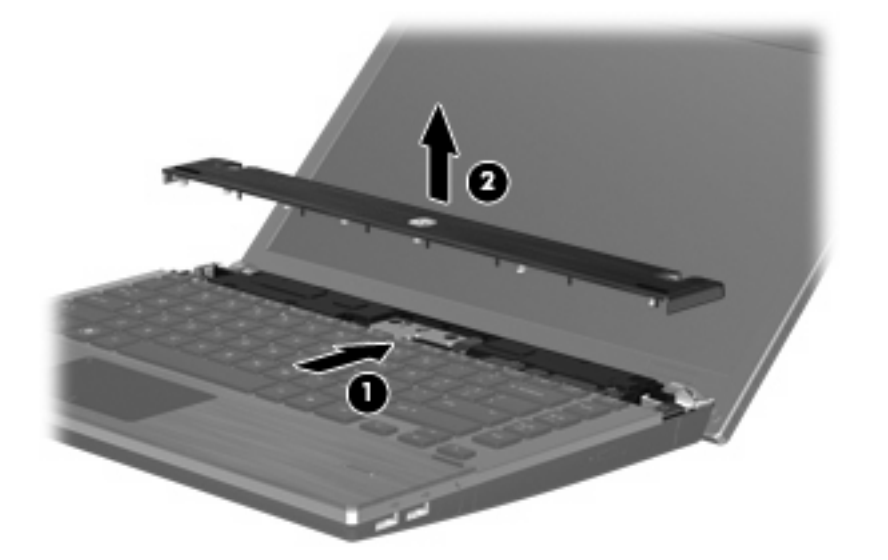
**11.** 키보드에서 나사를 분리합니다.

주: 해당 컴퓨터와 가장 일치하는 그림을 참조하십시오.

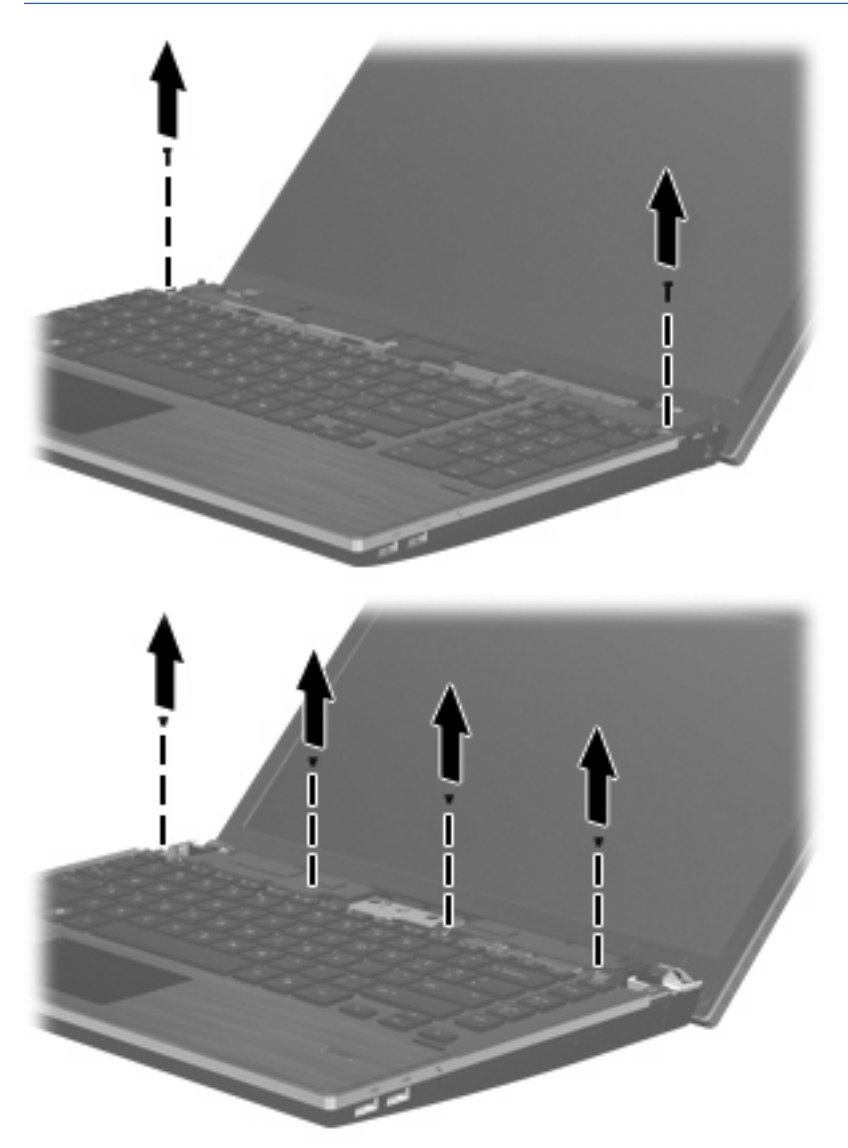

- **12.** 키보드를 디스플레이 쪽으로 뒤로 밀고**(1)** 앞으로 돌려**(2)** 키보드 케이블 연결단자에 액세스합니 다.
	- 주: 해당 컴퓨터와 가장 일치하는 그림을 참조하십시오.

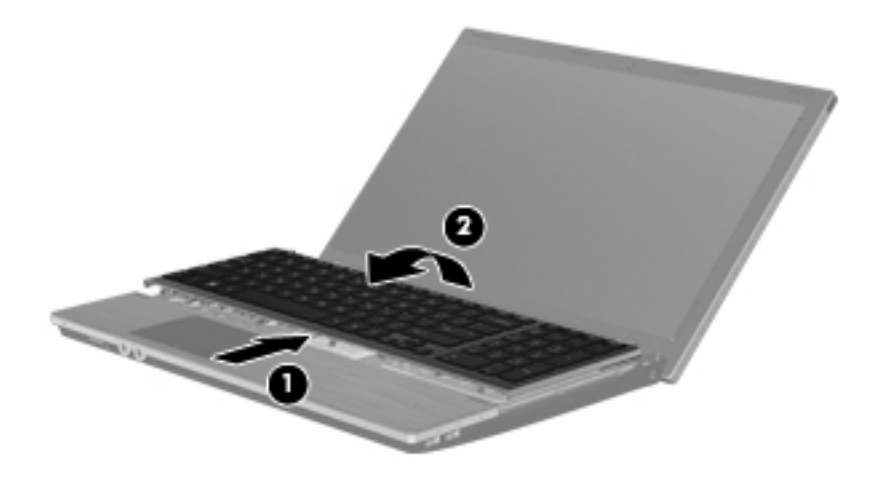

 $\triangle$  주의: 키보드 케이블을 분리하지 마십시오.

#### 또는

키보드를 디스플레이 쪽으로 뒤로 밀고**(1)** 오른쪽으로 돌려**(2)** 키보드 케이블 연결단자에 액세스 합니다.

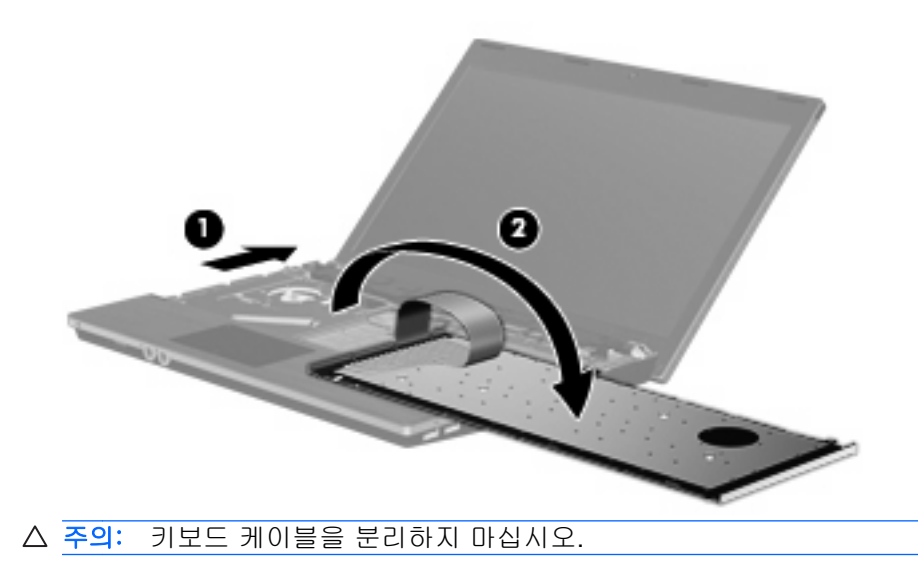

- **13.** 키보드 케이블이 연결되어 있는 ZIF 연결단자를 푼 다음**(1)** 위쪽으로 당겨 시스템 보드에서 키보 드 케이블을 분리하고**(2)** 컴퓨터에서 키보드를 분리합니다**(3)**.
	- 주: 해당 컴퓨터와 가장 일치하는 그림을 참조하십시오.

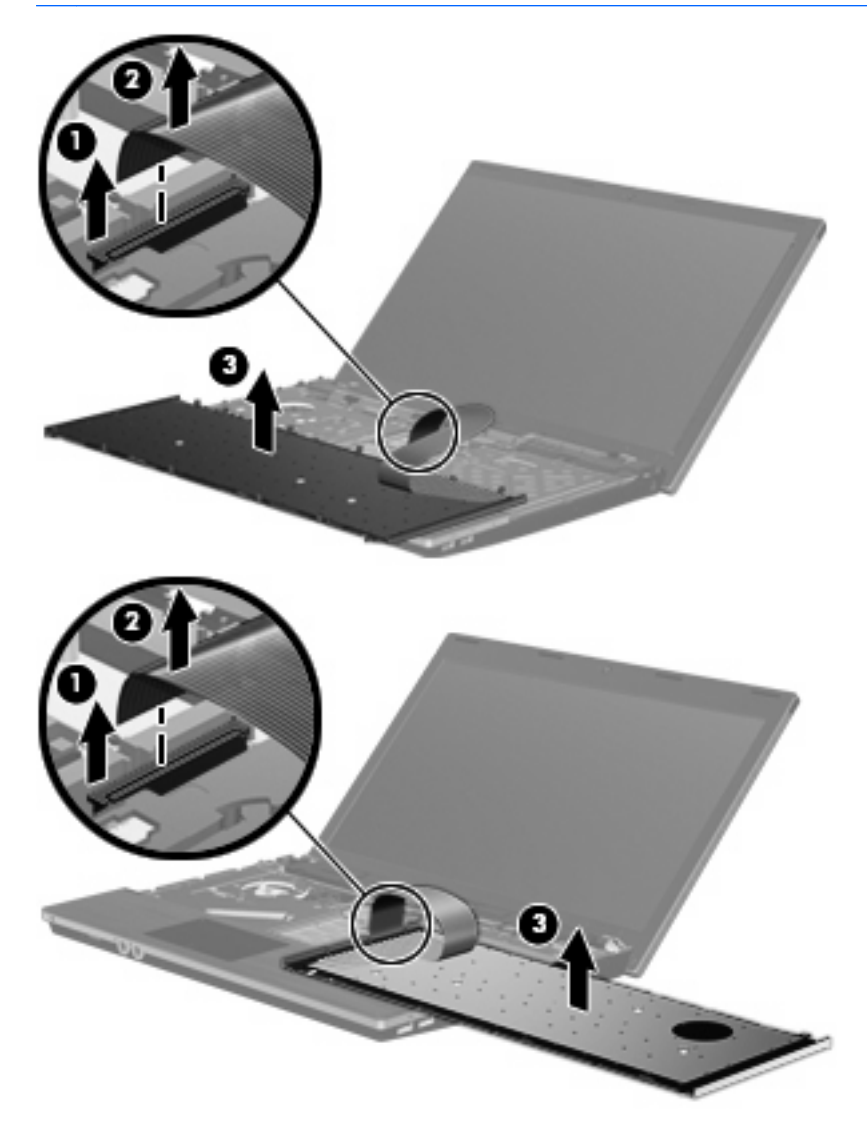

#### **14.** 팜 레스트에서 나사를 분리합니다.

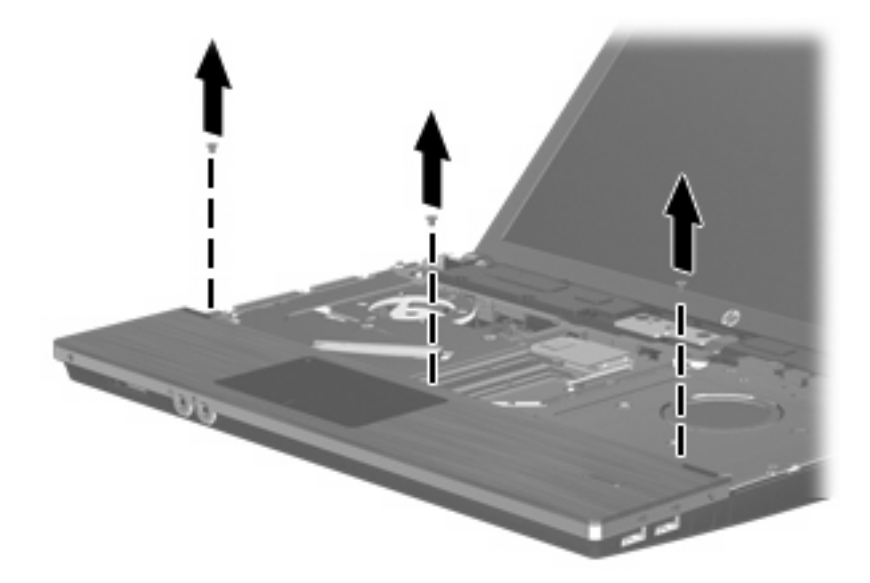

**15.** 기본 외장에서 분리될 때까지 팜 레스트를 오른쪽으로 밀고**(1)** 컴퓨터에 팜 레스트를 올려 놓습니 다**(2)**.

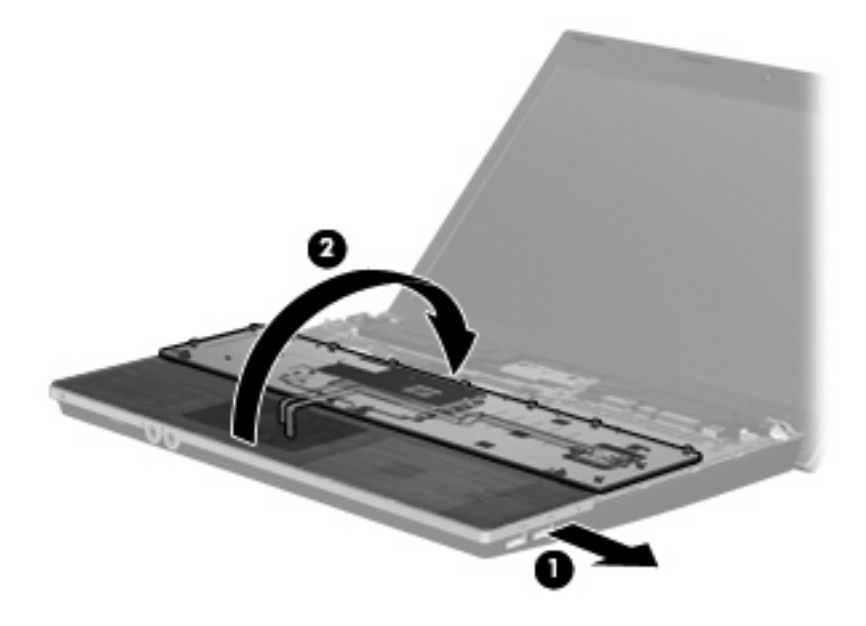

- **16.** 두 개의 하드 드라이브 나사를 빼고**(1)** 하드 드라이브를 고정하는 나사를 풉니다**(2)**.
- **17.** 시스템 보드에서 하드 드라이브를 분리하려면 하드 드라이브의 Mylar 탭을 사용하여 하드 드라이 브를 오른쪽으로 밉니다**(3)**.

**18.** 하드 드라이브 베이에서 하드 드라이브를 들어 올립니다 **(4)**.

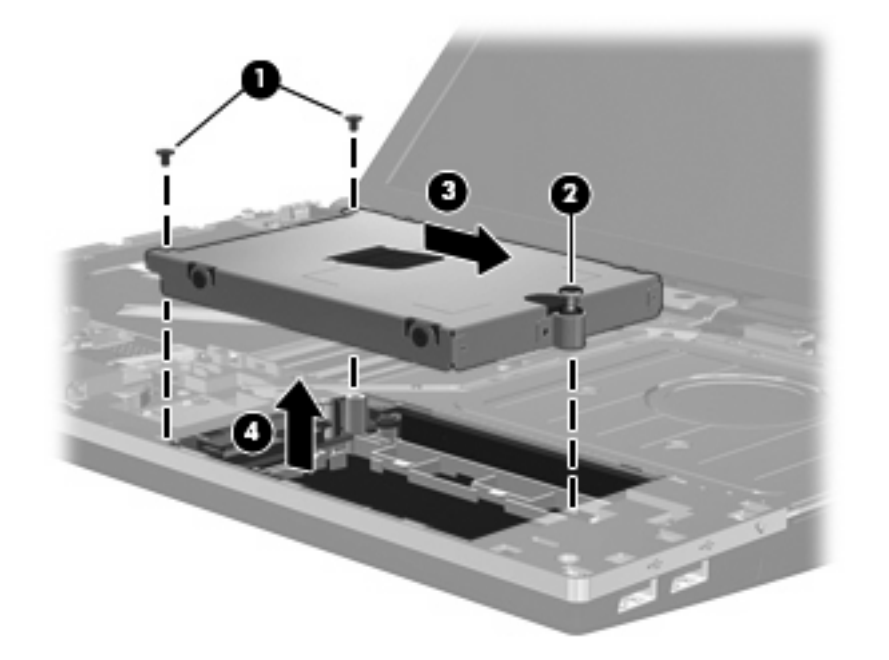

하드 드라이브를 설치하려면 다음과 같이 하십시오.

- **1.** 하드 드라이브를 하드 드라이브 베이에 넣습니다**(1)**.
- **2.** 하드 드라이브를 시스템 보드에 연결하려면 하드 드라이브의 Mylar 탭을 사용하여 하드 드라이브 를 왼쪽으로 밉니다**(2)**.
- **3.** 두 개의 하드 드라이브 나사를 다시 끼우고**(3)** 컴퓨터에 하드 드라이브를 고정하는 나사를 조입니 다**(4)**.

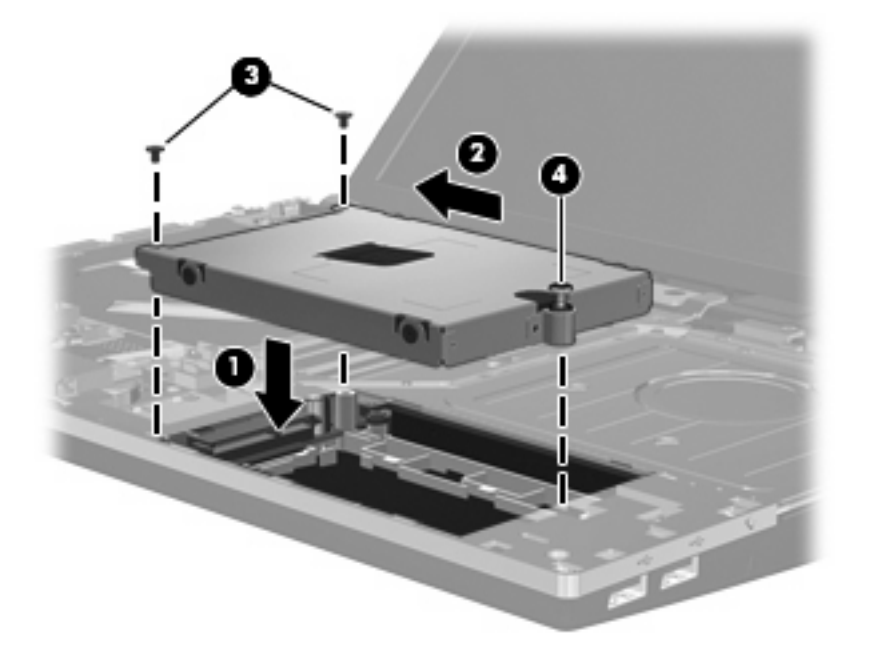

**4.** 팜 레스트를 팜 레스트 트레이에 다시 넣고**(1)** 기본 외장에 다시 연결될 때까지 팜 레스트를 왼쪽 으로 밉니다**(2)**.

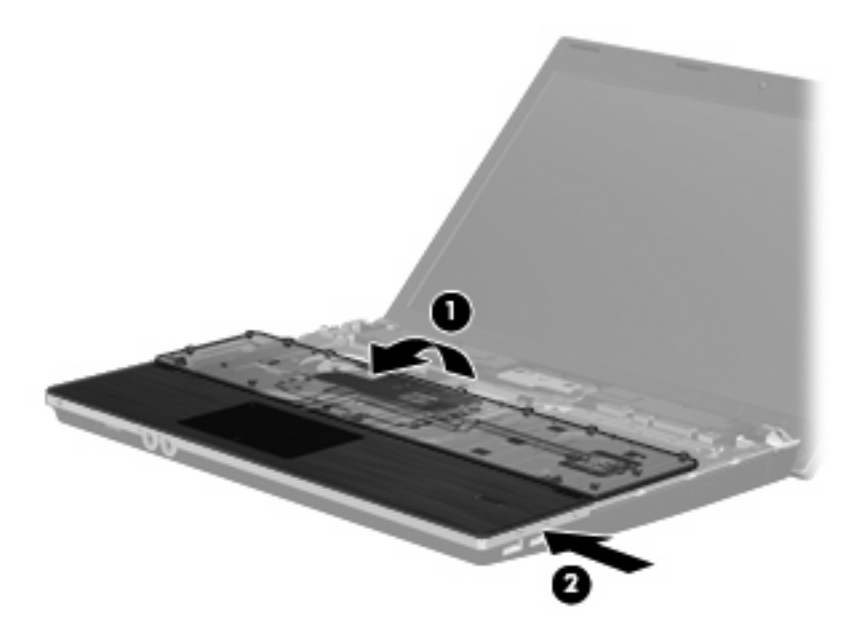

**5.** 팜 레스트에 나사를 다시 장착합니다.

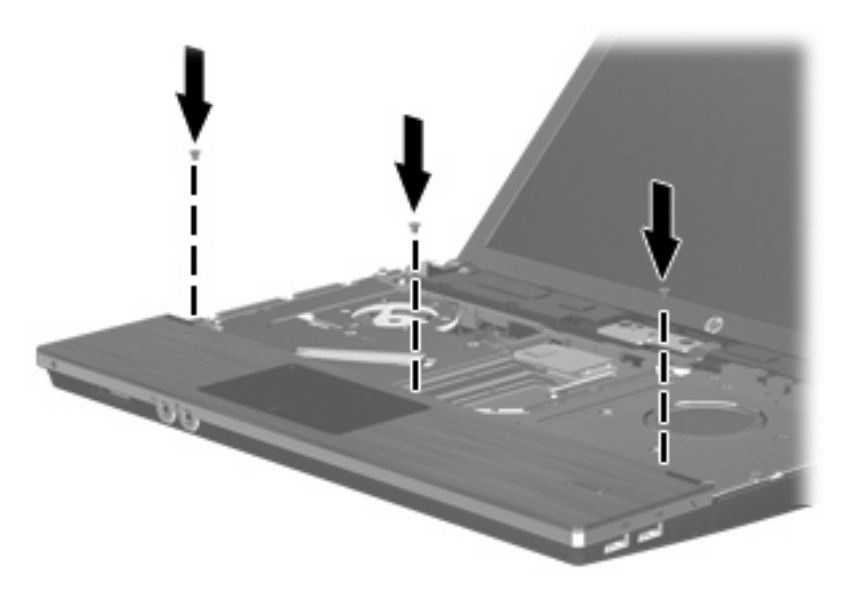

**6.** 컴퓨터의 팜 레스트 위에 키보드를 뒤집어 놓습니다**(1)**.

- **7.** 키보드 케이블**(2)**을 시스템 보드의 ZIF 연결단자**(3)**에 연결하고 연결단자를 고정합니다.
	- 주: 해당 컴퓨터와 가장 일치하는 그림을 참조하십시오.

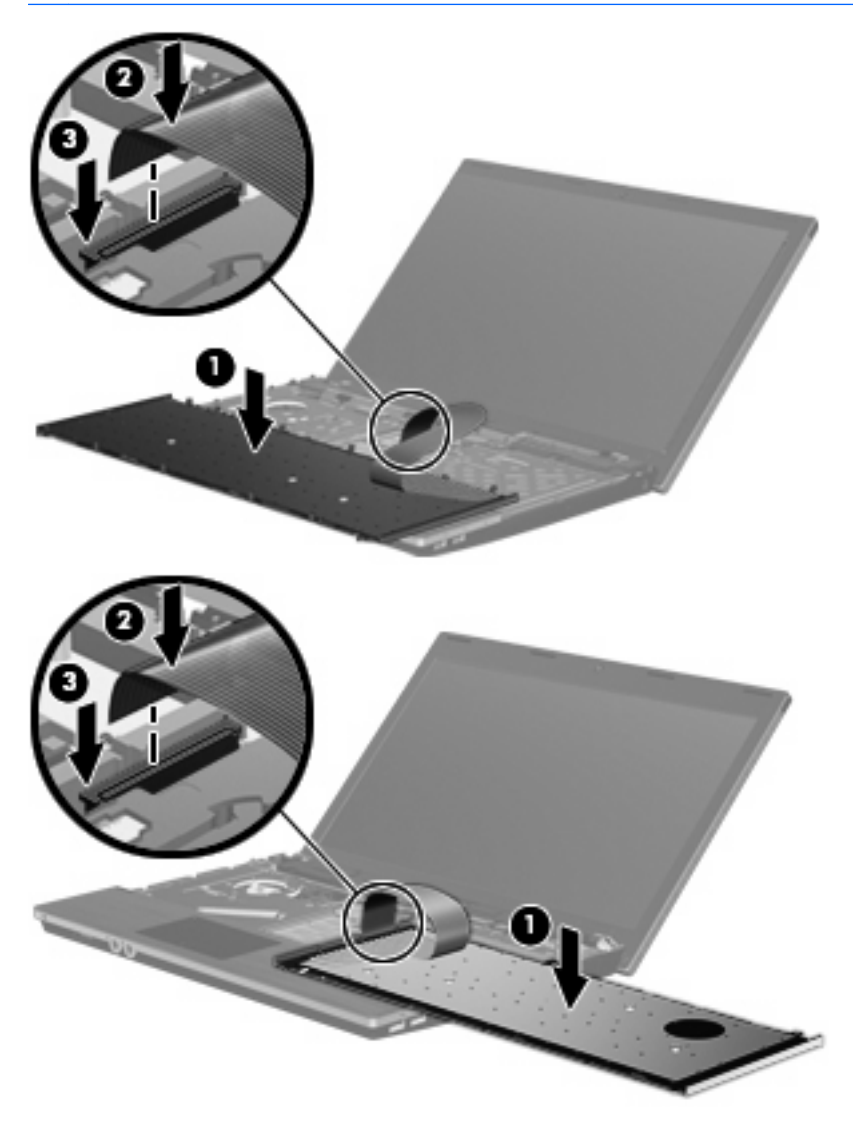

**8.** 키보드를 키보드 트레이에 다시 넣고**(1)** 키보드를 밀어 제자리에 끼웁니다**(2)**.

주: 해당 컴퓨터와 가장 일치하는 그림을 참조하십시오.

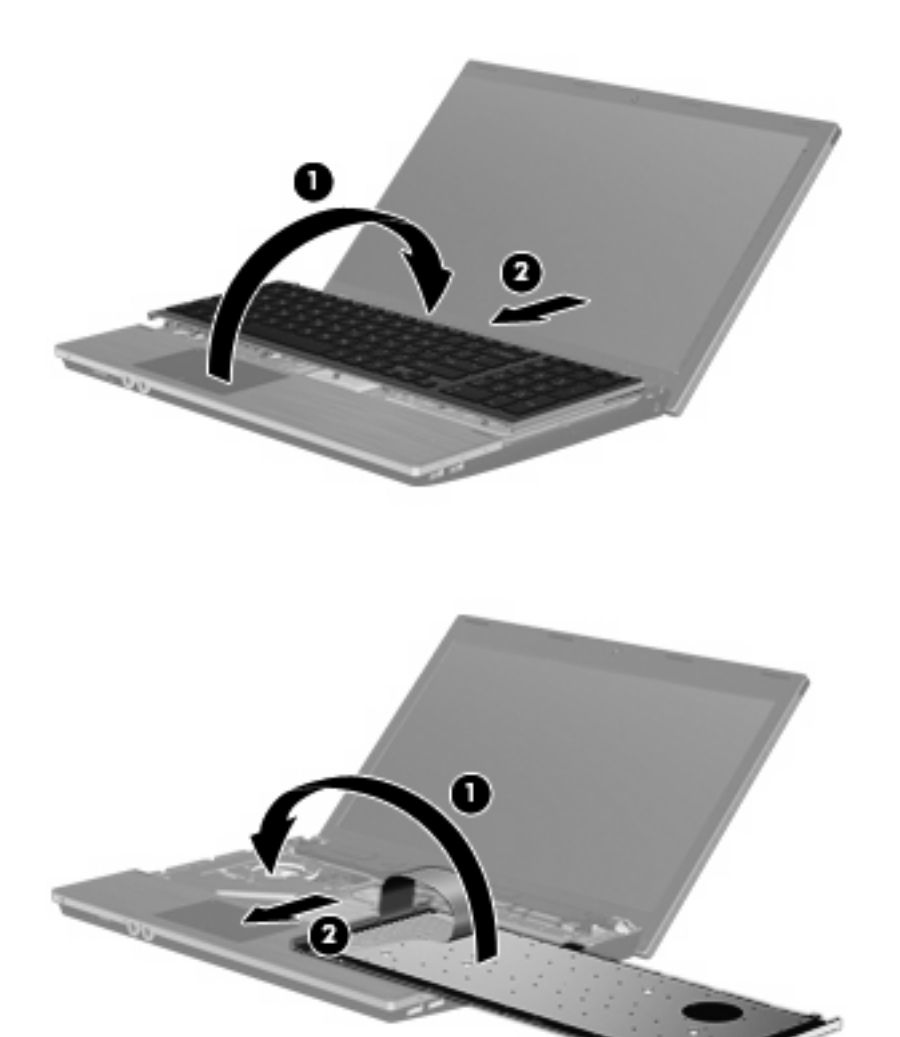

**9.** 키보드에 나사를 다시 장착합니다.

주: 해당 컴퓨터와 가장 일치하는 그림을 참조하십시오.

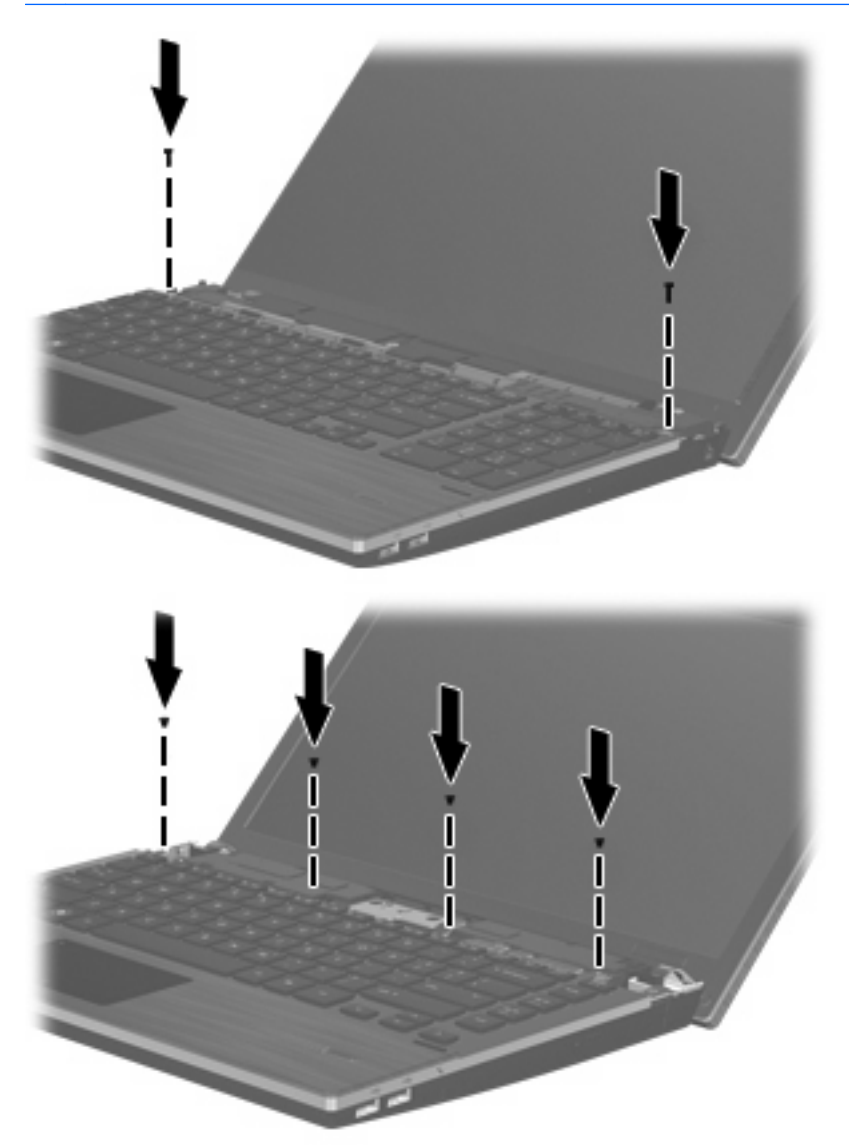

**10.** 스위치 덮개 트레이 위에 스위치 덮개를 놓고**(1)** 스위치 덮개를 밀어 제자리에 끼웁니다**(2)**.

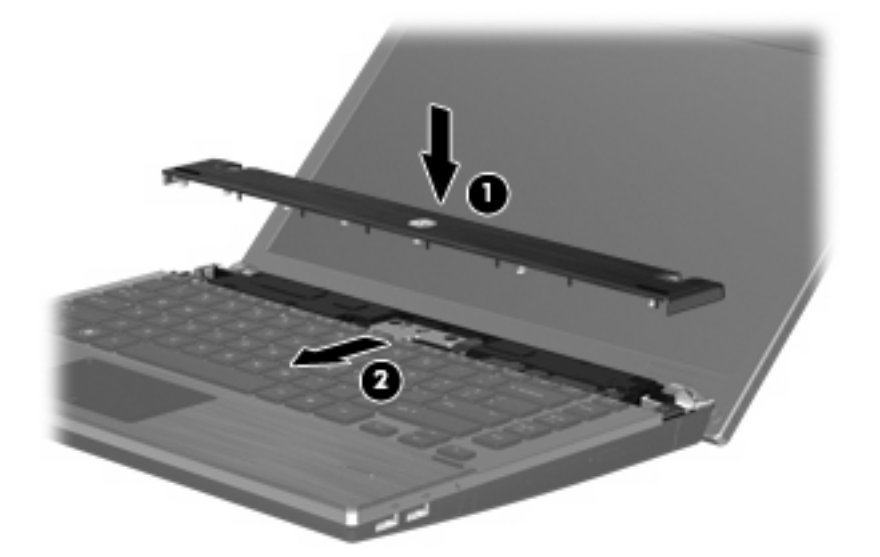

**11.** 컴퓨터 디스플레이를 닫습니다.

- **12.** 평평한 장소에서 배터리 베이가 보이도록 컴퓨터를 뒤집어 놓습니다.
- **13.** 컴퓨터 뒤쪽 모서리에 2 개의 나사**(1)** 및 나사 덮개**(2)**를 다시 장착합니다.
- 주: 일부 모델에는 다시 장착할 나사나 나사 덮개가 없습니다.

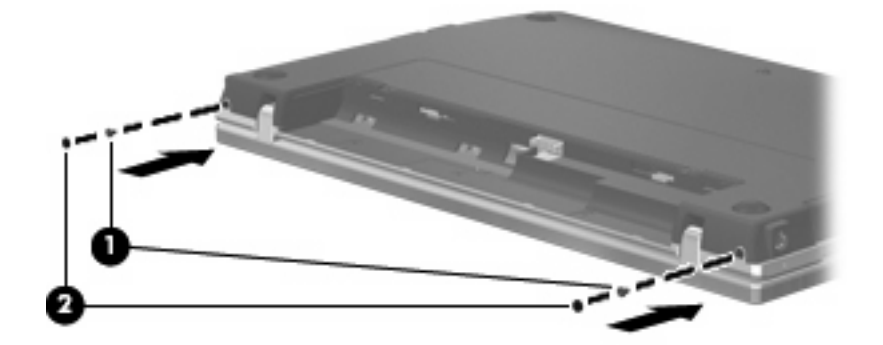

**14.** 배터리 영역에 나사를 다시 장착합니다.

주: 해당 컴퓨터와 가장 일치하는 그림을 참조하십시오.

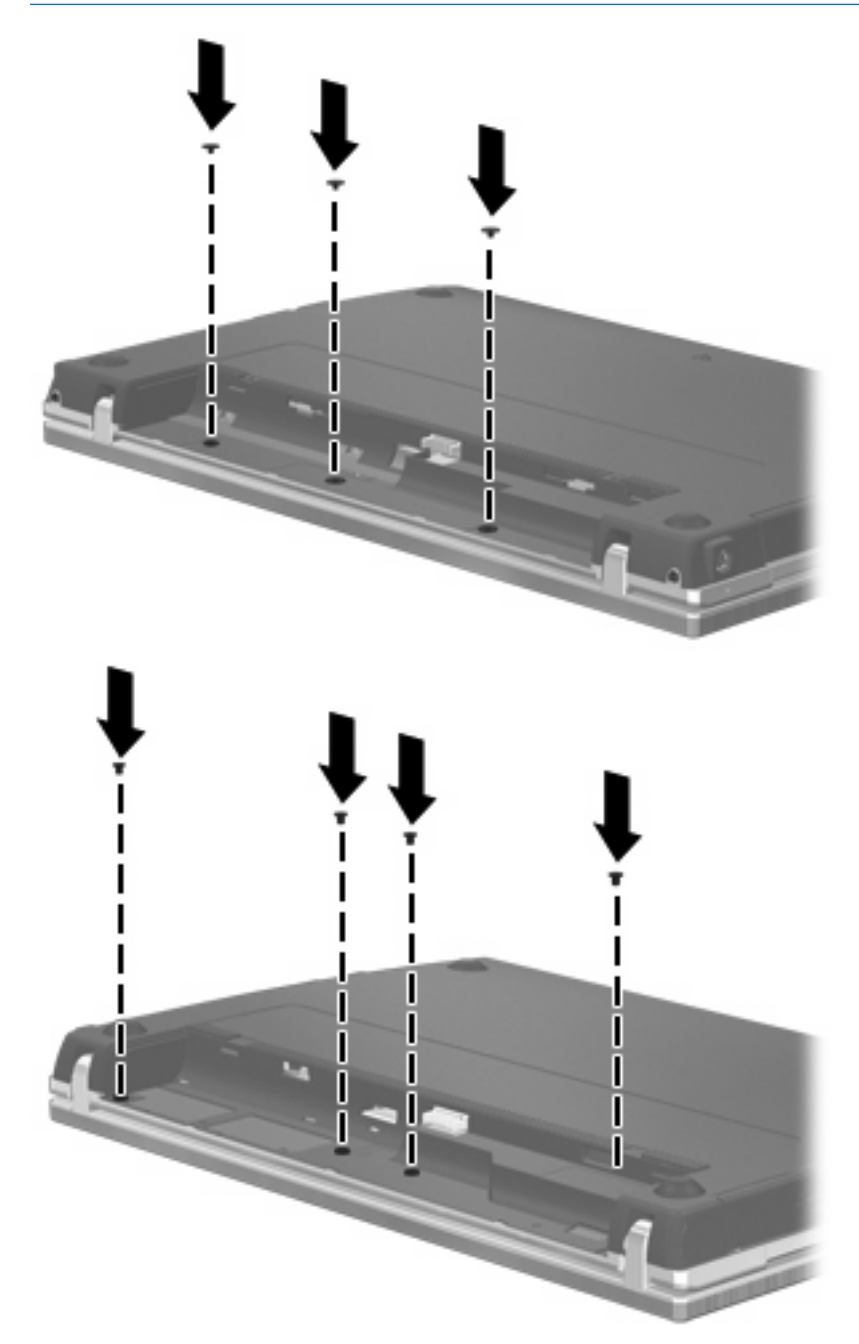

- **15.** 배터리를 다시 장착합니다.
- **16.** 컴퓨터를 원래대로 뒤집은 다음 외부 전원 및 외부 장치를 다시 연결합니다.
- **17.** 컴퓨터의 전원을 켭니다.

# **7** 외장 장치

### **USB** 장치 사용

USB(범용 직렬 버스)는 USB 키보드, 마우스, 드라이브, 프린터, 스캐너 또는 허브 등의 외장 장치(선 택 사양)를 연결하여 사용할 수 있는 하드웨어 인터페이스입니다.

일부 USB 장치에는 지원 소프트웨어가 추가로 필요할 수 있으며 일반적으로 이러한 소프트웨어는 장 치와 함께 제공됩니다. 장치별 소프트웨어에 대한 자세한 내용은 제조업체의 지침을 참조하십시오.

이 컴퓨터 모델에는 USB 1.0, USB 1.1 및 USB 2.0 장치를 지원하는 4 개의 USB 포트가 있습니다. USB 허브는 컴퓨터와 함께 사용할 수 있는 추가 USB 포트를 제공합니다.

#### **USB** 장치 연결

△ 주의: USB 장치를 연결할 때는 USB 커넥터가 손상되지 않도록 무리하게 힘을 주지 마십시오.

▲ 컴퓨터에 USB 장치를 연결하려면 장치의 USB 케이블을 USB 포트에 연결하십시오.

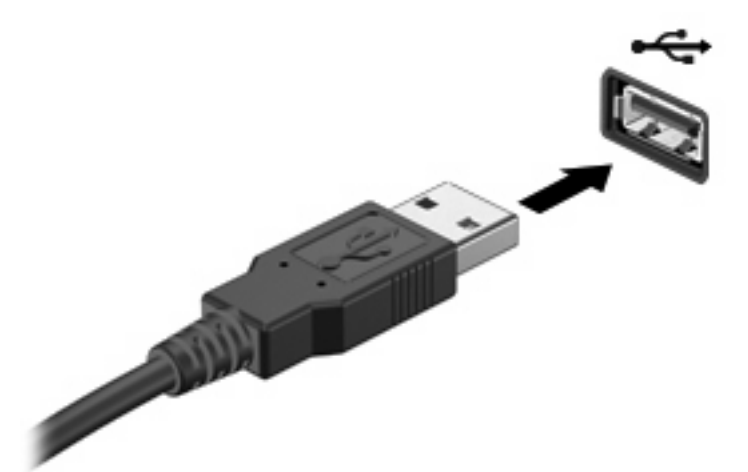

장치가 검색되면 소리가 납니다.

주: USB 드라이브를 처음 연결하면 컴퓨터가 장치를 인식했음을 알려주는 메시지가 알림 영역에 나 타납니다.

#### **USB** 장치 제거

주의: 정보가 손실되거나 시스템이 다운되지 않도록 하려면 다음 절차를 사용하여 USB 장치를 안전 하게 제거하십시오.

주의: USB 장치를 분리할 때는 USB 커넥터가 손상되지 않도록 케이블을 당기지 마십시오.

USB 장치를 제거하려면 다음과 같이 하십시오.

- **1.** 작업 표시줄의 오른쪽 끝에 있는 알림 영역에서 하드웨어 안전하게 제거 및 미디어 꺼내기 아이콘 을 누릅니다.
- 주: 하드웨어 안전하게 제거 및 미디어 꺼내기 아이콘을 표시하려면 숨겨진 아이콘 표시 아이콘 (알림 영역의 왼쪽에 있는 화살표)을 누릅니다.
- **2.** 목록에서 장치의 이름을 누릅니다.

장치를 제거하는 것이 안전하다고 알리는 메시지가 표시됩니다.

**3.** 장치를 분리합니다.

#### **USB** 레거시 지원 사용

기본적으로 활성화되는 USB 레거시 지원을 통해 다음과 같은 기능을 사용할 수 있습니다.

- 시작하는 동안 또는 MS-DOS 기반 프로그램이나 유틸리티가 실행되는 동안 컴퓨터의 USB 포트 에 연결된 USB 키보드, 마우스 또는 허브를 사용합니다.
- 선택 사양인 외장 MultiBay 또는 USB 부팅 장치에서 시작 또는 다시 시작합니다.

USB 레거시 지원은 기본적으로 활성화되어 있습니다. USB 레거시 지원을 활성화 또는 비활성화하려 면 다음과 같이 하십시오.

- **1.** 컴퓨터를 켜거나 다시 시작하고 "F10 = ROM Based Setup" 메시지가 화면의 왼쪽 아래에 나타나 면 f10 키를 눌러 Computer Setup 을 엽니다.
- **2.** 화살표 키를 사용하여 **System Configuration**(시스템 구성) **> Device configurations**(장치 구 성)을(를) 선택한 다음 enter 키를 누릅니다.
- **3.** 화살표 키로 USB 레거시 지원을 활성화하거나 비활성화한 다음 f10 키를 누릅니다.
- **4.** 기본 설정을 저장하고 Computer Setup 을 종료하려면 화살표 키를 사용하여 **File**(파일) **> Save Changes and Exit**(변경 사항 저장 후 종료)를 선택합니다. 화면의 지시를 따릅니다.

컴퓨터를 다시 시작하면 저장한 설정이 적용됩니다.

# **eSATA** 장치 사용

eSATA 포트는 eSATA 외장 하드 드라이브와 같은 고성능 eSATA 구성요소(선택 사양)를 연결합니다.

일부 eSATA 장치에는 지원 소프트웨어가 추가로 필요할 수 있으며 일반적으로 이러한 소프트웨어는 장치와 함께 제공됩니다. 장치별 소프트웨어에 대한 자세한 내용은 소프트웨어 제조업체의 지침을 참 조하십시오. 이러한 지침은 소프트웨어, 디스크 또는 제조업체의 웹사이트에 제공됩니다.

주: eSATA 포트는 선택 사양인 USB 장치도 지원합니다.

#### **eSATA** 장치 연결

- $\Delta$  주의: eSATA 장치를 연결할 때는 eSATA 포트 연결단자가 손상되지 않도록 무리하게 힘을 주지 마 십시오.
	- ▲ 컴퓨터에 eSATA 장치를 연결하려면 장치의 eSATA 케이블을 eSATA 포트에 연결하십시오.

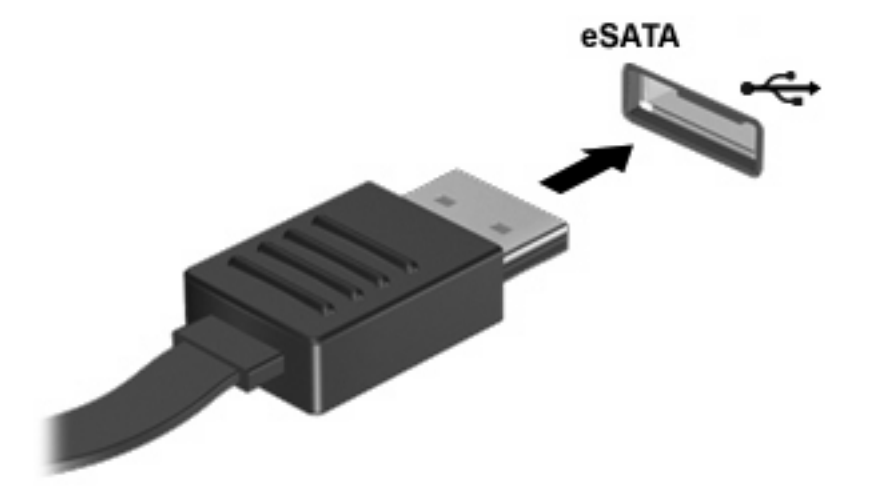

장치가 검색되면 소리가 납니다.

#### **eSATA** 장치 제거

주의: 정보가 손실되거나 시스템이 다운되지 않도록 하려면 다음 절차를 사용하여 eSATA 장치를 안 전하게 제거하십시오.

주의: eSATA 연결단자의 손상을 방지하려면 케이블을 당겨 eSATA 장치를 분리하지 마십시오.

eSATA 장치를 제거하려면 다음과 같이 하십시오.

**1.** 작업 표시줄의 오른쪽 끝에 있는 알림 영역에서 하드웨어 안전하게 제거 및 미디어 꺼내기 아이콘 을 누릅니다.

 $\mathbb{B}^*$  주: 하드웨어 안전하게 제거 및 미디어 꺼내기 아이콘을 표시하려면 숨겨진 아이콘 표시 아이콘 (알림 영역의 왼쪽에 있는 화살표)을 누릅니다.

**2.** 목록에서 장치 이름을 누릅니다.

장치를 제거하는 것이 안전하다고 알리는 메시지가 표시됩니다.

**3.** 장치를 분리합니다.

# 외장 드라이브 사용

이동식 외장 드라이브를 사용하면 정보를 저장하거나 정보에 액세스하는 옵션이 확장됩니다. USB 드 라이브의 경우 드라이브를 컴퓨터의 USB 포트에 연결하여 추가할 수 있습니다.

USB 드라이브에는 다음 유형이 있습니다.

- 1.44MB 디스켓 드라이브
- 하드 드라이브 모듈(어댑터가 부착된 하드 드라이브)
- DVD-ROM 드라이브
- DVD+/-RW SuperMulti DL LightScribe 드라이브
- Blu-ray ROM DVD+/-RW SuperMulti DL LightScribe 드라이브

### 선택 사양인 외부 장치 사용

주: 필수 소프트웨어, 드라이버 및 컴퓨터에 사용할 포트에 대한 자세한 내용은 제조업체의 지침을 참 조하십시오.

컴퓨터에 외부 장치를 연결하려면 다음과 같이 하십시오.

- 주의: 전원을 사용하는 장치를 연결할 때 장치 손상의 위험을 줄이려면 장치를 끄고 AC 전원 코드를 뽑으십시오.
	- **1.** 장치를 컴퓨터에 연결합니다.
	- **2.** 전원을 사용하는 장치를 연결할 경우 장치의 전원 코드를 접지된 AC 콘센트에 꽂습니다.
	- **3.** 장치의 전원을 켭니다.

전원을 사용하지 않는 외부 장치를 분리하려면 장치의 전원을 끈 다음 컴퓨터에서 장치를 분리합니 다. 전원을 사용하는 외부 장치를 분리하려면 장치의 전원을 끄고 컴퓨터에서 장치를 분리한 다음 AC 전원 코드를 뽑습니다.

# **8** 외장 미디어 카드

## 미디어 카드 리더 카드 사용

디지털 카드(선택 사양)를 사용하면 데이터를 안전하게 저장하고 간편하게 공유할 수 있습니다. 이 카 드는 다른 컴퓨터뿐만 아니라 디지털 미디어가 장착된 카메라 및 PDA 에 사용됩니다.

디지털 미디어 슬롯은 다음과 같은 디지털 카드 형식을 지원합니다.

- MS(Memory Stick)
- MSD(Memory Stick Duo) 어댑터 필요
- MSP(Memory Stick Pro) 어댑터 필요
- MMC(MultiMediaCard)
- SD(Secure Digital) 메모리 카드
- XD(xD-Picture Card)
- XD(xD-Picture Card) Type H
- XD(xD-Picture Card) Type M

#### 디지털 카드 넣기

주의: 디지털 카드나 컴퓨터의 손상을 방지하려면 SD 카드 리더에 어떠한 어댑터도 삽입하지 마십시 오.

주의: 디지털 카드를 넣을 때는 디지털 카드 커넥터가 손상되지 않도록 무리하게 힘을 주지 마십시 오.

**1.** 레이블이 있는 면이 위로 향하고 커넥터가 컴퓨터를 향하도록 디지털 카드를 잡습니다.

**2.** 카드가 완전히 장착될 때까지 카드를 미디어 카드 리더에 밀어 넣습니다.

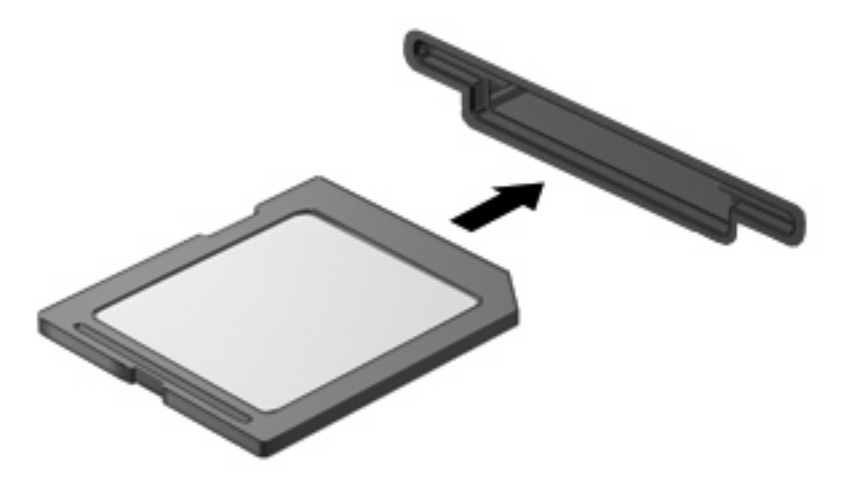

장치가 검색되면 소리가 나고 사용 가능한 옵션 메뉴가 표시됩니다.

### 디지털 카드 제거

주의: 데이터가 손실되거나 시스템이 다운되지 않도록 하려면 다음 절차를 사용하여 디지털 카드를 안전하게 제거하십시오.

정보를 저장한 다음 디지털 카드와 관련된 모든 프로그램을 닫습니다.

 $\overleftrightarrow{B}$  주: 데이터 전송을 중지하려면 운영체제의 '복사 중' 창에서 취소를 누릅니다.

디지털 카드를 제거하려면 다음과 같이 하십시오.

- **1.** 작업 표시줄의 오른쪽 끝에 있는 알림 영역에서 하드웨어 안전하게 제거 및 미디어 꺼내기 아이콘 을 누릅니다.
- 주: 하드웨어 안전하게 제거 및 미디어 꺼내기 아이콘을 표시하려면 숨겨진 아이콘 표시 아이콘 (알림 영역의 왼쪽에 있는 화살표)을 누릅니다.
- **2.** 목록에서 디지털 카드의 이름을 누릅니다.
	- 주: 하드웨어 장치를 제거하는 것이 안전하다고 알리는 메시지가 표시됩니다.
- **3.** 디지털 카드를 꺼내려면 카드를 누른 다음 **(1)** 슬롯에서 제거합니다 **(2)**.

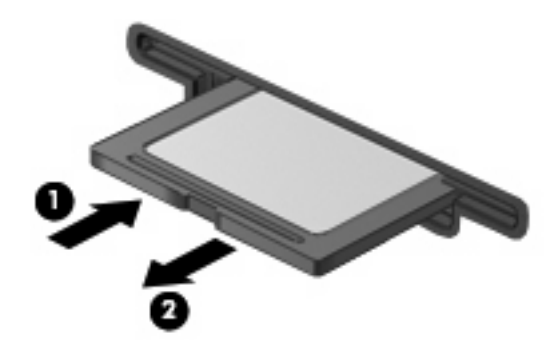

# **ExpressCard** 사용**(**일부 모델만 해당**)**

ExpressCard 는 ExpressCard 슬롯에 삽입하는 고성능 PC 카드입니다.

ExpressCard 는 표준 PC 카드와 마찬가지로 PCMCIA(Personal Computer Memory Card International Association)의 표준 규격을 준수합니다.

### **ExpressCard** 구성

장치에 필요한 소프트웨어만 설치합니다. ExpressCard 제조업체의 지침에 따라 장치 드라이버를 설치 할 경우 다음과 같이 하십시오.

- 해당 운영체제 프로세스에 맞는 장치 드라이버만 설치하십시오.
- ExpressCard 제조업체에서 제공하는 카드 서비스, 소켓 서비스, 작동 프로그램 등의 소프트웨어 는 설치하지 마십시오.

#### **ExpressCard** 넣기

주의: 컴퓨터와 외장 미디어 카드의 손상을 방지하려면 PC 카드를 ExpressCard 슬롯에 넣지 마십시 오.

주의: 커넥터가 손상되는 것을 방지하려면 다음과 같이 하십시오.

ExpressCard 를 넣을 때는 무리하게 힘을 주지 마십시오.

ExpressCard 를 사용 중인 경우 컴퓨터를 움직이거나 이동하지 마십시오.

ExpressCard 슬롯에는 보호 삽입물이 들어 있을 수도 있습니다. 삽입물을 제거하려면 다음과 같이 하 십시오.

- **1.** 삽입물 **(1)**을 눌러 잠금을 해제합니다.
- **2.** 삽입물을 당겨 슬롯 **(2)**에서 빼냅니다.

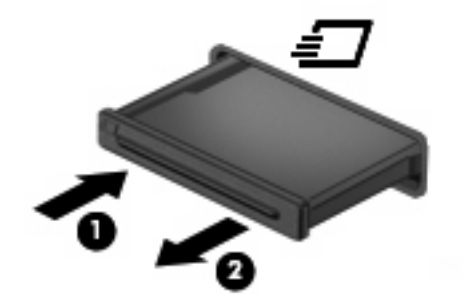

ExpressCard 를 넣으려면 다음과 같이 하십시오.

**1.** 레이블이 있는 면이 위로 향하고 커넥터가 컴퓨터를 향하도록 카드를 잡습니다.

**2.** ExpressCard 슬롯에 카드를 넣고 카드가 완전히 장착될 때까지 밀어 넣습니다.

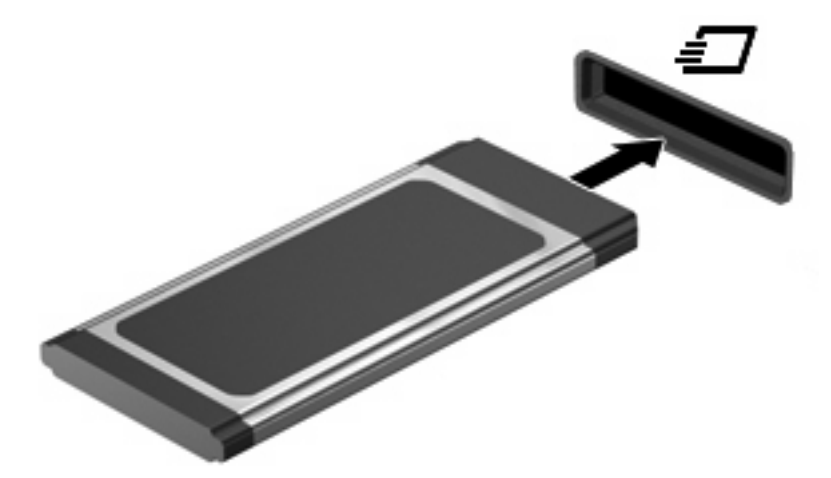

장치가 검색되면 소리가 나고 옵션 메뉴가 표시됩니다.

- 주: ExpressCard 를 처음으로 넣으면 컴퓨터가 장치를 인식했음을 알려주는 메시지가 알림 영 역에 나타납니다.
- 주: 삽입된 ExpressCard 는 사용하지 않을 때에도 전원을 소비합니다. 전원을 절약하려면 ExpressCard 를 사용하지 않을 때는 카드를 중지하거나 제거하십시오.

### **ExpressCard** 제거

주의: 데이터가 손실되거나 시스템이 다운되지 않도록 하려면 다음 절차를 사용하여 ExpressCard 를 안전하게 제거하십시오.

정보를 저장한 다음 ExpressCard 와 관련된 모든 프로그램을 닫습니다.

 $\mathbb{F}$  주: 데이터 전송을 중지하려면 운영체제의 '복사 중' 창에서 취소를 누릅니다.

ExpressCard 를 제거하려면 다음과 같이 하십시오.

- **1.** 작업 표시줄의 오른쪽 끝에 있는 알림 영역에서 하드웨어 안전하게 제거 및 미디어 꺼내기 아이콘 을 누릅니다.
- 주: 하드웨어 안전하게 제거 및 미디어 꺼내기 아이콘을 표시하려면 숨겨진 아이콘 표시 아이콘 (알림 영역의 왼쪽에 있는 화살표)을 누릅니다.
- **2.** 목록에서 ExpressCard 의 이름을 누릅니다.

주: 하드웨어 장치를 제거하는 것이 안전하다고 알리는 메시지가 표시됩니다.

- **3.** ExpressCard 해제 및 제거:
	- **a.** ExpressCard **(1)**를 살짝 눌러 잠금을 해제합니다.
	- **b.** ExpressCard 를 당겨 슬롯 **(2)**에서 빼냅니다.

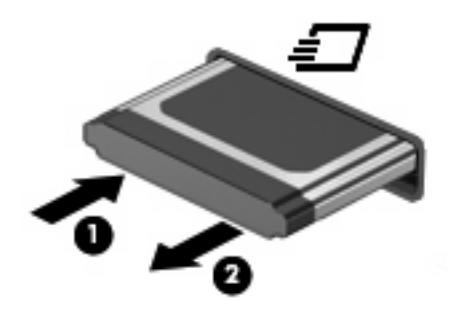

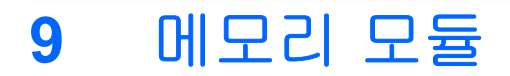

이 컴퓨터는 키보드 아래에 메모리 모듈함이 한 개가 있습니다. 빈 확장 메모리 모듈 슬롯에 메모리 모 듈을 추가하거나 주 메모리 모듈 슬롯에 있는 기존 메모리 모듈을 업그레이드하여 컴퓨터의 메모리 용 량을 업그레이드할 수 있습니다.

컴퓨터에 설치된 메모리 모듈은 모두 같은 유형이어야 합니다. 메모리 용량을 업그레이드할 때는 업그 레이드 모듈이 컴퓨터에 이미 설치된 모듈과 같은지 확인하십시오.

- 경고! 감전 위험이나 장비 손상을 줄이려면 메모리 모듈을 설치하기 전에 전원 코드를 뽑고 모든 배 터리를 분리하십시오.
- △ 주의: ESD(정전기 방전)는 전자 구성 요소를 손상시킬 수 있습니다. 모든 과정을 시작하기 전에 접지 된 금속 물체를 만져 정전기가 방전되도록 하십시오.
- 주: 보조 메모리 모듈을 추가할 때 이중 채널 구성을 사용하려면 두 메모리 모듈의 크기가 같아야 합 니다.

## 메모리 모듈 추가 또는 교체

메모리 모듈을 추가 또는 교체하려면 다음과 같이 하십시오.

- **1.** 작업 내용을 저장합니다.
- **2.** 컴퓨터를 종료하고 디스플레이를 닫습니다.

컴퓨터가 꺼져 있는지 아니면 최대 절전 모드인지 확실하지 않은 경우에는 전원 버튼을 살짝 눌 러 컴퓨터를 켜십시오. 운영체제의 절차에 따라 정상적으로 컴퓨터를 종료합니다.

- **3.** 컴퓨터에 연결된 모든 외장 장치를 분리합니다.
- **4.** 전원 코드를 뽑습니다.
- **5.** 평평한 장소에서 배터리 베이가 보이도록 컴퓨터를 뒤집어 놓습니다.
- **6.** 컴퓨터에서 배터리를 분리합니다.

**7.** 배터리 영역에서 나사를 분리합니다.

주: 해당 컴퓨터에 가장 일치하는 그림을 참조하십시오.

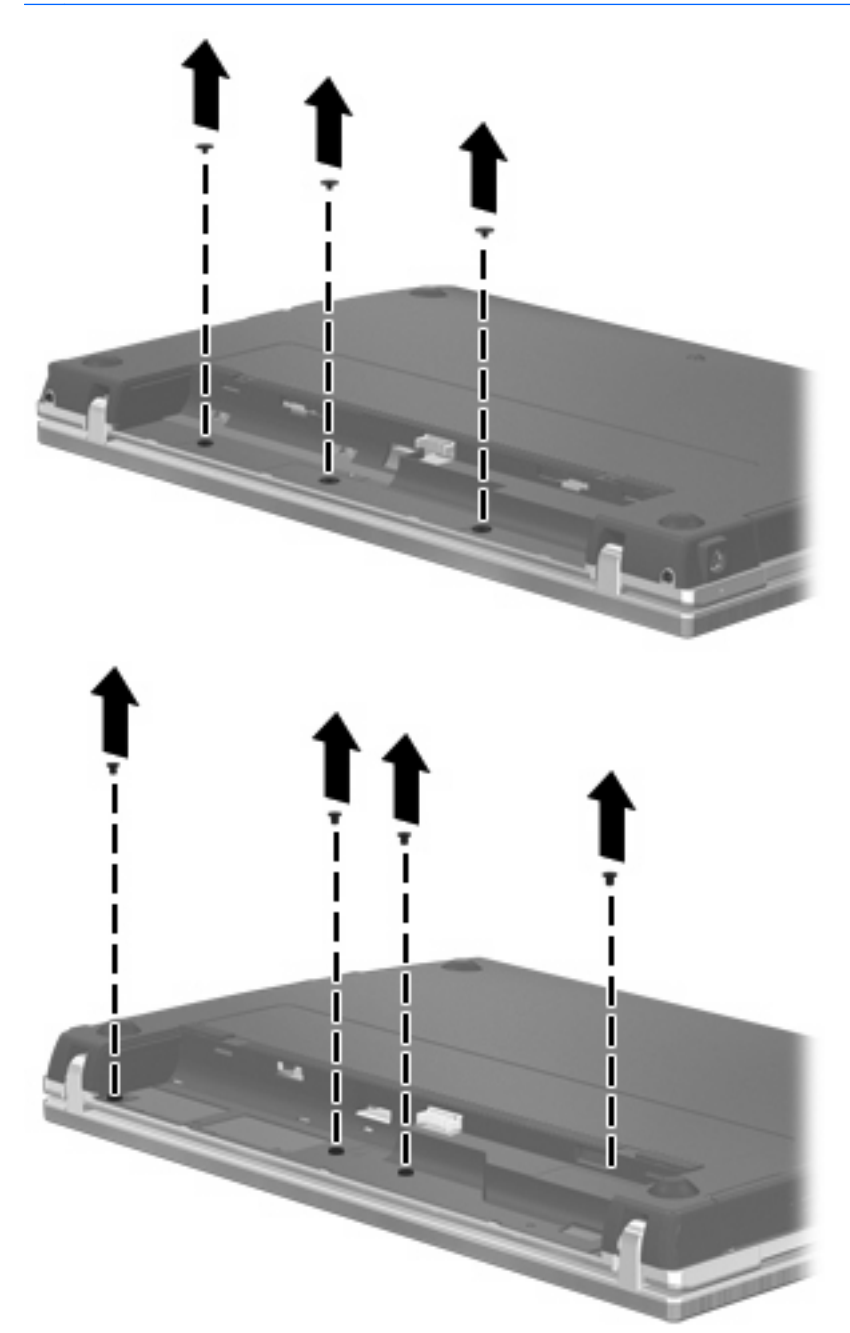

**8.** 컴퓨터 뒤쪽 모서리에서 2 개의 나사 덮개**(1)** 및 나사 **(2)**를 분리합니다.

주: 일부 모델에는 분리할 나사 덮개나 나사가 없습니다.

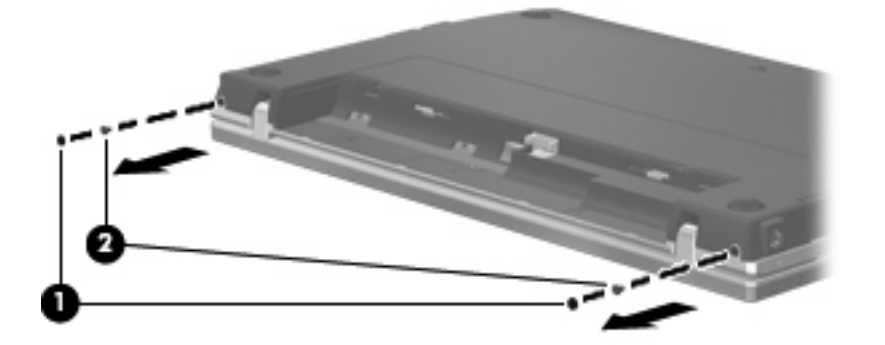

- **9.** 컴퓨터의 디스플레이 면이 위쪽을 향하게 한 다음 컴퓨터를 가능한 최대한으로 엽니다.
- △ 주의: 컴퓨터를 열 때 디스플레이 이음새 부분에 무리하게 힘을 주지 마십시오. 무리하게 힘을 주면 디스플레이가 손상됩니다.
- **10.** 디스플레이 방향으로 스위치 덮개를 똑바로 뒤로 밀어**(1)** 스위치 덮개를 분리합니다**(2)**.

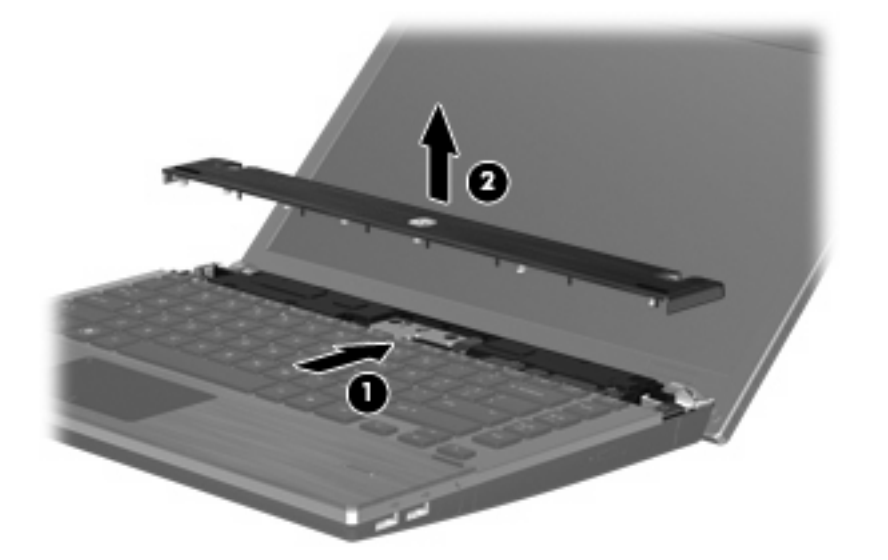

**11.** 키보드에서 나사를 분리합니다.

주: 해당 컴퓨터와 가장 일치하는 그림을 참조하십시오.

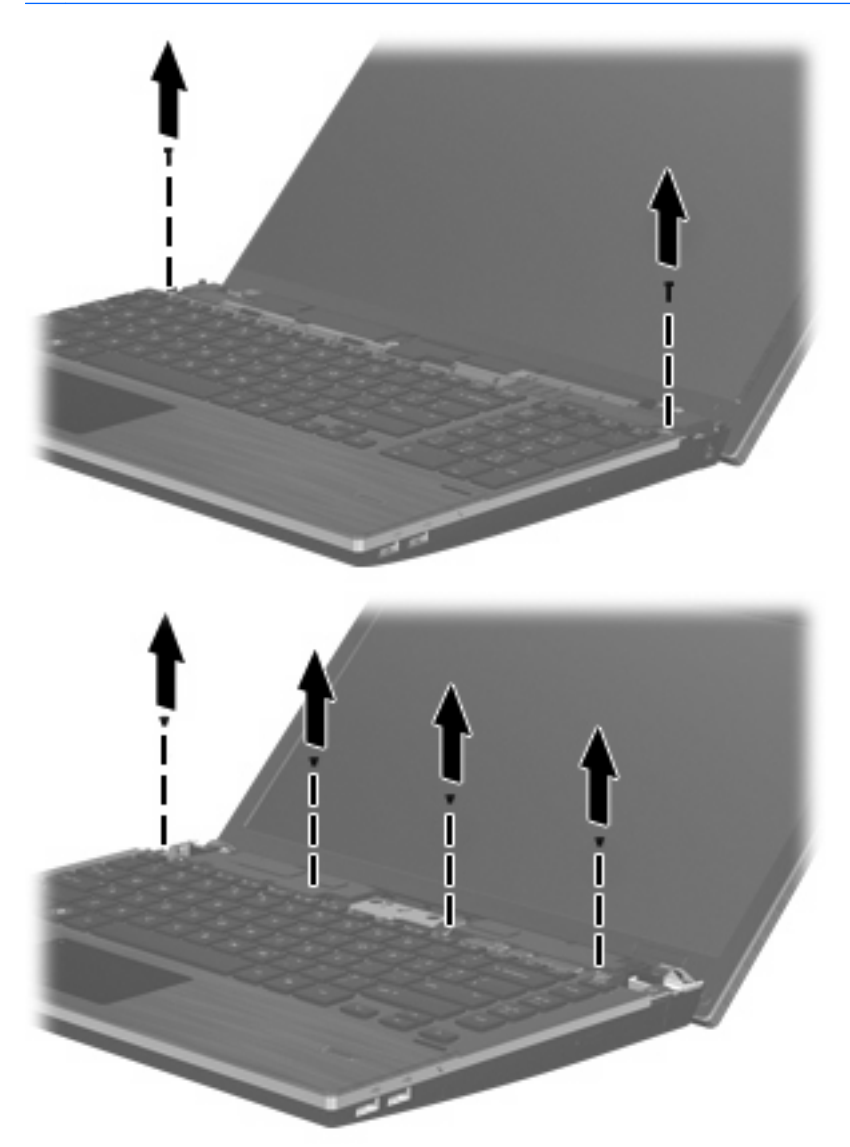

- **12.** 키보드를 디스플레이 쪽으로 뒤로 밀고**(1)** 앞으로 돌려**(2)** 키보드 케이블 연결단자에 액세스합니 다.
	- 주: 해당 컴퓨터와 가장 일치하는 그림을 참조하십시오.

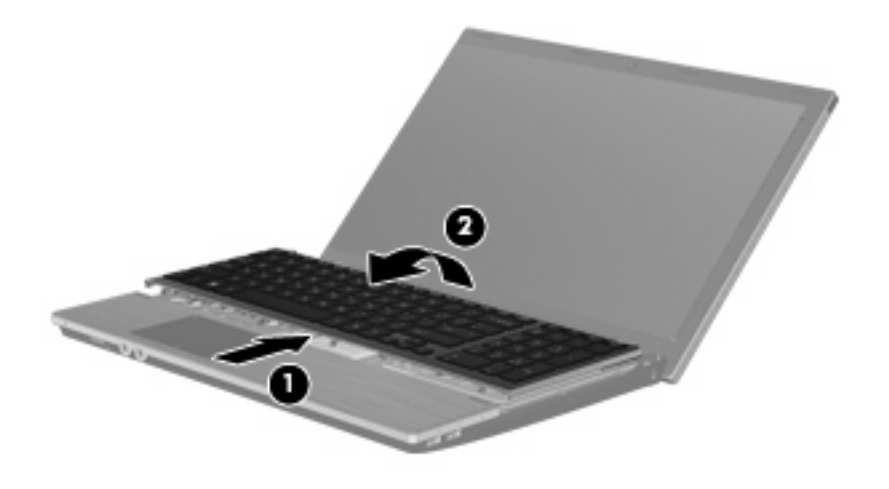

 $\triangle$  주의: 키보드 케이블을 분리하지 마십시오.

#### 또는

키보드를 디스플레이 쪽으로 뒤로 밀고**(1)** 오른쪽으로 돌려**(2)** 키보드 연결단자에 액세스합니다.

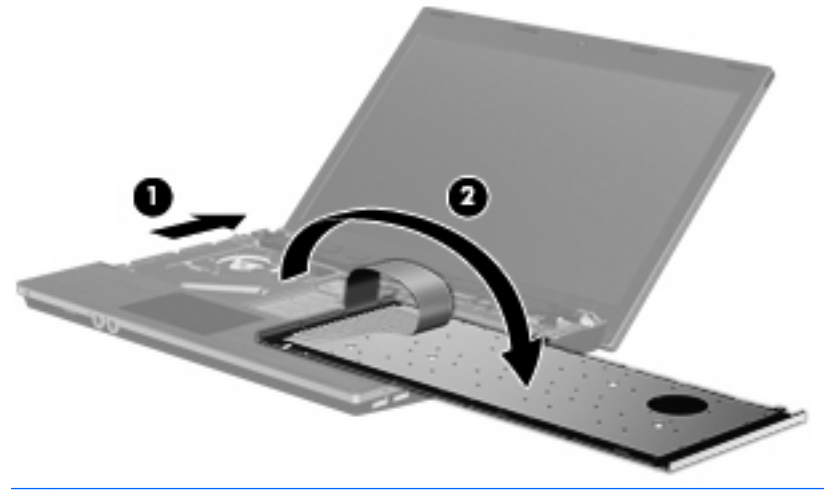

- △ 주의: 키보드 케이블을 분리하지 마십시오.
- **13.** 메모리 모듈을 교체하려면 다음과 같이 기존 메모리 모듈을 제거하십시오.
	- 주의: 메모리 모듈의 손상을 방지하려면 메모리 모듈의 가장자리만 잡고 메모리 모듈의 부품은 만지지 마십시오.
		- **a.** 메모리 모듈 양쪽의 고정 클립을 당깁니다**(1)**.

그러면 메모리 모듈이 위로 올라옵니다.

**b.** 메모리 모듈의 가장자리를 잡아**(2)** 모듈을 메모리 모듈 슬롯 외부로 조심스럽게 당겨서 빼냅 니다.

분리 후 메모리 모듈을 보호하려면 정전기 차단 포장재에 넣어 보관하십시오.

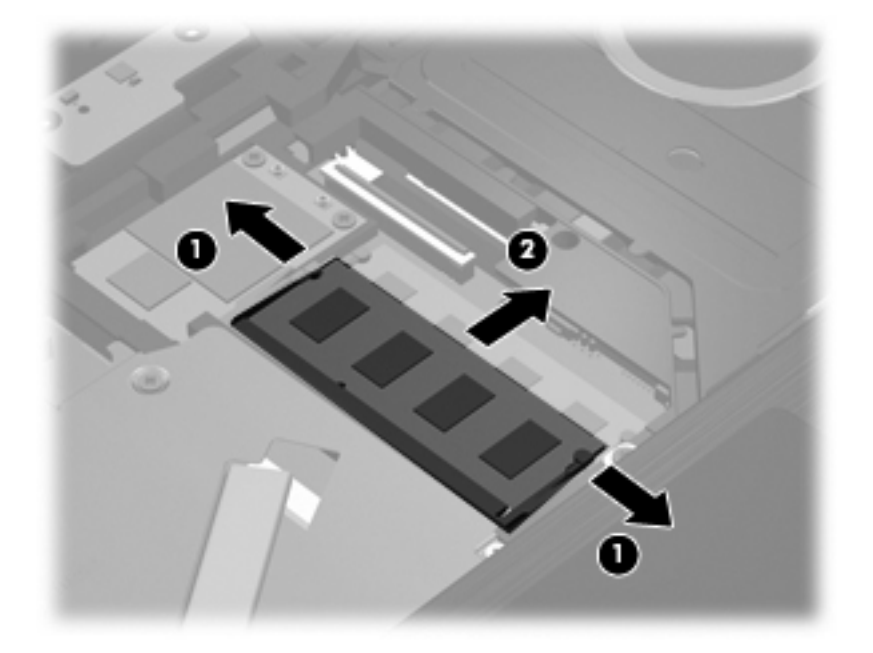

- **14.** 새 메모리 모듈을 넣습니다.
	- 주의: 메모리 모듈의 손상을 방지하려면 메모리 모듈의 가장자리만 잡고 메모리 모듈의 부품은 만지지 마십시오.
		- **a.** 메모리 모듈 가장자리의 홈**(1)**과 메모리 모듈 슬롯의 쐐기 부분을 맞춥니다.
		- **b.** 메모리 모듈이 제자리에 장착될 때까지 메모리 모듈함의 표면에서 45 도 각도로 모듈을 메모 리 모듈 슬롯 안쪽으로 누릅니다**(2)**.
			- △ <mark>주의: 메모리 모듈을 구부리면 손상될 수 있으므로 주의하십시오.</mark>

**c.** 고정 클립에서 딸깍 소리가 날 때까지 양쪽 가장자리에 똑같이 힘을 주어 메모리 모듈을 조 심스럽게 아래로 누릅니다**(3)**.

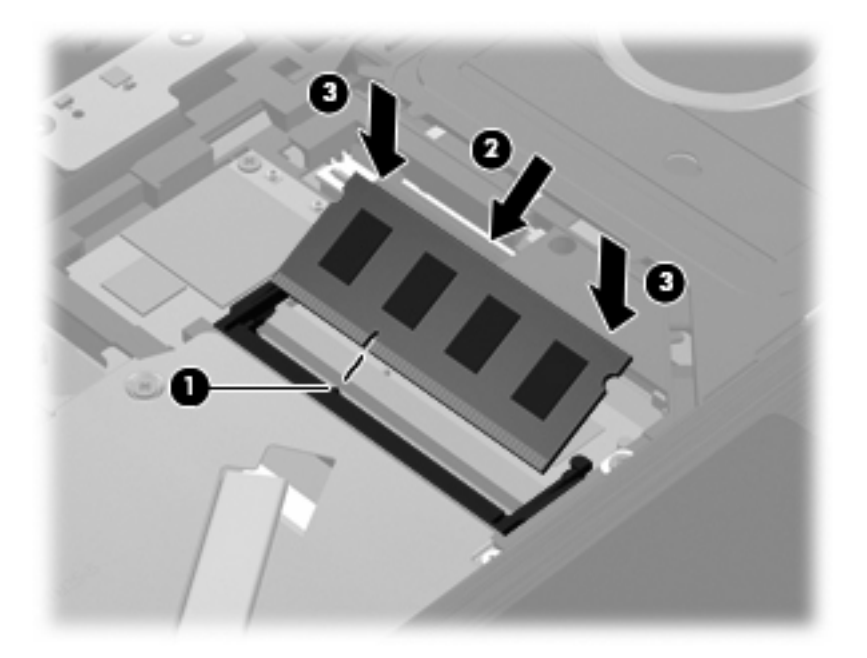

주: 해당 컴퓨터와 가장 일치하는 그림을 참조하십시오.

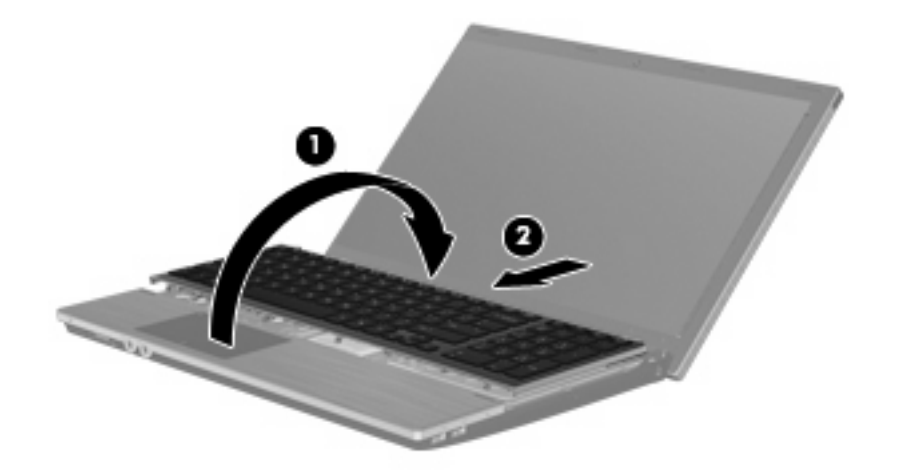

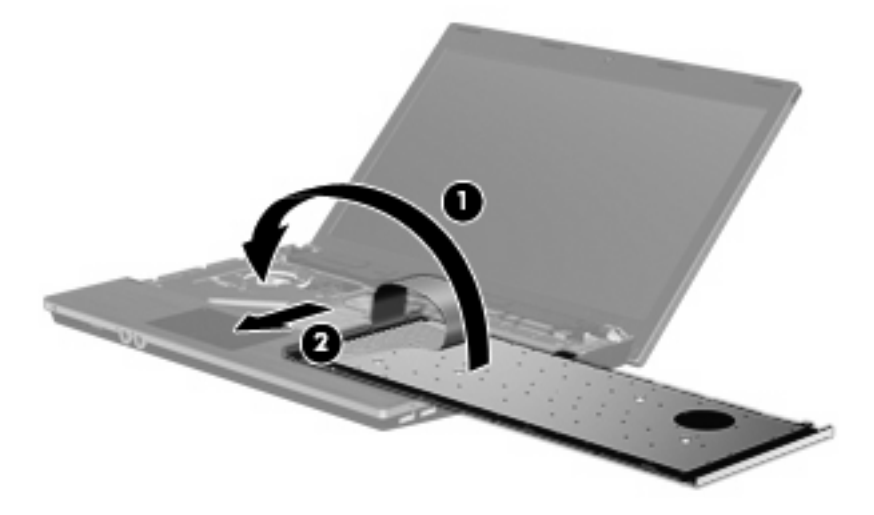

**16.** 키보드에 나사를 다시 장착합니다.

주: 해당 컴퓨터에 가장 일치하는 그림을 참조하십시오.

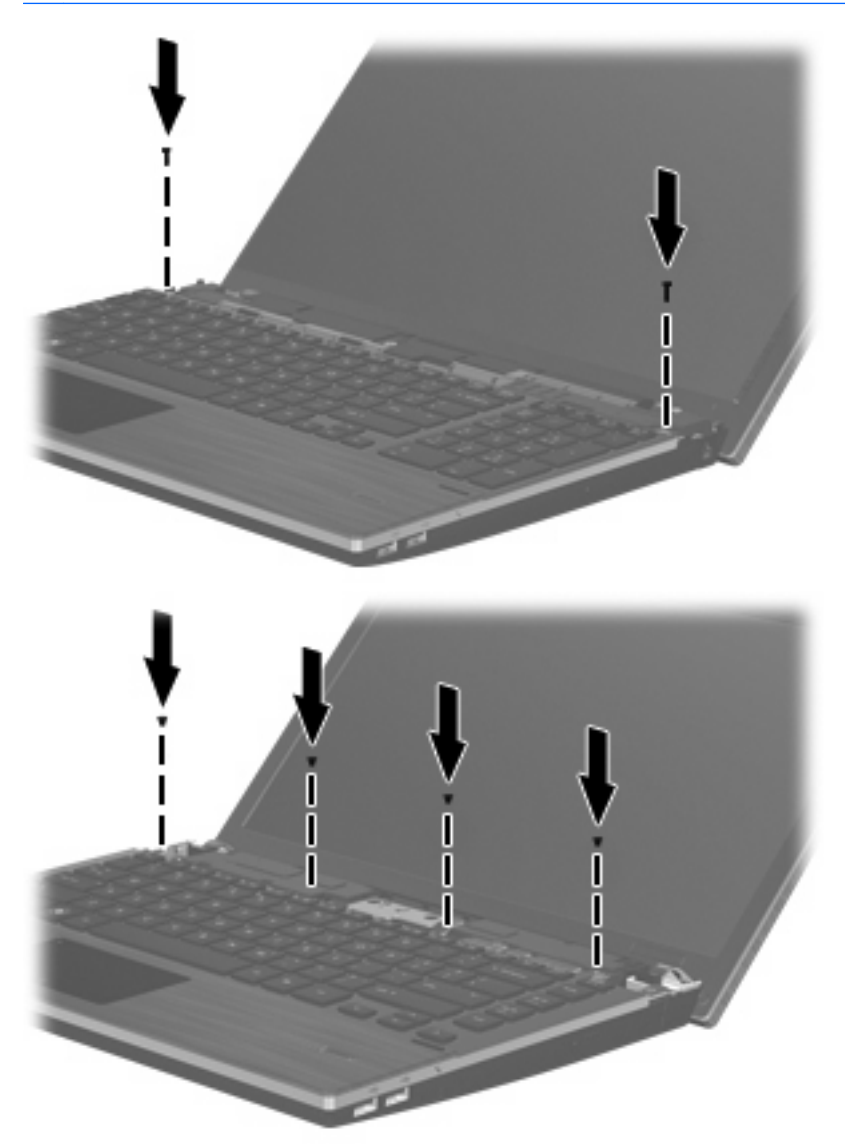

**17.** 스위치 덮개 트레이 위에 스위치 덮개를 놓고**(1)** 스위치 덮개를 밀어 제자리에 끼웁니다**(2)**.

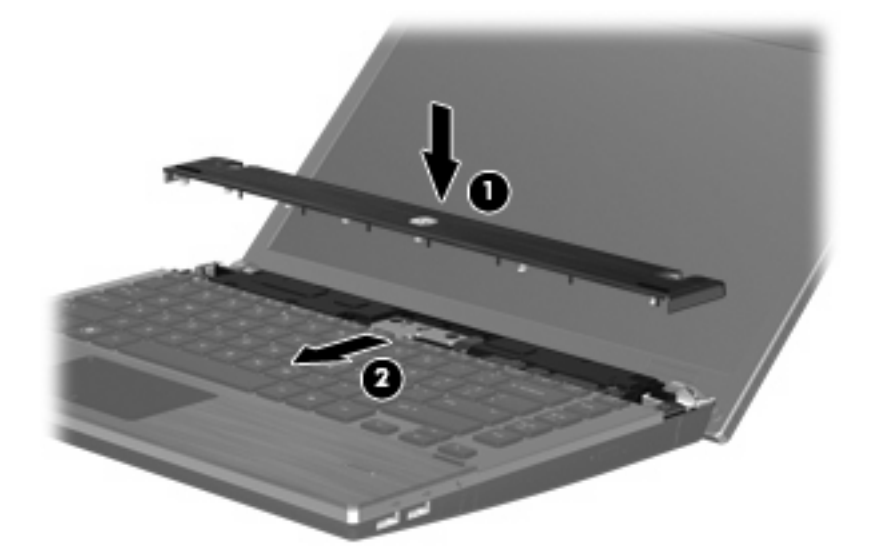

**18.** 컴퓨터 디스플레이를 닫습니다.

- **19.** 평평한 장소에서 배터리 베이가 보이도록 컴퓨터를 뒤집어 놓습니다.
- **20.** 컴퓨터 뒤쪽 모서리에 2 개의 나사**(1)** 및 나사 덮개**(2)**를 다시 장착합니다.
- 주: 일부 모델에는 다시 장착할 나사나 나사 덮개가 없습니다.

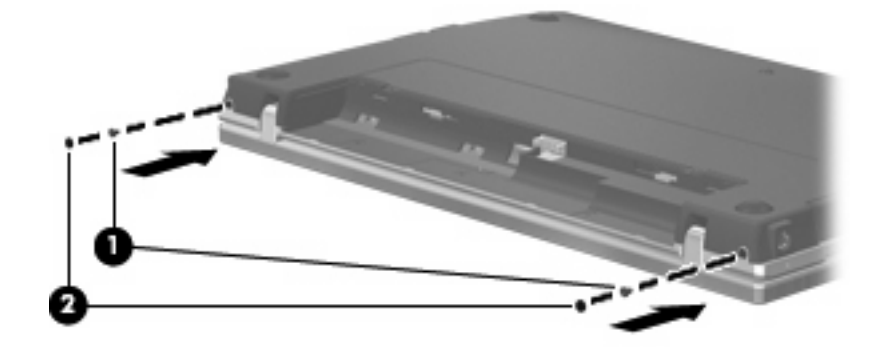

**21.** 배터리 영역에 나사를 다시 장착합니다.

주: 해당 컴퓨터에 가장 일치하는 그림을 참조하십시오.

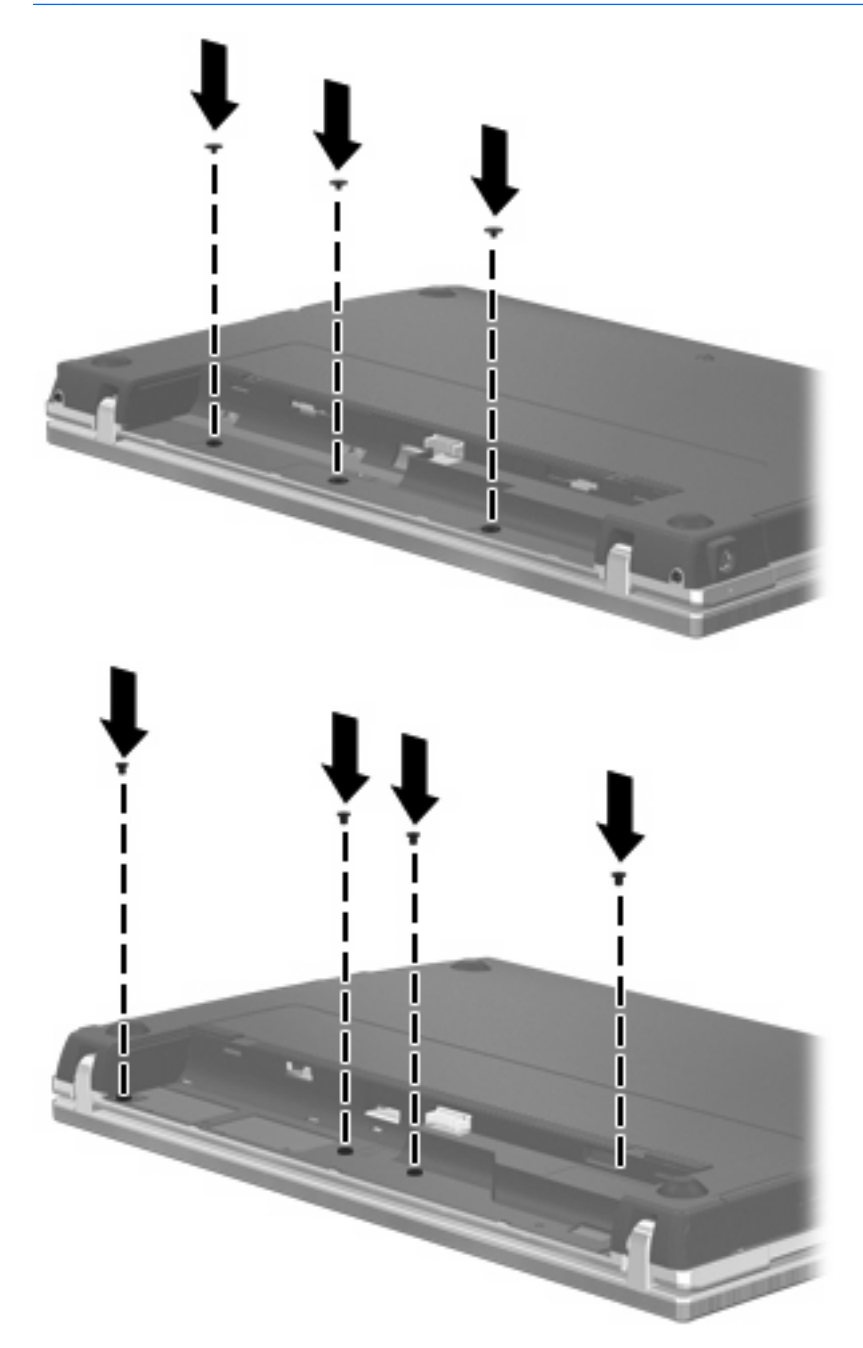

- **22.** 배터리를 다시 장착합니다.
- **23.** 컴퓨터를 원래대로 뒤집은 다음 외부 전원 및 외부 장치를 다시 연결합니다.
- **24.** 컴퓨터의 전원을 켭니다.

# **10** 보안

### 컴퓨터 보호

주: 보안 솔루션은 방어벽 역할을 하도록 설계되었지만 컴퓨터의 잘못된 취급이나 도난 위험까지 방 지할 수는 없습니다.

주: 이 컴퓨터는 일부 지역에서 사용 가능한 온라인 보안 기반 추적 및 복구 서비스인 CompuTrace 를 지원합니다. 컴퓨터를 도난당한 경우 CompuTrace 는 무단 사용자가 인터넷에 액세스하면 컴퓨터 를 추적할 수 있습니다. CompuTrace 를 사용하려면 해당 소프트웨어를 구입하고 서비스에 가입해야 합니다. CompuTrace 소프트웨어 주문에 대한 자세한 내용은 HP 웹사이트 [\(http://www.hpshopping.com](http://www.hpshopping.com))를 참조하십시오.

이 컴퓨터에 제공되는 보안 기능을 통해 다양한 위험으로부터 컴퓨터, 개인 정보 및 데이터를 보호할 수 있습니다. 컴퓨터를 사용하는 방법에 따라 필요한 보안 기능이 달라집니다.

Windows 운영체제는 특정 보안 기능을 제공합니다. 추가 보안 기능은 다음 표에 나와 있습니다. 이러 한 추가 보안 기능은 대부분 Computer Setup 유틸리티(이후 Computer Setup 이라고 함)에서 구성할 수 있습니다.

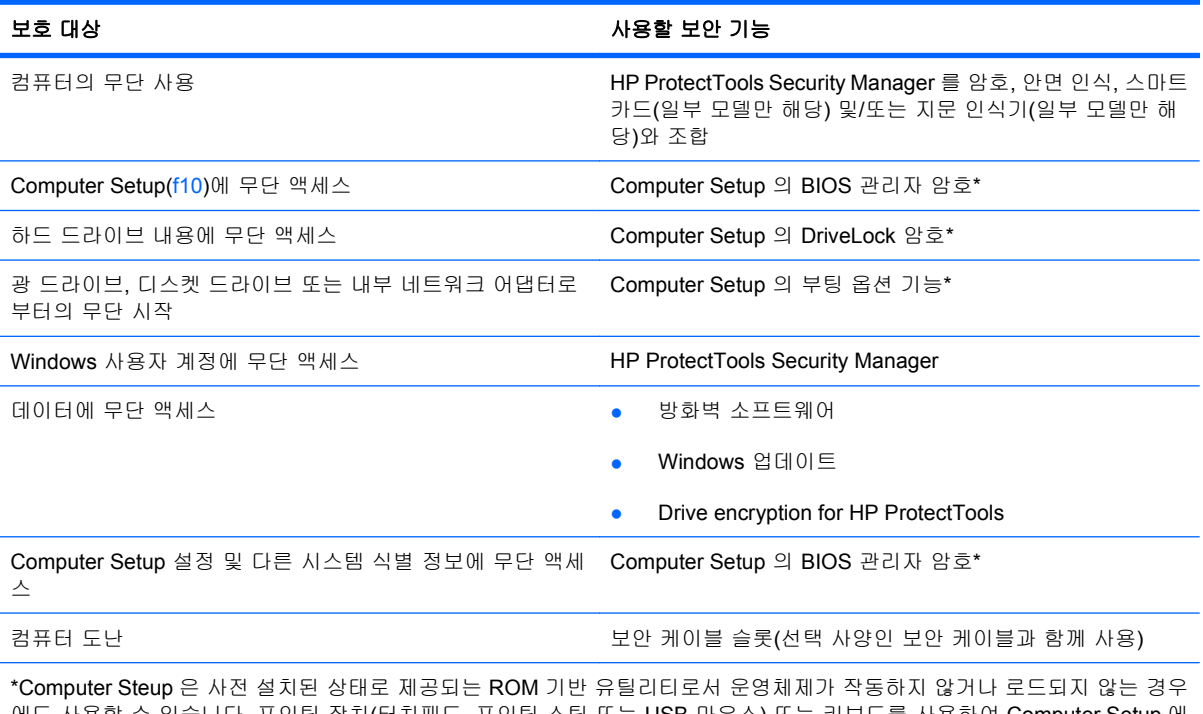

에도 사용할 수 있습니다. 포인팅 장치(터치패드, 포인팅 스틱 또는 USB 마우스) 또는 키보드를 사용하여 Computer Setup 에 서 이동하고 선택할 수 있습니다.

# 암호 사용

대부분 보안 기능은 암호를 사용합니다. 암호를 설정할 때마다 암호를 기록하여 컴퓨터 이외의 안전한 장소에 보관하십시오. 다음 암호 관련 고려사항을 유념하십시오.

- 설정 암호 및 DriveLock 암호는 Computer Setup 에서 설정되고 시스템 BIOS 에 의해 관리됩니 다.
- 일반적인 HP ProtectTools 기능 이외에도 Computer Setup 에서 HP ProtectTools Security Manager 암호인 내장 보안 암호를 활성화하여 BIOS 암호를 보호할 수 있습니다. 내장 보안 암호 는 내장 보안 칩(선택 사양)에서 사용됩니다.
- Windows 암호는 Windows 운영체제에서만 설정됩니다.
- Computer Setup 에서 설정한 BIOS 관리자 암호를 잊어버린 경우 HP SpareKey 를 사용하여 유틸 리티에 액세스할 수 있습니다.
- Computer Setup 에서 설정한 DriveLock 사용자 암호 및 DriveLock 마스터 암호를 잊어버리면 암 호로 보호되는 하드 드라이버가 영구적으로 잠기고 더 이상 사용할 수 없게 됩니다.

Computer Setup 기능 및 Windows 보안 기능에 대해 동일한 암호를 사용할 수 있습니다. 또한 여러 Computer Setup 기능에 대해 동일한 암호를 사용할 수도 있습니다.

암호를 만들고 저장할 경우 다음 도움말을 따르십시오.

- 암호를 생성할 때는 프로그램에서 설정한 요구 사항을 따르십시오.
- 암호를 기록하여 컴퓨터 이외의 안전한 장소에 보관해 두십시오.
- 컴퓨터의 파일에 암호를 저장하지 마십시오.

다음 표에서는 일반적으로 사용되는 Windows 암호와 BIOS 관리자 암호를 나열하고 해당 기능을 설명 합니다.

### **Windows** 에서 암호 설정

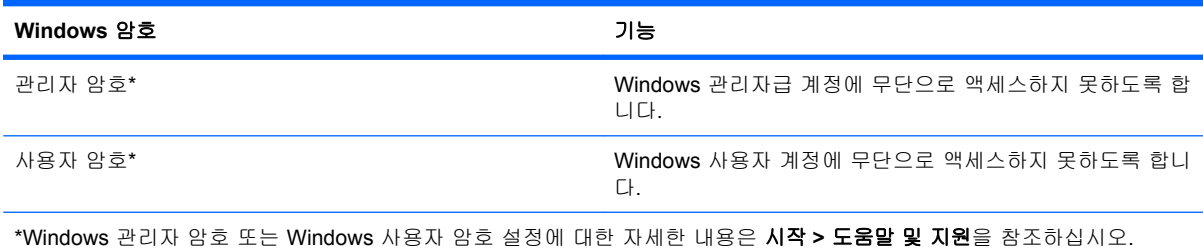

### **Computer Setup** 에서 암호 설정

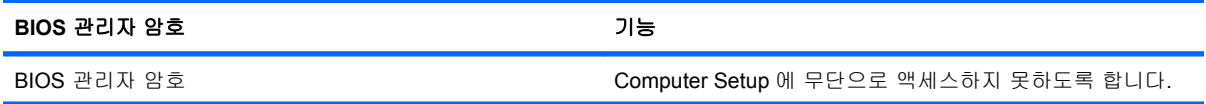

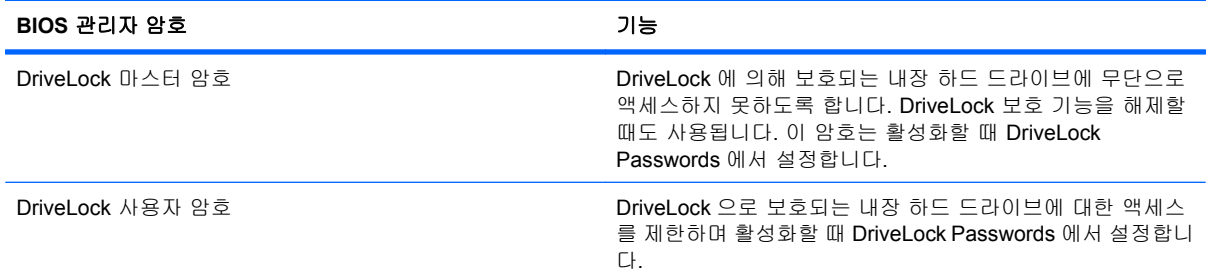

### **BIOS** 관리자 암호

Computer Setup BIOS 관리자 암호를 사용하여 Computer Setup 의 구성 설정과 시스템 식별 정보를 보호합니다. 이 암호를 설정한 후에 Computer Setup 에 액세스하고 Computer Setup 에서 변경하려면 해당 암호를 입력해야 합니다.

BIOS 관리자 암호의 다음 특성을 유념하십시오.

- Windows 관리자 암호와 같을 수도 있지만 서로 바꿔서 사용할 수는 없습니다.
- 설정, 입력, 변경 또는 삭제 시 표시되지 않습니다.
- 동일한 키를 사용하여 설정 및 입력해야 합니다. 예를 들어 키보드 숫자 키로 BIOS 관리자 암호 를 설정한 경우 이후에 내장 숫자 키패드 숫자 키로 숫자를 입력하면 암호가 인식되지 않습니다.
- 관리자가 별도로 규정하지 않은 한 문자와 숫자를 조합하여 최대 32 자까지 가능하며 대소문자를 구분하지 않습니다.

#### **BIOS** 관리자 암호 관리

BIOS 관리자 암호는 Computer Setup 에서 설정, 변경 및 삭제됩니다.

Computer Setup 에서 이 암호를 설정 또는 변경하려면 다음과 같이 하십시오.

- **1.** 컴퓨터를 켜거나 다시 시작한 다음 화면 맨 아래에 "Press the esc key for Startup Menu"(시작 메 뉴를 보려면 esc 키를 누르십시오)라는 메시지가 표시되면 esc 키를 누릅니다.
- **2.** f10 키를 눌러 BIOS 설정에 들어갑니다.
- **3.** 포인팅 장치 또는 화살표 키로 **Security**(보안) **> Change Password**(암호 변경)를 선택한 다음 enter 키를 누릅니다.
- **4.** 메시지가 표시되면 현재 암호를 입력합니다.
- **5.** 메시지가 표시되면 새 암호를 입력합니다.
- **6.** 메시지가 표시되면 새 암호를 다시 입력하여 확인합니다.
- **7.** 변경 사항을 저장하고 Computer Setup 을 종료하려면 화면 왼쪽 아래에 있는 **Save**(저장) 아이콘 을 누른 다음 화면의 지침을 따릅니다.

또는

화살표 키로 **File**(파일) **> Save Changes and Exit**(변경 사항 저장 후 종료)를 선택한 다음 enter 키를 누릅니다.

컴퓨터를 재시작하면 변경 사항이 적용됩니다.

Computer Setup 에서 이 암호를 삭제하려면 다음과 같이 하십시오.

- **1.** 컴퓨터를 켜거나 다시 시작한 다음 화면 맨 아래에 "Press the esc key for Startup Menu"(시작 메 뉴를 보려면 esc 키를 누르십시오)라는 메시지가 표시되면 esc 키를 누릅니다.
- **2.** f10 키를 눌러 BIOS 설정에 들어갑니다.
- **3.** 포인팅 장치 또는 화살표 키로 **Security**(보안) **> Change Password**(암호 변경)를 선택한 다음 enter 키를 누릅니다.
- **4.** 메시지가 표시되면 현재 암호를 입력합니다.
- **5.** 새 암호를 입력하라는 메시지가 표시되면 필드를 비워둔 다음 enter 키를 누릅니다.
- **6.** 경고를 읽고 **Yes**(예)를 눌러 계속 진행합니다.
- **7.** 새 암호를 다시 입력하라는 메시지가 표시되면 필드를 비워둔 다음 enter 키를 누릅니다.
- **8.** 변경 사항을 저장하고 Computer Setup 을 종료하려면 화면 왼쪽 아래에 있는 **Save**(저장) 아이콘 을 누른 다음 화면의 지침을 따릅니다.

또는

화살표 키로 **File**(파일) **> Save Changes and Exit**(변경 사항 저장 후 종료)를 선택한 다음 enter 키를 누릅니다.

컴퓨터를 재시작하면 변경 사항이 적용됩니다.
#### **BIOS** 관리자 암호 입력

**BIOS administrator password**(BIOS 관리자 암호) 프롬프트에서 암호를 설정할 때 사용한 것과 같은 키를 사용하여 암호를 입력한 다음 enter 키를 누릅니다. BIOS 관리자 암호를 3 회 이상 잘못 입력하면 컴퓨터를 재시작하고 다시 시도해야 합니다.

#### **Computer Setup DriveLock** 사용

△ 주의: DriveLock 으로 보호되는 하드 드라이버를 영구적으로 사용할 수 없게 되는 상황이 발생하지 않도록 하려면 DriveLock 사용자 암호와 DriveLock 마스터 암호를 기록해서 컴퓨터 이외의 안전한 장 소에 보관해 두십시오. 두 DriveLock 암호를 모두 잊어버리면 하드 드라이브가 영구적으로 잠기고 더 이상 사용할 수 없게 됩니다.

DriveLock 보호 기능은 하드 드라이브 내용에 대한 무단 액세스를 방지합니다. DriveLock 은 컴퓨터의 내장 하드 드라이브에만 적용할 수 있습니다. DriveLock 보호 기능을 드라이브에 적용한 후 드라이브 에 액세스하려면 암호를 입력해야 합니다. DriveLock 암호로 액세스하려면 드라이브가 컴퓨터 또는 추 가 포트 확장기에 삽입되어 있어야 합니다.

DriveLock 보호 기능을 내장 하드 드라이브에 적용하려면 사용자 암호와 마스터 암호를 Computer Setup 에서 설정해야 합니다. DriveLock 보호 기능 사용에 대한 다음 고려사항을 유념하십시오.

- DriveLock 보호 기능을 하드 드라이브에 적용한 후에는 사용자 암호나 마스터 암호를 입력해야만 하드 드라이브에 액세스할 수 있습니다.
- 사용자 암호의 소유자는 보호되는 하드 드라이브를 매일 사용하는 사용자여야 합니다. 마스터 암 호는 시스템 관리자나 하드 드라이브를 매일 사용하는 사용자가 소유할 수 있습니다.
- 사용자 암호와 마스터 암호는 같을 수 있습니다.
- 드라이브에서 DriveLock 보호 기능을 해제하는 경우에만 사용자 암호 또는 마스터 암호를 삭제할 수 있습니다. 마스터 암호만으로 드라이브에서 DriveLock 보호 기능을 해제할 수 있습니다.

#### **DriveLock** 암호 설정

Computer Setup 에서 DriveLock 암호를 설정하려면 다음과 같이 하십시오.

- **1.** 컴퓨터를 켠 다음 화면 맨 아래에 "Press the esc key for Startup Menu"(시작 메뉴를 보려면 esc 키를 누르십시오)라는 메시지가 표시되면 esc 키를 누릅니다.
- **2.** f10 키를 눌러 BIOS 설정에 들어갑니다.
- **3.** 포인팅 장치나 화살표 키로 **Security**(보안) **> DriveLock Password**(DriveLock 암호)를 선택한 다 음 enter 키를 누릅니다.
- **4.** 포인팅 장치를 사용하여 보호할 하드 드라이브를 누릅니다.

또는

화살표 키를 사용하여 보호할 하드 드라이브를 선택한 다음 enter 키를 누릅니다.

- **5.** 경고를 읽고 **Yes**(예)를 눌러 계속 진행합니다.
- **6. New password**(새 암호) 및 **Verify new password**(새 암호 확인) 필드에 마스터 암호를 입력한 다음 enter 키를 누릅니다.
- **7. New password**(새 암호) 및 **Verify new password**(새 암호 확인) 필드에 사용자 암호를 입력한 다음 enter 키를 누릅니다.
- **8.** 선택한 드라이브에 DriveLock 보호 기능을 적용할지 확인하려면 확인 필드에 DriveLock 을 입력 한 다음 enter 키를 누릅니다.
- $\dddot{\mathbb{B}}$  주: DriveLock 확인은 대소문자를 구분합니다.
- **9.** 변경 사항을 저장하고 Computer Setup 을 종료하려면 화면 왼쪽 아래에 있는 **Save**(저장) 아이콘 을 누른 다음 화면의 지침을 따릅니다.

또는

화살표 키로 **File**(파일) **> Save Changes and Exit**(변경 사항 저장 후 종료)를 선택한 다음 enter 키를 누릅니다.

컴퓨터를 재시작하면 변경 사항이 적용됩니다.

#### **DriveLock** 암호 입력

하드 드라이브가 도킹 장치(선택 사양)나 외장 멀티베이가 아닌 컴퓨터에 삽입되어 있는지 확인하십시 오.

**DriveLock Password**(DriveLock 암호) 창이 나타나면 (암호 설정에 사용한 것과 같은 종류의 키를 사 용하여) 사용자 또는 주 암호를 입력한 후 enter 를 누릅니다.

암호를 2 회 이상 잘못 입력하면 컴퓨터를 종료했다가 다시 시도해야 합니다.

#### **DriveLock** 암호 변경

Computer Setup 에서 DriveLock 암호를 변경하려면 다음과 같이 하십시오.

- **1.** 컴퓨터를 켠 다음 화면 맨 아래에 "Press the esc key for Startup Menu"(시작 메뉴를 보려면 esc 키를 누르십시오)라는 메시지가 표시되면 esc 키를 누릅니다.
- **2.** f10 키를 눌러 BIOS 설정에 들어갑니다.
- **3.** 포인팅 장치나 화살표 키로 **Security**(보안) **> DriveLock Password**(DriveLock 암호)를 선택한 다 음 enter 키를 누릅니다.
- **4.** 포인팅 장치를 사용하여 내장 하드 드라이브를 선택합니다.

또는

화살표 키를 사용하여 내장 하드 드라이브를 선택한 다음 enter 키를 누릅니다.

- **5.** 포인팅 장치 또는 화살표 키로 변경하려는 암호를 선택합니다.
- **6. Old password**(이전 암호) 필드에 현재 암호를 입력하고 **New password**(새 암호) 및 **Verify new password**(새 암호 확인) 필드에 새 암호를 입력한 다음 enter 키를 누릅니다.
- **7.** 변경 사항을 저장하고 Computer Setup 을 종료하려면 화면 왼쪽 아래에 있는 **Save**(저장) 아이콘 을 누른 다음 화면의 지침을 따릅니다.

또는

화살표 키로 **File**(파일) **> Save Changes and Exit**(변경 사항 저장 후 종료)를 선택한 다음 enter 키를 누릅니다.

컴퓨터를 재시작하면 변경 사항이 적용됩니다.

#### **DriveLock** 보호 기능 해제

Computer Setup 에서 DriveLock 보호를 제거하려면 다음과 같이 하십시오.

- **1.** 컴퓨터를 켠 다음 화면 맨 아래에 "Press the esc key for Startup Menu"(시작 메뉴를 보려면 esc 키를 누르십시오)라는 메시지가 표시되면 esc 키를 누릅니다.
- **2.** f10 키를 눌러 BIOS 설정에 들어갑니다.
- **3.** 포인팅 장치나 화살표 키로 **Security**(보안) **> DriveLock Password**(DriveLock 암호)를 선택한 다 음 enter 키를 누릅니다.
- **4.** 포인팅 장치 또는 화살표 키로 내장 하드 드라이브를 선택한 다음 enter 키를 누릅니다.
- **5.** 포인팅 장치 또는 화살표 키로 **Disable protection**(보호 비활성화)을 선택합니다.
- **6.** 마스터 암호를 입력한 다음 enter 키를 누릅니다.
- **7.** 변경 사항을 저장하고 Computer Setup 을 종료하려면 화면 왼쪽 아래에 있는 **Save**(저장) 아이콘 을 누른 다음 화면의 지침을 따릅니다.

또는

화살표 키로 **File**(파일) **> Save Changes and Exit**(변경 사항 저장 후 종료)를 선택한 다음 enter 키를 누릅니다.

컴퓨터를 재시작하면 변경 사항이 적용됩니다.

#### **Computer Setup** 자동 **DriveLock** 사용

다중 사용자 환경에서 Automatic DriveLock 암호를 설정할 수 있습니다. Automatic DriveLock 암호를 활성화하면 임의의 사용자 암호 및 DriveLock 마스터 암호가 생성됩니다. 사용자가 암호 인증 정보를 입력하면 드라이브의 잠금을 해제하는 데 동일한 임의의 사용자 암호 및 DriveLock 마스터 암호가 사 용됩니다.

주: 자동 DriveLock 기능을 사용하려면 BIOS 관리자 암호가 있어야 합니다.

#### 자동 **DriveLock** 암호 입력

Computer Setup 에서 자동 DriveLock 암호를 활성화하려면 다음과 같이 하십시오.

- **1.** 컴퓨터를 켜거나 다시 시작한 다음 화면 맨 아래에 "Press the esc key for Startup Menu"(시작 메 뉴를 보려면 esc 키를 누르십시오)라는 메시지가 표시되면 esc 키를 누릅니다.
- **2.** f10 키를 눌러 BIOS 설정에 들어갑니다.
- **3.** 포인팅 장치 또는 화살표 키로 **Security**(보안) **> Automatic DriveLock**(자동 DriveLock)을 선택 한 다음 enter 키를 누릅니다.
- **4.** 포인팅 장치 또는 화살표 키로 내장 하드 드라이브를 선택한 다음 enter 키를 누릅니다.
- **5.** 경고를 읽고 **Yes**(예)를 눌러 계속 진행합니다.
- **6.** 변경 사항을 저장하고 Computer Setup 을 종료하려면 화면 왼쪽 아래에 있는 **Save**(저장) 아이콘 을 누른 다음 화면의 지침을 따릅니다.

또는

화살표 키로 **File**(파일) **> Save Changes and Exit**(변경 사항 저장 후 종료)를 선택한 다음 enter 키를 누릅니다.

#### **Automatic DriveLock** 보호 제거

Computer Setup 에서 DriveLock 보호를 제거하려면 다음과 같이 하십시오.

- **1.** 컴퓨터를 켜거나 다시 시작한 다음 화면 맨 아래에 "Press the esc key for Startup Menu"(시작 메 뉴를 보려면 esc 키를 누르십시오)라는 메시지가 표시되면 esc 키를 누릅니다.
- **2.** f10 키를 눌러 BIOS 설정에 들어갑니다.
- **3.** 포인팅 장치 또는 화살표 키로 **Security**(보안) **> Automatic DriveLock**(자동 DriveLock)을 선택 한 다음 enter 키를 누릅니다.
- **4.** 포인팅 장치 또는 화살표 키로 내장 하드 드라이브를 선택한 다음 enter 키를 누릅니다.
- **5.** 포인팅 장치 또는 화살표 키로 **Disable protection**(보호 비활성화)을 선택합니다.
- **6.** 변경 사항을 저장하고 Computer Setup 을 종료하려면 화면 왼쪽 아래에 있는 **Save**(저장) 아이콘 을 누른 다음 화면의 지침을 따릅니다.

또는

화살표 키로 **File**(파일) **> Save Changes and Exit**(변경 사항 저장 후 종료)를 선택한 다음 enter 키를 누릅니다.

# **Computer Setup** 보안 기능 사용

### 시스템 장치 보안

Computer Setup 의 다음 메뉴에서 시스템 장치를 비활성화하거나 활성화할 수 있습니다.

- **Boot Options**
- **Device Configurations**
- **Built-In Device Options**
- **Port Options**

Computer Setup 에서 시스템 장치를 비활성화하거나 다시 활성화하려면 다음과 같이 하십시오.

- **1.** 컴퓨터를 켜거나 다시 시작한 다음 화면 맨 아래에 "Press the esc key for Startup Menu"(시작 메 뉴를 보려면 esc 키를 누르십시오)라는 메시지가 표시되면 esc 키를 누릅니다.
- **2.** f10 키를 눌러 BIOS 설정에 들어갑니다.
- **3.** 포인팅 장치 또는 화살표 키로 **System Configuration**(시스템 구성) **> Boot Options**(부팅 옵션) 또는 **System Configuration**(시스템 구성) **> Device Configurations**(장치 구성) 또는 **System Configuration**(시스템 구성) **> Built-In Device Options**(내장 장치 옵션) 또는 **System Configuration**(시스템 구성) **> Port Options**(포트 옵션)를 선택합니다.
- **4.** enter 키를 누릅니다.
- **5.** 옵션을 비활성화하려면 포인팅 장치를 사용하여 해당 옵션 옆의 확인란의 선택을 취소합니다.

또는

화살표 키를 사용하여 옵션을 선택하고 enter 키를 누릅니다.

**6.** 옵션을 다시 활성화하려면 포인팅 장치를 사용하여 해당 옵션 옆의 확인란을 선택합니다.

또는

화살표 키를 사용하여 옵션을 선택하고 enter 키를 누릅니다.

**7.** 변경 사항을 저장하고 Computer Setup 을 종료하려면 화면 왼쪽 아래에 있는 **Save**(저장) 아이콘 을 누른 다음 화면의 지침을 따릅니다.

또는

화살표 키로 **File**(파일) **> Save Changes and Exit**(변경 사항 저장 후 종료)를 선택한 다음 enter 키를 누릅니다.

컴퓨터를 재시작하면 변경 사항이 적용됩니다.

#### **Computer Setup** 시스템 정보 보기

Computer Setup 의 시스템 정보 기능은 두 가지 유형의 시스템 정보를 제공합니다.

- 컴퓨터 모델 및 배터리에 대한 식별 정보
- 프로세서, 캐시, 메모리, ROM, 비디오 개정 버전, 키보드 컨트롤러 개정 버전에 대한 사양 정보

Computer Setup 에서 일반 시스템 정보를 보려면 다음과 같이 하십시오.

- **1.** 컴퓨터를 켜거나 다시 시작한 다음 화면 맨 아래에 "Press the esc key for Startup Menu"(시작 메 뉴를 보려면 esc 키를 누르십시오)라는 메시지가 표시되면 esc 키를 누릅니다.
- **2.** f10 키를 눌러 BIOS 설정에 들어갑니다.
- **3.** 포인팅 장치 또는 화살표 키로 **File**(파일) **> System Information**(시스템 정보)을 선택한 다음 enter 키를 누릅니다.

주: 이 정보에 대한 무단 액세스를 방지하려면 Computer Setup 에서 BIOS 관리자 암호를 생성해야 합니다.

#### **Computer Setup** 시스템 **ID** 사용

Computer Setup 의 시스템 ID 기능을 사용하면 컴퓨터 자산 태그 또는 소유권 태그를 표시하거나 입 력할 수 있습니다.

주: 이 정보에 대한 무단 액세스를 방지하려면 Computer Setup 에서 BIOS 관리자 암호를 생성해야 합니다.

Computer Setup 에서 이 기능을 관리하려면 다음과 같이 하십시오.

- **1.** 컴퓨터를 켜거나 다시 시작한 다음 화면 맨 아래에 "Press the esc key for Startup Menu"(시작 메 뉴를 보려면 esc 키를 누르십시오)라는 메시지가 표시되면 esc 키를 누릅니다.
- **2.** f10 키를 눌러 BIOS 설정에 들어갑니다.
- **3.** 포인팅 장치 또는 화살표 키로 **Security**(보안) **> System IDs**(시스템 ID)를 선택한 다음 enter 키 를 누릅니다.
- **4.** 포인팅 장치 또는 화살표 키로 **Notebook Asset Tag**(노트북 자산 태그) 또는 **Notebook Ownership Tag**(노트북 소유자 태그)를 선택한 다음 정보를 입력합니다.
- **5.** 정보를 모두 입력했으면 enter 키를 누릅니다.
- **6.** 변경 사항을 저장하고 Computer Setup 을 종료하려면 화면 왼쪽 아래에 있는 **Save**(저장) 아이콘 을 누른 다음 화면의 지침을 따릅니다.

또는

화살표 키로 **File**(파일) **> Save Changes and Exit**(변경 사항 저장 후 종료)를 선택한 다음 enter 키를 누릅니다.

컴퓨터를 재시작하면 변경 사항이 적용됩니다.

## 바이러스 백신 소프트웨어 사용

컴퓨터에서 전자 우편, 네트워크 또는 인터넷에 액세스하는 경우 컴퓨터가 컴퓨터 바이러스에 노출됩 니다. 컴퓨터 바이러스는 운영체제, 프로그램 또는 유틸리티를 사용할 수 없게 만들거나 비정상적으로 작동하게 할 수 있습니다.

바이러스 백신 소프트웨어를 사용하면 대부분의 바이러스를 발견하여 삭제할 수 있으며, 대부분의 경 우 바이러스로 인해 손상된 내용을 복구할 수 있습니다. 신종 바이러스로부터 지속적으로 보호하려면 바이러스 백신 소프트웨어를 최신 버전으로 업데이트해야 합니다.

McAfee Total Protection 바이러스 백신 소프트웨어는 컴퓨터에 사전 설치 또는 사전 로드되어 있습니 다.

바이러스 백신 소프트웨어가 사전 설치되어 있는 경우 시작 **>** 모든 프로그램 **> McAfee > Managed Services**(관리된 서비스) **> Total Protection** 을 선택합니다.

소프트웨어가 사전 로드되어 있는 경우 시작 **>** 모든 프로그램 **> HP Software Setup**(HP 소프트웨어 설 치)를 선택한 다음 화면에 나타나는 지침에 따라 **McAfee Total Protection** 소프트웨어를 로드하십시 오.

컴퓨터 바이러스에 대한 자세한 내용을 보려면 도움말 및 지원의 검색 상자에 viruses(바이러스)를 입 력하십시오.

### 방화벽 소프트웨어 사용

컴퓨터를 사용하여 전자 우편, 네트워크 또는 인터넷에 액세스하는 경우 컴퓨터, 개인 파일 및 사용자 정보를 누군가가 무단으로 액세스할 수 있습니다. 컴퓨터에 사전 설치된 방화벽 소프트웨어를 사용하 면 개인 정보를 보호할 수 있습니다. McAfee Total Protection 바이러스 백신 소프트웨어는 컴퓨터에 사 전 설치되어 있습니다. 소프트웨어에 액세스하려면 시작 **>** 모든 프로그램 **> McAfee > Managing Services**(서비스 관리) **> Total Protection** 을 선택합니다.

방화벽은 네트워크 작업 로깅/보고 및 모든 송수신 트래픽에 대한 자동 모니터링 기능을 포함하고 있 습니다. 자세한 내용은 해당 소프트웨어 제조업체 지침을 참조하십시오. 이러한 지침은 소프트웨어, 디 스크 또는 제조업체 웹사이트에서 제공됩니다.

주: 어떤 환경에서는 방화벽이 인터넷 게임에 대한 액세스를 차단하거나, 네트워크상의 프린터 또는 파일 공유를 방해하거나, 인증된 전자 우편 첨부를 차단할 수 있습니다. 문제를 일시적으로 해결하려 면 방화벽을 비활성화하고 필요한 작업을 수행한 다음 방화벽을 다시 활성화하십시오. 더 이상 이러한 문제가 발생하지 않도록 하려면 필요에 따라 방화벽을 다시 구성하고 기타 침입 감지 시스템의 정책 및 설정을 조정하십시오. 자세한 내용은 네트워크 관리자 또는 IT 부서에 문의하십시오.

# 중요 업데이트 설치

 $\triangle$  주의: Microsoft 는 중요 업데이트에 대한 경고를 보냅니다. 보안 침해 및 컴퓨터 바이러스로부터 컴 퓨터를 보호하려면 Microsoft 에서 알림을 받은 즉시 모든 중요 업데이트를 설치하는 것이 좋습니다.

컴퓨터가 출고된 이후에 운영체제 및 각종 소프트웨어에 대한 추가 업데이트가 제공될 수 있습니다. 제 공되는 모든 업데이트가 컴퓨터에 설치되도록 하려면 다음과 같이 하십시오.

- 매월 Windows Update 를 실행하여 Microsoft 에서 제공하는 최신 소프트웨어를 설치합니다.
- Microsoft 웹사이트 또는 도움말 및 지원 센터의 업데이트 링크를 통해 업데이트를 설치합니다.

# **HP ProtectTools Security Manager** 사용**(**일부 모델만 해당**)**

일부 컴퓨터 모델에는 HP ProtectTools Security Manager 소프트웨어가 사전 설치되어 있습니다. Windows 제어판에서 이 소프트웨어에 액세스할 수 있습니다. 이 소프트웨어는 컴퓨터, 네트워크 및 중 요 데이터에 대한 무단 액세스를 방지하는 보안 기능을 제공합니다. 자세한 내용은 HP ProtectTools 온 라인 도움말을 참조하십시오.

# 보안 케이블 설치

- 주: 보안 케이블은 방어벽의 역할을 하도록 설계되어 있지만 컴퓨터의 잘못된 취급이나 도난 위험까 지 방지할 수는 없습니다.
	- **1.** 고정된 물체에 보안 케이블을 연결합니다.
	- **2.** 키 **(1)**를 케이블 잠금 장치 **(2)**에 넣습니다.
	- **3.** 케이블 잠금 장치를 컴퓨터의 보안 케이블 슬롯 **(3)**에 꽂은 다음 키를 사용하여 케이블 잠금 장치 를 잠급니다.

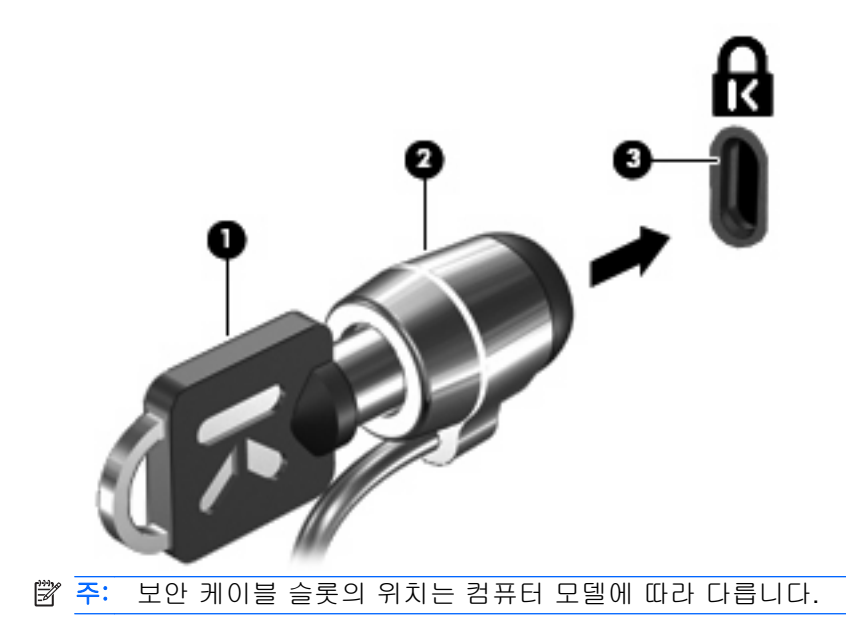

# **11** 소프트웨어 업데이트

### 소프트웨어 업데이트

컴퓨터와 함께 제공된 소프트웨어의 업데이트된 버전은 HP Assistant 유틸리티를 통해 또는 HP 웹사 이트에서 구할 수 있습니다.

HP Assistant 는 HP 의 소프트웨어 업데이트를 자동으로 확인합니다. 지정된 간격으로 실행되는 이 유 틸리티는 향상된 보안 기능, 소프트웨어 및 드라이버 업데이트(선택 사양) 등의 지원 알림 목록을 제공 합니다.

시작 **>** 도움말 및 지원 **>** 유지 관리를 선택한 다음 화면 지침에 따라 언제든지 업데이트를 수동으로 확 인할 수 있습니다.

HP 웹사이트에 있는 대부분의 소프트웨어는 *SoftPaq* 이라는 압축 패키지 파일로 제공됩니다. 일부 BIOS 업데이트는 *ROMPaq* 이라는 압축 패키지 파일로 제공될 수 있습니다.

일부 다운로드 패키지에는 파일 설치 및 문제 해결에 대한 정보를 제공하는 Readme.txt 라는 파일이 들어 있습니다. (ROMPaq 과 함께 제공되는 Readme.txt 파일은 영문으로만 제공됩니다).

또한 *지원 소프트웨어* 디스크(별도 구매)를 구입하여 소프트웨어 업데이트에 액세스할 수도 있습니 다. 이 디스크에는 장치 드라이버, BIOS 업데이트 및 유틸리티가 들어 있습니다.

현재 버전의 *지원 소프트웨어* 디스크를 구입하거나 가입을 통해 현재 버전 및 차후 버전 디스크를 모 두 제공 받으려면 다음과 같이 하십시오.

- **1.** 인터넷 브라우저를 열고 <http://www.hp.com/support> 로 이동합니다.
- **2.** 국가/지역을 선택합니다.
- **3.** 소프트웨어 및 드라이버 다운로드에 해당하는 옵션을 누른 다음 제품 상자에 컴퓨터 모델 번호를 입력합니다.
- **4.** enter 키를 누릅니다.
- **5.** 화면의 지침을 따릅니다.

지원 소프트웨어 디스크를 사용하여 소프트웨어를 업데이트하려면 다음과 같이 하십시오.

- **1.** 지원 소프트웨어 디스크를 광 드라이브에 넣습니다.
- **2.** 화면의 지침을 따릅니다.

HP 웹사이트를 사용하여 소프트웨어를 업데이트하려면 다음 단계를 따르십시오.

**1.** 컴퓨터 모델, 제품 범주 및 시리즈나 제품군을 확인합니다. 컴퓨터에 현재 설치된 BIOS 버전을 확 인하여 시스템 BIOS 업데이트를 준비합니다. 자세한 내용은 "BIOS 버전 확인" 단원을 참조하십 시오.

컴퓨터가 네트워크에 연결되어 있을 경우 소프트웨어 업데이트를 수행하기 전에, 특히 시스템 BIOS 업데이트를 설치하기 전에는 반드시 네트워크 관리자에게 문의하십시오.

주: 컴퓨터 시스템 BIOS 는 시스템 ROM 에 저장됩니다. BIOS 는 운영체제를 초기화하고 컴퓨 터와 하드웨어 장치와의 상호 작용 방식을 결정하며 하드웨어 장치 간에 시간, 날짜 등의 데이터 를 전송합니다.

주: Windows 에는 사용자 계정 컨트롤 기능이 있어서 컴퓨터 보안이 강화됩니다. 소프트웨어 설 치, 유틸리티 실행 또는 Windows 설정 변경과 같은 작업을 할 때 사용자의 권한 또는 암호를 요 청하는 메시지가 나타날 수 있습니다. 자세한 내용은 Windows 도움말 및 지원을 참조하십시오.

- **2.** 인터넷 브라우저를 열고 <http://www.hp.com/support> 로 이동합니다.
- **3.** 국가/지역을 선택합니다.
- **4.** 소프트웨어 및 드라이버 다운로드에 해당하는 옵션을 누른 다음 제품 상자에 컴퓨터 모델 번호를 입력합니다.
- **5.** enter 키를 누릅니다.
- **6.** 화면의 지침을 따릅니다.

## **BIOS** 업데이트

BIOS 를 업데이트하려면 먼저 현재 가지고 있는 BIOS 버전을 확인한 다음 새 BIOS 를 다운로드하여 설치합니다.

#### **BIOS** 버전 확인

fn+esc(Windows 를 사용 중인 경우)를 누르거나 Computer Setup 을 사용하여 BIOS 버전 정보(*ROM* 날짜 및 시스템 *BIOS* 라고도 함)를 표시할 수 있습니다.

Computer Setup 을 사용하여 BIOS 정보를 표시하려면 다음과 같이 하십시오.

- **1.** 컴퓨터를 켜거나 다시 시작한 다음 화면 아래에 "Press the esc key for Startup Menu(시작 메뉴로 가려면 esc 키를 누르십시오.)"라는 메시지가 표시되면 esc 키를 누릅니다.
- **2.** f10 키를 눌러 BIOS 설정에 들어갑니다.
- **3.** 포인팅 장치 또는 화살표 키로 **File**(파일) **> System Information**(시스템 정보)을 선택합니다.
- **4.** esc 키를 눌러 **File**(파일) 메뉴로 돌아갑니다.
- **5.** 화면 왼쪽 하단의 **Exit**(종료) 아이콘을 누른 다음 화면 지침을 따릅니다.

#### 또는

화살표 키로 **File**(파일) **> Ignore Changes and Exit**(변경 사항을 저장하지 않고 종료)를 선택한 다음 enter 키를 누릅니다.

### **BIOS** 업데이트 다운로드

 $\Delta$  주의: 컴퓨터 손상 또는 잘못된 설치를 방지하려면 컴퓨터가 AC 어댑터를 사용하여 믿을 만한 외부 전원에 연결된 경우에만 BIOS 를 다운로드하여 설치하십시오. 배터리 전원으로 실행되거나 선택 사양 도킹 장치에 연결되어 있거나 선택 사양 전원에 연결되어 있는 경우에는 BIOS 업데이트를 다운로드하 거나 설치하지 마십시오. 다운로드 및 설치 중에는 다음 지침을 따르십시오.

AC 콘센트에서 전원 코드의 플러그를 뽑아 컴퓨터로 유입되는 전원을 차단하지 마십시오.

컴퓨터를 종료하거나 절전 모드 또는 최대 절전 모드를 시작하지 마십시오.

장치, 케이블 또는 코드를 삽입, 제거, 연결 또는 분리하지 마십시오.

BIOS 업데이트를 다운로드하려면 다음과 같이 하십시오.

주: BIOS 업데이트는 필요한 경우 게시됩니다. 최신 BIOS 업데이트를 사용자의 컴퓨터에서 사용하 지 못할 수도 있습니다. HP 웹사이트를 주기적으로 방문하여 BIOS 업데이트를 확인하는 것이 좋습니 다.

- **1.** 인터넷 브라우저를 열고 <http://www.hp.com/support> 로 이동하여 국가/지역을 선택합니다.
- **2.** 소프트웨어 및 드라이버 다운로드에 해당하는 옵션을 누르고 제품 상자에 컴퓨터 모델 번호를 입 력한 다음 enter 키를 누릅니다.
- **3.** 나열된 모델 중에서 특정 제품을 누릅니다.
- **4.** 운영체제를 누릅니다.
- **5.** 화면의 지침에 따라 다운로드할 BIOS 업데이트에 액세스합니다. 다운로드 날짜, 이름 또는 그 밖 의 항목을 기록해 둡니다. 업데이트를 하드 드라이브에 다운로드한 후에 나중에 업데이트를 찾으 려면 이 정보가 필요할 수 있습니다.
- **6.** 다운로드 영역에서 다음과 같이 하십시오.
	- **a.** BIOS 업데이트가 현재 컴퓨터에 설치되어 있는 BIOS 버전보다 최신인지 확인합니다.
	- **b.** 화면 지시에 따라 선택 항목을 하드 드라이브에 다운로드합니다.

BIOS 업데이트가 다운로드되는 하드 드라이브의 위치 경로를 기록해 둡니다. 업데이트를 설 치할 준비가 되면 이 경로에 액세스해야 합니다.

주: 컴퓨터가 네트워크에 연결되어 있을 경우 소프트웨어 업데이트, 특히 시스템 BIOS 업데이트를 설치하기 전에 반드시 네트워크 관리자에게 문의하십시오.

BIOS 설치 절차는 다양합니다. 다운로드를 마치면 화면의 지시에 따릅니다. 지시사항이 표시되지 않 는 경우에는 다음과 같이 하십시오.

- **1.** 시작 **>** 컴퓨터를 선택하여 Windows Explorer 를 엽니다.
- **2.** 하드 드라이브 문자를 두 번 누릅니다. 하드 드라이브 문자는 대개 로컬 디스크 (C:)입니다.
- **3.** 앞에서 기록해둔 하드 드라이브 경로를 사용하여 업데이트가 있는 하드 드라이브의 폴더를 엽니 다.
- **4.** 확장명이 .exe 인 파일(예: *filename*.exe)을 두 번 누릅니다.

BIOS 설치가 시작됩니다.

- 주: Windows 에는 사용자 계정 컨트롤 기능이 있어서 컴퓨터 보안이 강화됩니다. 소프트웨어 설 치, 유틸리티 실행 또는 Windows 설정 변경과 같은 작업을 할 때 사용자의 권한 또는 암호를 요 청하는 메시지가 나타날 수 있습니다. 자세한 내용은 Windows 도움말 및 지원을 참조하십시오.
- **5.** 화면의 지침에 따라 설치를 완료합니다.
- 주: 성공적인 설치를 알리는 메시지가 화면에 나타난 후에는 하드 드라이브에서 다운로드한 파일을 삭제할 수 있습니다.

## 프로그램 및 드라이버 업데이트

- **1.** 인터넷 브라우저를 열고 <http://www.hp.com/support> 로 이동하여 국가/지역을 선택합니다.
- **2.** 소프트웨어 및 드라이버 다운로드에 해당하는 옵션을 누르고 제품 상자에 컴퓨터 모델 번호를 입 력한 다음 enter 키를 누릅니다.

또는

특정 SoftPaq 을 원하는 경우에는 화면의 오른쪽 맨 위에 있는 검색 상자에 해당 SoftPaq 번호를 입력합니다. 그런 다음 enter 를 눌러 제공된 지침을 따릅니다. 6 단계로 넘어갑니다.

- **3.** 나열된 모델 중에서 특정 제품을 누릅니다.
- **4.** 운영체제를 누릅니다.
- **5.** 업데이트 목록이 표시되면 업데이트를 눌러 추가 정보가 포함된 창을 엽니다.
- **6.** 다운로드를 누릅니다.
- **7.** 파일을 다운로드하지 않고 업데이트된 소프트웨어를 설치하려면 실행을 누릅니다.

또는

파일을 컴퓨터에 저장하려면 저장을 누릅니다. 메시지가 표시되면 하드 드라이브에 저장할 위치 를 선택합니다.

파일 다운로드가 완료되면 파일이 저장된 폴더로 이동한 후 해당 파일을 두 번 눌러 업데이트를 설치합니다.

**8.** 설치가 완료된 후 컴퓨터를 다시 시작하라는 메시지가 나타나면 컴퓨터를 다시 시작합니다.

# **SoftPaq Download Manager** 사용

HP SDM(SoftPaq Download Manager)은 SoftPaq 번호 없이도 HP 업무용 컴퓨터의 SoftPaq 정보에 빠 르게 액세스할 수 있는 도구입니다. 이 도구를 사용하여 SoftPaq 을 쉽게 검색한 다음 다운로드하고 압 축을 풀 수 있습니다.

SoftPaq Download Manager 는 HP FTP 사이트에서 컴퓨터 모델 및 SoftPaq 정보가 포함된, 게시된 데 이터베이스 파일을 읽고 다운로드하여 작동합니다. SoftPaq Download Manager 를 사용하면 하나 이 상의 컴퓨터 모델을 지정하여 다운로드할 수 있는 SoftPaq 을 확인할 수 있습니다.

SoftPaq Download Manager 는 HP FTP 사이트에서 데이터베이스 및 소프트웨어의 업데이트를 확인 합니다. 업데이트가 있으면 자동으로 다운로드되어 적용됩니다.

SoftPaq Download Manager 는 HP 웹사이트에서 다운로드할 수 있습니다. SoftPaq Download Manager 를 사용하여 SoftPaq 을 다운로드하려면 우선 프로그램을 다운로드한 후 설치해야 합니다. HP 웹사이트[\(http://www.hp.com/go/sdm\)](http://www.hp.com/go/sdm)로 이동한 다음 지침에 따라 SoftPaq Download Manager 를 다운로드하고 설치하십시오.

SoftPaq 을 다운로드하려면 다음과 같이 하십시오.

- **1.** 시작 **>** 모든 프로그램 **> HP Software Setup**(HP 소프트웨어 설치) **> HP SoftPaq Download Manager** 를 선택합니다.
- **2.** SoftPaq Download Manager 가 처음 열리는 경우 사용 중인 컴퓨터의 소프트웨어만 표시할 것인 지, 아니면 지원되는 모든 모델의 소프트웨어를 표시할 것인지 묻는 창이 표시됩니다. **Show software for all supported models**(모든 지원 모델의 소프트웨어 보기)를 선택합니다. 이전에 HP SoftPaq Download Manager 를 사용한 경우에는 3 단계로 이동하십시오.
	- **a.** 구성 옵션 창에서 운영체제와 언어 필터를 선택합니다. 필터는 제품 카탈로그 창에 표시되는 옵션의 수를 제한합니다. 예를 들어, 운영체제 필터에서 Windows 7 Professional 만 선택할 경우 제품 카탈로그에 나타나는 유일한 운영체제는 Windows 7 Professional 입니다.
	- **b.** 다른 운영체제를 추가하려면 구성 옵션 창에서 필터 설정을 변경합니다. 자세한 내용은 HP SoftPaq Download Manager 소프트웨어 도움말을 참조하십시오.
- **3.** 왼쪽 창에서 플러스 기호(+)를 눌러 모델 목록을 확장한 다음 업데이트할 제품의 모델을 선택합니 다.
- **4. Find Available SoftPaqs**(사용 가능한 SoftPaq 찾기)를 눌러 선택한 컴퓨터의 사용 가능한 SoftPaq 목록을 다운로드합니다.
- **5.** 사용 가능한 SoftPaq 목록에서 선택한 다음 다운로드할 SoftPaq 이 많은 경우 **Download Only** (다운로드만)를 누릅니다. 이는 SoftPaq 선택과 인터넷 연결 속도에 따라 다운로드 과정에 소요되 는 시간이 달라지기 때문입니다.

다운로드할 SoftPaq 이 한두 개뿐이고 고속 인터넷 연결을 사용하는 경우에는 **Download & Unpack**(다운로드 및 압축 풀기)을 누릅니다.

**6.** SoftPaq Download Manager 소프트웨어에서 **Install SoftPaq**(SoftPaq 설치)을 마우스 오른쪽 버 튼으로 눌러 선택한 SoftPaq 을 컴퓨터에 설치합니다.

# **12** 백업 및 복구

정보를 보호하기 위해 Windows 백업 및 복원을 사용하여 개별 파일 및 폴더를 백업하거나 전체 하드 드라이브를 백업하거나(일부 모델만 해당) 시스템 복구 디스크를 생성하거나(일부 모델만 해당) 시스 템 복원 지점을 생성합니다. 시스템 장애가 발생하는 경우 백업 파일을 이용해 컴퓨터 내용을 복원할 수 있습니다.

Windows 백업 및 복원이 제공하는 옵션은 다음과 같습니다.

- 시스템 복구 디스크 만들기(일부 모델만 해당)
- 개별 파일 및 폴더 백업
- 시스템 이미지 만들기(일부 모델만 해당)
- 자동 백업 예약(일부 모델만 해당)
- 시스템 복원 지점 생성
- 개별 파일 복구
- 컴퓨터를 이전 상태로 되돌리기
- 복구 도구를 사용하여 정보 복구
- 주: 자세한 지침은 도움말 및 지원에서 이 항목을 검색하십시오.

주: 시스템이 불안정한 경우에는 복구 절차를 인쇄하여 나중에 사용할 수 있게 보관해 두는 것이 좋 습니다.

## 정보 백업

시스템 장애 후 복구는 최신 백업 상태로 이루어집니다. 소프트웨어 설치 후 바로 시스템 복구 디스크 (일부 모델만 해당)와 초기 백업을 생성하는 것이 좋습니다. 새 소프트웨어나 데이터 파일 추가 시 안 전하게 최신 백업을 유지하기 위해 정기적으로 시스템을 백업해야 합니다. 시스템 복구 디스크(일부 모 델만 해당)는 시스템이 불안정하거나 시스템 장애가 발생할 때 컴퓨터를 시작(부팅)하고 운영체제를 복구하는 데 사용됩니다. 초기 및 후속 백업을 통해 장애가 발생할 경우 데이터와 설정을 복원할 수 있 습니다.

선택 사양 외장 하드 드라이브, 네트워크 드라이브, 디스크에 정보를 백업할 수 있습니다.

백업 시 다음을 참조하십시오.

- 개인 파일을 문서 라이브러리에 저장하고 정기적으로 백업합니다.
- 각각 연관된 프로그램에 저장된 템플릿을 백업합니다.
- 창, 도구 모음 또는 메뉴 표시줄의 사용자 정의 설정을 스크린샷으로 만들어 저장합니다. 기본 설 정을 재설정해야 하는 경우 스크린샷을 사용하면 시간을 절약할 수 있습니다.

스크린샷을 생성하려면 다음과 같이 하십시오.

- **1.** 저장하려는 화면을 표시합니다.
- **2.** 화면 이미지를 복사하려면:

활성 창만 복사하려면 **alt+fn+prt sc** 를 누릅니다.

전체 화면을 복사하려면 **fn+prt sc** 를 누릅니다.

**3.** 워드 프로세서 문서를 열고 편집 **>** 붙여넣기를 선택합니다.

문서에 화면 이미지가 추가됩니다.

- **4.** 문서를 저장합니다.
- 디스크에 백업할 때 다음 유형의 디스크를 사용합니다(별매). CD-R, CD-RW, DVD+R, DVD+R DL, DVD-R, DVD-R DL 또는 DVD±RW. 사용하는 디스크는 컴퓨터에 설치된 광 드라이브 유형에 따라 달라질 수 있습니다.
- 주: DVD 및 DL(더블 레이어)을 지원하는 DVD 는 CD 보다 많은 정보를 저장할 수 있기 때문에 이러한 DVD 사용으로 필요한 디스크 수를 줄일 수 있습니다.
- 디스크에 백업할 때 컴퓨터의 광 드라이브에 디스크를 삽입하기 전에 각 디스크에 번호를 매기십 시오.

백업 및 복구를 사용하여 백업을 생성하려면 다음 단계를 따르십시오.

주: 백업을 수행하기 전에 컴퓨터가 AC 전원에 연결되어 있는지 확인합니다.

주: 백업은 파일 크기 및 컴퓨터의 속도에 따라 한 시간 이상 걸릴 수도 있습니다.

- **1.** 시작 **>** 모든 프로그램 **>** 유지 관리 **>** 백업 및 복원을 선택합니다.
- **2.** 화면의 지시에 따라 백업을 설정하거나 시스템 이미지(일부 모델만 해당)를 만들거나 시스템 복 구 디스크(일부 모델만 해당)를 만듭니다.

주: Windows 에는 사용자 계정 컨트롤 기능이 있어서 컴퓨터 보안이 강화됩니다. 소프트웨어 설 치, 유틸리티 실행 또는 Windows 설정 변경과 같은 작업을 할 때 사용자의 권한 또는 암호를 요 청하는 메시지가 나타날 수 있습니다. 자세한 내용은 Windows 도움말 및 지원을 참조하십시오.

## 복구 수행

시스템 장애가 발생하거나 시스템이 불안정할 경우 파일을 복구할 수 있는 다음과 같은 도구가 제공됩 니다.

- Windows 복구 도구: Windows 백업 및 복원을 사용하여 이전에 백업한 정보를 복구할 수 있습니 다. 또한 Windows 시동 복구를 사용하여 Windows 를 올바르게 시작할 수 없는 문제를 해결할 수 도 있습니다.
- f11 복원 도구: f11 복구 도구를 사용하여 원본 하드 드라이브 이미지를 복구할 수 있습니다. 이미 지는 출고 시 설치된 Windows 운영체제 및 소프트웨어 프로그램을 포함합니다.
- 주: 컴퓨터를 부팅(시작)할 수 없고 이전에 만든 시스템 복구 디스크(일부 모델만 해당)를 사용할 수 없는 경우 Windows 7 운영체제 DVD 를 구입하여 컴퓨터를 다시 부팅하고 운영체제를 복구해야 합니 다. 자세한 내용은 이 설명서의 "Windows 7 운영체제 DVD(별도 구매) 사용" 단원을 참조하십시오.

#### **Windows** 복구 도구 사용

이전에 백업한 정보를 복구하려면 다음 단계를 따르십시오.

- **1.** 시작 **>** 모든 프로그램 **>** 유지 관리 **>** 백업 및 복원을 선택합니다.
- **2.** 화면의 지시에 따라 시스템 설정, 컴퓨터(일부 모델만 해당) 또는 사용자 파일을 복구합니다.
- 주: Windows 에는 사용자 계정 컨트롤 기능이 있어서 컴퓨터 보안이 강화됩니다. 소프트웨어 설치, 유틸리티 실행 또는 Windows 설정 변경과 같은 작업을 할 때 사용자의 권한 또는 암호를 요청하는 메 시지가 나타날 수 있습니다. 자세한 내용은 Windows 도움말 및 지원을 참조하십시오.

Startup Repair 를 사용하여 정보를 복구하려면 다음 단계를 따르십시오.

- $\Delta$  주의: Startup Repair 를 사용하면 하드 드라이브 내용이 완전히 지워지고 하드 드라이브가 다시 포맷 됩니다. 따라서 컴퓨터에서 만든 모든 파일과 컴퓨터에 설치한 모든 소프트웨어가 영구적으로 제거됩 니다. 다시 포맷하는 작업이 완료되면 복구 절차에 따라 운영체제와 더불어 복구에 사용되는 백업본에 서 드라이버, 소프트웨어 및 유틸리티가 복원됩니다.
	- **1.** 가능하다면 모든 개인 파일을 백업합니다.
	- **2.** 가능하다면 Windows 파티션과 HP 복구 파티션을 확인합니다.

Windows 파티션을 확인하려면 시작 **>** 컴퓨터를 선택합니다.

HP 복구 파티션을 확인하려면 시작을 선택한 다음 컴퓨터를 마우스 오른쪽 버튼으로 누르고 관리 와 디스크 관리를 차례로 누릅니다.

- 주: Windows 파티션 또는 HP 복구 파티션이 표시되지 않는 경우 Windows 7 운영체제 DVD 와 드라이버 복구 디스크(둘 다 별매)를 사용하여 운영체제와 프로그램을 복구해야 합니다. 자세한 내용은 이 설명서의 "Windows 7 운영체제 DVD(별매) 사용" 단원을 참조하십시오.
- **3.** Windows 파티션과 HP 복구 파티션이 표시되는 경우 컴퓨터를 다시 시작한 다음 Windows 운영 체제가 로드되기 전에 f8 을 누릅니다.
- **4.** 시동 복구를 선택합니다.
- **5.** 화면의 지시를 따릅니다.
- 주: Windows 도구를 이용하여 정보를 복구하는 것에 대한 자세한 내용을 보려면 도움말 및 지원에서 이러한 항목을 검색하십시오.

### **f11** 사용

 $\Delta$  주의: f11 을 사용하면 하드 드라이브 내용이 완전히 지워지고 하드 드라이브가 다시 포맷됩니다. 따 라서 컴퓨터에서 만든 모든 파일과 컴퓨터에 설치한 모든 소프트웨어가 영구적으로 제거됩니다. f11 복구 도구는 출고 시 설치되었던 운영체제와 HP 프로그램 및 드라이버를 다시 설치합니다. 따라서 사 용자는 출고 시 설치되지 않았던 소프트웨어를 직접 다시 설치해야 합니다.

f11 을 사용하여 원본 하드 드라이브 이미지를 복구하려면 다음 단계를 따르십시오.

- **1.** 가능하다면 모든 개인 파일을 백업합니다.
- **2.** 가능한 경우 HP 복구 파티션이 있는지 확인하십시오. 시작을 선택한 다음 컴퓨터를 마우스 오른 쪽 버튼으로 누르고 관리와 디스크 관리를 차례로 누릅니다.
- *管* 주: HP 복구 파티션이 표시되지 않는 경우 Windows 7 운영체제 DVD 와 *드라이버 복구* 디스크 (둘 모두 별도 구매)를 사용하여 운영체제와 프로그램을 복구해야 합니다. 자세한 내용은 이 설명 서의 "Windows 7 운영체제 DVD(별도 구매) 사용" 단원을 참조하십시오.
- **3.** HP 복구 파티션이 표시되는 경우 컴퓨터를 켠 다음, 화면 아래에 "Press the esc key for Startup Menu"(시작 메뉴를 보려면 esc 키를 누르십시오)라는 메시지가 표시되면 esc 키를 누릅니다.
- **4.** 화면에 "Press <F11> for recovery" 메시지가 표시 될 때 f11 을 누릅니다.
- **5.** 화면의 지시를 따릅니다.

#### **Windows 7** 운영체제 **DVD(**별매**)** 사용

컴퓨터를 부팅(시작)할 수 없고 이전에 만든 시스템 복구 디스크(일부 모델만 해당)를 사용할 수 없는 경우 Windows 7 운영체제 DVD 를 구입하여 컴퓨터를 다시 부팅하고 운영체제를 복구해야 합니다. 최 신 백업(디스크 또는 외부 드라이브에 저장)에 쉽게 액세스할 수 있는지 확인하십시오. Windows 7 운 영체제 DVD 를 구입하려면 <http://www.hp.com/support> 로 이동하여 국가/지역을 선택하고 화면의 지시 를 따릅니다. 기술 지원 센터에 연락하여 DVD 를 주문할 수도 있습니다. 연락처는 컴퓨터와 함께 제공 된 *Worldwide Telephone Numbers(*전세계 전화번호부*)*를 참조하십시오.

주의: Windows 7 운영체제 DVD 를 사용하면 하드 드라이브 내용이 완전히 지워지고 하드 드라이브 가 다시 포맷됩니다. 따라서 컴퓨터에서 만든 모든 파일과 컴퓨터에 설치한 모든 소프트웨어가 영구적 으로 제거됩니다. 다시 포맷이 완료되면 복구 프로세스를 통해 운영체제와 드라이버, 소프트웨어 및 유 틸리티가 복원할 수 있습니다.

Windows 7 운영체제 DVD 를 사용하여 복구를 시작하려면 다음과 같이 하십시오.

- $\mathbb{B}^*$  주: 이 절차는 몇 분 정도가 걸립니다.
	- **1.** 가능하다면 모든 개인 파일을 백업합니다.
	- **2.** 컴퓨터를 다시 시작한 다음 Windows 운영체제가 로드되기 전에 Windows 7 운영체제 DVD 를 광 드라이브에 넣습니다.
	- **3.** 메시지가 나타나면 키보드에서 아무 키나 누릅니다.
	- **4.** 화면의 지시를 따릅니다.
	- **5.** 다음을 누릅니다.
	- **6.** 컴퓨터 수리를 선택합니다.
	- **7.** 화면의 지시를 따릅니다.

# **13 Computer Setup**

## **Computer Setup** 시작

Computer Setup 은 사전 설치된 상태로 제공되는 ROM 기반 유틸리티로서 운영체제가 작동하지 않거 나 로드되지 않는 경우에도 사용할 수 있습니다.

주: 이 설명서에 나와 있는 Computer Setup 항목 중 일부는 사용 중인 컴퓨터에서 지원하지 않을 수 있습니다.

주: USB 레거시 지원이 활성화되어 있는 경우에만 Computer Setup 에서 USB 포트에 연결된 외장 키 보드 및 마우스를 사용할 수 있습니다.

Computer Setup 을 시작하려면 다음과 같이 하십시오.

- **1.** 컴퓨터를 켜거나 다시 시작한 다음 화면 맨 아래에 "Press the esc key for Startup Menu"(시작 메 뉴를 보려면 esc 키를 누르십시오)라는 메시지가 표시되면 esc 키를 누릅니다.
- **2.** f10 키를 눌러 BIOS 설정에 들어갑니다.

## **Computer Setup** 사용

#### **Computer Setup** 에서 이동 및 선택

Computer Setup 의 정보 및 설정은 File(파일), Security(보안), Diagnostics(진단) 및 System Configuration(시스템 구성) 메뉴에서 액세스할 수 있습니다.

Computer Setup 에서 이동하고 선택하려면 다음과 같이 하십시오.

- **1.** 컴퓨터를 켜거나 다시 시작한 다음 화면 맨 아래에 "Press the esc key for Startup Menu"(시작 메 뉴를 보려면 esc 키를 누르십시오)라는 메시지가 표시되면 esc 키를 누릅니다.
	- 메뉴나 메뉴 항목을 선택하려면 탭 키 및 키보드 화살표 키를 사용한 다음 enter 키를 누르거 나 포인팅 장치로 해당 항목을 누릅니다.
	- 위아래로 스크롤하려면 화면 오른쪽 상단에 있는 위쪽 화살표 또는 아래쪽 화살표를 누르거 나 위쪽 화살표 키 또는 아래쪽 화살표 키를 사용합니다.
	- 열려 있는 대화 상자를 닫고 기본 Computer Setup 화면으로 돌아가려면 esc 키를 누른 다음 화면의 지침을 따릅니다.
- 주: 포인팅 장치(터치패드, 포인팅 스틱 또는 USB 마우스) 또는 키보드를 사용하여 Computer Setup 에서 이동하고 선택할 수 있습니다.
- **2.** f10 키를 눌러 BIOS 설정에 들어갑니다.
- **3. File**(파일), **Security**(보안) 또는 **System Configuration**(시스템 구성) 메뉴를 선택합니다.

다음 방법 중 하나를 선택하여 Computer Setup 메뉴를 종료합니다.

● 변경 사항을 저장하지 않고 Computer Setup 메뉴를 종료하려면 화면 왼쪽 아래에 있는 **Exit**(종 료) 아이콘을 누른 다음 화면의 지침을 따릅니다.

또는

탭 키 및 화살표 키로 **File**(파일) **> Ignore Changes and Exit**(변경 사항을 저장하지 않고 종료)를 선택한 다음 enter 키를 누릅니다.

또는

● 변경 사항을 저장하고 Computer Setup 메뉴를 종료하려면 화면 왼쪽 아래에 있는 **Save**(저장) 아 이콘을 누른 다음 화면의 지침을 따릅니다.

또는

탭 키 및 화살표 키로 **File**(파일) **> Save Changes and Exit**(변경 사항 저장 후 종료)를 선택한 다 음 enter 키를 누릅니다.

컴퓨터를 재시작하면 변경 사항이 적용됩니다.

#### **Computer Setup** 에서 초기 설정 복원

 $\ddot{\boxtimes}$  주: 기본 설정을 복원해도 하드 드라이브 모드가 변경되지 않습니다.

Computer Setup 의 모든 설정을 출고 시의 기본 설정으로 되돌리려면 다음과 같이 하십시오.

- **1.** 컴퓨터를 켜거나 다시 시작한 다음 화면 맨 아래에 "Press the esc key for Startup Menu"(시작 메 뉴를 보려면 esc 키를 누르십시오)라는 메시지가 표시되면 esc 키를 누릅니다.
- **2.** f10 키를 눌러 BIOS 설정에 들어갑니다.
- **3.** 포인팅 장치나 화살표 키로 **File**(파일) **> Restore Defaults**(기본 설정 복원)를 선택합니다.
- **4.** 화면의 지침을 따릅니다.
- **5.** 변경 사항을 저장하고 종료하려면 화면 왼쪽 하단의 **Save**(저장) 아이콘을 누른 다음 화면 지침을 따릅니다.

또는

화살표 키로 **File**(파일) **> Save Changes and Exit**(변경 사항 저장 후 종료)를 선택한 다음 enter 키를 누릅니다.

컴퓨터를 재시작하면 변경 사항이 적용됩니다.

주: 출고 시의 기본 설정으로 복원해도 암호 설정 및 보안 설정은 변경되지 않습니다.

# **Computer Setup** 메뉴

이 단원에 있는 메뉴 표에는 Computer Setup 옵션의 개요가 나와 있습니다.

주: 이 장에 나와 있는 Computer Setup 항목 중 일부는 사용 중인 컴퓨터에서 지원하지 않을 수 있습 니다.

### **File(**파일**)** 메뉴

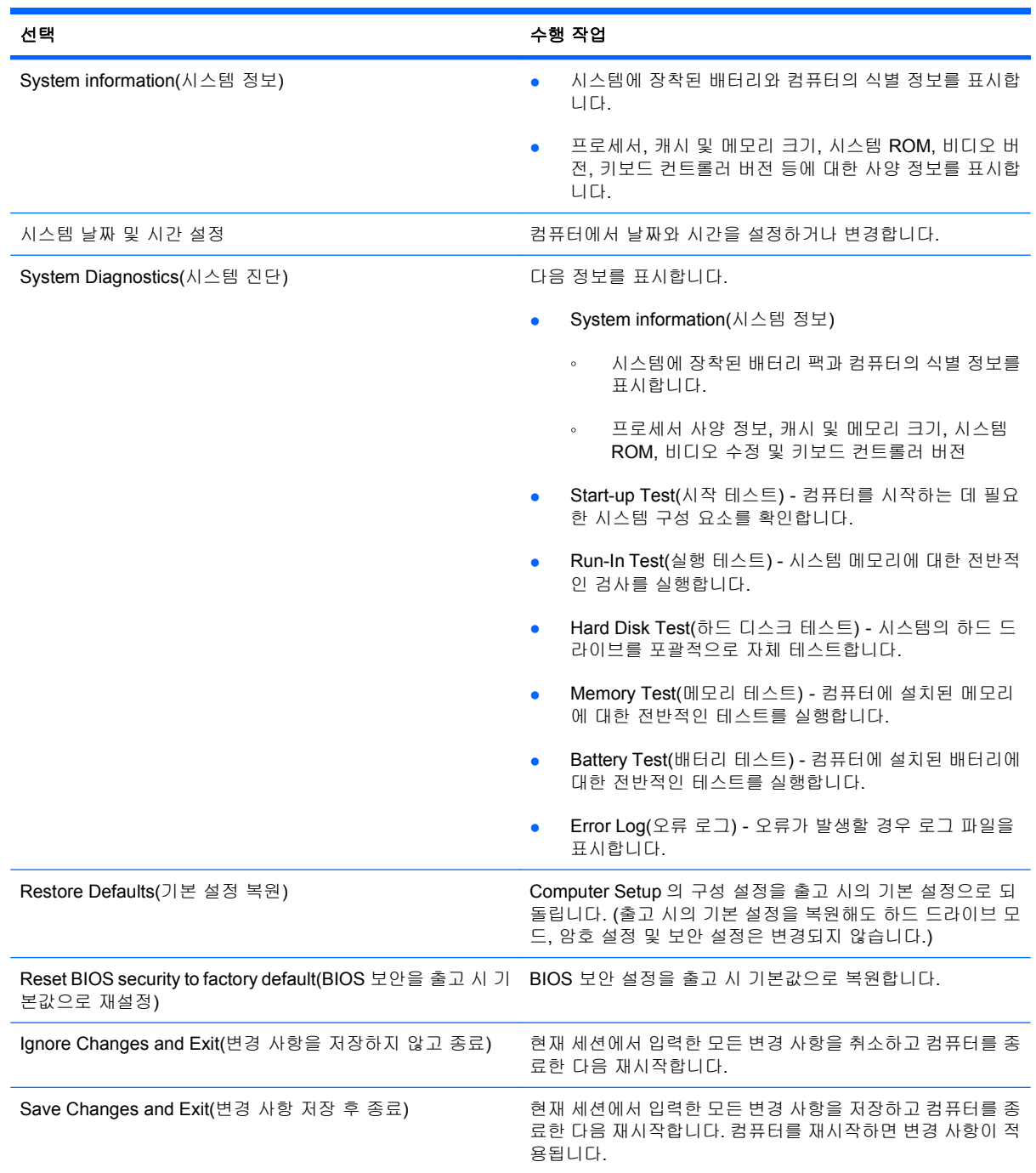

### **Security(**보안**)** 메뉴

#### 주: 이 단원에 나와 있는 메뉴 항목 중 일부는 사용 중인 컴퓨터에서 지원하지 않을 수 있습니다.

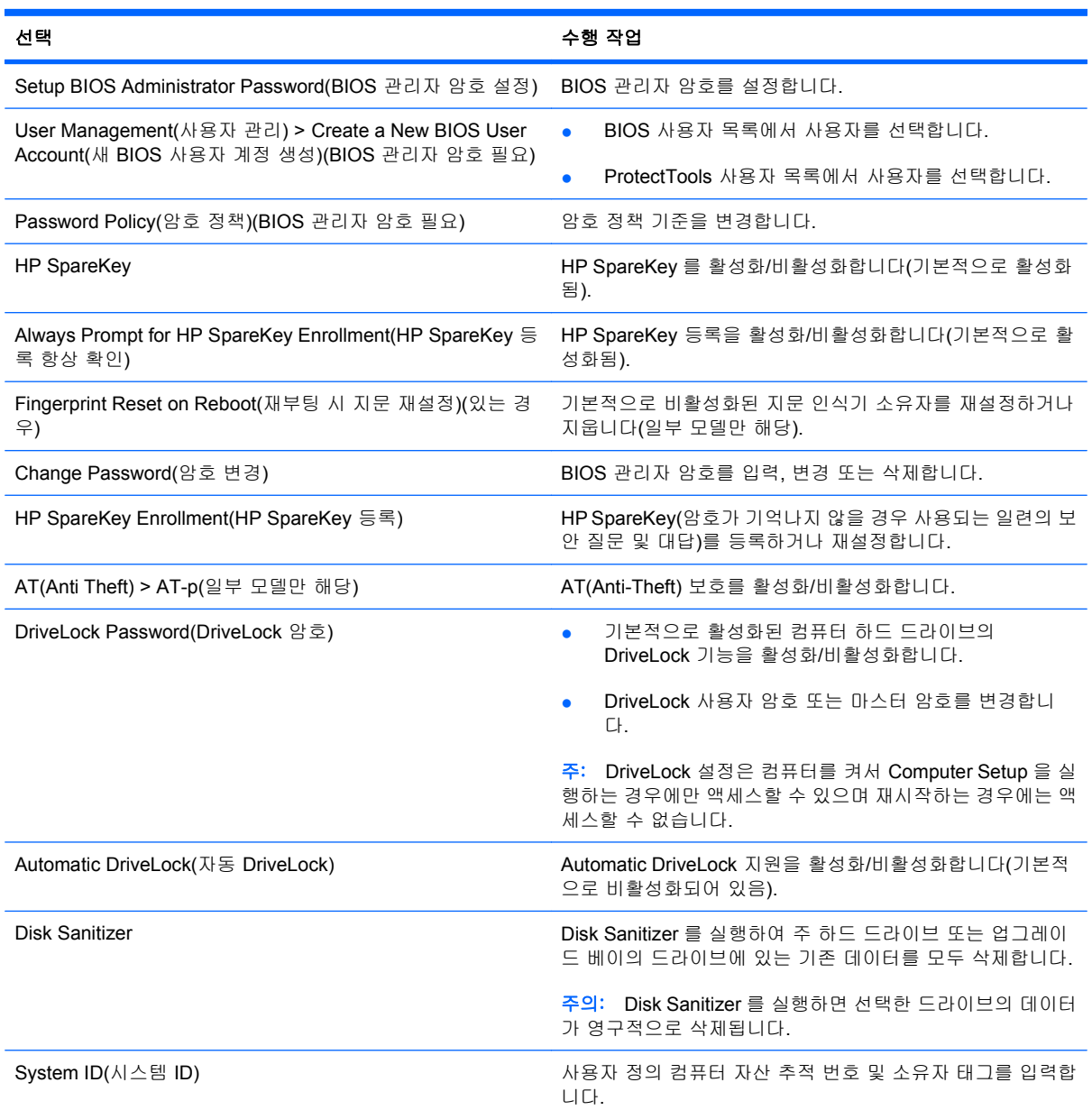

### **System Configuration** 메뉴

주: 제공된 System Configuration(시스템 구성) 옵션 중 일부 옵션은 사용자 컴퓨터에서 지원되지 않 을 수도 있습니다.

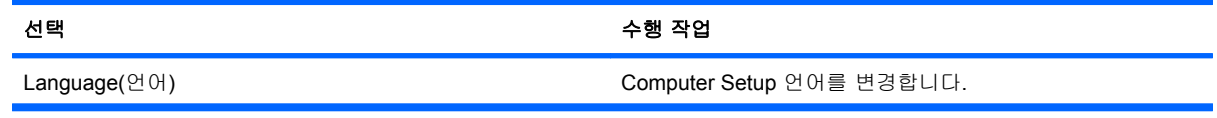

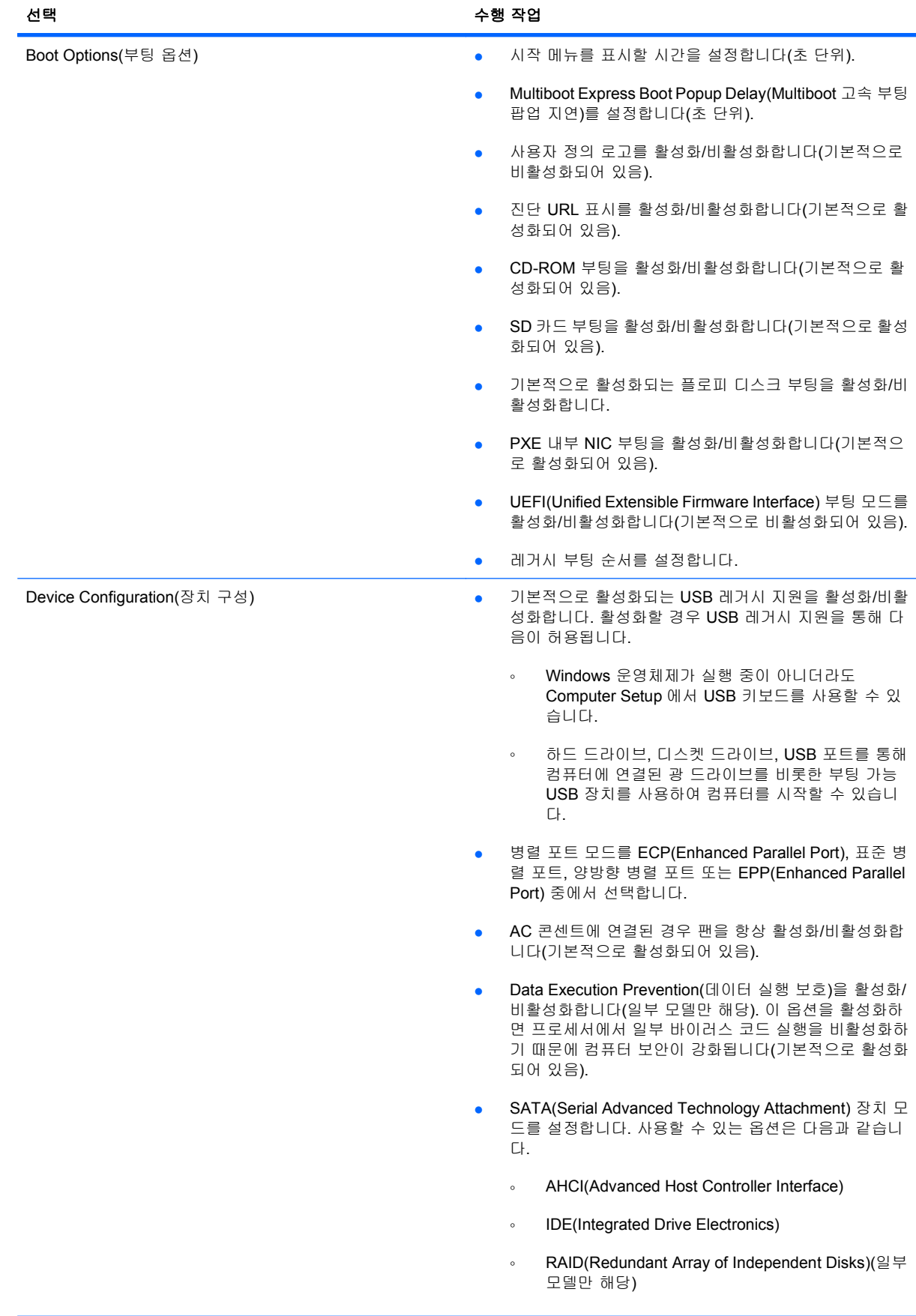

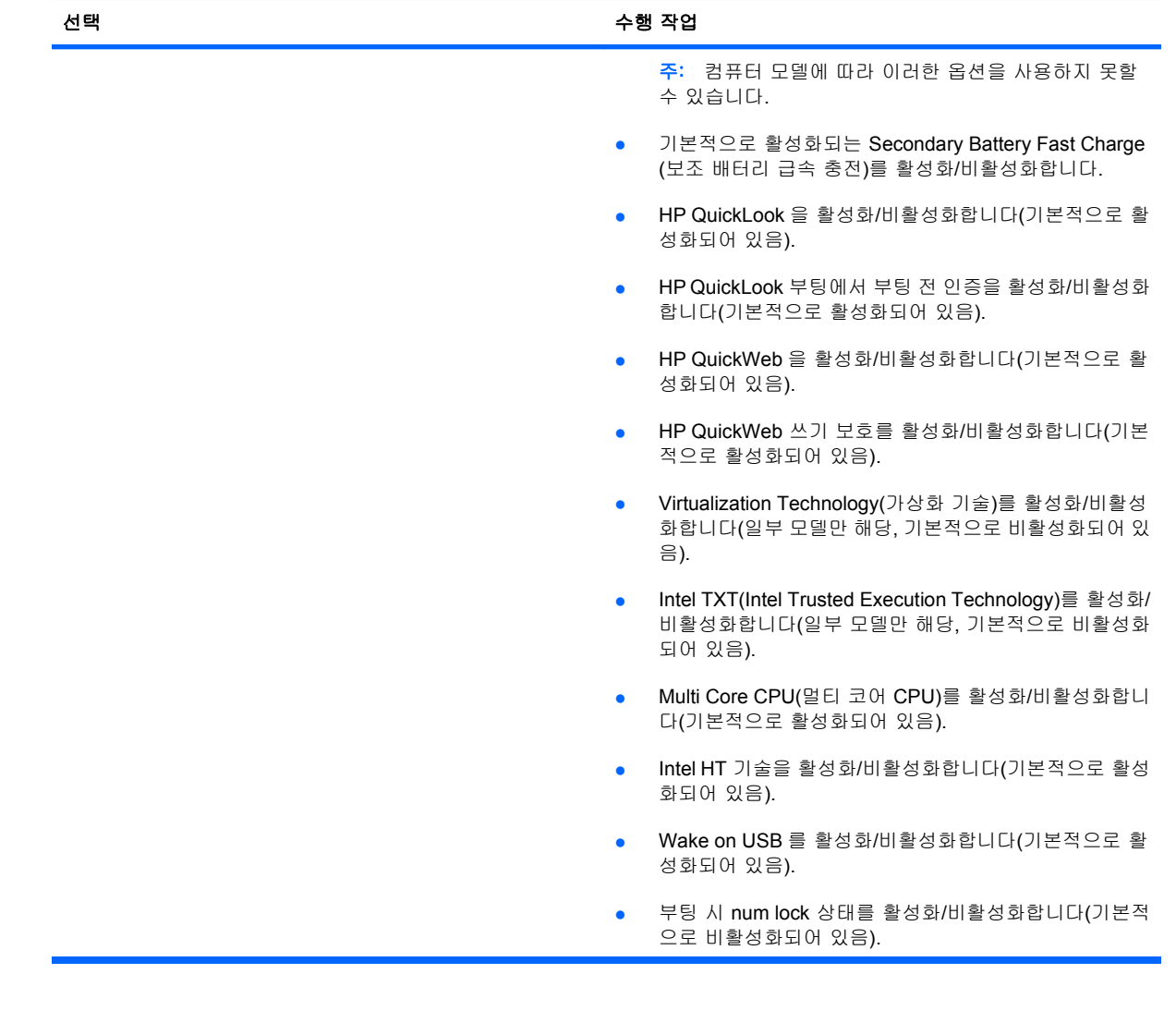

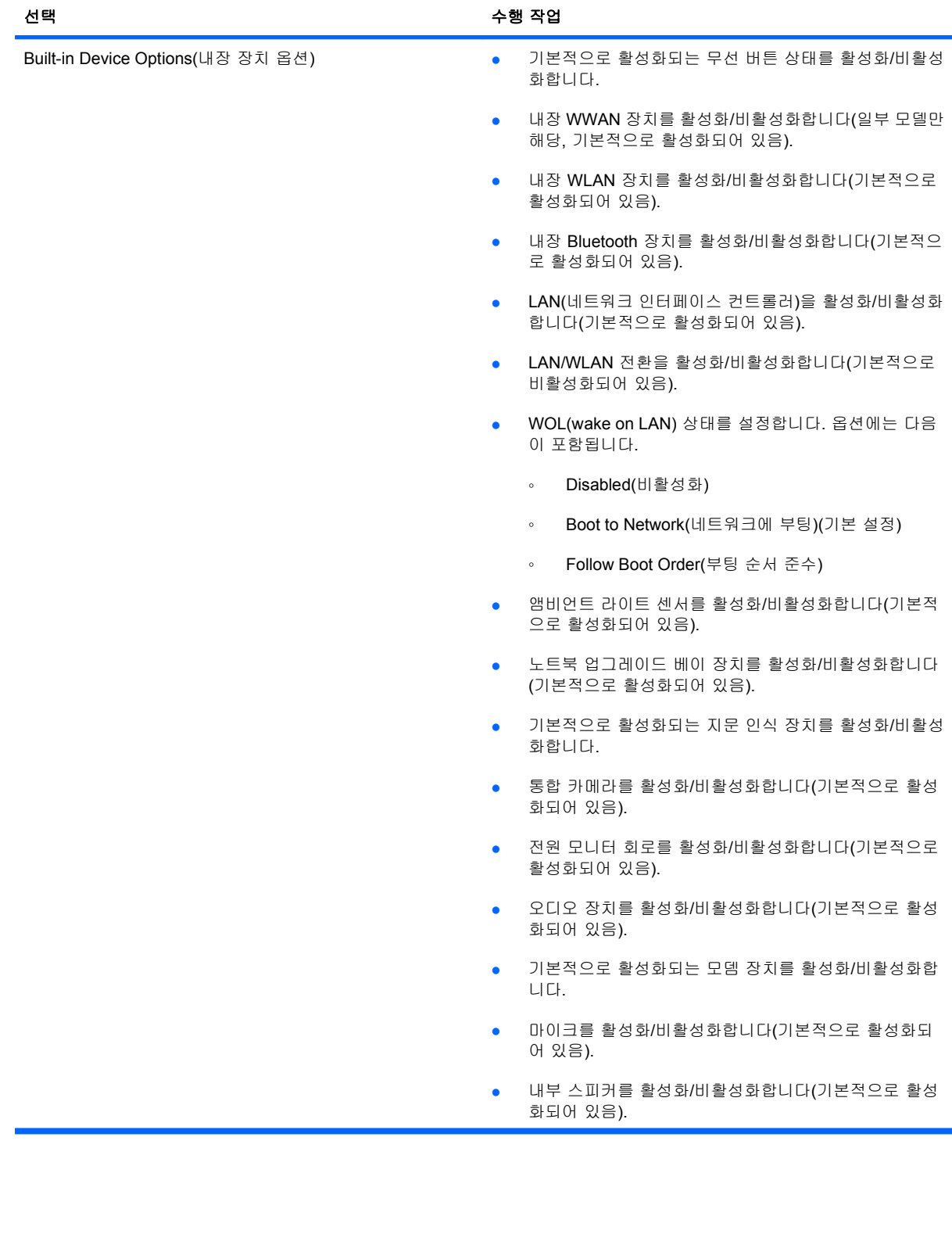

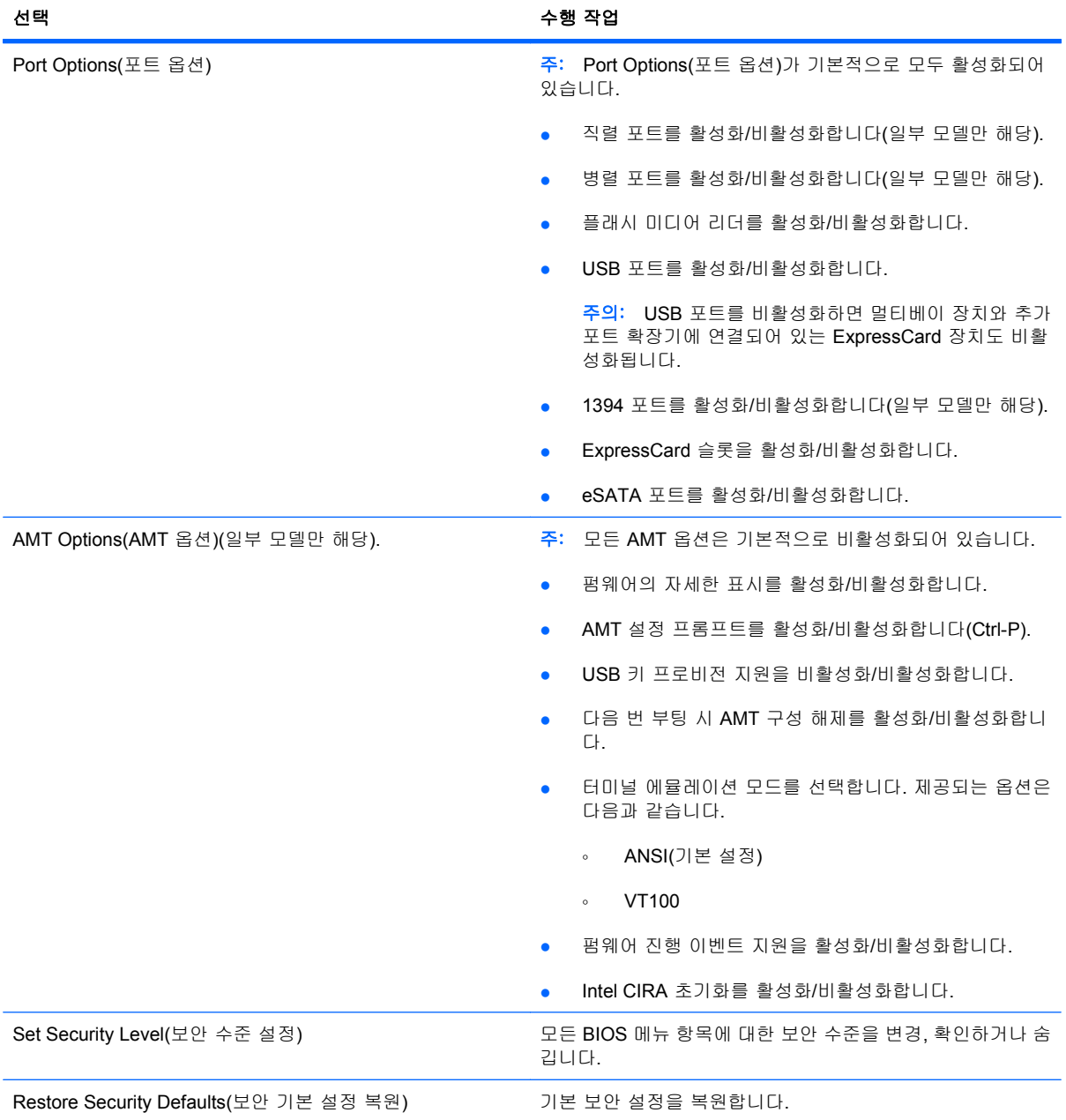

# **14 MultiBoot**

# 부팅 장치 순서 정보

컴퓨터가 시작될 때 시스템은 활성화된 부팅 장치로부터 부팅을 시도합니다. 기본적으로 활성화되는 MultiBoot 유틸리티는 시스템이 부팅 장치를 선택하는 순서를 제어합니다. 광 드라이브, 디스켓 드라이 브, 네트워크 인터페이스 카드(NIC), 하드 드라이브, USB 장치 등이 부팅 장치가 될 수 있습니다. 부팅 장치는 컴퓨터가 시동되고 올바르게 작동하는 데 필요한 부팅 가능한 미디어나 파일 등을 말합니다.

주: 일부 부팅 장치는 부팅 순서에 포함되려면 Computer Setup 에서 활성화해야 합니다.

기본 설정은 컴퓨터에서 활성화된 부팅 장치와 드라이브 베이 위치를 다음 순서대로 검색하여 부팅 장 치를 선택하는 것입니다.

- 주: 컴퓨터에 따라 나열된 부팅 장치와 드라이브 베이 위치 중 일부가 지원되지 않을 수도 있습니다.
	- 노트북 업그레이드 베이
	- 내장 하드 드라이브
	- USB 디스켓 드라이브
	- USB CD-ROM
	- USB 하드 드라이브
	- 노트북 이더넷
	- SD (Secure Digital) 메모리 카드
	- 도킹 스테이션, 업그레이드 베이
	- 외장 SATA 드라이브

Computer Setup 에서 부팅 순서를 변경하면 컴퓨터가 부팅 장치를 검색하는 순서를 바꿀 수 있습니 다. 화면 아래에 "Press the esc key for Startup Menu"(시작 메뉴로 가려면 esc 키를 누르십시오.)라는 메시지가 표시되면 esc 키를 누른 다음 f9 키를 눌러도 됩니다. f9 키를 누르면 현재 부팅 장치를 보여 주는 메뉴가 나타나 부팅 장치를 선택할 수 있습니다. MultiBoot Express 를 사용하여 컴퓨터를 켜거나 재시작할 때마다 매번 부팅 위치를 묻도록 설정할 수도 있습니다.

MultiBoot 가 비활성화된 경우, 컴퓨터는 A 드라이브 부팅 장치를 먼저 검색하도록 구성된 고정 부팅 순서를 사용합니다. A 드라이브를 찾지 못한 경우, 컴퓨터는 C 드라이브 부팅 장치를 찾습니다. A 드 라이브 부팅 장치로는 광 드라이브와 디스켓 드라이브가 있습니다. C 드라이브 부팅 장치로는 광 드라 이브와 하드 드라이브가 있습니다.

NIC 에는 할당된 드라이브 문자가 없습니다.

#### 주: CD-ROM 드라이브와 같은 광 드라이브는 부팅 CD 포맷에 따라 A 나 C 드라이브로 부팅할 수 있 습니다.

다음에서는 MultiBoot 가 비활성화된 경우 드라이브 문자 A 와 C 가 할당된 기본 부팅 순서를 설명합니 다. 실제 순서는 구성에 따라 다릅니다.

- A 드라이브 부팅 장치의 부팅 순서
	- **1.** A 드라이브로 포맷된 디스크가 들어 있는 도킹 장치(선택 사양)나 외장 멀티베이(선택 사양) 의 광 드라이브
	- **2.** A 드라이브로 포맷된 디스크가 들어 있는 내장 멀티베이(일부 모델만 해당)의 광 드라이브
	- **3.** 도킹 장치(선택 사양) 또는 외장 멀티베이(선택 사양)의 디스켓 드라이브
- C 드라이브 부팅 장치의 부팅 순서
	- **1.** C 드라이브로 포맷된 디스크가 들어 있는 도킹 장치(선택 사양)나 외장 멀티베이(선택 사양) 의 광 드라이브
	- **2.** C 드라이브로 포맷된 디스크가 들어 있는 내장 멀티베이(일부 모델만 해당)의 광 드라이브
	- **3.** 컴퓨터 하드 드라이브 베이의 하드 드라이브
	- **4.** 도킹 장치(선택 사양) 또는 외장 멀티베이(선택 사양)의 하드 드라이브

주: NIC 에는 연결된 드라이브 문자가 없으므로 NIC 부팅 순서를 변경해도 다른 장치의 드라이브 문 자에는 영향이 없습니다.

## **Computer Setup** 에서 부팅 장치 활성화

USB 장치나 NIC 장치가 Computer Setup 에서 활성화된 경우에만 컴퓨터가 해당 장치로 부팅합니다.

Computer Setup 을 시작하고 USB 장치나 NIC 장치를 부팅 장치로 활성화하려면 다음과 같이 하십시 오.

- **1.** 컴퓨터를 켜거나 다시 시작한 다음 화면 아래에 "시작 메뉴로 가려면 esc 키를 누르십시오"라는 메시지가 표시되면 esc 키를 누릅니다.
- **2.** f10 키를 눌러 BIOS 설정으로 들어갑니다.
- **3.** USB 드라이브나 도킹 장치(선택 사양, 일부 모델만 해당)에 삽입된 드라이브에서 부팅 가능한 미 디어를 활성화하려면 포인팅 장치나 화살표 키로 **System Configuration**(시스템 구성) **> Device Configurations**(장치 구성)를 선택합니다. USB 레거시 지원이 선택되어 있는지 확인합 니다.
- 주: USB 레거시 지원을 사용하려면 USB 포트 옵션을 활성화해야 합니다. USB 레거시 지원은 기본적으로 활성화되어 있습니다. 포트가 비활성 상태이면 **System Configuration**(시스템 구 성) **> Port Options**(포트 옵션)를 선택한 다음 **USB Port**(USB 포트)를 선택하여 다시 활성화합니 다.

또는

NIC 장치를 활성화하려면 **System Configuration**(시스템 구성) **> Boot Options**(부팅 옵션)를 선 택한 다음 **PXE Internal NIC boot**(PXE 내부 NIC 부팅)를 선택합니다.

**4.** 변경 사항을 저장하고 Computer Setup 을 종료하려면 화면 왼쪽 아래에 있는 **Save**(저장) 아이콘 을 누른 다음 화면의 지침을 따릅니다.

또는

화살표 키로 **File**(파일) **> Save Changes and Exit**(변경 사항 저장 후 종료)를 선택한 다음 enter 키를 누릅니다.

컴퓨터를 재시작하면 변경 사항이 적용됩니다.

주: MultiBoot 를 사용하지 않고 NIC 를 PXE(Preboot eXecution Environment)나 RPL(Remote Program Load) 서버에 연결하려면 화면 아래에 "시작 메뉴로 가려면 esc 키를 누르십시오"라는 메시 지가 표시될 때 esc 키를 누른 다음 즉시 f12 키를 누릅니다.
# <span id="page-180-0"></span>부팅 순서 변경 시 주의 사항

부팅 순서를 변경하기 전에 다음을 고려하십시오.

- 부팅 순서 변경 후 컴퓨터를 재시작하면 컴퓨터가 새로운 부팅 순서를 사용하게 됩니다.
- 부팅 장치 유형이 여러 개인 경우, 컴퓨터는 각 부팅 장치 유형 중 첫 번째 유형으로 부팅을 시도 합니다(광 장치 제외). 예를 들어 컴퓨터가 하드 드라이브가 들어 있는 도킹 장치(선택 사양, 일부 모델만 해당)에 연결된 경우, 부팅 순서에서는 이 하드 드라이브가 USB 하드 드라이브로 표시됩 니다. 시스템이 이 USB 하드 드라이브로부터 부팅을 시도하여 실패한 경우, 시스템에서는 이 하 드 드라이브 베이의 하드 드라이브로 부팅을 시도하지 않습니다. 대신 다음 번 장치 유형으로 부 팅을 시도합니다. 그러나 광 장치가 두 대 있고 첫 번째 광 장치가 부팅되지 않은 경우(미디어를 포함하지 않거나 미디어가 부팅 디스크가 아님), 시스템에서는 두 번째 광 장치로 부팅을 시도합 니다.
- 부팅 순서를 변경하면 논리 드라이브 문자도 변경됩니다. 예를 들어 C 드라이브로 포맷된 디스크 로 CD-ROM 드라이브에서 시동할 경우, CD-ROM 드라이브는 C 드라이브, 하드 드라이브 베이의 하드 드라이브는 D 드라이브가 됩니다.
- Computer Setup 의 Built-In Device Options 메뉴에서 장치가 활성화되고 Boot Options 메뉴에서 장치 부팅이 활성화된 경우에만 컴퓨터가 NIC 장치에서 부팅됩니다. NIC 에는 연결된 드라이브 문자가 없으므로 NIC 를 통해 부팅해도 논리 드라이브 문자에는 영향이 없습니다.
- 부팅 순서에서 도킹 장치(선택 사양, 일부 모델만 해당)의 드라이브는 외장 USB 장치로 간주됩니 다.

# <span id="page-181-0"></span>**MultiBoot** 기본 설정 선택

다음과 같은 방법으로 MultiBoot 를 사용할 수 있습니다.

- Computer Setup 에서 부팅 순서를 변경하여 컴퓨터를 켤 때마다 사용되는 부팅 순서 새로 설정
- 부팅 장치를 동적으로 선택하려면 화면 아래에 "시작 메뉴로 가려면 esc 키를 누르십시오"라는 메시지가 표시될 때 esc 키를 누른 다음 f9 키를 눌러 부팅 장치 옵션 메뉴로 들어갑니다.
- MultiBoot Express 를 통해 다양한 부팅 순서 설정 이 기능은 컴퓨터를 켜거나 재시작할 때마다 부 팅 장치를 선택하라는 메시지를 표시합니다.

#### **Computer Setup** 에서 부팅 순서 새로 설정

Computer Setup 시작하고 컴퓨터를 켜거나 재시작할 때 적용되는 부팅 장치 순서를 설정하려면 다음 단계를 실행합니다.

- **1.** 컴퓨터를 켜거나 다시 시작한 다음 화면 아래에 "시작 메뉴로 가려면 esc 키를 누르십시오"라는 메시지가 표시되면 esc 키를 누릅니다.
- **2.** f10 키를 눌러 BIOS 설정으로 들어갑니다.
- **3.** 포인팅 장치나 화살표 키를 사용하여 레거시 부팅 순서 목록을 선택한 다음 enter 키를 누릅니다.
- **4.** 부팅 순서에서 장치를 위로 이동하려면 포인팅 장치를 사용하여 위쪽 화살표 키를 누르거나 + 키 를 누릅니다.

또는

부팅 순서에서 장치를 아래로 이동하려면 아래쪽 화살표 키를 누르거나 - 키를 누릅니다.

**5.** 변경 사항을 저장하고 Computer Setup 을 종료하려면 화면 왼쪽 아래에 있는 **Save**(저장) 아이콘 을 누른 다음 화면의 지침을 따릅니다.

또는

화살표 키로 **File**(파일) **> Save Changes and Exit**(변경 사항 저장 후 종료)를 선택한 다음 enter 키를 누릅니다.

컴퓨터를 재시작하면 변경 사항이 적용됩니다.

#### **F9** 프롬프트에서 부팅 장치를 동적으로 선택

현재 시작 시퀀스에 대한 부팅 장치를 동적으로 선택하려면 다음 단계를 수행합니다.

- **1.** 컴퓨터를 켜거나 다시 시작한 다음 화면 아래에 "Press the esc key for Startup Menu"(시작 메뉴 로 가려면 esc 키를 누르십시오.)라는 메시지가 표시되면 esc 키를 누릅니다.
- **2.** f9 키를 눌러 부팅 장치 옵션 메뉴를 엽니다.
- **3.** 포인팅 장치 또는 화살표 키를 사용하여 부팅 장치를 선택한 다음 enter 키를 누릅니다.

변경 내용이 즉시 적용됩니다.

# <span id="page-182-0"></span>**MultiBoot Express** 프롬프트 설정

컴퓨터를 시작하거나 재시작할 때마다 Computer Setup 을 시작하고 MultiBoot 시작 위치 메뉴를 표시 하도록 설정하려면 다음 단계를 수행합니다.

- **1.** 컴퓨터를 켜거나 다시 시작한 다음 화면 아래에 "시작 메뉴로 가려면 esc 키를 누르십시오"라는 메시지가 표시되면 esc 키를 누릅니다.
- **2.** f10 키를 눌러 BIOS 설정으로 들어갑니다.
- **3.** 포인팅 장치 또는 화살표 키를 사용하여 **System Configuration**(시스템 구성) **> Boot Options**(부 팅 옵션)를 선택한 다음 enter 키를 누릅니다.
- **4. Express Boot Popup Delay (Sec)**(고속 부팅 팝업 지연(초))필드에서 컴퓨터가 현재 MultiBoot 설 정을 기본값으로 사용하기 전에 시작 위치 메뉴를 표시할 시간(초)을 입력합니다. (0 을 선택한 경 우, Express Boot 시작 위치 메뉴가 표시되지 않습니다.)
- **5.** 변경 사항을 저장하고 Computer Setup 을 종료하려면 화면 왼쪽 아래에 있는 **Save**(저장) 아이콘 을 누른 다음 화면의 지침을 따릅니다.

또는

화살표 키로 **File**(파일) **> Save Changes and Exit**(변경 사항 저장 후 종료)를 선택한 다음 enter 키를 누릅니다.

컴퓨터를 재시작하면 변경 사항이 적용됩니다.

# **MultiBoot Express** 기본 설정 입력

시작 중 "Express Boot" 메뉴가 표시되면 다음과 같이 선택할 수 있습니다.

- "Express Boot" 메뉴에서 부팅 장치를 지정하려면 할당된 시간 내에 원하는 설정을 선택한 다음 enter 키를 누릅니다.
- 현재 MultiBoot 설정을 기본값으로 사용하지 않도록 하려면 할당된 시간이 지나기 전에 아무 키나 누릅니다. 부팅 장치를 선택하고 enter 키를 눌러야 컴퓨터가 시작됩니다.
- 현재 MultiBoot 설정에 따라 컴퓨터를 시작하려면 할당된 시간이 지날 때까지 기다립니다.

# <span id="page-183-0"></span>**15** 관리 및 인쇄

# 클라이언트 관리 솔루션 사용

클라이언트 관리 솔루션 소프트웨어는 네트워크 환경에서 클라이언트(사용자) 데스크탑, 워크스테이 션, 노트북 및 태블릿 컴퓨터의 관리를 위한 표준 기반 솔루션을 제공합니다.

클라이언트 관리에는 다음과 같은 주요 기능과 특징이 있습니다.

- 최초 소프트웨어 이미지 배치
- 원격 시스템 소프트웨어 설치
- 소프트웨어 관리 및 업데이트
- ROM 업데이트
- 컴퓨터 자산 추적 및 보안(컴퓨터에 설치된 하드웨어 및 소프트웨어)
- 특정 시스템 소프트웨어 및 하드웨어 부품의 장애 알림 및 복구
- 주: 이 단원에 설명된 특정 기능 지원은 컴퓨터 모델 및/또는 컴퓨터에 설치된 관리 소프트웨어 버전 에 따라 다를 수 있습니다.

# 소프트웨어 이미지 구성 및 배치

이 컴퓨터는 미리 설치된 시스템 소프트웨어 이미지와 함께 제공됩니다. 최초 소프트웨어 이미지는 컴 퓨터를 처음 설정할 때 구성됩니다. 간단한 소프트웨어 "번들 풀기" 작업이 끝나면 컴퓨터를 사용할 준 비를 마친 것입니다.

사용자 지정 소프트웨어 이미지는 다음 중 한 가지 방식으로 배치(배포)할 수 있습니다.

- 미리 설치된 소프트웨어 이미지 번들 풀기 후 추가 소프트웨어 응용프로그램 설치
- Altiris Deployment Solutions 와 같은 소프트웨어 배치 도구를 사용하여 사전 설치된 소프트웨어 를 사용자 지정 소프트웨어 이미지로 교체
- 디스크 복제 절차로 하드 드라이브의 컨텐츠를 다른 쪽으로 복사

사용하는 배치 방식은 조직의 기술 환경 및 절차에 따라 다릅니다.

주: Computer Setup 유틸리티 및 기타 시스템 기능은 시스템 소프트웨어의 복구, 구성 관리 및 문제 해결, 전원 관리 등에 대한 보다 많은 지원을 제공합니다.

# <span id="page-184-0"></span>소프트웨어 관리 및 업데이트

HP 는 클라이언트 컴퓨터의 소프트웨어를 관리하고 업데이트하는 여러 가지 도구를 제공합니다.

- HP Client Manager for Altiris(일부 모델만 해당)
- 주: HP Client Manager for Altiris 를 다운로드하거나 HP Client Manager for Altiris 에 대한 자세 한 내용을 보려면 HP 웹사이트 <http://www.hp.com> 을 참조하십시오.
- HP Client Configuration Manager(CCM)(일부 모델만 해당)
- HP System Software Manager(SSM)

#### **HP Client Manager for Altiris(**일부 모델만 해당**)**

HP Client Manager for Altiris 는 Altiris 소프트웨어에 지능형 관리(Intelligent Manageability) 기술을 통 합하였습니다. HP Client Manager for Altiris 는 HP 장치에 대한 탁월한 하드웨어 관리기능을 제공합니 다.

- 자산 관리용 하드웨어 인벤토리 자세히 보기
- 시스템 점검 모니터링 및 진단
- 과열 및 메모리 경고 등 업무상 중요한 상세 정보 보고(웹으로 조회 가능)
- 장치 드라이버 및 시스템 BIOS 와 같은 시스템 소프트웨어의 원격 업데이트
- **窗 주: HP Client Manager for Altiris** 를 선택 사양인 Altiris Solutions 소프트웨어(별도 구매)와 함께 사용 하면 추가 기능을 추가하여 사용할 수 있습니다.

HP Client Manager for Altiris(클라이언트 컴퓨터에 설치되어 있음)를 Altiris Solution 소프트웨어(관리 자 컴퓨터에 설치되어 있음)와 함께 사용하는 경우, HP Client Manager for Altiris 에서는 클라이언트 장 치에 다음과 같은 IT 수명 주기 영역에 대한 강력한 관리 기능 및 중앙 집중식 하드웨어 관리를 제공합 니다.

- 인벤토리 및 자산 관리
	- 소프트웨어 사용권 승인
	- 컴퓨터 추적 및 보고
	- 컴퓨터 임대 계약 정보 및 고정 자산 추적
- 시스템 소프트웨어 배치 및 마이그레이션
	- Windows 마이그레이션
	- 시스템 배치
	- 개별(개별 사용자 설정) 마이그레이션
- 헬프 데스크 및 문제 해결
	- 헬프 데스크 티켓 관리
	- 원격 문제 해결
	- 원격 문제 해결
	- 클라이언트 장애 복구
- 소프트웨어 및 운영 관리
	- 지속적인 클라이언트 관리
	- HP 시스템 소프트웨어 배치
	- 응용프로그램 자가 치료(특정 응용프로그램 문제를 식별하고 보수하는 기능)

Altiris Solutions 소프트웨어는 사용하기 쉬운 소프트웨어 배급 기능을 제공합니다. HP Client Manager for Altiris 를 사용하면 Altiris Solutions 소프트웨어와 통신할 수 있으며 이를 통해 간편한 마 법사로 새 하드웨어의 배포 또는 새 운영체제로의 인적 마이그레이션을 완료할 수 있습니다. HP Client Manager for Altiris 는 HP 웹사이트로부터 다운로드하는 데 사용할 수 있습니다.

Altiris Solutions 소프트웨어를 HP System Software Manager 나 HP Client Manager for Altiris 와 연계 하여 사용할 경우 관리자는 중앙 콘솔에서 시스템 BIOS 및 장치 드라이버 소프트웨어를 업데이트할 수 있습니다.

#### <span id="page-186-0"></span>**HP Client Configuration Manager(CCM)(**일부 모델만 해당**)**

HP CCM 은 운영체제, 프로그램, 소프트웨어 업데이트, 콘텐츠 및 구성 설정과 같은 소프트웨어 관리 를 자동화함으로써 각 컴퓨터를 올바른 구성으로 관리할 수 있도록 합니다. 이러한 자동 관리 솔루션 을 통해 컴퓨터의 전체 수명 주기 동안 소프트웨어를 관리할 수 있습니다.

CCM 을 사용하여 다음 작업을 수행할 수 있습니다.

- 여러 플랫폼에서 하드웨어 및 소프트웨어 인벤토리 수집
- 소프트웨어 패키지 준비 및 배포 전 영향 분석
- 정책에 따른 소프트웨어 및 컨텐츠 배치와 유지 관리를 위한 개별 컴퓨터, 작업 그룹 또는 전체 컴 퓨터 개체군 대상
- \_ 모든 위치에서 배포된 컴퓨터에 대한 운영체제, 응용프로그램 및 컨텐츠 프로비저닝 및 관리
- 원활한 작업을 위해 CCM 과 고객지원 및 기타 시스템 관리 도구 통합
- 모든 기업 사용자의 모든 네트워크에 있는 표준 컴퓨팅 장치에 대한 소프트웨어 및 컨텐츠 관리 용 공용 인프라 활용
- 기업 요건에 부합되도록 확장

#### <span id="page-187-0"></span>**HP System Software Manager(SSM)**

HP SSM 을 사용하면 여러 시스템에서 시스템 수준의 소프트웨어를 동시에 원격 업데이트할 수 있습 니다. 클라이언트 컴퓨터에서 실행하는 경우 SSM 에서는 하드웨어 및 소프트웨어 버전을 모두 검색한 후 파일 저장소라고 하는 중앙 저장소에서 해당 소프트웨어를 업데이트합니다. SSM 에서 지원하는 드 라이버 버전은 HP 드라이버 다운로드 웹사이트 및 *지원 소프트웨어* CD 에 특수 아이콘으로 표시됩니 다. SSM 유틸리티를 다운로드하거나 SSM 에 대한 자세한 내용을 보려면 HP 웹사이트 <http://www.hp.com/go/ssm>(영어)을 참조하십시오.

# 색인

# **A**

AC 어댑터 식별 [14](#page-25-0) 연결 [75](#page-86-0) AC 어댑터 표시등, 식별 [9](#page-20-0) Altiris Deployment Solutions [172](#page-183-0) AMT 옵션 AMT 설정 프롬프트 (Ctrl-P) [165](#page-176-0) Intel CIRA 초기화 [165](#page-176-0) USB 키 프로비전 지원 [165](#page-176-0) 다음 번 부팅 시 AMT 구성 해 제 [165](#page-176-0) 터미널 에뮬레이션 모드 [165](#page-176-0) 펌웨어 자세한 표시 [165](#page-176-0) 펌웨어 진행 이벤트 지원 [165](#page-176-0) AT(Anti Theft) [161](#page-172-0) Automatic DriveLock 암호 제거 [138](#page-149-0) AutoPlay [61](#page-72-0)

#### **B** BD

재생 [60](#page-71-0), [66](#page-77-0) 제거 [63](#page-74-0), [64](#page-75-0) BIOS 관리자 암호 [161](#page-172-0) BIOS 업데이트 다운로드 [149](#page-160-0) 설치 [149](#page-160-0) Bluetooth 레이블 [15](#page-26-0) 장치 [16](#page-27-0) Bluetooth 장치 [26](#page-37-0) Blu-ray R/RE DVD+/-RW SuperMulti DL 드라이브 [58](#page-69-0) Blu-ray ROM DVD±R SuperMulti DL 드라이브 [58](#page-69-0) Blu-ray 디스크(BD) [58](#page-69-0)

Built-in Device Options(내장 장치 옵션) [164](#page-175-0) **C** caps lock 표시등, 식별 [3](#page-14-0) CD 보호 [52](#page-63-0) 복사 [62](#page-73-0) 쓰기 [52](#page-63-0) 재생 [60](#page-71-0), [66](#page-77-0) 제거 [63](#page-74-0), [64](#page-75-0) CD 드라이브 [93](#page-104-0), [111](#page-122-0) Computer Setup BIOS 관리자 암호 [131](#page-142-0) DriveLock password [133](#page-144-0) File(파일) 메뉴 [160](#page-171-0) MultiBoot Express 프롬프트 설 정 [171](#page-182-0) Security(보안) 메뉴 [161](#page-172-0) System Configuration(시스템 구 성) 메뉴 [161](#page-172-0) 부팅 가능 장치 활성화 [168](#page-179-0) 부팅 순서 설정 [170](#page-181-0) 이동 및 선택 [158](#page-169-0) 장치 보안 [139](#page-150-0) 초기 설정 복원 [159](#page-170-0) Computer Setup 유틸리티 [172](#page-183-0) Connection Manager 아이콘 [17](#page-28-0)

# **D**

**DayStart** 식별 [44](#page-55-0) Device Configuration(장치 구 성) [162](#page-173-0) disk sanitizer [161](#page-172-0) DriveLock, 자동 [161](#page-172-0) DriveLock Passwords(DriveLock 암 호) [161](#page-172-0)

DriveLock 암호 변경 [136](#page-147-0) 설명 [133](#page-144-0) 설정 [134](#page-145-0) 입력 [135](#page-146-0) 해제 [137](#page-148-0) DVD 보호 [52](#page-63-0) 복사 [62](#page-73-0) 쓰기 [52](#page-63-0) 재생 [60](#page-71-0), [66](#page-77-0) 제거 [63](#page-74-0), [64](#page-75-0) 지역 설정 변경 [61](#page-72-0) DVD 드라이브 [93,](#page-104-0) [111](#page-122-0) DVD 지역 설정 [61](#page-72-0)

#### **E**

eSATA 장치 설명 [110](#page-121-0) 연결 [110](#page-121-0) 제거 [110](#page-121-0) eSATA 케이블, 연결 [110](#page-121-0) eSATA 포트, 식별 [10](#page-21-0) esc 키, 식별 [6,](#page-17-0) [7](#page-18-0) Execution 활성화 [162](#page-173-0) **ExpressCard** 구성 [114](#page-125-0) 넣기 [114](#page-125-0) 삽입물 제거 [114](#page-125-0) 제거 [115](#page-126-0) 중지 [115](#page-126-0) ExpressCard 구성 [114](#page-125-0) ExpressCard 슬롯, 식별 [10](#page-21-0)

# **F**

f11 복구 [157](#page-168-0) File(파일) 메뉴 [160](#page-171-0) fn 키 [40](#page-51-0) fn 키, 식별 [6](#page-17-0), [7](#page-18-0)

#### **H**

HDMI 포트 [42,](#page-53-0) [56](#page-67-0) HP 3D DriveGuard [91](#page-102-0) HP Client Configuration Manager [173](#page-184-0), [175](#page-186-0) HP Client Manager for Altiris [173](#page-184-0) HP Connection Manager 소프트웨 어 [18](#page-29-0) HP QuickLook [163](#page-174-0) HP Sparekey 등록 [161](#page-172-0) HP System Software Manager [173](#page-184-0), [176](#page-187-0) HP 모바일 광대역 모듈 [23](#page-34-0)

# **I**

Intel HT 기술 [163](#page-174-0)

# **L**

LAN, 연결 [35](#page-46-0) LAN(근거리 통신망) 케이블 연결 [35](#page-46-0) 케이블 필요 [35](#page-46-0) LAN 연결 [35](#page-46-0)

#### **M**

McAfee Total Protection [141](#page-152-0), [142](#page-153-0) Microsoft 인증서 레이블 [15](#page-26-0) MultiBoot Express [166](#page-177-0), [171](#page-182-0)

# **N**

NIC 부팅 장치 [166,](#page-177-0) [168](#page-179-0) num lock, 외장 키패드 [47](#page-58-0)

#### **P**

Port Options(포트 옵션) ExpressCard 슬롯 [165](#page-176-0) USB 포트 [165](#page-176-0) 플래시 미디어 리더 [165](#page-176-0) PXE 서버 [168](#page-179-0)

# **Q**

**QuickLook** 사용 [44](#page-55-0) QuickLook 표시등, 식별 [3](#page-14-0) QuickWeb 사용 [45](#page-56-0) QuickWeb 표시등, 식별 [3](#page-14-0)

#### **R**

RJ-11(모뎀) 잭, 식별 [8](#page-19-0), [9](#page-20-0) RJ-45(네트워크) 잭, 식별 [10](#page-21-0)

#### **S**

SATA(Serial Advanced Technology Attachment) 장치 AHCI(Advanced Host Controller Interface) [162](#page-173-0) IDE(Integrated Drive Electronics) [162](#page-173-0) SATA(Serial Advanced Technology Attachment) 장치 설 정 [162](#page-173-0) Security(보안) 메뉴 always prompt for HP SpareKey enrollment (HP SpareKey 등록 항상 확 인) [161](#page-172-0) Automatic DriveLock(자동 DriveLock) [161](#page-172-0) Change Password(암호 변 경) [161](#page-172-0) DriveLock [161](#page-172-0) HP SpareKey [161](#page-172-0) HP Sparekey Enrollment (HP SpareKey 등록) [161](#page-172-0) password policy(암호 정 책) [161](#page-172-0) set up BIOS administrator password(BIOS 관리자 암호 설정) [161](#page-172-0) System ID(시스템 ID) [161](#page-172-0) 지문 인식기 재설정 [161](#page-172-0) Set Security Level(보안 수준 설 정) [165](#page-176-0) SIM 장착 [23](#page-34-0) 제거 [24](#page-35-0) SIM 슬롯, 식별 [11](#page-22-0) SoftPaq, 다운로드 [151](#page-162-0), [152](#page-163-0) System Configuration(시스템 구성) 메뉴 [161](#page-172-0)

# **T**

TXT(Trusted Execution Technology) [163](#page-174-0)

#### **U**

UEFI(Unified Extensible Firmware Interface) 모드 [162](#page-173-0) USB 레거시 지원 [109](#page-120-0), [158,](#page-169-0) [162](#page-173-0) USB 장치 설명 [108](#page-119-0) 연결 [108](#page-119-0) 제거 [108](#page-119-0) USB 케이블, 연결 [108](#page-119-0) USB 포트, 식별 [8,](#page-19-0) [9,](#page-20-0) [10](#page-21-0), [108](#page-119-0) USB 허브 [108](#page-119-0)

#### **V**

Virtualization Technology(가상화 기술) [163](#page-174-0)

#### **W**

Windows 7 운영체제 DVD [157](#page-168-0) Windows 로고 키, 식별 [6,](#page-17-0) [7](#page-18-0) Windows 응용프로그램 키, 식 별 [6,](#page-17-0) [7](#page-18-0) Wireless Assistant 소프트웨 어 [17](#page-28-0), [18](#page-29-0) WLAN(무선 네트워크) 설명됨 [16](#page-27-0) WLAN 레이블 [15](#page-26-0) WLAN 설치 [20](#page-31-0) WLAN 안테나, 식별 [13](#page-24-0) WLAN 에 연결 [21](#page-32-0) WLAN 장치 [15](#page-26-0), [16,](#page-27-0) [20](#page-31-0) WWAN(무선 WAN) [23](#page-34-0) WWAN 안테나, 식별 [13](#page-24-0) WWAN 장치 [16](#page-27-0), [23](#page-34-0)

# ㅎ

간섭, 최소화 [29](#page-40-0) 간섭 최소화 [29](#page-40-0) 공용 WLAN 연결 [21](#page-32-0) 공항 보안 장치 [89](#page-100-0) 관리자 암호 [130](#page-141-0) 광 드라이브 보호 [52](#page-63-0) 재생 [66](#page-77-0) 광 드라이브, 식별 [8](#page-19-0), [9](#page-20-0) 광 드라이브 표시등, 식별 [8](#page-19-0), [9](#page-20-0) 광 디스크 사용 [58](#page-69-0) 쓰기 [52](#page-63-0) 제거 [63](#page-74-0)

구성 디스플레이 [11](#page-22-0) 밑면 [11](#page-22-0) 앞면 [7](#page-18-0) 오른쪽면 [8](#page-19-0) 왼쪽면 [9](#page-20-0) 윗면 [1](#page-12-0) 국가별 모뎀 케이블 어댑터 [31](#page-42-0) 규제 정보 규제 레이블 [15](#page-26-0) 모뎀 승인 레이블 [15](#page-26-0) 무선 인증 레이블 [15](#page-26-0) 기능 키, 식별 [6](#page-17-0), [7,](#page-18-0) [40](#page-51-0) 내부 디스플레이 스위치, 식별 [4](#page-15-0), [12](#page-23-0) 내장 마이크, 식별 [12,](#page-23-0) [50](#page-61-0) 내장 장치 Bluetooth 장치 [164](#page-175-0) LAN/WLAN 전환 [164](#page-175-0) LAN(네트워크 인터페이스 컨트 롤러) [164](#page-175-0) WLAN 장치 [164](#page-175-0) WOL(Wake on LAN) [164](#page-175-0) WWAN 장치 [164](#page-175-0) 내부 스피커 [164](#page-175-0) 마이크 [164](#page-175-0) 모뎀 [164](#page-175-0) 무선 버튼 [164](#page-175-0) 앰비언트 라이트 센서 [164](#page-175-0) 오디오 장치 [164](#page-175-0) 전원 모니터 회로 [164](#page-175-0) 지문 인식기 [164](#page-175-0) 통합 카메라 [164](#page-175-0) 내장 키패드 키, 식별 [6](#page-17-0) 네트워크 보안 코드 SSID [28](#page-39-0) 네트워크 키 [28](#page-39-0) 네트워크 상태 아이콘 [17](#page-28-0) 네트워크 서비스 부팅 [168](#page-179-0) 네트워크 아이콘 [28](#page-39-0) 네트워크 케이블 연결 [35](#page-46-0) 잡음 억제 회로 [35](#page-46-0) 네트워크 키 [28](#page-39-0) 논리 드라이브 문자 [169](#page-180-0) 동작 3 개 손가락 [39](#page-50-0) 터치패드 [38](#page-49-0)

드라이브 Blu-ray R/RE DVD+/-RW SuperMulti DL 드라이브 [58](#page-69-0) Blu-ray ROM DVD±R SuperMulti DL 드라이브 [58](#page-69-0) DVD-ROM [58](#page-69-0) DVD±R SuperMulti DL LightScribe 드라이브 [58](#page-69-0) 관리 [88](#page-99-0) 광 [8,](#page-19-0) [9,](#page-20-0) [93](#page-104-0), [111](#page-122-0) 디스켓 [93](#page-104-0), [111](#page-122-0) 부팅 순서 [162](#page-173-0), [166](#page-177-0) 외장 [93](#page-104-0), [111](#page-122-0) 하드 [93](#page-104-0), [94,](#page-105-0) [101,](#page-112-0) [111](#page-122-0) 하드 드라이브, 광 드라이브*도 참* 조 드라이브 미디어 [72](#page-83-0) 드라이브 표시등, 식별 [7](#page-18-0) 디스켓 드라이브 [93](#page-104-0), [111](#page-122-0) 디스크 정리 소프트웨어 [90](#page-101-0) 디스크 조각 모음 소프트웨어 [90](#page-101-0) 디스플레이 이미지, 전환 [42](#page-53-0) 화면 밝기 핫키 [42](#page-53-0) 디지털 카드 넣기 [112](#page-123-0) 제거 [113](#page-124-0) 중지 [113](#page-124-0) 래치, 배터리 분리 [11](#page-22-0) 레거시 지원, USB [158,](#page-169-0) [162](#page-173-0) 레이블 Bluetooth [15](#page-26-0) HP 모바일 광대역 모듈 [15](#page-26-0) Microsoft 정품 인증서 [15](#page-26-0) SIM [15](#page-26-0) WLAN [15](#page-26-0) 규제 [15](#page-26-0) 모뎀 승인 [15](#page-26-0) 무선 인증 [15](#page-26-0) 서비스 태그 [14](#page-25-0) 마우스, 외장 기본 설정 지정 [36](#page-47-0) 연결 [40](#page-51-0) 마이크, 내장 [50](#page-61-0) 마이크(오디오 입력) 잭 [8](#page-19-0) 멀티미디어 구성, 식별 [49](#page-60-0) 멀티미디어 소프트웨어 사용 [52](#page-63-0) 멀티 코어 CPU [163](#page-174-0)

메모리 모듈 교체 [118](#page-129-0) 분리 [122](#page-133-0) 모니터, 연결 [56](#page-67-0) 모니터 포트, 외장 [10](#page-21-0) 모뎀 소프트웨어 여행 중 연결 문제 [33](#page-44-0) 위치 설정/추가 [31](#page-42-0) 모뎀 승인 레이블 [15](#page-26-0) 모뎀 케이블 국가별 케이블 어댑터 [31](#page-42-0) 연결 [30](#page-41-0) 잡음 억제 회로 [30](#page-41-0) 무선 네트워크(WLAN) 공용 WLAN 연결 [21](#page-32-0) 기능 범위 [22](#page-33-0) 보안 [20](#page-31-0) 사용 [20](#page-31-0) 연결 [21](#page-32-0) 필요 장비 [20](#page-31-0) 회사 WLAN 연결 [21](#page-32-0) 무선 네트워크 문제, 문제 해 결 [27](#page-38-0) 무선 버튼 [17](#page-28-0) 무선 아이콘 [17](#page-28-0) 무선 안테나 [12](#page-23-0) 무선 인증 레이블 [15](#page-26-0) 무선 장치, 유형 [16](#page-27-0) 무선 제어 Connection Manager 소프트웨 어 [17](#page-28-0) Wireless Assistant 소프트웨 어 [17](#page-28-0) 버튼 [17](#page-28-0) 운영체제 [17](#page-28-0) 무선 표시등 [17](#page-28-0) 문제 해결 AutoPlay [67](#page-78-0) HP 장치 드라이버 [68](#page-79-0) Microsoft 장치 드라이버 [69](#page-80-0) 광 드라이브 탐지 [65](#page-76-0) 광 디스크 트레이 [64](#page-75-0) 디스크가 재생되지 않음 [66](#page-77-0) 디스크 굽기 [67](#page-78-0) 모뎀 [33](#page-44-0) 무선 네트워크 문제 [27](#page-38-0) 영화 재생 [67](#page-78-0) 외부 디스플레이 [67](#page-78-0) 장치 드라이버 [68](#page-79-0) 미디어 제어, 핫키 [43](#page-54-0)

미디어 카드 리더, 식별 [8](#page-19-0) 방화벽 [21](#page-32-0) 배치, 소프트웨어 [172](#page-183-0) 배터리 교체 [85](#page-96-0) 배터리 부족 상태 [79](#page-90-0) 보관 [85](#page-96-0) 보정 [81](#page-92-0) 장착 [77](#page-88-0) 재충전 [84](#page-95-0) 전원 절약 [84](#page-95-0) 제거 [77](#page-88-0) 충전 [78](#page-89-0), [81](#page-92-0) 폐기 [85](#page-96-0) 배터리, 식별 [14](#page-25-0) 배터리 베이 [11](#page-22-0), [15](#page-26-0) 배터리 보관 [85](#page-96-0) 배터리 보정 [81](#page-92-0) 배터리 부족 상태 [79](#page-90-0) 배터리 분리 래치 [77](#page-88-0) 배터리 분리 래치, 식별 [11,](#page-22-0) [77](#page-88-0) 배터리 온도 [85](#page-96-0) 배터리 위험 상태 [80](#page-91-0) 배터리 전원 [76](#page-87-0) 배터리 충전 [78](#page-89-0), [81](#page-92-0) 배터리 충전, 최대화 [79](#page-90-0) 배터리 표시등 [78](#page-89-0), [79](#page-90-0) 백업 및 복원 [153](#page-164-0), [154](#page-165-0) 백업 생성 [154](#page-165-0) 백업 파일 [154](#page-165-0) 버튼 전원 [5](#page-16-0) 베이 배터리 [11](#page-22-0), [15](#page-26-0) 병렬 포트 모드 [162](#page-173-0) 보안, 무선 [20](#page-31-0) 보안 케이블 슬롯, 식별 [9](#page-20-0), [10](#page-21-0) 보조 배터리 급속 충전 [163](#page-174-0) 복구 파티션 [157](#page-168-0) 복원 보안 기본 설정 [165](#page-176-0) 출고 시 설정 [160](#page-171-0) 하드 드라이브 [157](#page-168-0) 볼륨 음소거 핫키 [50](#page-61-0) 핫키 [50](#page-61-0) 볼륨, 조절 [50](#page-61-0) 부팅 순서 [162](#page-173-0) 부팅 순서 변경 [170](#page-181-0) 부팅 옵션 [162](#page-173-0)

부팅 장치, 활성화 [168](#page-179-0) 부품 추가 하드웨어 [14](#page-25-0) 분리 래치, 배터리 [11,](#page-22-0) [77](#page-88-0) 비디오 전송 유형 [42](#page-53-0) 사용자 암호 [130](#page-141-0) 서비스 태그 [14](#page-25-0) 선택 터치패드 [37](#page-48-0) 설정 유틸리티 File(파일) 메뉴 [160](#page-171-0) Security(보안) 메뉴 [161](#page-172-0) System Configuration(시스템 구 성) 메뉴 [161](#page-172-0) 이동 및 선택 [158](#page-169-0) 초기 설정 복원 [159](#page-170-0) 설치, 컴퓨터 [1](#page-12-0) 소프트웨어 BIOS 업데이트 [149](#page-160-0) HP Connection Manager [18](#page-29-0) Wireless Assistant [18](#page-29-0) 디스크 정리 [90](#page-101-0) 디스크 조각 모음 [90](#page-101-0) 배치 [172](#page-183-0) 복구 [172](#page-183-0) 사용 [52](#page-63-0) 업데이트 [173](#page-184-0) 프로그램 및 드라이버 업데이 트 [151](#page-162-0) 숫자 키패드 [6,](#page-17-0) [7](#page-18-0) 스위치 덮개 제거 [96](#page-107-0), [120](#page-131-0) 스크롤 터치패드 동작 [38](#page-49-0) 스피커, 식별 [4,](#page-15-0) [50](#page-61-0) 슬롯 ExpressCard [10](#page-21-0) SIM [11](#page-22-0) 메모리 [117](#page-128-0) 보안 케이블 [9,](#page-20-0) [10](#page-21-0) 시스템 ID [161](#page-172-0) 날짜 및 시간 [160](#page-171-0) 정보 [160](#page-171-0) 진단 [160](#page-171-0) 팬 [162](#page-173-0) 시스템 정보 핫키 [41](#page-52-0) 시스템 종료 [86](#page-97-0) 쓰기 가능한 미디어 [72](#page-83-0)

아이콘 Connection Manager [17](#page-28-0) 네트워크 [28](#page-39-0) 네트워크 상태 [17](#page-28-0) 무선 [17](#page-28-0) 안테나 WLAN [13](#page-24-0) WWAN [13](#page-24-0) 암호 BIOS 관리자 [131](#page-142-0) DriveLock [133](#page-144-0) 관리자 [130](#page-141-0) 사용자 [130](#page-141-0) 암호화 [21](#page-32-0) 언어, Computer Setup 에서 변 경 [161](#page-172-0) 업데이트, 소프트웨어 [173](#page-184-0) 연결, 외부 전원 [75](#page-86-0) 연결단자, 전원 [9](#page-20-0) 오디오, 구성 [57](#page-68-0) 오디오 기능, 확인 [55](#page-66-0) 오디오 기능 확인 [55](#page-66-0) 오디오 입력(마이크) 잭, 식별 [8](#page-19-0), [50](#page-61-0) 오디오 장치, 외부 연결 [54](#page-65-0) 오디오 출력(헤드폰) 잭, 식별 [8](#page-19-0), [50](#page-61-0) 온도 [85](#page-96-0) 외부 오디오 장치, 연결 [54](#page-65-0) 외장 드라이브 [93,](#page-104-0) [111](#page-122-0) 외장 모니터 포트 [56](#page-67-0) 외장 모니터 포트, 식별 [10](#page-21-0) 운영체제 Microsoft 인증서 레이블 [15](#page-26-0) 제품 키 [15](#page-26-0) 웹 브라우저 핫키 [43](#page-54-0) 웹사이트 HP System Software Manager [176](#page-187-0) 웹캠 사용 [70](#page-81-0) 식별 [12](#page-23-0), [50](#page-61-0) 참고 사항 [70](#page-81-0) 웹캠 사용 [70](#page-81-0) 웹캠 속성, 조정 [70](#page-81-0) 웹캠 표시등, 식별 [12](#page-23-0) 유지 관리 디스크 정리 [90](#page-101-0) 디스크 조각 모음 [90](#page-101-0) 음소거 핫키 [50](#page-61-0)

응답하지 않는 시스템 [86](#page-97-0) 응용프로그램 키, Windows [6,](#page-17-0) [7](#page-18-0) 컴퓨터 정보 [148](#page-159-0) 이미지, 컴퓨터 [172](#page-183-0) 이어폰 [50](#page-61-0) 인증서 레이블 [15](#page-26-0) 인터넷 연결 설정 [20](#page-31-0) 일련 번호, 컴퓨터 [14](#page-25-0) 읽기 가능한 미디어 [72](#page-83-0) 자동 DriveLock 암호 입력 [137](#page-148-0) 잡음 억제 회로 네트워크 케이블 [35](#page-46-0) 모뎀 케이블 [30](#page-41-0) 장치 드라이버 HP 드라이버 [68](#page-79-0) Microsoft 드라이버 [69](#page-80-0) 재설치 [68](#page-79-0) 장치 보안 [139](#page-150-0) 재생 보호 [66](#page-77-0) 잭 RJ-11(모뎀) [8,](#page-19-0) [9](#page-20-0) RJ-45(네트워크) [10](#page-21-0) 오디오 입력(마이크) [8,](#page-19-0) [50](#page-61-0) 오디오 출력(헤드폰) [8,](#page-19-0) [50](#page-61-0) 저작권 경고 [62](#page-73-0) 전원 연결 [75](#page-86-0) 절약 [84](#page-95-0) 전원 관리 옵션 [73](#page-84-0) 전원 버튼, 식별 [5](#page-16-0) 전원 연결단자, 식별 [9](#page-20-0) 전원 코드, 식별 [14](#page-25-0) 전원 표시등, 식별 [4](#page-15-0) 전자 우편 응용프로그램 핫키 [43](#page-54-0) 절약, 전원 [84](#page-95-0) 절전 시작 [72](#page-83-0) 종료 [72](#page-83-0) 절전 모드 시작 핫키 [42](#page-53-0) 제품 이름 및 번호, 컴퓨터 [14](#page-25-0) 제품 키 [15](#page-26-0) 지문 인식기, 식별 [5](#page-16-0) 지역 코드, DVD [61](#page-72-0) 참고 사항, 웹캠 [70](#page-81-0) 최대 절전 모드 배터리 위험 상태에서 전환 됨 [80](#page-91-0) 시작 [73](#page-84-0) 종료 [73](#page-84-0) 컴포지트 비디오 [42](#page-53-0)

컴퓨터 전원 끄기 [86](#page-97-0) 컴퓨터 휴대 모뎀 승인 레이블 [15](#page-26-0) 케이블 eSATA [110](#page-121-0) LAN [35](#page-46-0) USB [108](#page-119-0) 모뎀 [30](#page-41-0) 켜기 및 끄기 터치패드 [36](#page-47-0) 코드, 전원 [14](#page-25-0) 키 esc [6](#page-17-0), [7](#page-18-0) fn [6,](#page-17-0) [7](#page-18-0) Windows 로고 [6,](#page-17-0) [7](#page-18-0) Windows 응용프로그램 [6](#page-17-0), [7](#page-18-0) 기능 [6,](#page-17-0) [7](#page-18-0) 내장 키패드 [6](#page-17-0) 키패드 [7](#page-18-0) 키보드 제거 [98](#page-109-0), [122](#page-133-0) 키보드 핫키, 식별 [40](#page-51-0) 키패드, 내장 사용 [46](#page-57-0) 키 기능 전환 [46](#page-57-0) 활성화/비활성화 [46](#page-57-0) 키패드, 외장 num lock [47](#page-58-0) 사용 [47](#page-58-0) 키패드 키, 식별 [7](#page-18-0) 탐색 터치패드 [36](#page-47-0) 터치패드 3 개 손가락 동작 [39](#page-50-0) 동작 [38](#page-49-0) 사용 [36](#page-47-0) 선택 [37](#page-48-0) 스크롤 [38](#page-49-0) 식별 [2](#page-13-0) 켜기 및 끄기 [36](#page-47-0) 탐색 [36](#page-47-0) 핀치 또는 확대/축소 [38](#page-49-0) 회전 [39](#page-50-0) 터치패드 표시기, 식별 [2](#page-13-0), [3](#page-14-0) 통풍구, 식별 [9,](#page-20-0) [10](#page-21-0) 통합 키패드 키, 식별 [7](#page-18-0) 포인팅 장치 기본 설정 지정 [36](#page-47-0)

포트 eSATA [10,](#page-21-0) [110](#page-121-0) HDMI [10,](#page-21-0) [56](#page-67-0) USB [8](#page-19-0), [9](#page-20-0), [10,](#page-21-0) [108](#page-119-0) 외장 모니터 [10,](#page-21-0) [56](#page-67-0) 포트 옵션 1394 포트 [165](#page-176-0) eSATA 포트 [165](#page-176-0) 병렬 포트 [165](#page-176-0) 직렬 포트 [165](#page-176-0) 표시등 AC 어댑터 [9](#page-20-0) caps lock [3](#page-14-0) QuickLook [3](#page-14-0) QuickWeb [3](#page-14-0) 광 드라이브 [8](#page-19-0), [9](#page-20-0) 드라이브 [7](#page-18-0) 웹캠 [12](#page-23-0) 전원 [4](#page-15-0) 터치패드 [2,](#page-13-0) [3](#page-14-0) 표시등, 드라이브 [91](#page-102-0) 프로그램 멀티미디어 사용 [52](#page-63-0) 프로젝터, 연결 [56](#page-67-0) 핀치 또는 확대/축소 터치패드 동작 [38](#page-49-0) 하드 드라이브 HP 3D DriveGuard [91](#page-102-0) 교체 [94](#page-105-0) 설치 [101](#page-112-0) 외장 [93](#page-104-0), [111](#page-122-0) 하드 드라이브 복구 [157](#page-168-0) 하드 디스크 드라이브 HP 3D DriveGuard [91](#page-102-0) 교체 [94](#page-105-0) 설치 [101](#page-112-0) 외장 [93](#page-104-0) 하드웨어, 식별 [1](#page-12-0) 핫키 기본 전자 우편 응용프로그램 열 기 [43](#page-54-0) 사용 [41](#page-52-0) 설명 [40](#page-51-0) 스피커 볼륨 낮추기 [43](#page-54-0) 스피커 볼륨 높이기 [43](#page-54-0) 스피커 사운드 소거 [43](#page-54-0) 시스템 정보 표시 [41](#page-52-0) 오디오 CD 또는 DVD 제어 [43](#page-54-0) 웹 브라우저 열기 [43](#page-54-0) 음소거 [50](#page-61-0)

절전 모드 시작 [42](#page-53-0) 화면 밝기 감소 [42](#page-53-0) 화면 밝기 증가 [42](#page-53-0) 화면 이미지 전환 [42](#page-53-0) 허브 [108](#page-119-0) 헤드폰 [50](#page-61-0) 헤드폰(오디오 출력) 잭 [8,](#page-19-0) [50](#page-61-0) 화면 밝기 핫키 [42](#page-53-0) 화면 이미지, 전환 [42](#page-53-0) 회사 WLAN 연결 [21](#page-32-0) 회전 터치패드 동작 [39](#page-50-0)

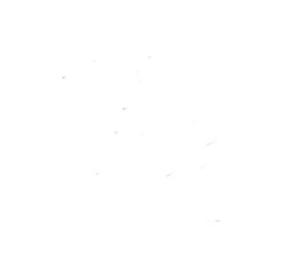